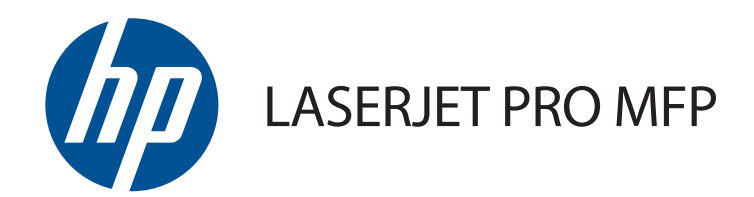

# Vartotojo vadovas

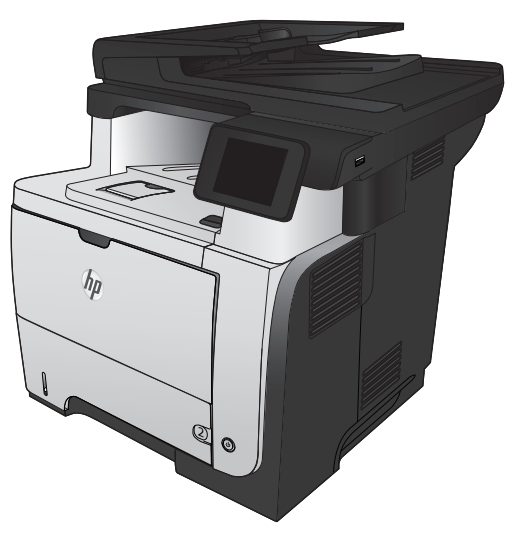

M521

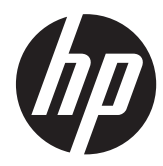

# "HP LaserJet Pro MFP M521"

Vartotojo vadovas

#### **Autorių teisės ir licencija**

© 2014 Copyright Hewlett-Packard Development Company, L.P.

Atkurti, pritaikyti ar versti produkto dokumentaciją be iš anksto gauto raštiško sutikimo draudžiama, išskyrus tuos atvejus, kai tai leidžia autorių teisės.

Šiame dokumente pateikiama informacija gali būti keičiama iš anksto neįspėjus.

Vienintelės HP produktams ir paslaugoms suteikiamos garantijos išdėstytos prie produktų pridėtose specialiose garantijos nuostatose. Čia pateiktų teiginių negalima interpretuoti kaip papildomos garantijos. HP nėra atsakinga už čia esančias technines ar redagavimo klaidas ar neatitikimus.

Edition 1, 10/2014

Gaminio numeris: A8P80-91081

#### **Prekių ženklai**

Adobe®, Acrobat® ir PostScript® yra "Adobe Systems Incorporated" prekės ženklai.

"Apple" ir "Apple" logotipas yra "Apple Computer, Inc." prekių ženklai, registruoti JAV ir kitose šalyse / regionuose. "iPod" yra "Apple Computer, Inc" prekės ženklas. "iPod" yra skirtas tik tiesėtam ar teisių turėtojo įgaliotam kopijavimui atlikti. Nevokite muzikos.

"Bluetooth" yra prekės ženklas, priklausantis jo savininkui, kurį "Hewlett-Packard" kompanija naudoja pagal licenciją.

"Microsoft®", "Windows®", "Windows® XP" ir "Windows Vista®" yra JAV registruotieji prekių ženklai, priklausantys "Microsoft Corporation".

UNIX<sup>®</sup> yra registruotasis "The Open Group" prekės ženklas.

# **Turinys**

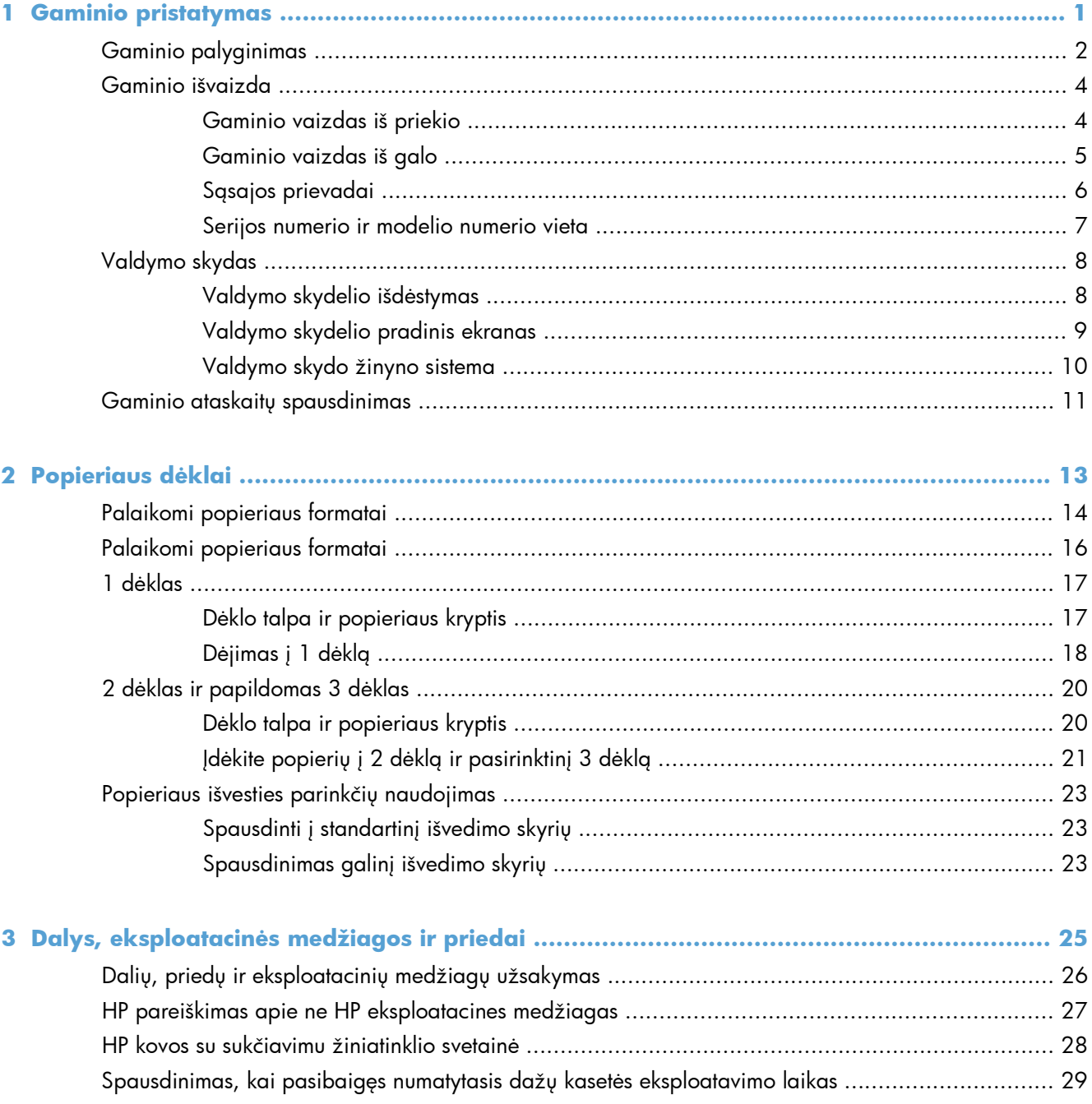

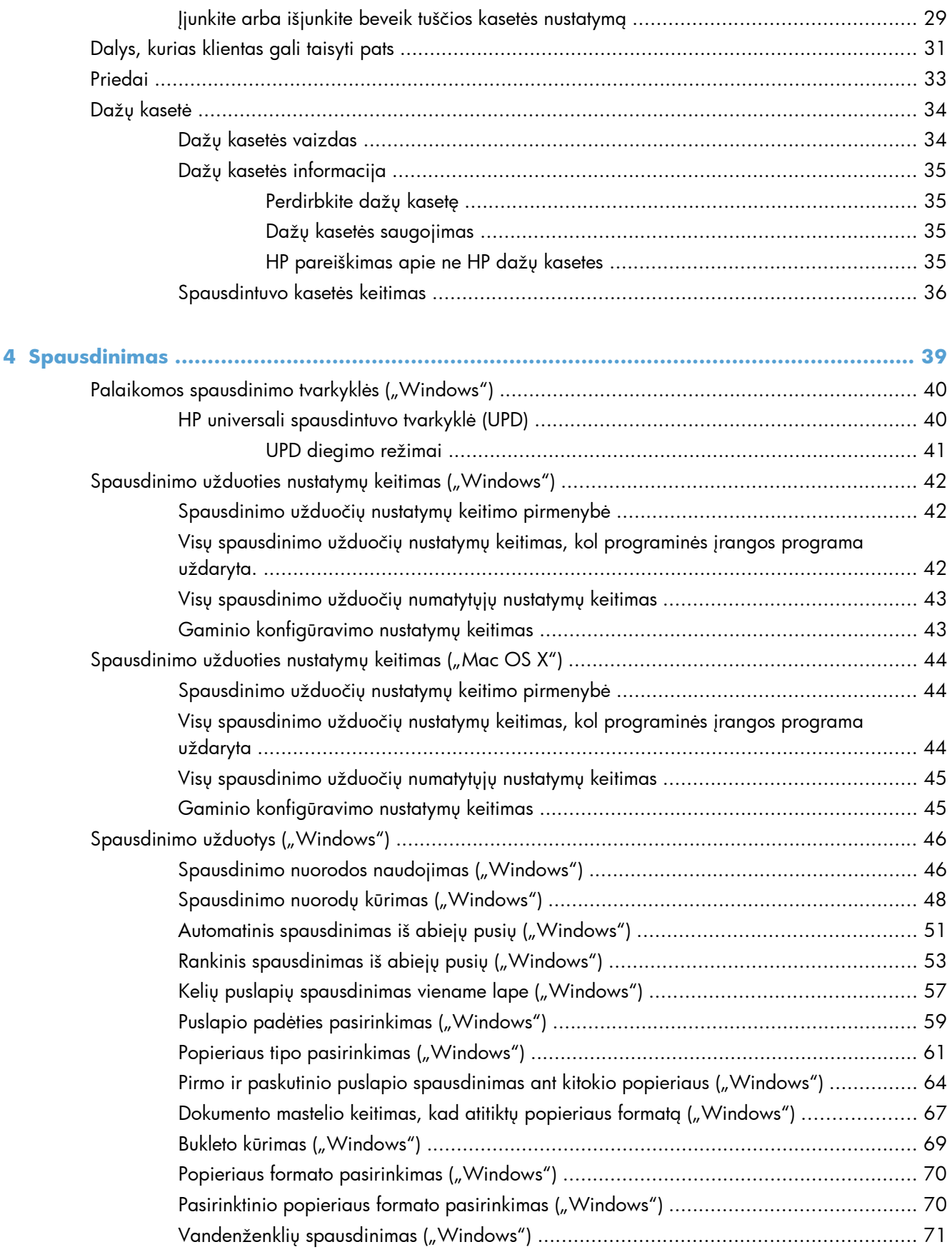

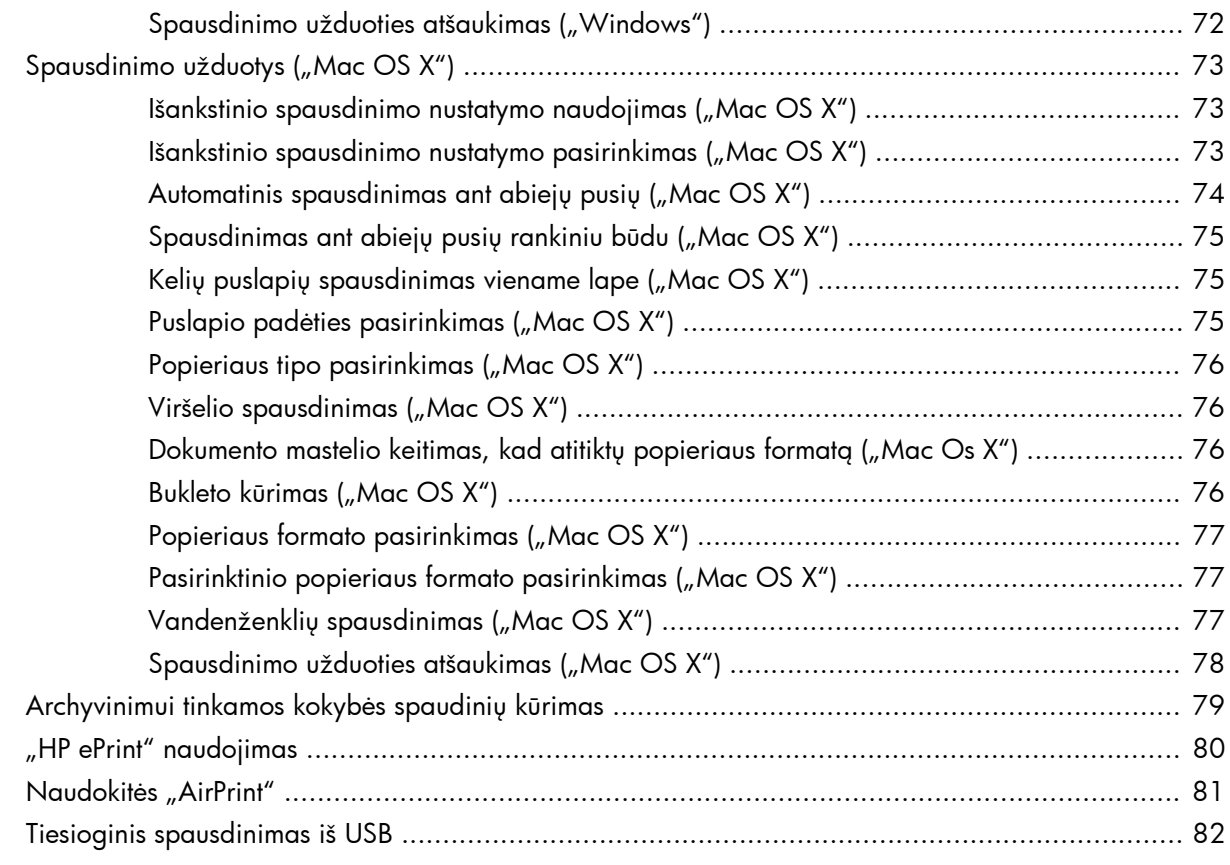

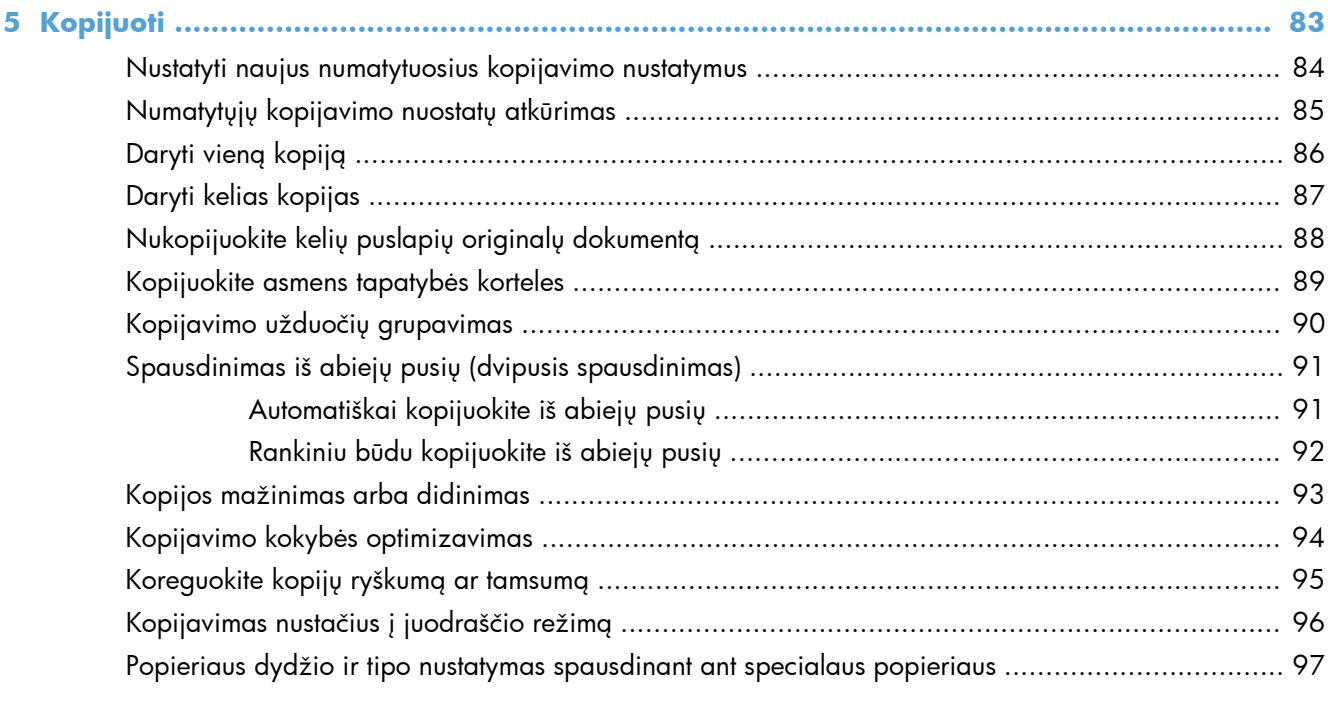

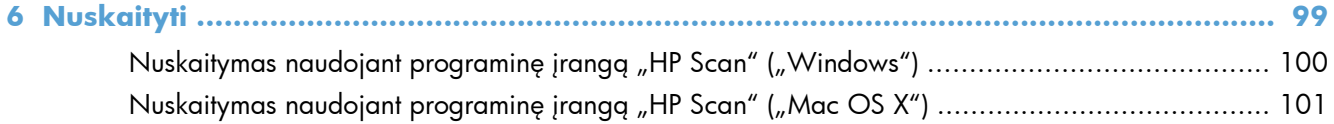

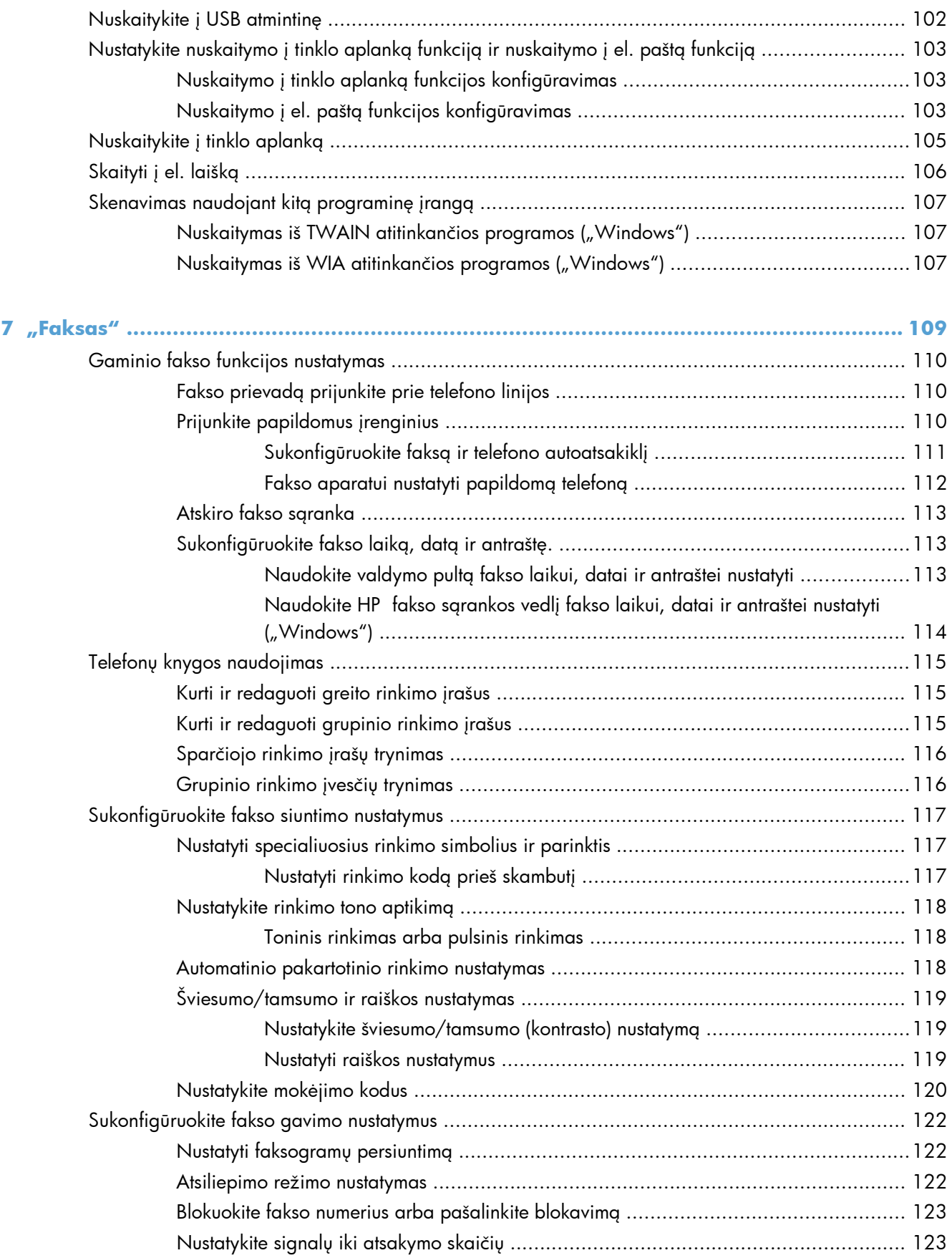

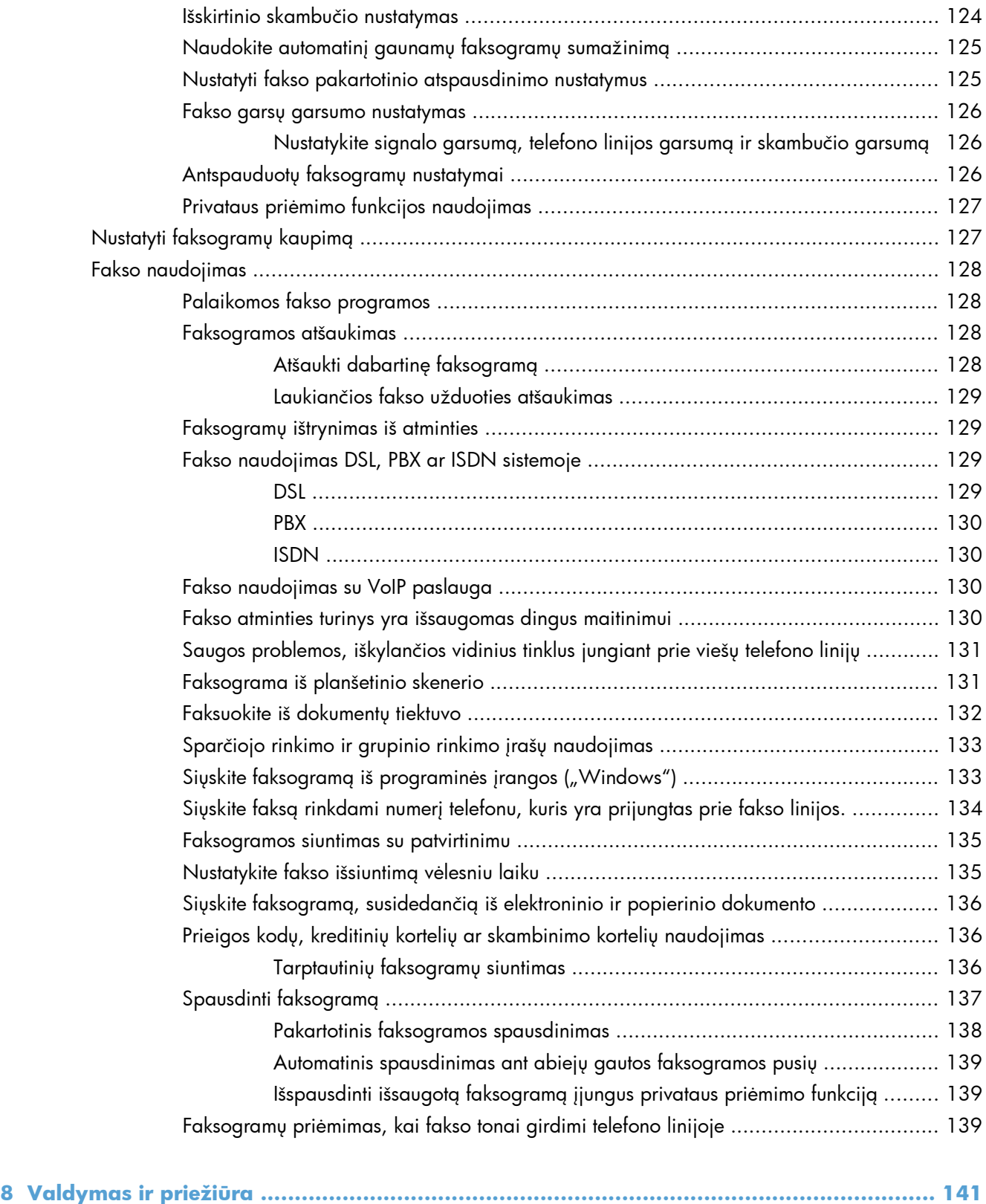

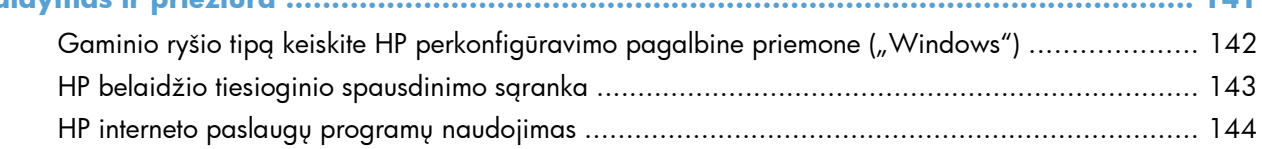

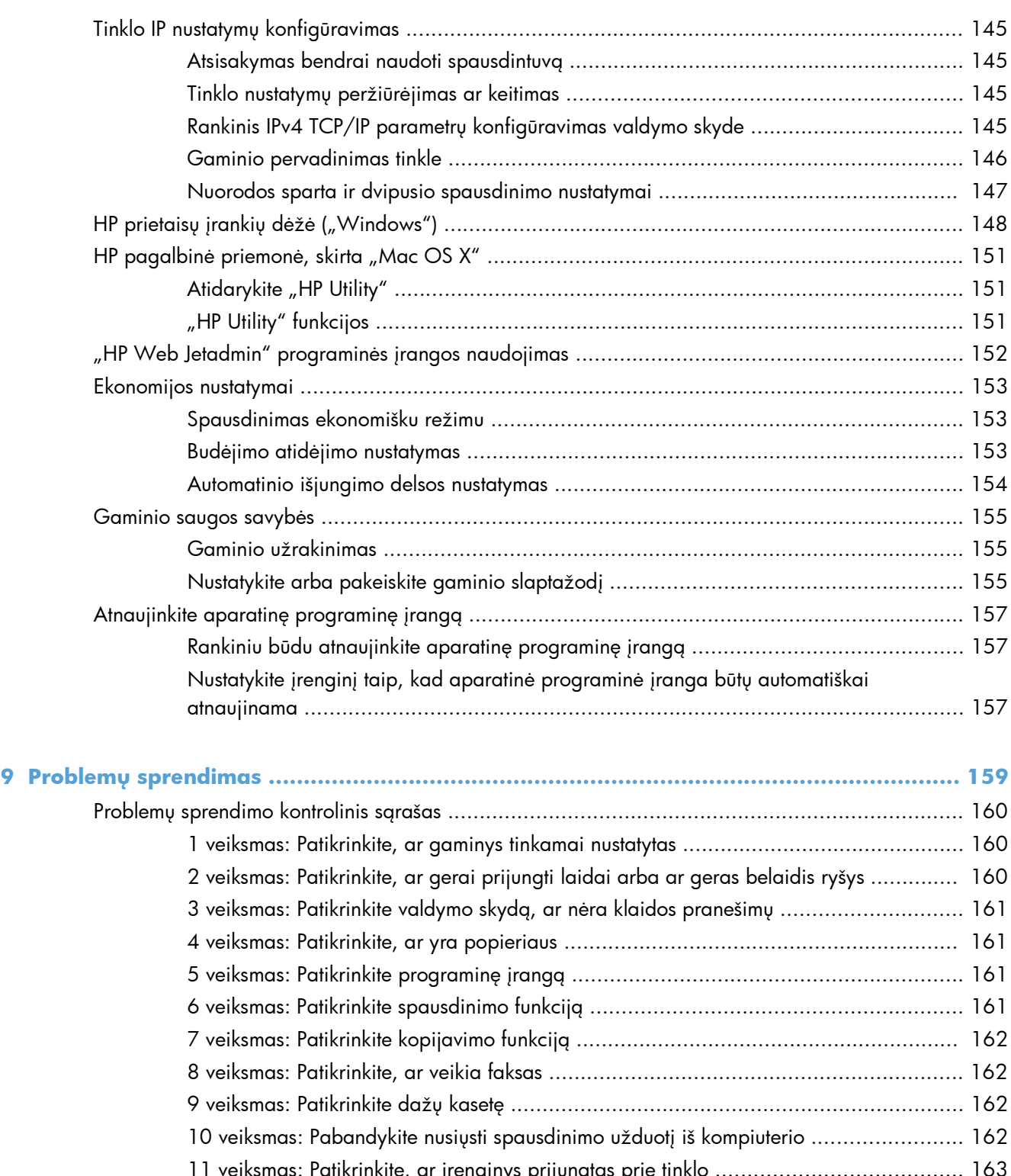

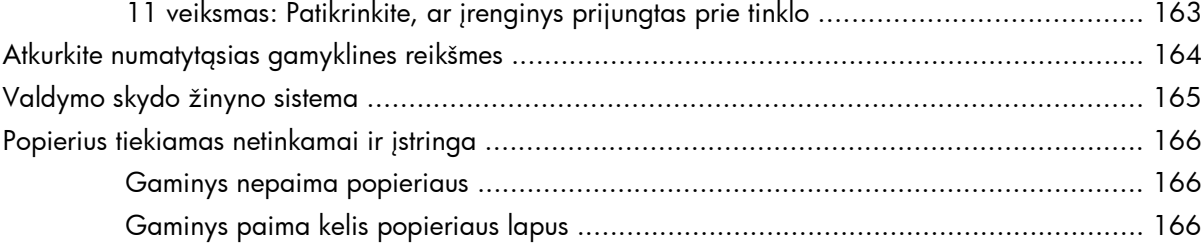

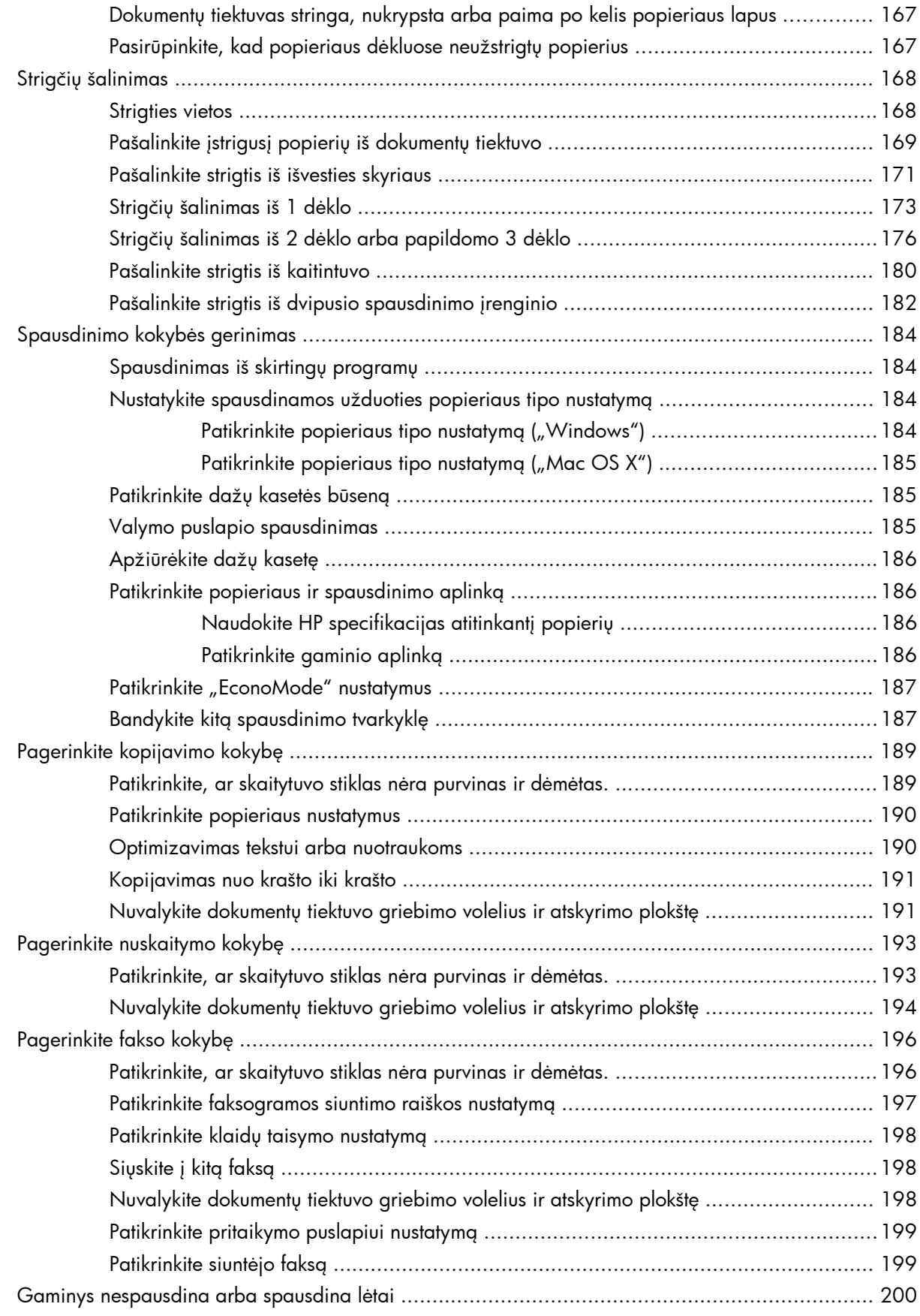

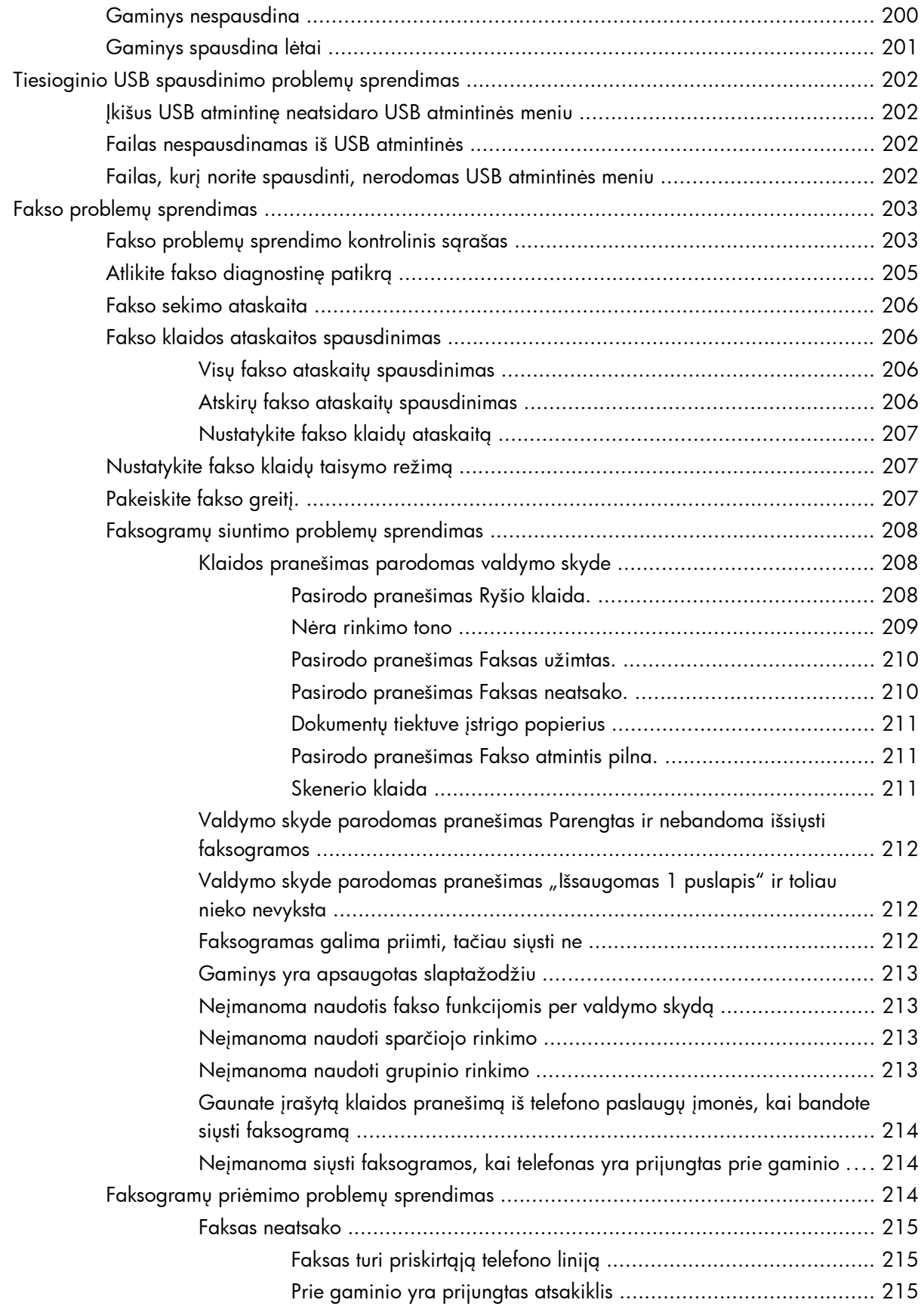

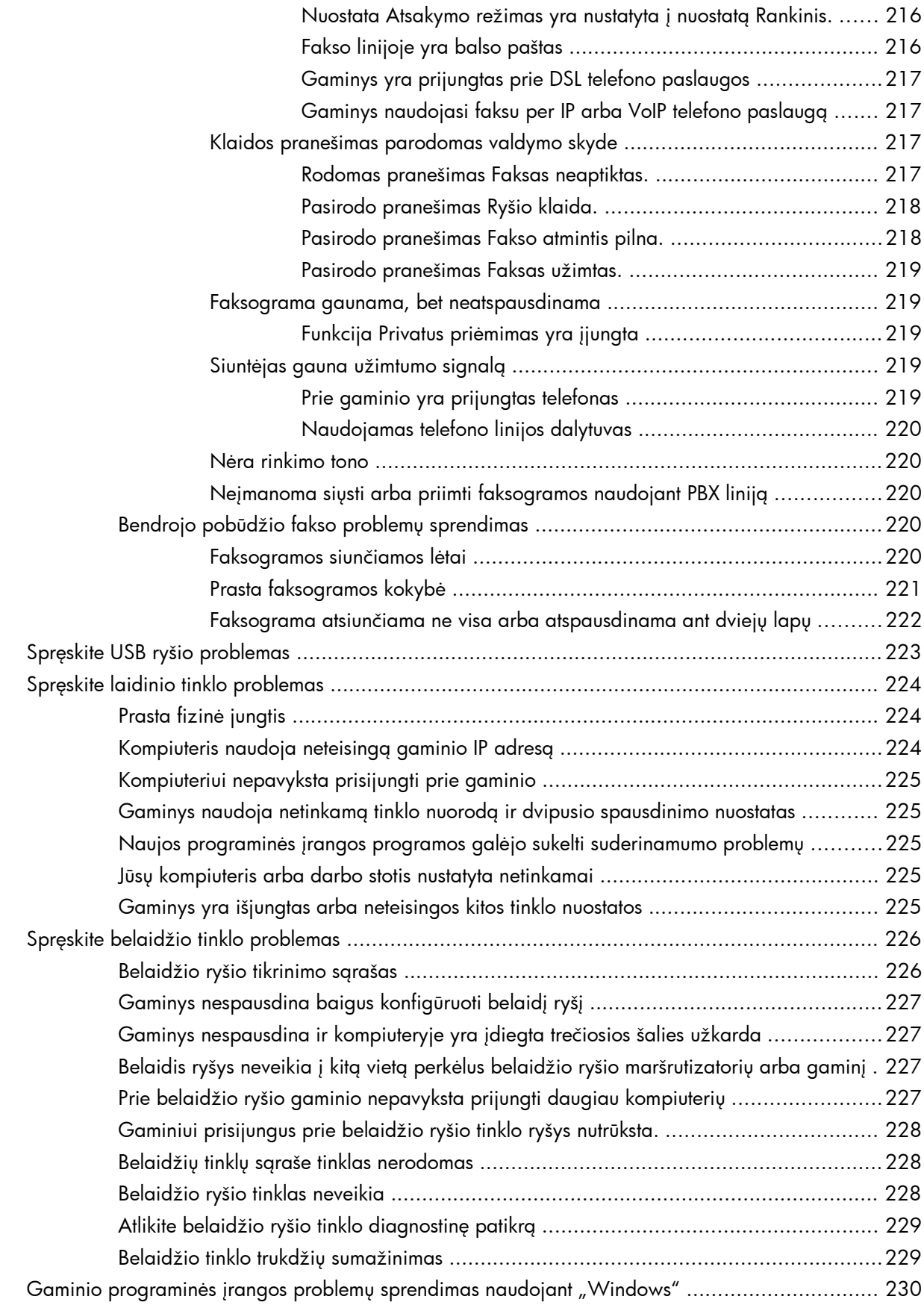

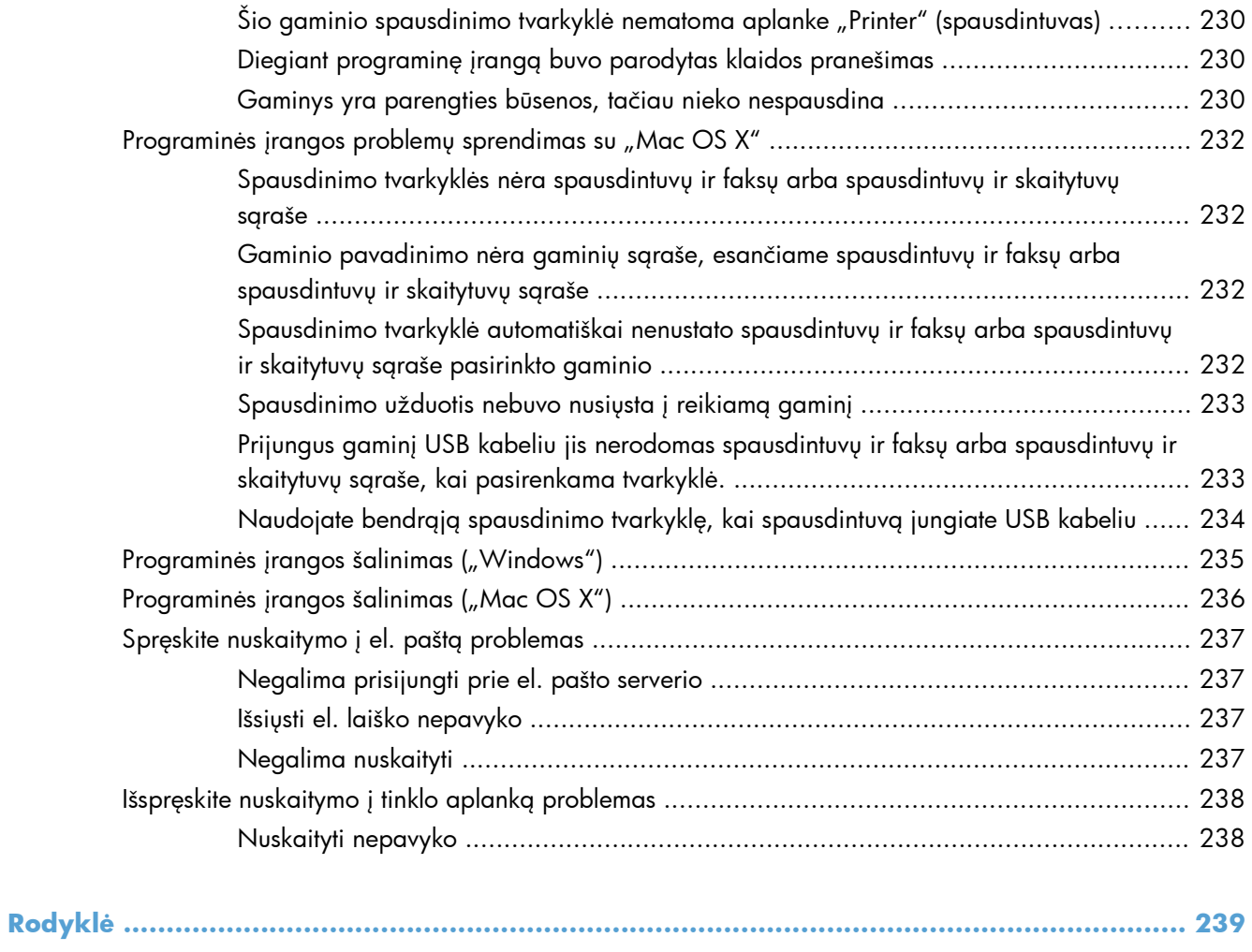

# <span id="page-14-0"></span>**1 Gaminio pristatymas**

- [Gaminio palyginimas](#page--1-0)
- [Gaminio išvaizda](#page-17-0)
- [Valdymo skydas](#page-21-0)
- [Gaminio ataskait](#page-24-0)ų spausdinimas

# **Gaminio palyginimas**

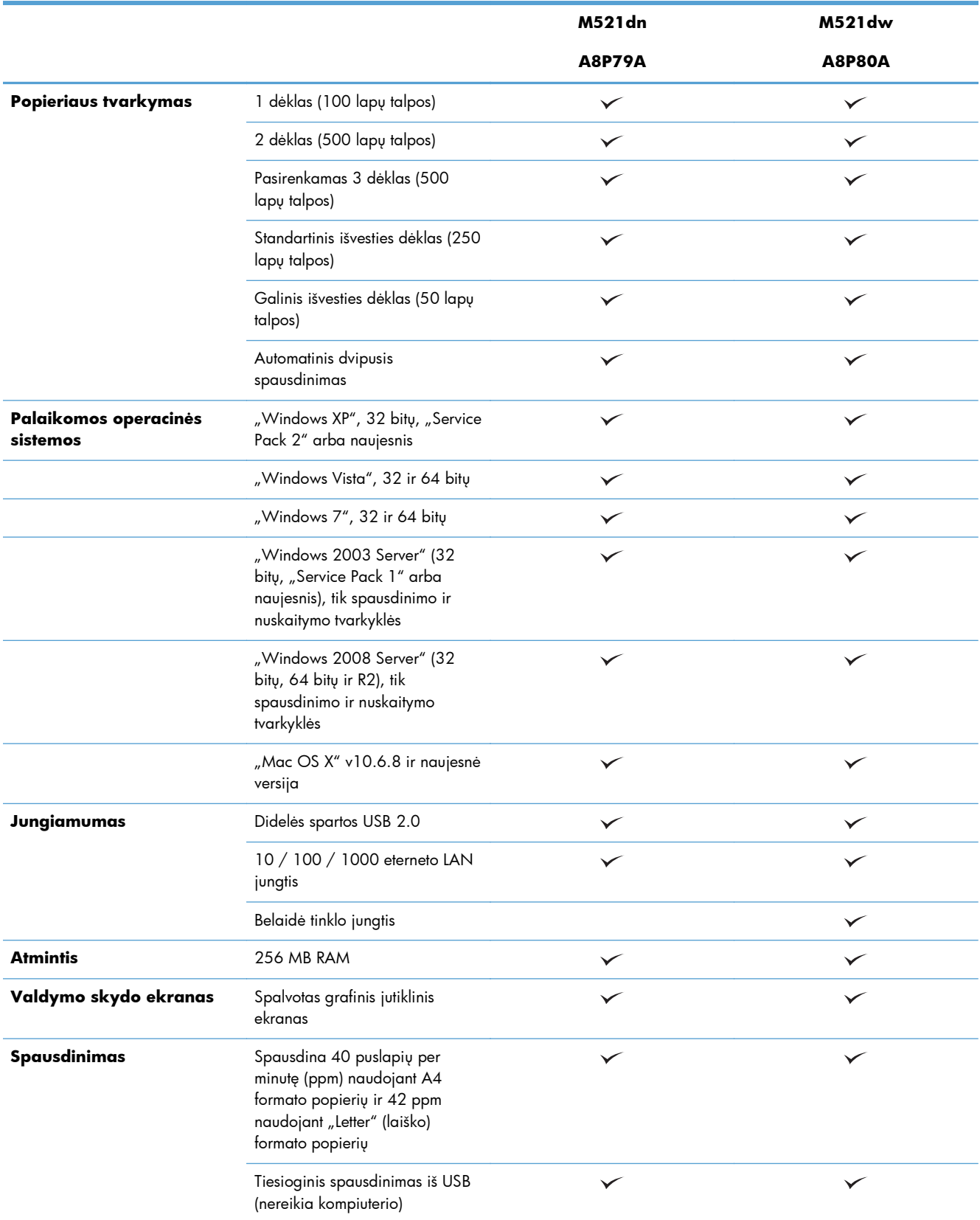

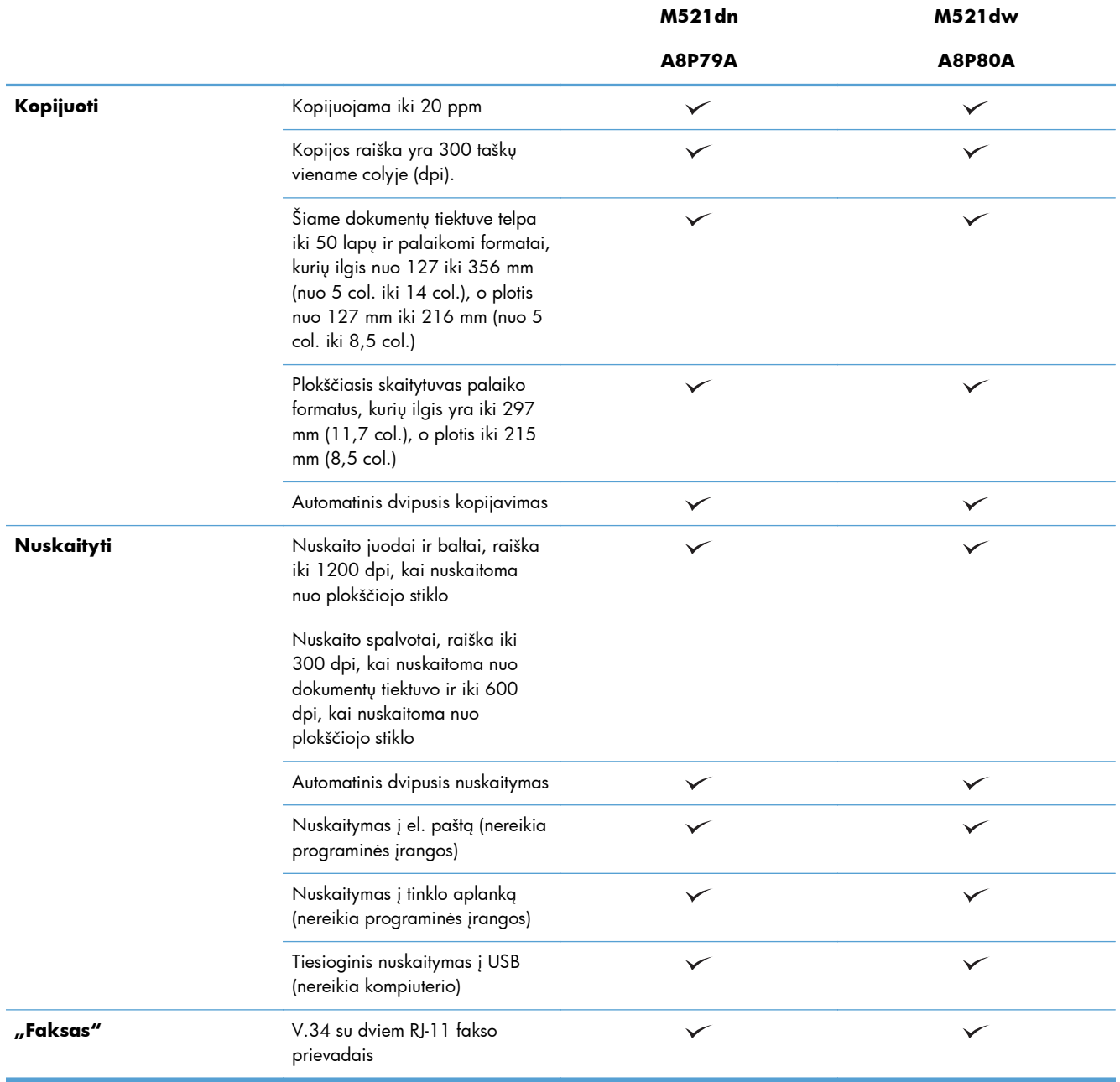

## <span id="page-17-0"></span>**Gaminio išvaizda**

- **•** Gaminio vaizdas iš priekio
- [Gaminio vaizdas iš galo](#page-18-0)
- Są[sajos prievadai](#page-19-0)
- **•** [Serijos numerio ir modelio numerio vieta](#page-20-0)

### **Gaminio vaizdas iš priekio**

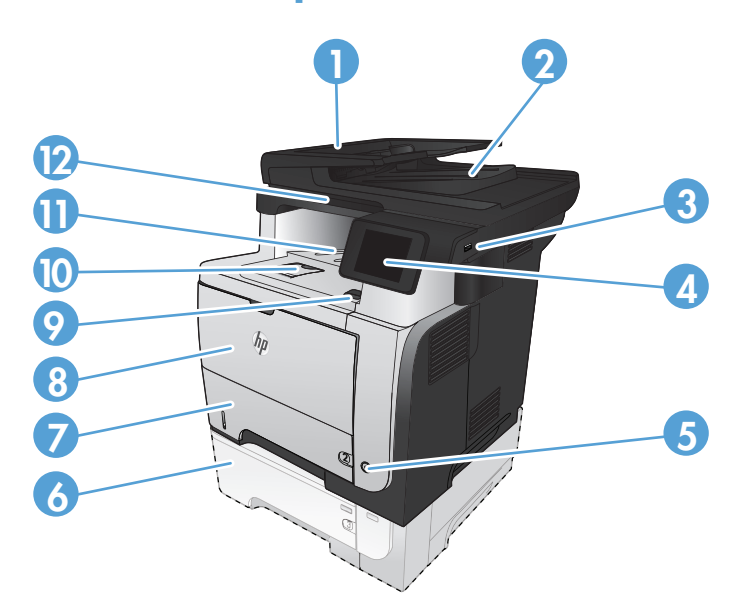

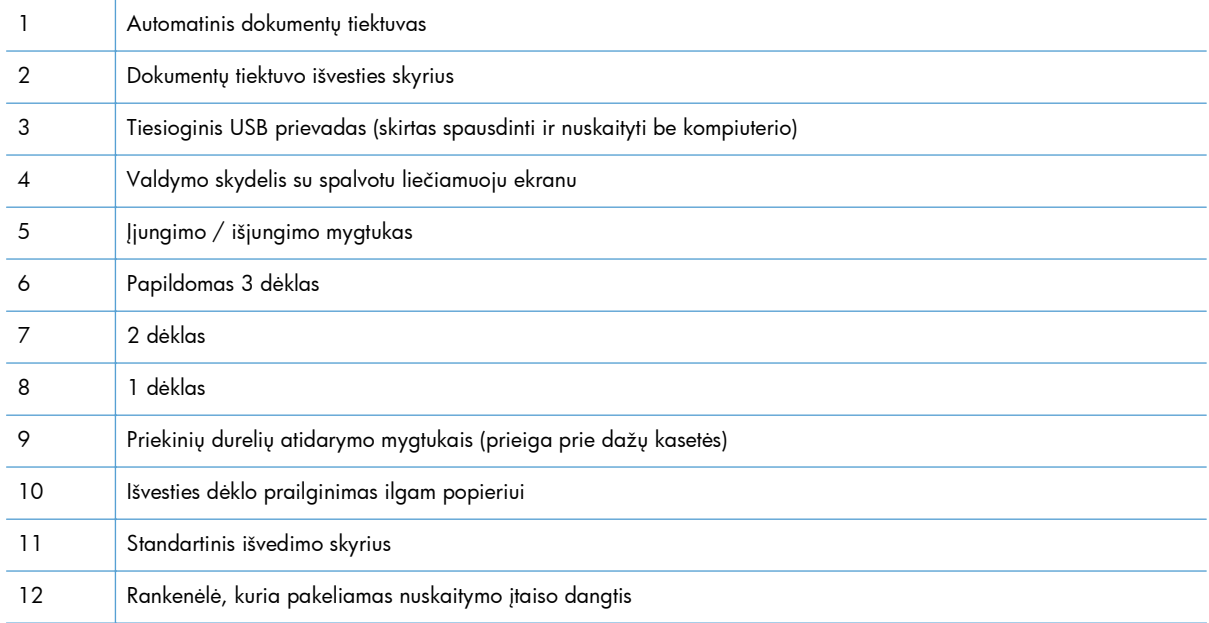

## <span id="page-18-0"></span>**Gaminio vaizdas iš galo**

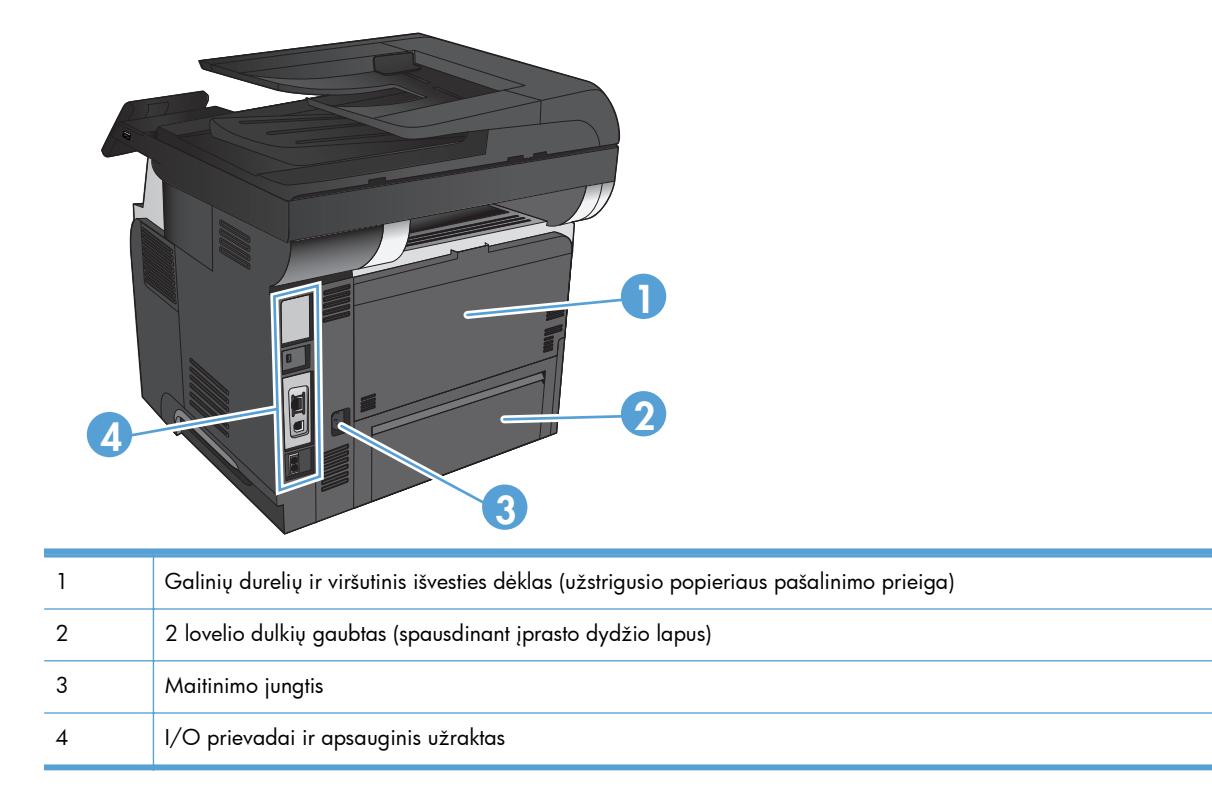

## <span id="page-19-0"></span>**Sąsajos prievadai**

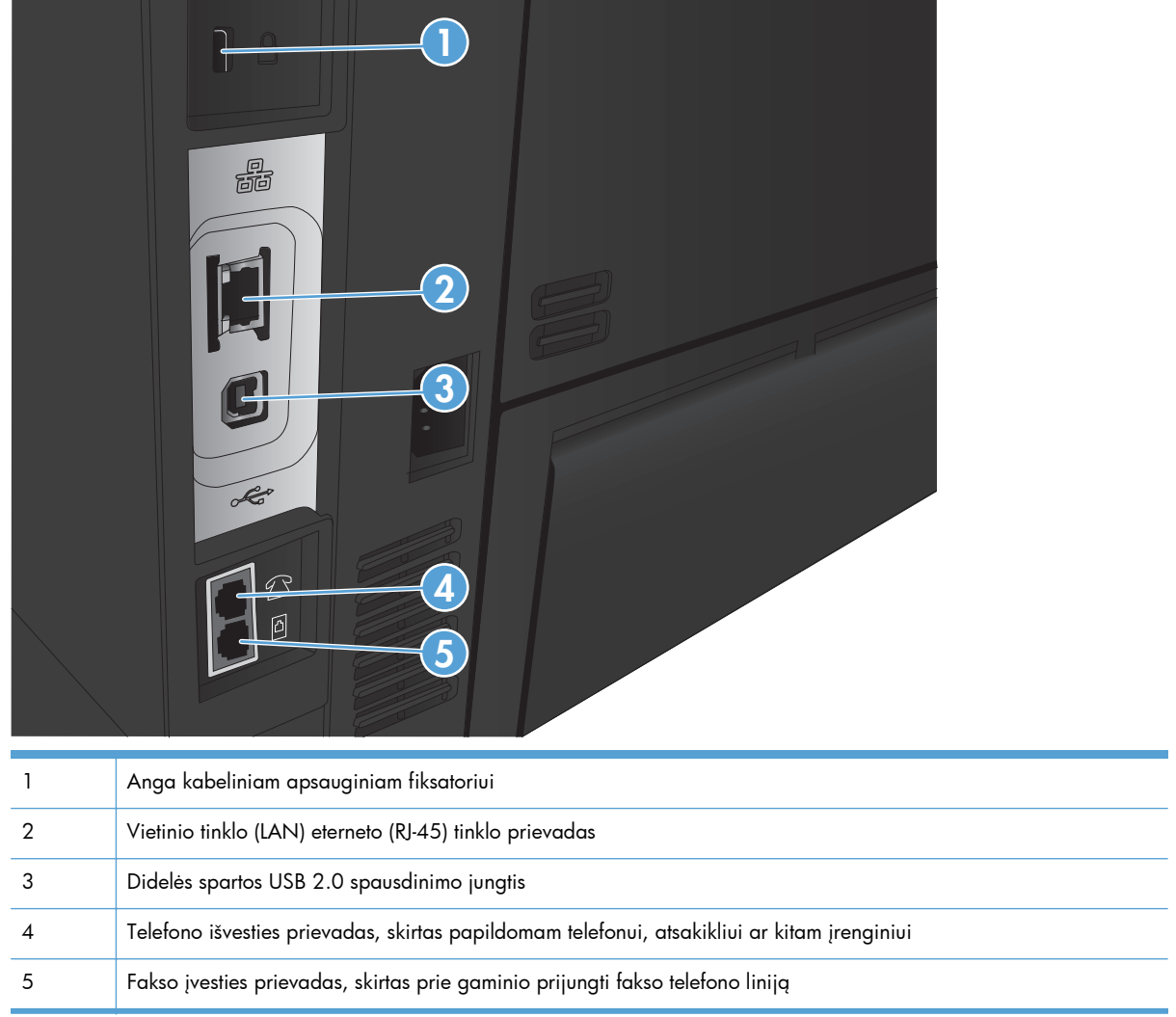

the control of the control of the control of the control of

### <span id="page-20-0"></span>**Serijos numerio ir modelio numerio vieta**

Modelio numeris ir serijos numeris nurodyti identifikavimo etiketėje, esančioje galinėje gaminio dalyje. Jie taip pat yra nurodyti vidinėje priekinių durelių pusėje. Serijos numeryje pateikiama informacija apie kilmės šalį / regioną, gaminio versiją, gaminio kodą ir gamybos numerį.

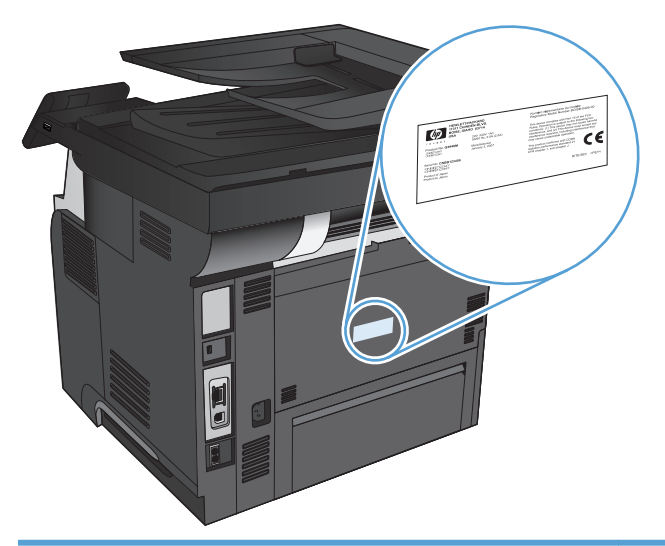

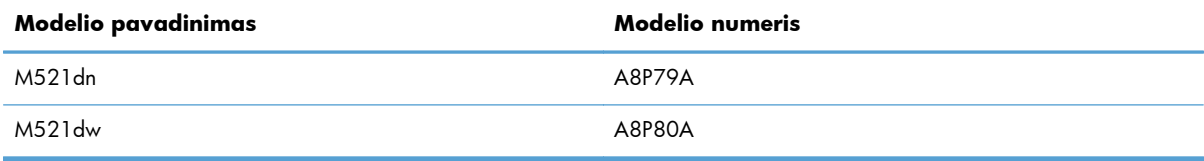

# <span id="page-21-0"></span>**Valdymo skydas**

- Valdymo skydelio išdėstymas
- [Valdymo skydelio pradinis ekranas](#page-22-0)
- [Valdymo skydo žinyno sistema](#page-23-0)

### **Valdymo skydelio išdėstymas**

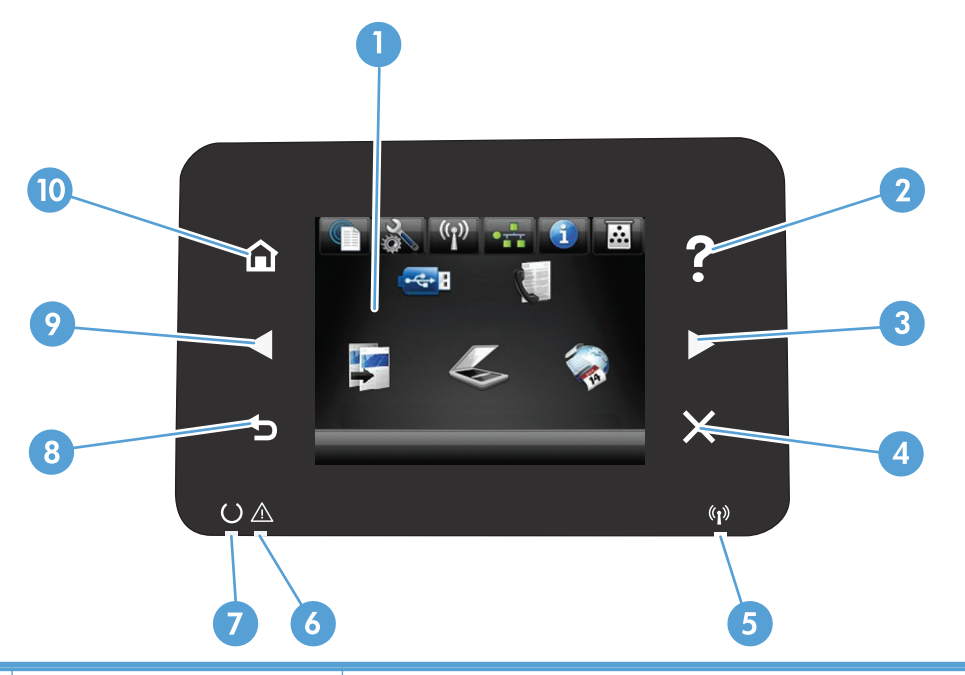

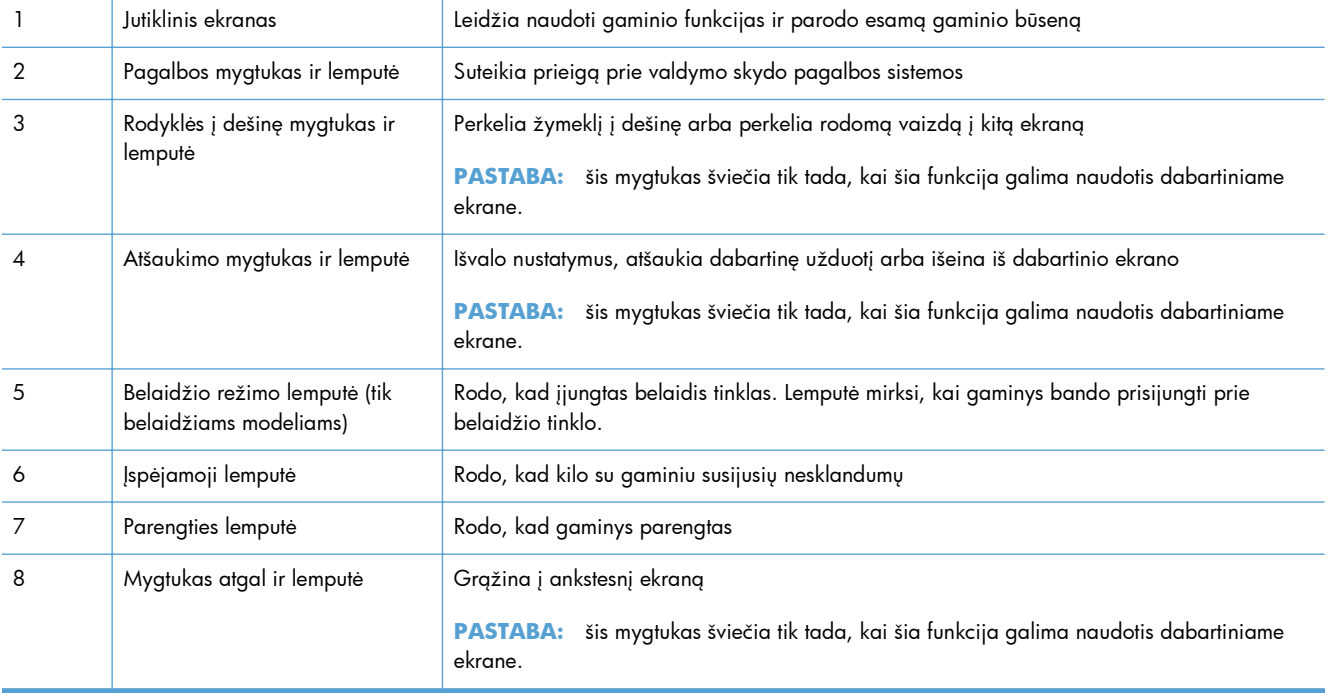

<span id="page-22-0"></span>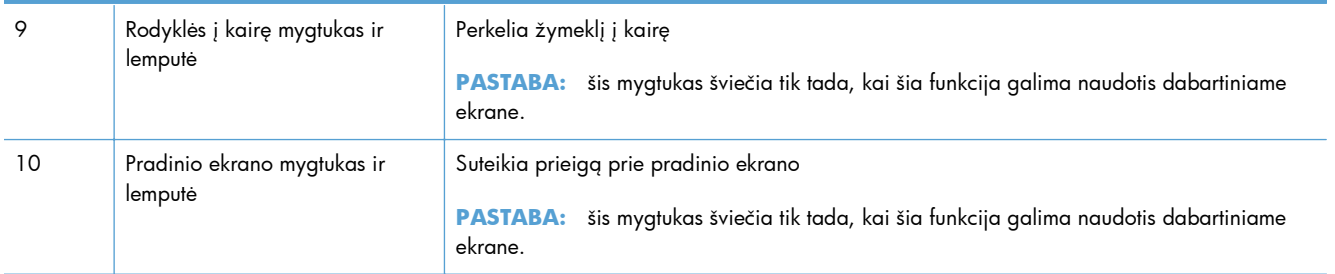

### **Valdymo skydelio pradinis ekranas**

Pradiniame ekrane suteikiama prieiga prie gaminio funkcijų, be to, rodoma gaminio būsena.

**PASTABA:** pradiniame ekrane rodomos funkcijos priklauso nuo gaminio konfigūracijos. Be to, kai kurių kalbų atveju gali būti kitoks išdėstymas.

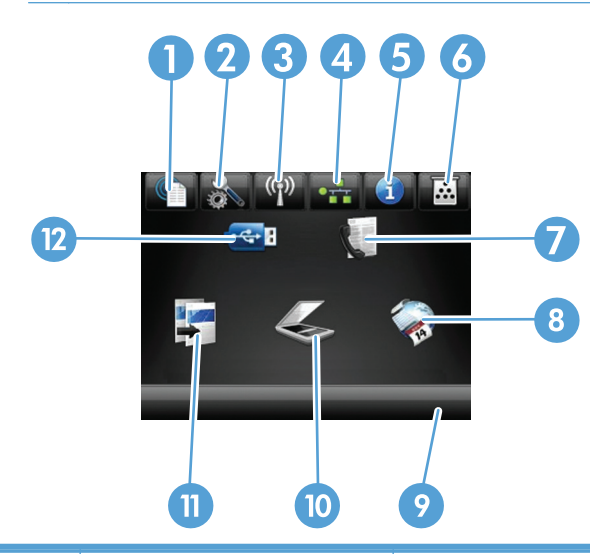

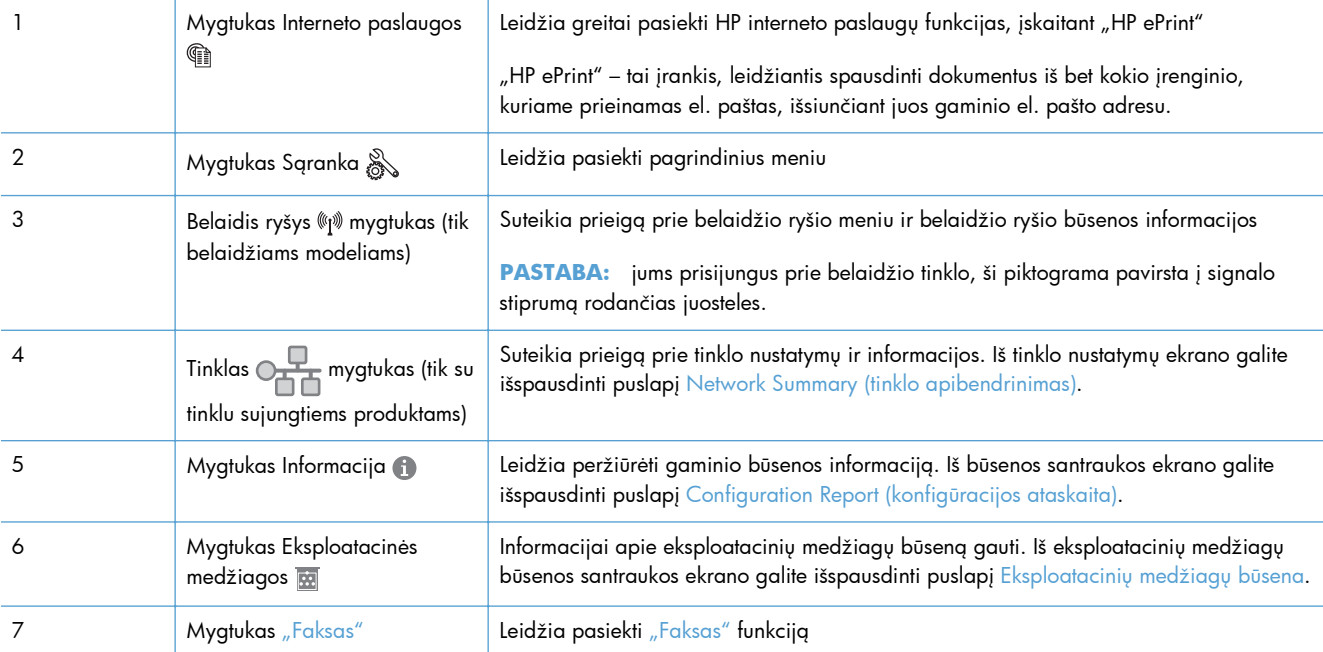

<span id="page-23-0"></span>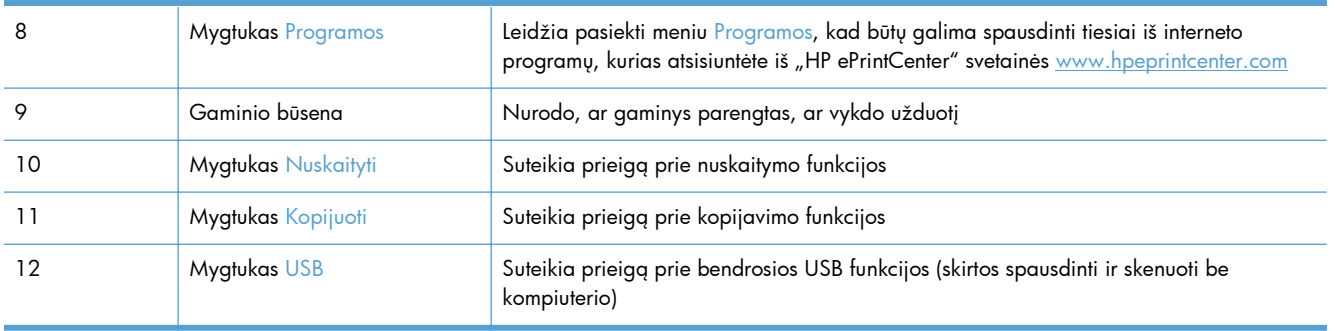

### **Valdymo skydo žinyno sistema**

Gaminyje įdiegta žinyno sistema, paaiškinanti, kaip naudoti kiekvieną ekraną. Kad atidarytumėte žinyno sistemą, viršutiniame dešiniajame ekrano kampe bakstelėkite mygtuką Žinynas ?

Kai kuriuose ekranuose žinynas atsidaro kaip bendras meniu, kuriame galite ieškoti paskirų temų. Meniu struktūrą galite žvalgyti bakstelėdami meniu esančius mygtukus.

Kai kuriuose žinyno ekranuose yra animuotų objektų, kurie padės geriau suprasti procesus, tokius kaip užstrigusio popieriaus šalinimas.

Ekranuose, kuriuose pasirenkami paskirų užduočių nustatymai, žinynas atsidaro kaip tema, kurioje paaiškinamos to ekrano parinktys.

Jeigu gaminys praneša apie klaidą arba pateikia įspėjimą, bakstelėkite mygtuką Žinynas ?, kad atidarytumėte pranešimą, kuriame apibūdinama problema. Tame pranešime bus ir nurodymai, kai problemą išspręsti.

## <span id="page-24-0"></span>**Gaminio ataskaitų spausdinimas**

Iš meniu Ataskaitos galite išspausdinti kelis informacinius puslapius apie gaminį.

- **1.** Pradiniame gaminio valdymo skydo ekrane bakstelėkite mygtuką Sąranka &.
- **2.** Bakstelėkite mygtuką Ataskaitos.
- **3.** Bakstelėkite ataskaitos, kurią norite spausdinti, pavadinimą.

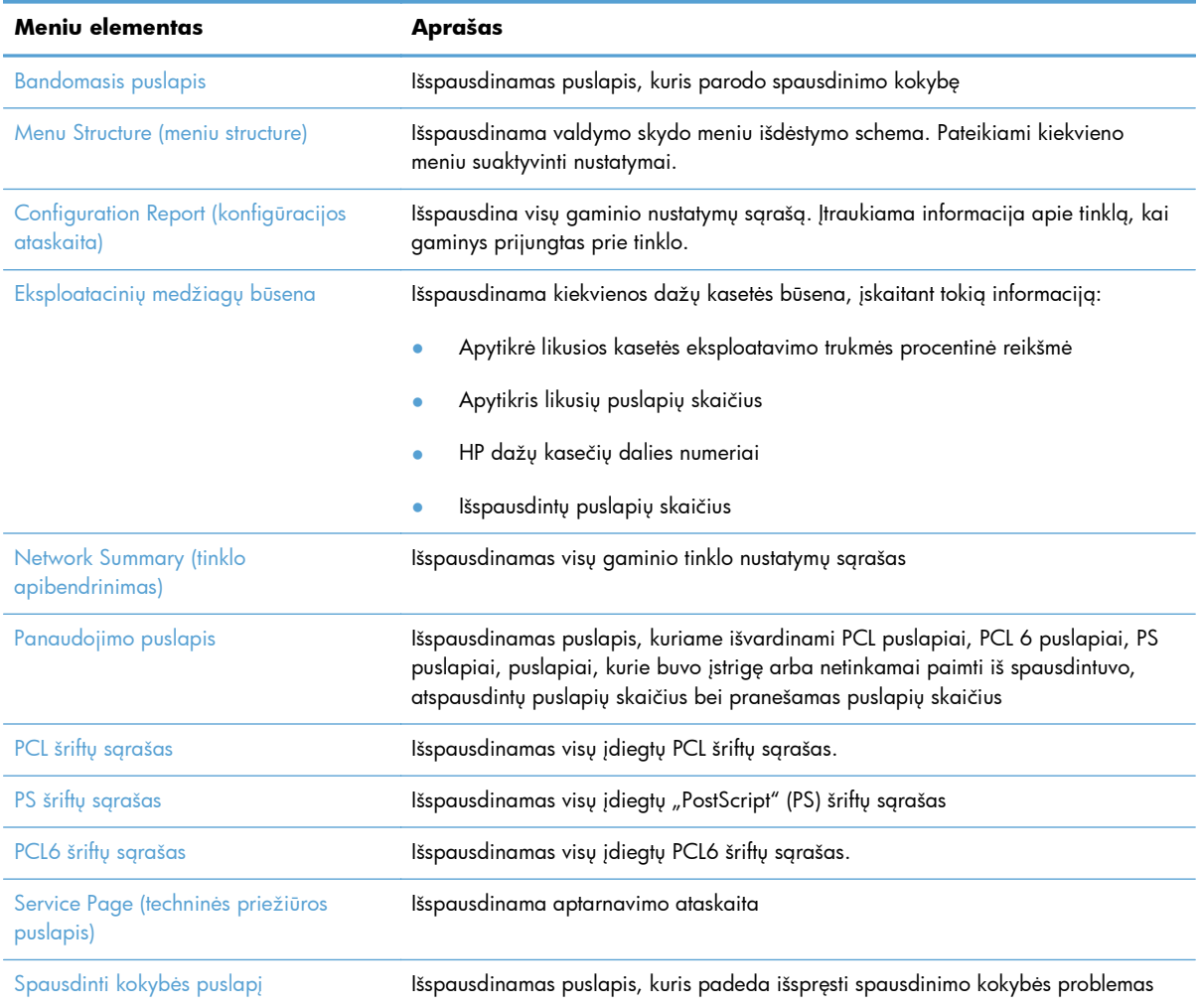

# <span id="page-26-0"></span>**2 Popieriaus dėklai**

- [Palaikomi popieriaus formatai](#page--1-0)
- [Palaikomi popieriaus formatai](#page--1-0)
- 1 dė[klas](#page-30-0)
- 2 dė[klas ir papildomas 3 d](#page-33-0)ėklas
- [Popieriaus išvesties parink](#page-36-0)čių naudojimas

# **Palaikomi popieriaus formatai**

**PASTABA:** Kad gautumėte geriausius rezultatus, prieš spausdindami spausdintuvo tvarkyklėje pasirinkite tinkamo formato ir tipo popierių.

### **2-1 Lentelė Palaikomi popieriaus formatai**

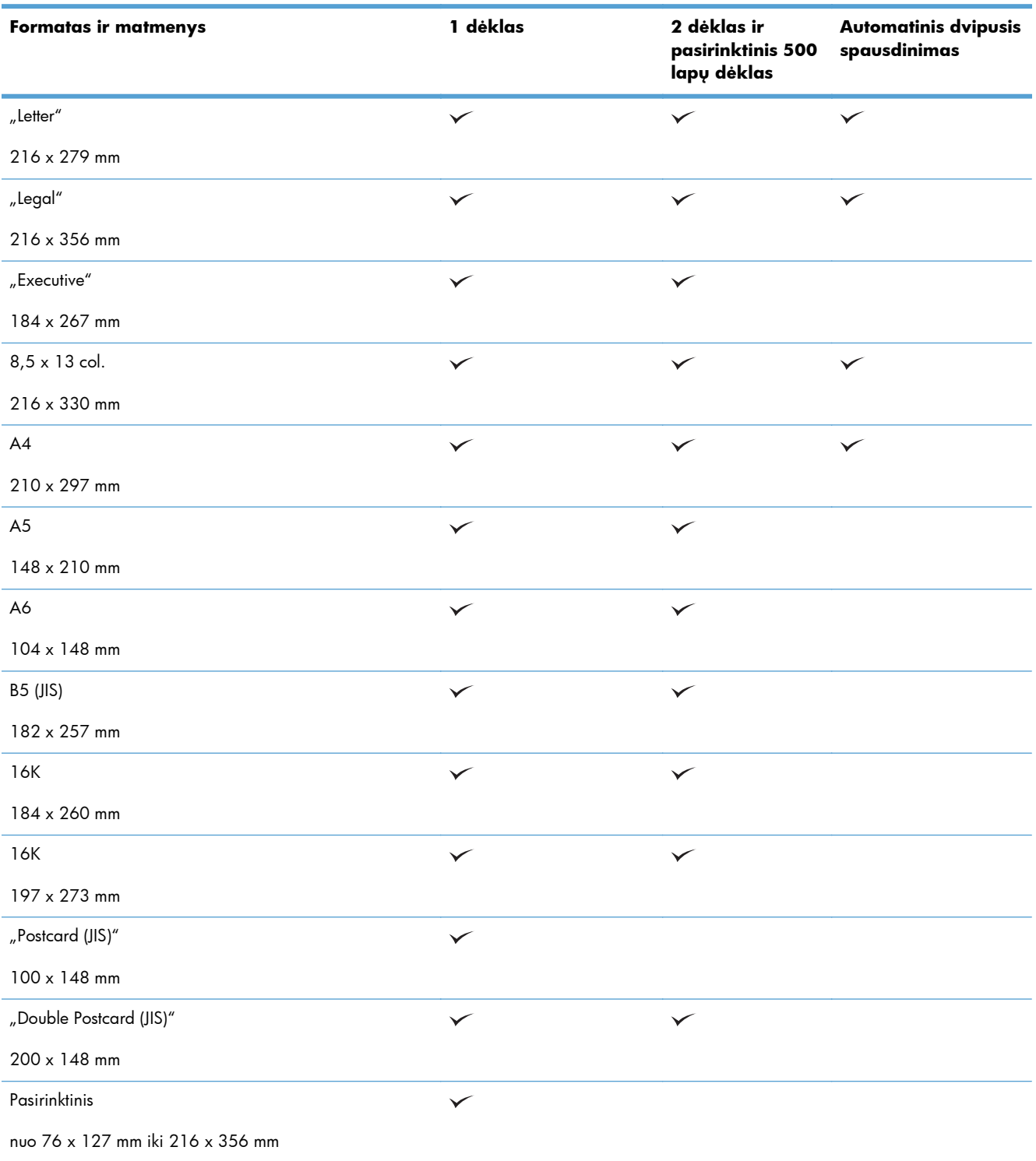

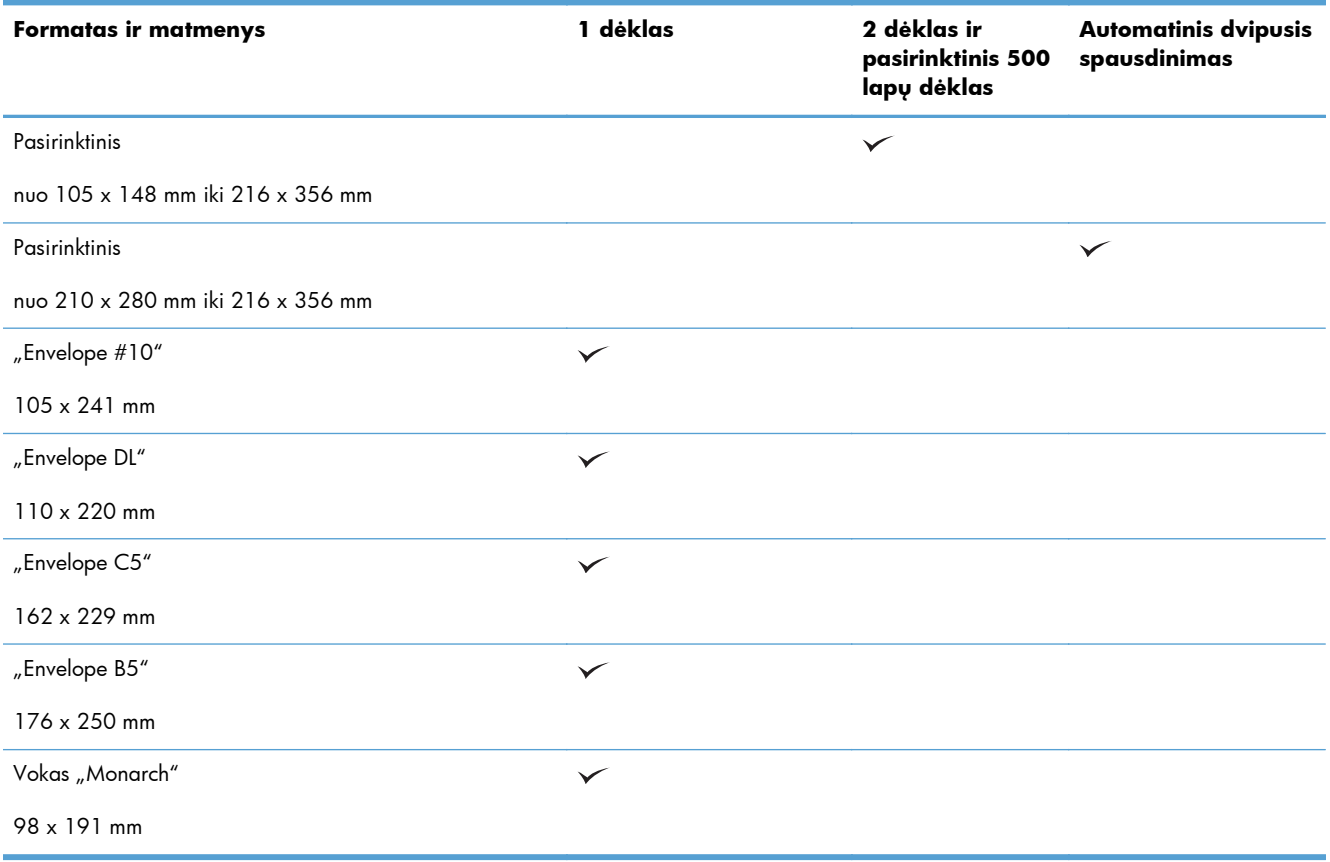

### **2-1 Lentelė Palaikomi popieriaus formatai (tęsinys)**

## **Palaikomi popieriaus formatai**

Visą sąrašą konkrečių firminių HP popieriaus tipų, palaikomų šiame spausdintuve, žr. [www.hp.com/](http://www.hp.com/support/ljmfpM521series) [support/ljmfpM521series.](http://www.hp.com/support/ljmfpM521series)

**PASTABA:** Kad gautumėte geriausius rezultatus, prieš spausdindami spausdintuvo tvarkyklėje pasirinkite tinkamo formato ir tipo popierių.

### **2-2 Lentelė Palaikomi popieriaus formatai**

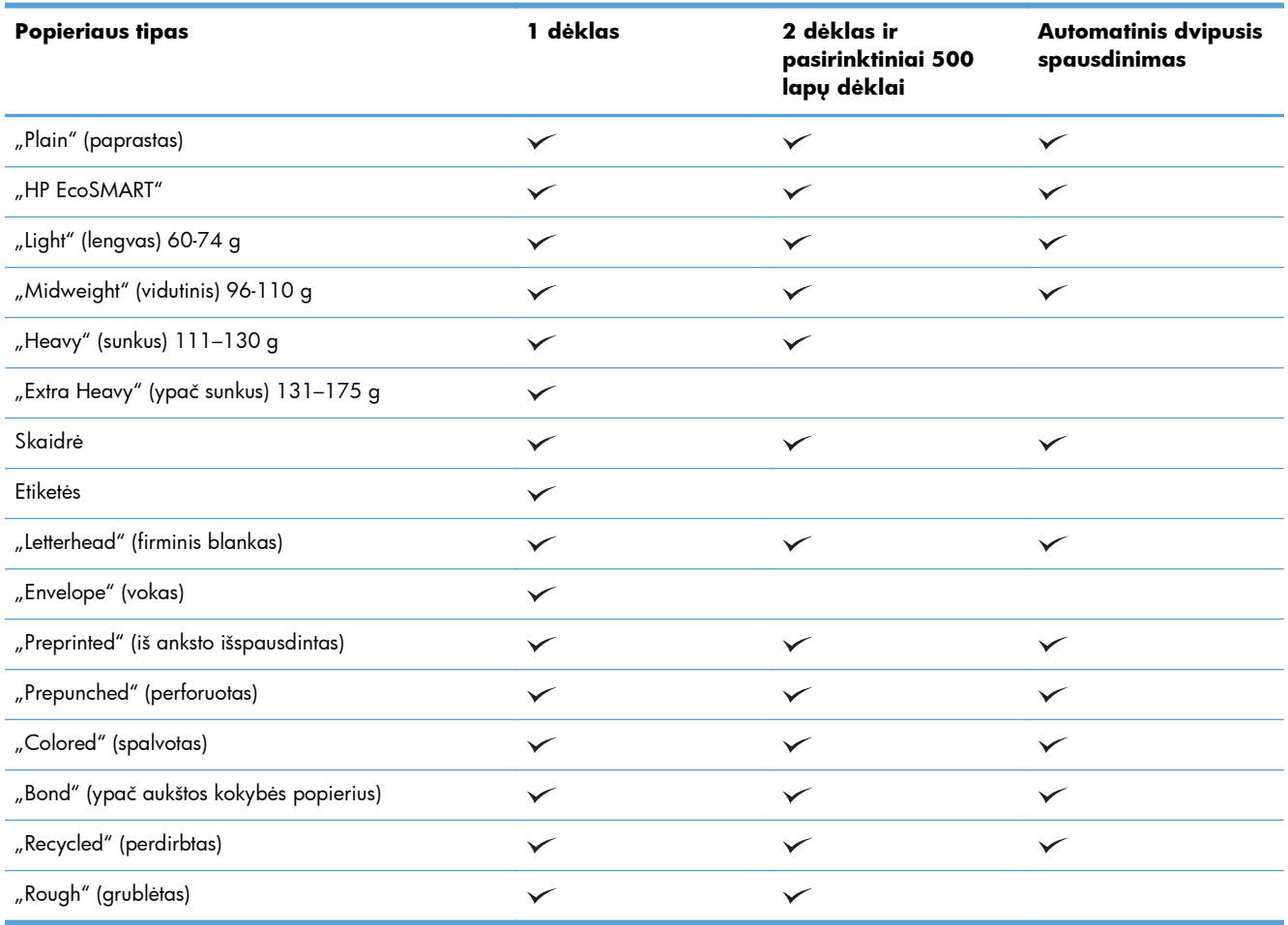

# <span id="page-30-0"></span>**1 dėklas**

- Dėklo talpa ir popieriaus kryptis
- Dė[jimas](#page-31-0) į 1 dėklą

### **Dėklo talpa ir popieriaus kryptis**

Norėdami išvengti strigčių, neperpildykite dėklų. Įsitikinkite, kad popieriaus šūsnies viršus yra šiek tiek žemiau pilno dėklo žymės. Naudodami trumpą / siaurą ir sunkų / blizgų popierių, dėklus užpildykite iki mažiau nei pusės pilno dėklo indikatoriaus.

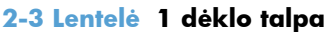

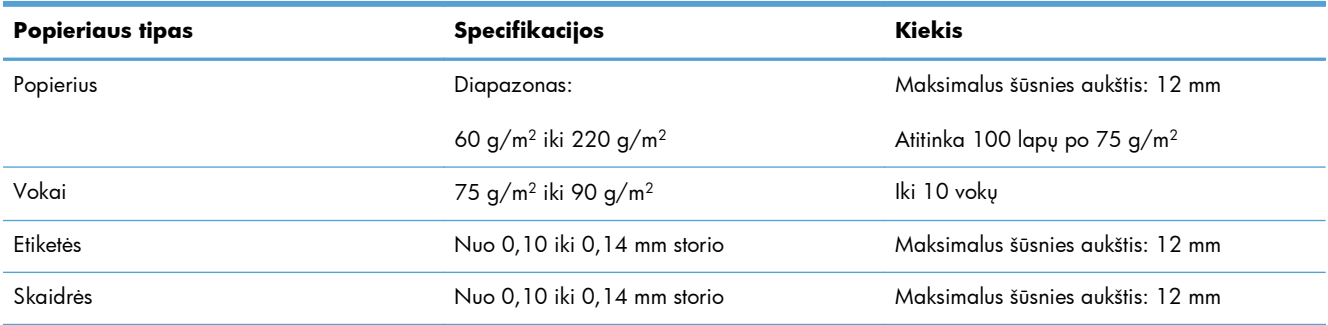

### **2-4 Lentelė 1 dėklo popieriaus kryptis**

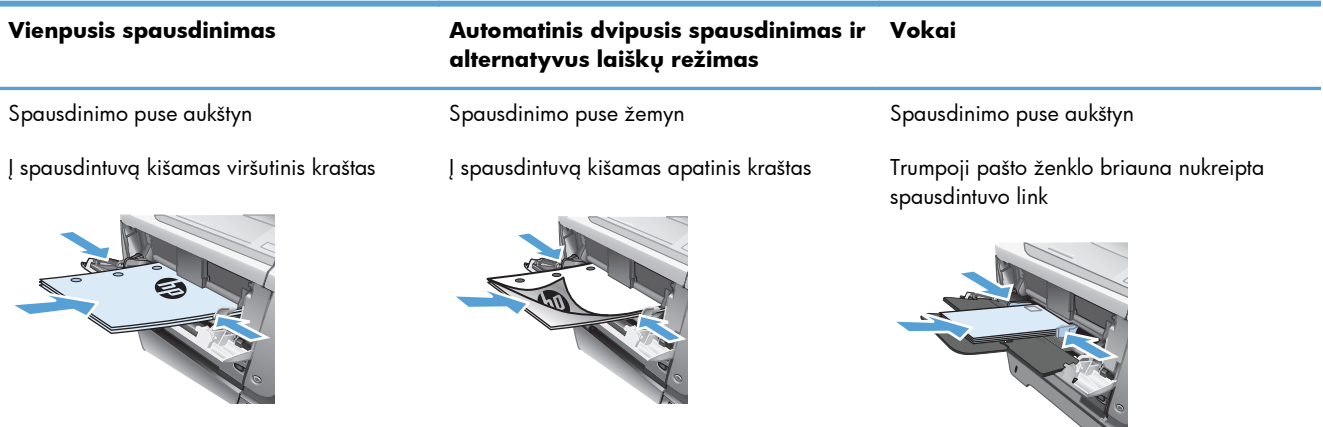

## <span id="page-31-0"></span>**Dėjimas į 1 dėklą**

**1.** Atidarykite 1 dėklą.

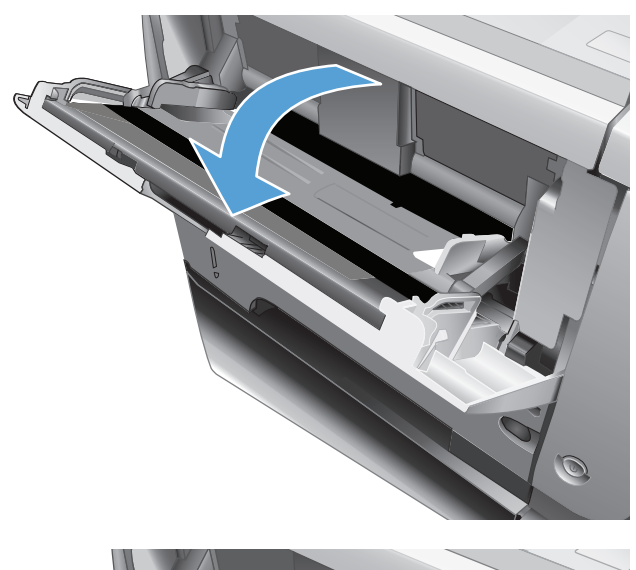

**2.** Išraukite popieriaus atramą ir atlenkite ilgintuvą.

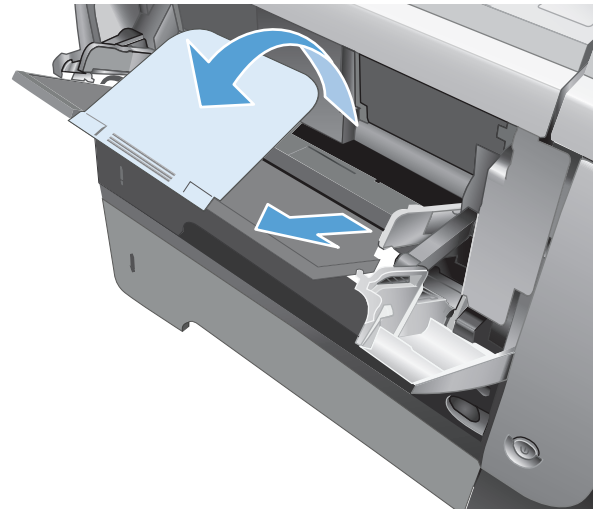

**3.** Dėkite popierių į dėklą. Įsitikinkite, kad popierius telpa po skirtukais ir nesiekia maksimalaus aukščio indikatorių.

**4.** Sureguliuokite kreiptuvus, kad jie šiek tiek liestų popieriaus šūsnį, bet nelenktų popieriaus.

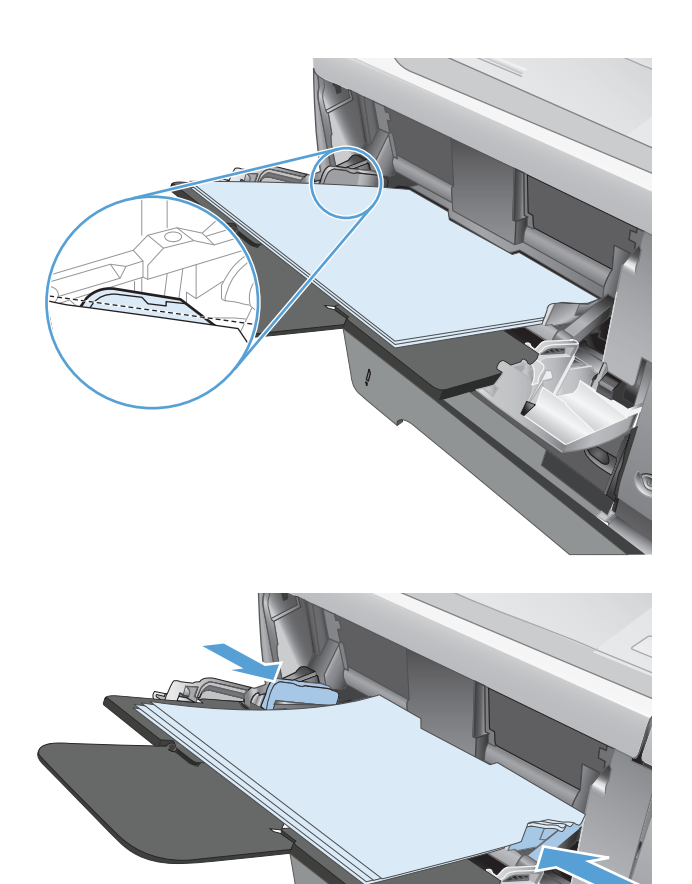

 $\odot$ 

# <span id="page-33-0"></span>**2 dėklas ir papildomas 3 dėklas**

- Dėklo talpa ir popieriaus kryptis
- Įdėkite popierių į 2 dėklą [ir pasirinktin](#page-34-0)į 3 dėklą

### **Dėklo talpa ir popieriaus kryptis**

Norėdami išvengti strigčių, neperpildykite dėklų. Įsitikinkite, kad popieriaus šūsnies viršus yra šiek tiek žemiau pilno dėklo žymės. Naudodami trumpą / siaurą ir sunkų / blizgų popierių, dėklus užpildykite iki mažiau nei pusės pilno dėklo indikatoriaus.

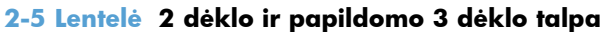

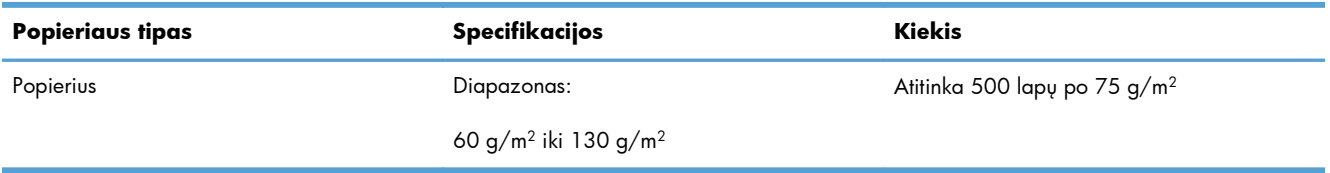

#### **2-6 Lentelė 2 dėklo ir papildomo 3 dėklo popieriaus kryptis**

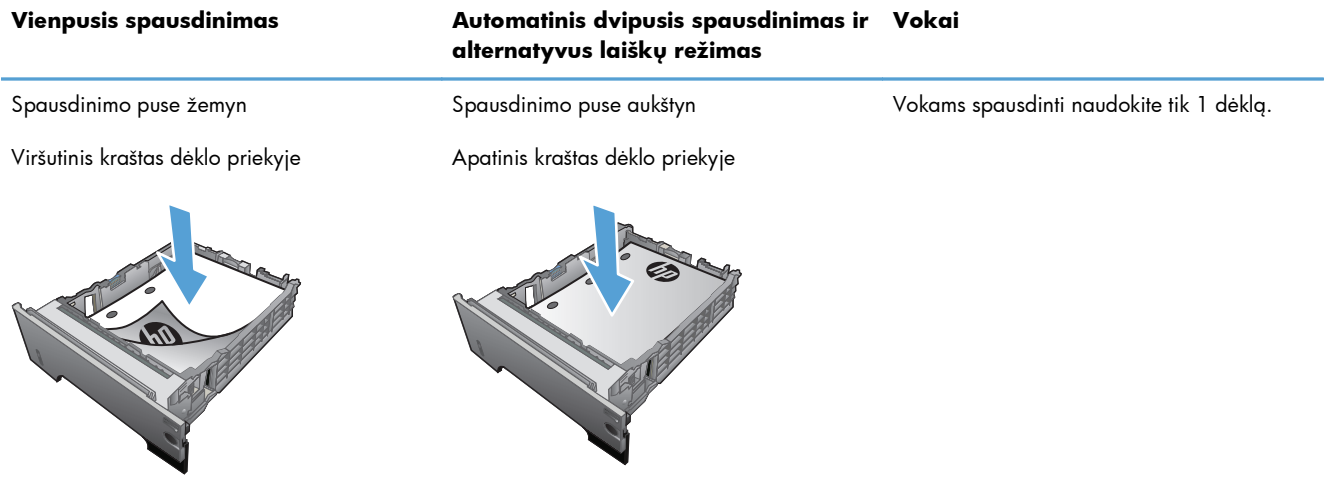

### <span id="page-34-0"></span>**Įdėkite popierių į 2 dėklą ir pasirinktinį 3 dėklą**

**PASTABA:** Popieriaus įdėjimas į 3 dėklą yra toks pat, kaip ir popieriaus įdėjimas į 2 dėklą. Čia rodomas tik 2 dėklas.

**1.** Ištraukite dėklą ir truputį jį pakelę visiškai išimkite produktą iš jo.

**2.** Spustelėkite atleidimo svirtelę, esančią ant kairiojo kreiptuvo, ir nustumkite kreiptuvus, pritaikydami juos prie popieriaus formato.

**3.** Spustelėkite atleidimo svirtelę, esančią ant galinio popieriaus kreiptuvo, ir stumkite jį pritaikydami prie popieriaus formato.

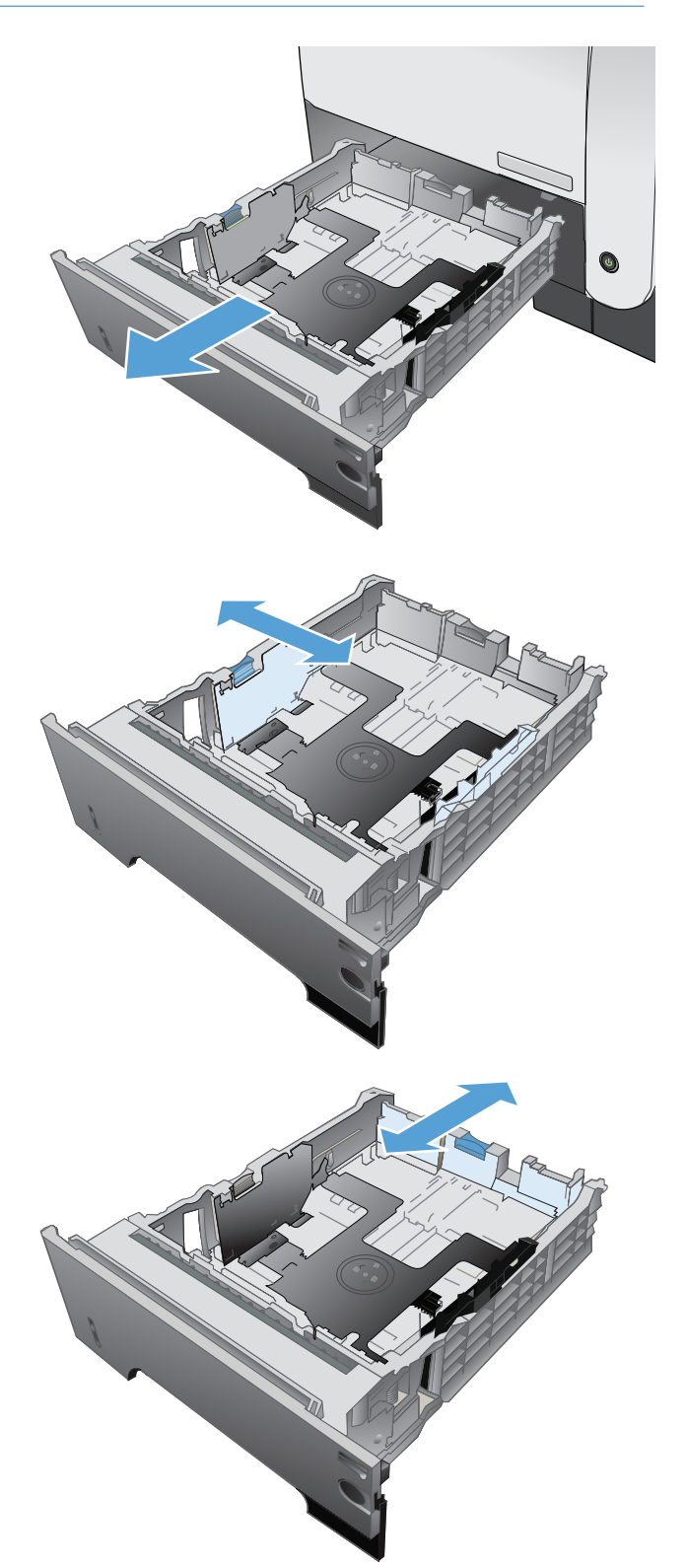

- **4.** Dėkite popierių į dėklą. Įsitikinkite, kad šūsnis lygi visuose keturiuose kampuose ir kad šūsnies viršus yra žemiau nei maksimalaus aukščio indikatoriai.
- S  $\oint$ 1 O 2
- **5.** Įstumkite dėklą į spausdintuvą iki galo.
# **Popieriaus išvesties parinkčių naudojimas**

### **Spausdinti į standartinį išvedimo skyrių**

Standartiniame išvedimo skyriuje popierius kaupiamas spausdinimo puse žemyn eilės tvarka. Naudokite šį skyrių daugeliui darbų (įskaitant šablonus). Norėdami naudoti standartinį išvedimo skyrių, įsitikinkite, kad uždarytas galinis išvedimo skyrius. Vengdami strigčių, neatidarykite ir neuždarykite galinio išvedimo skyriaus, kai spausdintuvas spausdina.

Standartiniame išvedimo dėkle telpa iki 250 lapų 75 g/m2 popieriaus.

### **Spausdinimas galinį išvedimo skyrių**

Spausdintuvas visada spausdina į galinį išvedimo skyrių, jei jis atidarytas. Į šį skyrių spausdinamas popierius tiekiamas spausdinimo puse aukštyn, o paskutinis puslapis bus viršutinis (atvirkštinė tvarka).

Galiniame išvedimo dėkle telpa iki 50 lapų 75 g/m2 popieriaus.

Spausdinant iš 1 dėklo į galinį išvesties dėklą pasiekiamas tiesiausias spausdinimo kelias. Atidarius galinį išvesties dėklą gali pagerėti šių laikmenų spausdinimas:

- Vokų
- **Etikečių**
- Mažo nestandartinio formato popieriaus
- Atvirukų
- Sunkesnio nei 120 g/m<sup>2</sup> (32 lb) popieriaus

Norėdami atidaryti galinį išvedimo skyrių, suimkite ant jo viršaus esančią rankeną. Traukite skyrių žemyn, kol jis sudarys 45° kampą, ir ištraukite ilgintuvą.

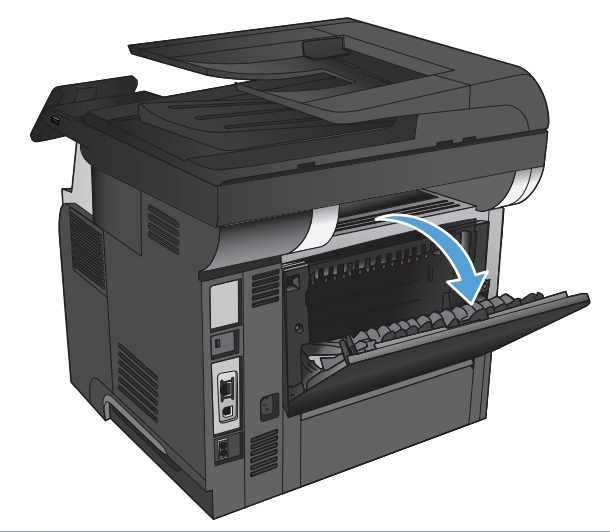

**PASTABA:** Atidarius galinį išvedimo skyrių, negalima naudoti duplekso ir viršutinio išvedimo skyriaus. Vengdami strigčių, neatidarykite ir neuždarykite galinio išvedimo skyriaus, kai spausdintuvas spausdina.

# **3 Dalys, eksploatacinės medžiagos ir priedai**

- Dalių, priedų [ir eksploatacini](#page-39-0)ų medžiagų užsakymas
- [HP pareiškimas apie ne HP eksploatacines medžiagas](#page-40-0)
- **HP** kovos su sukč[iavimu žiniatinklio svetain](#page-41-0)ė
- [Spausdinimas, kai pasibaig](#page-42-0)ęs numatytasis dažų kasetės eksploatavimo laikas
- [Dalys, kurias klientas gali taisyti pats](#page-44-0)
- [Priedai](#page-46-0)
- Dažų [kaset](#page-47-0)ė

# <span id="page-39-0"></span>**Dalių, priedų ir eksploatacinių medžiagų užsakymas**

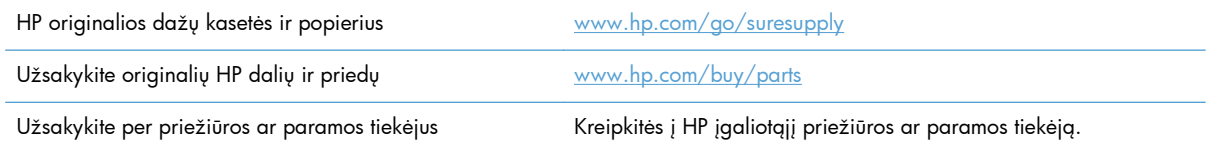

# <span id="page-40-0"></span>**HP pareiškimas apie ne HP eksploatacines medžiagas**

Bendrovė "Hewlett-Packard" nerekomenduoja naudoti ne HP dažų kasečių – nei naujų, nei perdirbtų.

**PASTABA:** Jeigu HP spausdinimo gaminiuose naudosite ne HP pagamintas dažų kasetes arba iš naujo užpildytas dažų kasetes, tai neturės įtakos nei klientui teikiamoms garantijoms, nei HP priežiūros sutartims su klientu. Tačiau jei gaminio veikimo sutrikimas arba žala bus susijusi su ne HP pagamintos dažų kasetės arba iš naujo užpildytos dažų kasetės naudojimu, HP apmokestins standartinį laiką ir išlaidas medžiagoms, panaudotoms konkrečiam gaminio gedimui arba žalai ištaisyti.

## <span id="page-41-0"></span>**HP kovos su sukčiavimu žiniatinklio svetainė**

Jei įdėjote HP dažų kasetę, o valdymo skydas praneša, kad ji pagaminta ne HP, eikite į [www.hp.com/](http://www.hp.com/go/anticounterfeit) [go/anticounterfeit.](http://www.hp.com/go/anticounterfeit) HP padės nustatyti, ar kasetė yra originali, ir imsis priemonių problemai išspręsti.

Dažų kasetė gali būti ne originali HP dažų kasetė, jei pastebite tokius dalykus:

- Eksploatacinės medžiagos būsenos puslapyje nurodoma, kad įdėta ne HP eksploatacinė medžiaga.
- Kyla daug problemų dėl dažų kasetės.
- Kasetė atrodo ne taip, kaip įprasta (pvz., pakuotė skiriasi nuo HP pakuotės).

# <span id="page-42-0"></span>**Spausdinimas, kai pasibaigęs numatytasis dažų kasetės eksploatavimo laikas**

**Juodos spalvos kasetė tuščia**: gaminys nurodo, kai kasetėje liko mažai dažų. Tikroji likusi dažų kasetės eksploatavimo trukmė gali būti kitokia. Turėkite atsarginę spausdinimo kasetę, kai spausdinimo kokybė tampa nebepriimtina. Dažų kasetės dabar keisti nebūtina.

**Juodos spalvos kasetė beveik tuščia**: gaminys nurodo, kai kasetėje liko labai mažai dažų. Tikroji likusi dažų kasetės eksploatavimo trukmė gali būti kitokia. Turėkite atsarginę spausdinimo kasetę, kai spausdinimo kokybė tampa nebepriimtina. Dabar dar nebūtina keisti dažų kasetės, nebent spausdinimo kokybė būtų nebepriimtina.

Kai HP dažų kasetėje lieka "labai mažai", baigiasi šiai dažų kasetei taikoma HP "Premium" apsaugos garantija.

Galite pakeisti gaminio reakciją į tai, kad eksploatacinių medžiagų liko labai mažai. Įdėjus naują dažų kasetę šių nustatymų iš naujo nustatyti nereikia.

#### **Įjunkite arba išjunkite beveik tuščios kasetės nustatymą**

Numatytuosius nustatymus bet kuriuo metu galite įjungti arba išjungti ir jų nereikia vėl įjungti, kai pakeičiate dažų kasetę.

- **1.** Pradiniame gaminio valdymo skydo ekrane bakstelėkite mygtuką Sąranka ...
- **2.** Atidarykite šiuos meniu:
	- **•** System Setup (sistemos sąranka)
	- Tiekimo nustatymai
	- Juodos spalvos kasetė
	- Labai mažas nustatymas
- **3.** Pasirinkite vieną iš šių parinkčių:
	- Pasirinkite parinktį Tęsti, kad nustatytumėte, ar gaminys turi jus įspėti, kad dažų kasetėje liko labai mažai, ir spausdinti toliau.
	- Pasirinkite parinktį Stabdyti, kad gaminys nespausdintų (taip pat ir faksogramų), kol pakeisite dažų kasetę.
	- Pasirinkite parinktį Prompt (užklausa), kad gaminys nespausdintų (taip pat ir faksogramų) ir paragintų jus pakeisti dažų kasetę. Galite patvirtinti raginimą ir spausdinti toliau. Šis gaminys turi naudotojo konfigūruojamą parinktį "Prompt to Remind Me in 100 pages, 200 pages, 300 pages, 400 pages, or never" (paraginti priminti man, kai bus likę 100 puslapių, 200 puslapių, 300 puslapių, 400 puslapių arba niekada). Ši parinktis skirta naudotojo patogumui ir nereiškia, kad šie puslapiai bus išspausdinti priimtinos kokybės.

Kai gaminys yra įjungtas į parinktį Stabdyti, iškyla tam tikras pavojus, kad faksogramos nebus spausdinamos įdėjus naują kasetę, jei tuo metu į jūsų gaminį atėjo daugiau faksogramų, nei telpa atmintyje.

Kai gaminys yra įjungtas į parinktį Prompt (užklausa), iškyla tam tikras pavojus, kad faksogramos nebus spausdinamos įdėjus naują kasetę, jei gaminio laukimo, kol bus patvirtinta komanda, metu į jūsų gaminį atėjo daugiau faksogramų, nei telpa atmintyje.

Kai HP dažų kasetės lygio jutiklis pasiekia "Very Low" (labai mažai), baigiasi šiai dažų kasetei taikoma HP "Premium" apsaugos garantija. Visi spausdinimo defektai ar kasetės triktys, įvykusios įjungus į parinktį Tęsti naudojant HP dažų kasetę, kai ji beveik tuščia, pagal HP dažų kasečių garantijos pareiškimą nebus laikomi medžiagų ar darbo kokybės defektais.

# <span id="page-44-0"></span>**Dalys, kurias klientas gali taisyti pats**

Gaminiui pateikiamos toliau išvardytos dalys, kurias klientas gali taisyti pats.

- Dalis, esančias **Privalomų** dalių, kurias klientas gali taisyti pats, sąraše, klientas turi įtaisyti pats, nebent norite sumokėti HP aptarnavimo skyriaus darbuotojams, kad jie atlikti remontą. Šioms dalims pagal HP gaminio garantiją vietoje teikiamo remonto arba grąžinimo palaikymas netaikomas.
- Dalis, esančias **Papildomų** dalių, kurias klientas gali taisyti pats, sąraše gaminio garantijos laikotarpiu HP aptarnavimo darbuotojai gali įmontuoti jūsų prašymu be papildomo apmokestinimo.

**PASTABA:** Daugiau informacijos rasite [www.hp.com/go/learnaboutsupplies](http://www.hp.com/go/learnaboutsupplies).

#### **3-1 Lentelė Dalys, kurias klientas gali taisyti pats**

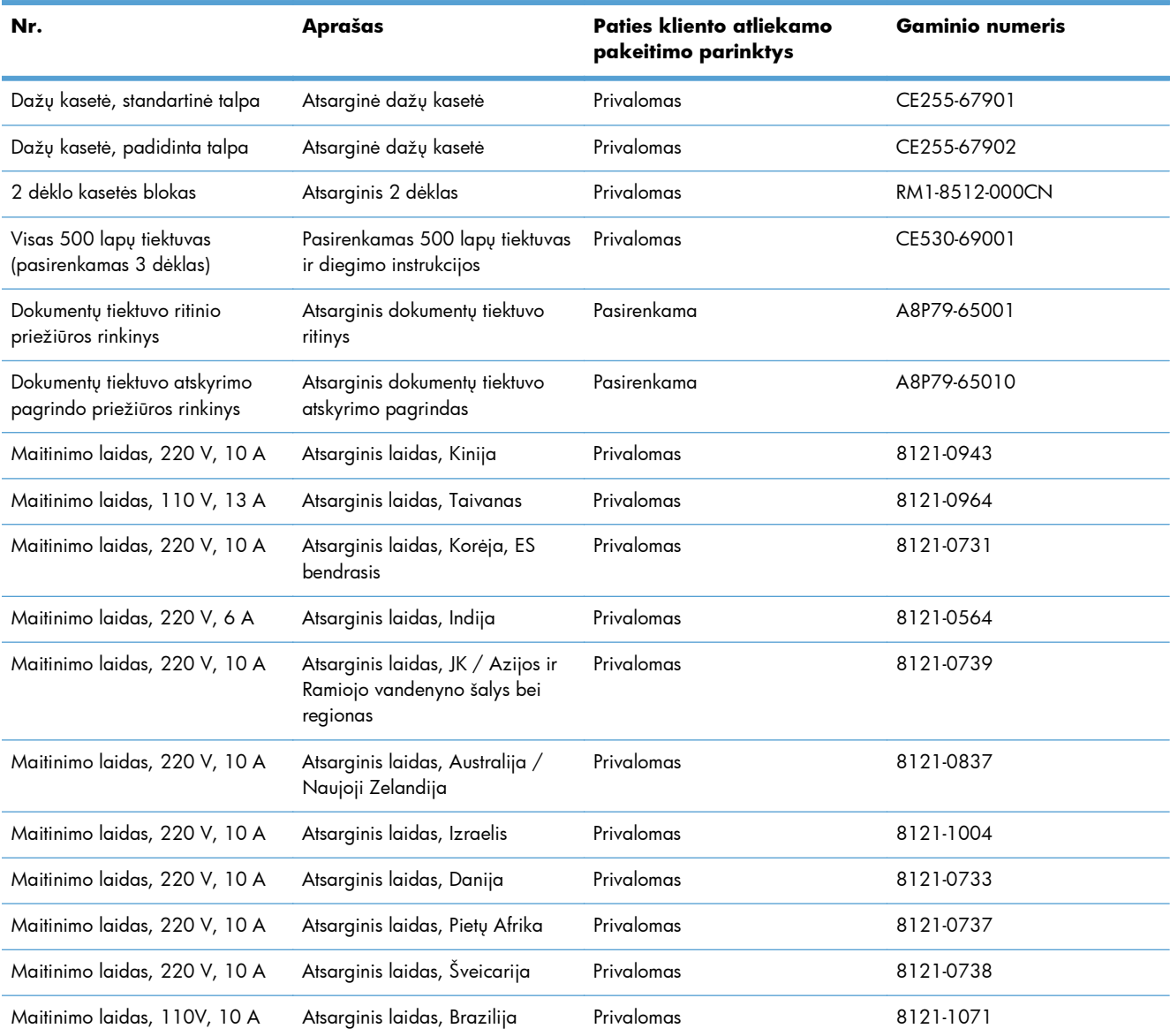

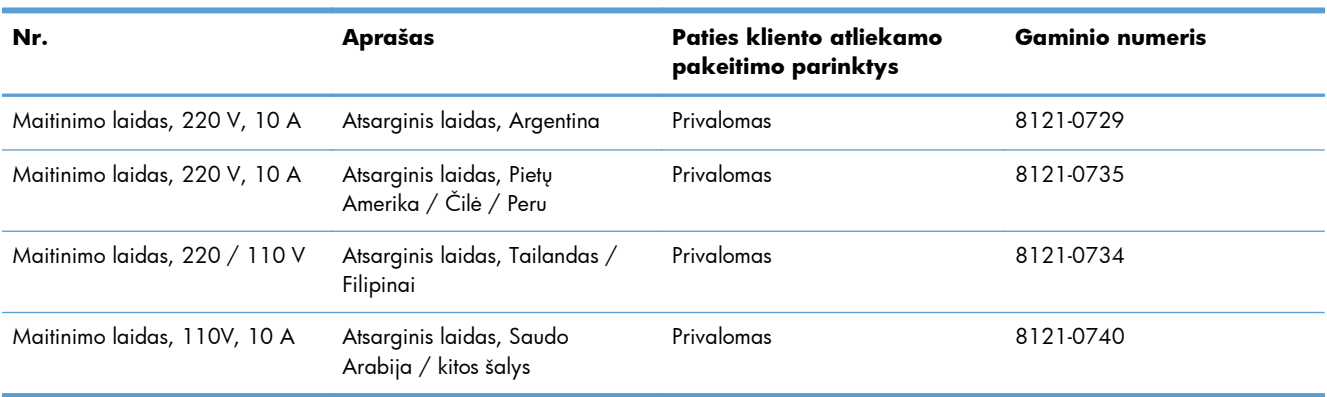

#### **3-1 Lentelė Dalys, kurias klientas gali taisyti pats (tęsinys)**

# <span id="page-46-0"></span>**Priedai**

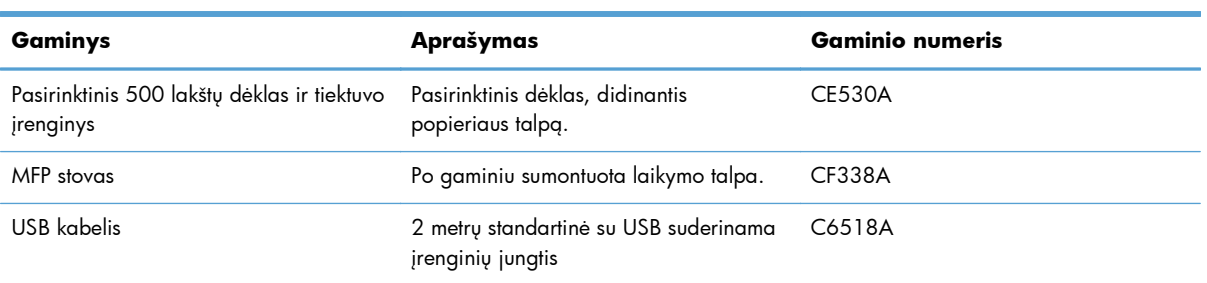

# <span id="page-47-0"></span>**Dažų kasetė**

- Dažų kasetės vaizdas
- Dažų kasetė[s informacija](#page-48-0)
- [Spausdintuvo kaset](#page-49-0)ės keitimas

## **Dažų kasetės vaizdas**

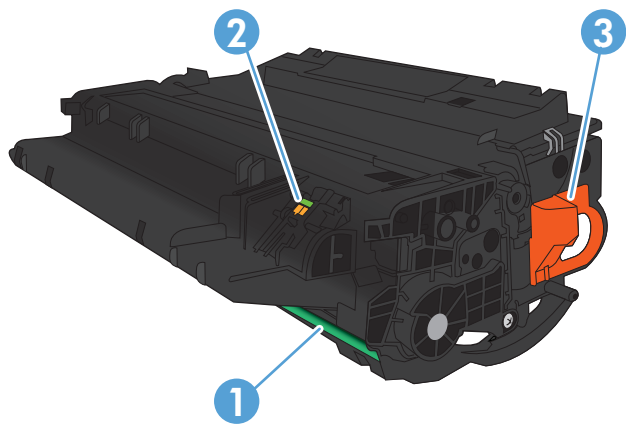

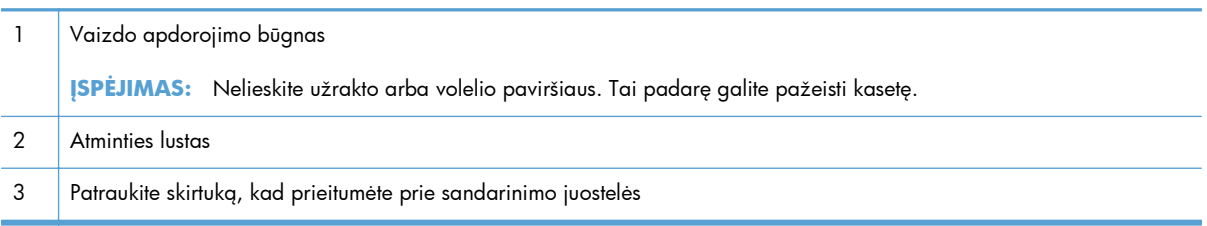

## <span id="page-48-0"></span>**Dažų kasetės informacija**

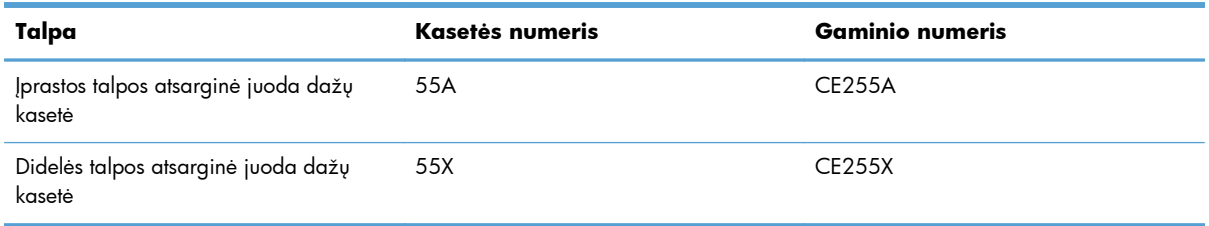

Daugiau informacijos apie eksploatacines medžiagas rasite [www.hp.com/go/learnaboutsupplies](http://www.hp.com/go/learnaboutsupplies).

Šiame dokumente esanti informacija gali būti pakeista be įspėjimo. Naujausios informacijos apie eksploatacines medžiagas ieškokite [www.hp.com/support/ljmfpM521series.](http://www.hp.com/support/ljmfpM521series)

#### **Perdirbkite dažų kasetę**

Jei norite, kad autentiška HP dažų kasetė būtų perdirbta, įdėkite panaudotą kasetę į dėžutę, kurioje gavote naują kasetę. Naudokite įdėtą grąžinimo etiketę ir išsiųskite panaudotą kasetę į HP perdirbti. Išsamios informacijos žr. perdirbimo vadovą, pridedamą su kiekviena nauja HP eksploatacine medžiaga.

#### **Dažų kasetės saugojimas**

Neišimkite dažų kasetės iš pakuotės, kol neketinate jos naudoti.

**ĮSPĖJIMAS:** Kad nepažeistumėte dažų kasetės, nepalikite jos šviesoje ilgiau nei keletą minučių.

#### **HP pareiškimas apie ne HP dažų kasetes**

Bendrovė "Hewlett-Packard" nerekomenduoja naudoti ne HP dažų kasečių – nei naujų, nei perdirbtų.

**PASTABA:** Bet kokiai žalai, sukeltai ne HP dažų kasečių, HP garantija ir techninės priežiūros sutartys netaikomos.

## <span id="page-49-0"></span>**Spausdintuvo kasetės keitimas**

- **ĮSPĖJIMAS:** jei dažų pateko ant drabužių, nuvalykite su sausa skepeta ir plaukite šaltame vandenyje. Karštas vanduo padės dažams įsiskverbti į audinį.
- **PASTABA:** Informacija apie panaudotų spausdinimo kasečių perdirbimą pareikta ant spausdinimo kasečių dėžės. Žr.
- **1.** Paspauskite viršutinio dangčio atpalaidavimo mygtuką ir atidarykite viršutinį dangtį.

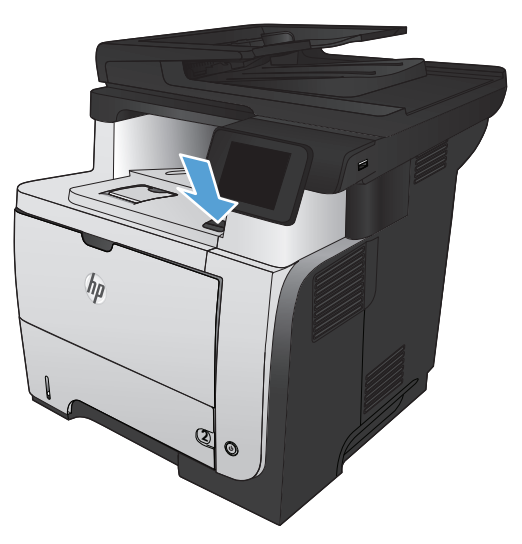

**2.** Atidarykite priekines dureles.

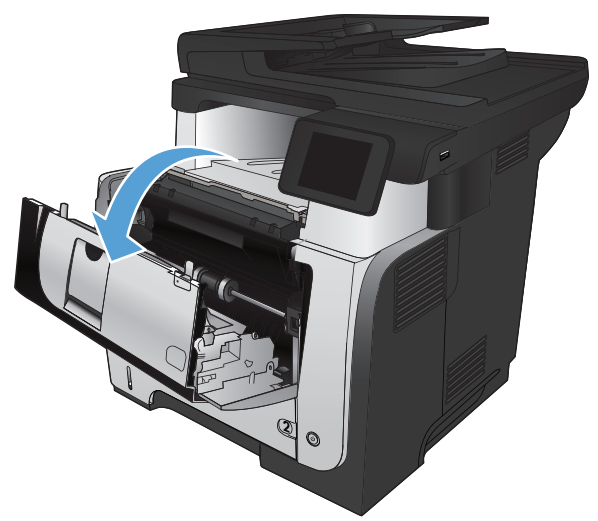

**3.** Iš gaminio išimkite panaudotą spausdinimo kasetę.

**4.** Išimkite naują spausdinimo kasetę iš maišelio. Panaudotą spausdinimo kasetę įdėkite į maišelį perdirbimui.

**5.** Suimkite spausdinimo kasetės priekį bei galą ir paskirstykite dažus, penkis ar šešis kartus švelniai pakratydami spausdinimo kasetę.

**ĮSPĖJIMAS:** Nelieskite užrakto ar volelio paviršiaus.

**6.** Nuo naujos dažų kasetės nuimkite sandarinimo juostelę. Perdirbkite kasetę kartu su panaudota dažų kasete.

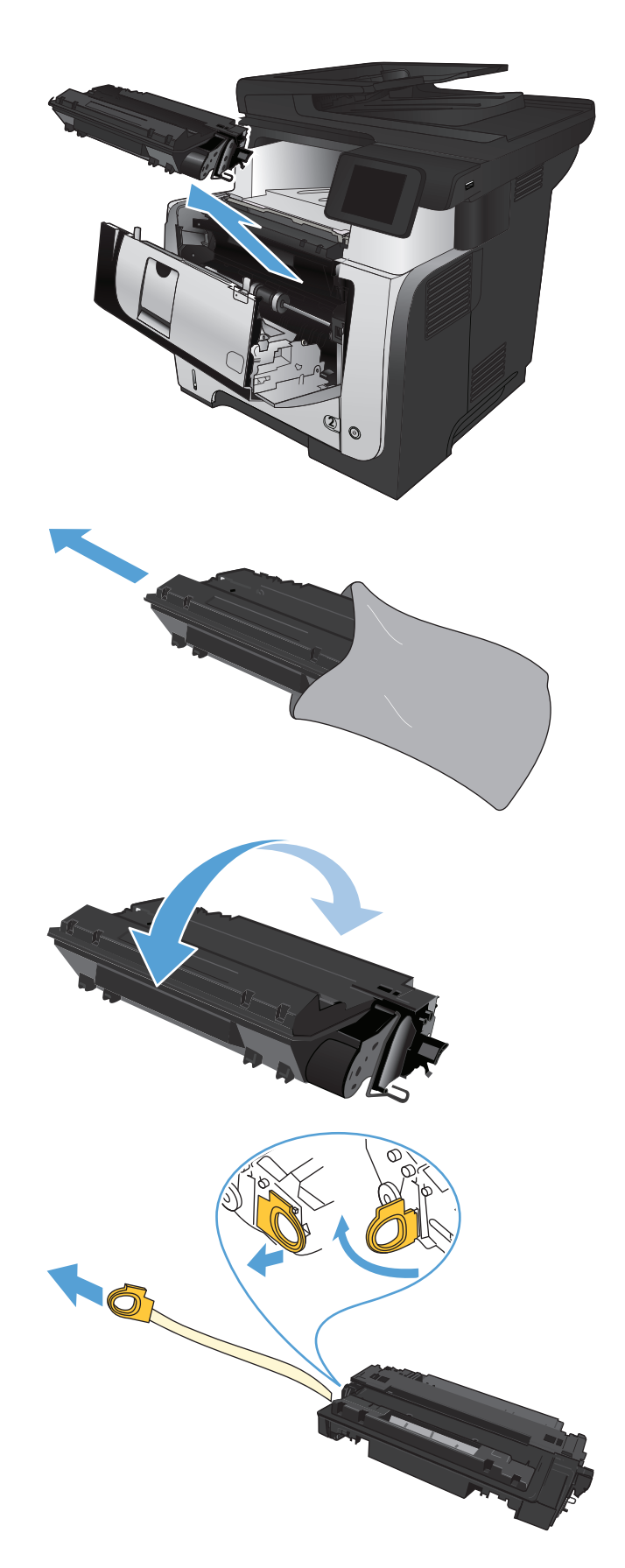

**7.** Sulygiuokite spausdinimo kasetę su grioveliais gaminio viduje, įdėkite spausdinimo kasetę, kol ji bus tvirtai įstatyta.

**8.** Uždarykite priekines dureles.

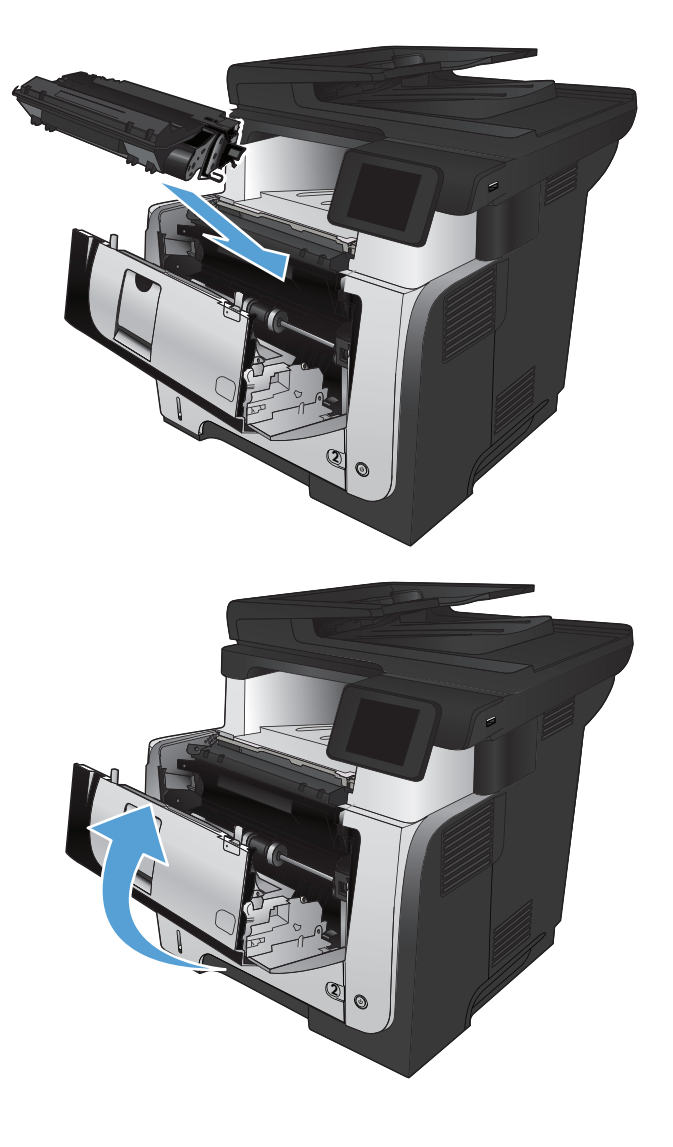

# **4 Spausdinimas**

- [Palaikomos spausdinimo tvarkykl](#page-53-0)ės ("Windows")
- · [Spausdinimo užduoties nustatym](#page-55-0)ų keitimas ("Windows")
- · [Spausdinimo užduoties nustatym](#page-57-0)ų keitimas ("Mac OS X")
- · [Spausdinimo užduotys \("Windows"\)](#page-59-0)
- · [Spausdinimo užduotys \("Mac OS X"\)](#page-86-0)
- [Archyvinimui tinkamos kokyb](#page-92-0)ės spaudinių kūrimas
- ["HP ePrint" naudojimas](#page-93-0)
- · Naudokitė[s "AirPrint"](#page-94-0)
- [Tiesioginis spausdinimas iš USB](#page-95-0)

## <span id="page-53-0"></span>**Palaikomos spausdinimo tvarkyklės ("Windows")**

Spausdinimo tvarkyklės suteikia prieigą prie gaminio spausdinimo sistemos. Šias spausdinimo tvarkykles galima gauti iš [www.hp.com/go/ljmfpM521series\\_software](http://www.hp.com/go/ljmfpM521series_software).

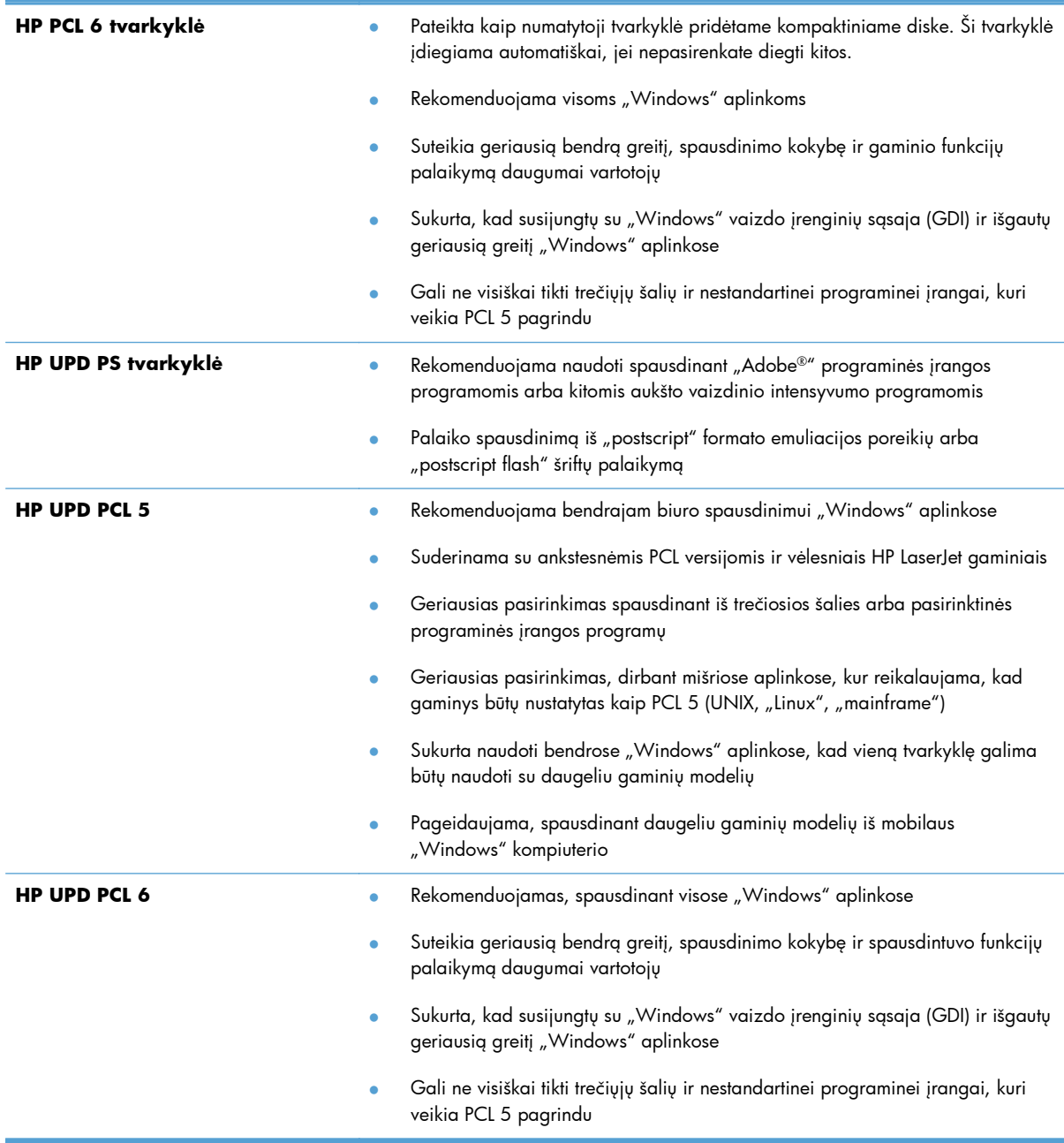

#### **HP universali spausdintuvo tvarkyklė (UPD)**

HP universali spausdintuvo tvarkyklė (UPD), skirta "Windows", yra vienintelė spausdinimo tvarkyklė, iš karto suteikianti prieigą prie, iš esmės, bet kurio "HP LaserJet" gaminio iš bet kurios vietos, nesisiunčiant atskirų tvarkyklių. Ji sukurta pagal patikrintą HP spausdintuvų tvarkyklių technologiją ir

atidžiai išbandyta bei naudota su daugeliu programų. Tai galingas sprendimas, pastoviai veikiantis visą laiką.

HP UPD tiesiogiai susisiekia su kiekvienu HP gaminiu, surenka konfigūracijos informaciją, o tada tinkina vartotojo sąsają, kad būtų rodomos unikalios galimos gaminio funkcijos. Ji automatiškai įjungia galimas gaminio funkcijas, pvz., dvipusis spausdinimas ir susegimas, kad jums nereikėtų jų įjungti rankiniu būdu.

Daugiau informacijos rasite [www.hp.com/go/upd.](http://www.hp.com/go/upd)

#### **UPD diegimo režimai**

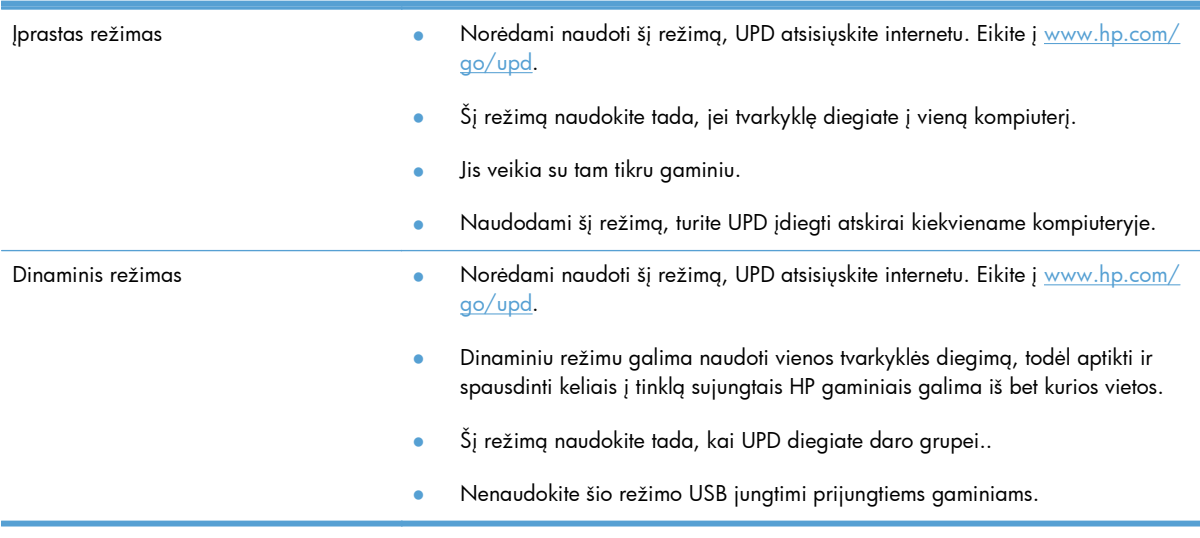

# <span id="page-55-0"></span>**Spausdinimo užduoties nustatymų keitimas ("Windows")**

- Spausdinimo užduočių nustatymų keitimo pirmenybė
- Visų spausdinimo užduočių nustatymų keitimas, kol programinės įrangos programa uždaryta.
- Visų [spausdinimo užduo](#page-56-0)čių numatytųjų nustatymų keitimas
- Gaminio konfigū[ravimo nustatym](#page-56-0)ų keitimas

#### **Spausdinimo užduočių nustatymų keitimo pirmenybė**

Spausdinimo nustatymų pakeitimams prioritetai suteikiami pagal tai, kur atlikti pakeitimai:

**PASTABA:** komandų ir dialogo langų pavadinimai gali skirtis atsižvelgiant į programą.

- **Dialogo langas Page Setup (puslapio sąranka)**: Spustelėkite **Page Setup** (puslapio sąranka) ar panašią komandą programos, kuria dirbate, meniu **File** (failas) ir atidarykite šį dialogo langą. Čia pakeisti nustatymai turi aukštesnį prioritetą nei bet kur kitur pakeisti nustatymai.
- **Spausdinimo dialogo langas**: Norėdami atidaryti dialogo langą, paspauskite **Print** (spausdinti), **Print Setup** (spausdinimo sąranka) ar panašią komandą programos, su kuria dirbate, **File** (failas) meniu. Nustatymai, pakeisti **Print** (spausdinti) dialogo lange turi mažesnę pirmenybę ir dažniausiai pasiduoda **Page Setup** (puslapio sąranka) dialogo lange atliktiems pakeitimams.
- **Dialogo langas "Printer Properties" (spausdintuvo savybės) (spausdinimo tvarkyklė)**: Spustelėkite **Properties** (savybės) dialogo lange **Print** (spausdinti), jei norite atidaryti spausdinimo tvarkyklę. Pakeitimai, atlikti **Printer Properties** (spausdintuvo ypatybės) dialogo lange dažniausiai nusileidžia bet kur kitur programinėje įrangoje atliktiems nustatymams. Čia galima pakeisti daugelį spausdinimo nustatymų.
- **Numatytieji spausdinimo tvarkyklės nustatymai**: Numatytieji spausdinimo tvarkyklės nustatymai apsprendžia nustatymus, naudojamus visose spausdinimo užduotyse, *nebent* nustatymai pakeičiami dialogo languose **Page Setup** (puslapio sąranka), **Print** (Spausdinti) arba **Printer Properties** (spausdintuvo savybės).
- Gaminio valdymo skydo nustatymai: Gaminio valdymo skyde pakeisti nustatymai yra žemesnio prioriteto nei bet kur kitur atlikti pakeitimai.

### **Visų spausdinimo užduočių nustatymų keitimas, kol programinės įrangos programa uždaryta.**

Galima atlikti ir kitokius veiksmus, tačiau ši procedūra įprasčiausia.

- **1.** Programoje pasirinkite parinktį **Spausdinti**.
- **2.** Pasirinkite produktą ir spustelėkite **Ypatybės** arba **Nuostatos**.

#### <span id="page-56-0"></span>**Visų spausdinimo užduočių numatytųjų nustatymų keitimas**

1. "Windows XP", "Windows Server 2003" ir "Windows Server 2008" (su **numatytu paleisties meniu vaizdu)**: Spustelėkite **Start** (pradėti) ir tada spustelėkite **Printers and Faxes** (spausdintuvai ir faksai).

"Windows XP", "Windows Server 2003" ir "Windows Server 2008" (su **klasikiniu paleisties meniu vaizdu)**: Spustelėkite **Start** (pradėti), **Settings** (nustatymai) ir spustelėkite **Printers** (spausdintuvai).

"Windows Vista": Spustelėkite "Windows" piktogramą apatiniame kairiajame ekrano kampe, spustelėkite **Control Panel** (valdymo skydas) ir **Printers** (spausdintuvai).

**"Windows 7"**: Spustelėkite "Windows" piktogramą apatiniame kairiajame ekrano kampe, tada spustelėkite **Devices and Printers** (įrenginiai ir spausdintuvai).

**2.** Dešiniuoju pelės klavišu spustelėkite šio gaminio spausdinimo tvarkyklės piktogramą ir pažymėkite **"Printing Preferences"** (spausdinimo nuostatos).

#### **Gaminio konfigūravimo nustatymų keitimas**

1. "Windows XP", "Windows Server 2003" ir "Windows Server 2008" (su **numatytu paleisties meniu vaizdu)**: Spustelėkite **Start** (pradėti) ir tada spustelėkite **Printers and Faxes** (spausdintuvai ir faksai).

**"Windows XP", "Windows Server 2003" ir "Windows Server 2008" (su klasikiniu paleisties meniu vaizdu)**: Spustelėkite **Start** (pradėti), **Settings** (nustatymai) ir spustelėkite **Printers** (spausdintuvai).

"Windows Vista": Spustelėkite "Windows" piktogramą apatiniame kairiajame ekrano kampe, spustelėkite **Control Panel** (valdymo skydas) ir **Printers** (spausdintuvai).

**"Windows 7"**: Spustelėkite "Windows" piktogramą apatiniame kairiajame ekrano kampe, tada spustelėkite **Devices and Printers** (įrenginiai ir spausdintuvai).

- **2.** Dešiniuoju pelės klavišu spustelėkite šio gaminio spausdinimo tvarkyklės piktogramą ir pasirinkite "Properties" (ypatybės) arba "Printer properties" (spausdintuvo ypatybės).
- **3.** Spustelėkite skirtuką **Device Settings** (įrenginio parametrai).

# <span id="page-57-0"></span>**Spausdinimo užduoties nustatymų keitimas ("Mac OS X")**

- Spausdinimo užduočių nustatymų keitimo pirmenybė
- Visų spausdinimo užduočių nustatymų keitimas, kol programinės įrangos programa uždaryta
- Visų [spausdinimo užduo](#page-58-0)čių numatytųjų nustatymų keitimas
- Gaminio konfigū[ravimo nustatym](#page-58-0)ų keitimas

#### **Spausdinimo užduočių nustatymų keitimo pirmenybė**

Spausdinimo nustatymų pakeitimams prioritetai suteikiami pagal tai, kur atlikti pakeitimai:

**PASTABA:** komandų ir dialogo langų pavadinimai gali skirtis atsižvelgiant į programą.

- **Dialogo langas "Puslapio sąranka"**: Spustelėkite **Puslapio sąranka** ar panašią komandą programos, kuria dirbate, meniu **Failas** ir atidarykite šį dialogo langą. Čia pakeisti nustatymai gali panaikinti bet kur kitur pakeistus nustatymus.
- **Dialogo langas "Spausdinti"**: Norėdami atidaryti dialogo langą, paspauskite **Spausdinti**, **Spausdinimo sąranka** ar panašią komandą programos, su kuria dirbate, **Failas** meniu. Nustatymai, pakeisti dialogo lange **Spausdinti** turi žemesnį prioritetą ir *negali* nepaisyti pakeitimų, atliktų dialogo lange "**Puslapio sąranka**".
- **Numatytieji spausdintuvo tvarkyklės nustatymai**: Numatytieji spausdintuvo tvarkyklės nustatymai apsprendžia nustatymus, naudojamus visose spausdinimo užduotyse, *nebent* nustatymai pakeičiami dialogo languose **Puslapio sąranka**, **Spausdinti** arba **Spausdintuvo savybės**.
- **Gaminio valdymo skydo nustatymai**: Spausdintuvo valdymo skyde pakeisti nustatymai yra žemesnio prioriteto nei bet kur kitur atlikti pakeitimai.

## **Visų spausdinimo užduočių nustatymų keitimas, kol programinės įrangos programa uždaryta**

- **1.** Paspauskite meniu **Failas**, tada pasirinkite parinktį **Spausdinimas**.
- **2.** Meniu **Spausdintuvas** pasirinkite gaminį.
- **3.** Pagal numatytąją funkciją spausdinimo tvarkyklė rodo meniu **Kopijos ir puslapiai**. Atidarykite išskleidžiamąjį meniu sąrašą, tada atidarykite tą meniu, kurio spausdinimo nustatymus norite keisti.
- **4.** Kiekviename meniu pasirinkite norimus keisti spausdinimo nustatymus.
- **5.** Keiskite norimus nustatymus įvairiuose meniu.

#### <span id="page-58-0"></span>**Visų spausdinimo užduočių numatytųjų nustatymų keitimas**

- **1.** Paspauskite meniu **Failas**, tada pasirinkite parinktį **Spausdinimas**.
- **2.** Meniu **Spausdintuvas** pasirinkite gaminį.
- **3.** Pagal numatytąją funkciją spausdinimo tvarkyklė rodo meniu **Kopijos ir puslapiai**. Atidarykite išskleidžiamąjį meniu sąrašą, tada atidarykite tą meniu, kurio spausdinimo nustatymus norite keisti.
- **4.** Kiekvienam meniu pasirinkite norimus išsaugoti ir naudoti spausdinimo nustatymus.
- **5.** Meniu **Išankstiniai nustatymai** spustelėkite **Išsaugoti kaip...** ir įveskite išankstinio nustatymo pavadinimą.
- **6.** Spustelėkite mygtuką **Gerai**.

Šie nustatymai įrašomi į meniu **Išankstiniai nustatymai**. Jei norite naudoti naujuosius nustatymus, atidarę programą ir spausdindami turite kiekvieną kartą pasirinkti įrašytų išankstinių nustatymų parinktį.

#### **Gaminio konfigūravimo nustatymų keitimas**

- 1. Kompiuteryje atidarykite meniu "Apple"  $\leftrightarrow$ , spustelėkite elementą **Sistemos nuostatos** ir tada pasirinkite piktogramą **Spausdinti ir faksuoti** arba piktogramą **Spausdinti ir nuskaityti**.
- **2.** Kairėje langelio pusėje pasirinkite gaminį.
- **3.** Spustelėkite mygtuką **Parinktys ir medžiagos**.
- **4.** Spustelėkite skirtuką **Tvarkyklė**.
- **5.** Sukonfigūruokite instaliuotas parinktis.

# <span id="page-59-0"></span>**Spausdinimo užduotys ("Windows")**

- Spausdinimo nuorodos naudojimas ("Windows")
- [Spausdinimo nuorod](#page-61-0)ų kūrimas ("Windows")
- · [Automatinis spausdinimas iš abiej](#page-64-0)ų pusių ("Windows")
- · [Rankinis spausdinimas iš abiej](#page-66-0)ų pusių ("Windows")
- Kelių puslapių [spausdinimas viename lape \("Windows"\)](#page-70-0)
- Puslapio padė[ties pasirinkimas \("Windows"\)](#page-72-0)
- [Popieriaus tipo pasirinkimas \("Windows"\)](#page-74-0)
- [Pirmo ir paskutinio puslapio spausdinimas ant kitokio popieriaus \("Windows"\)](#page-77-0)
- . [Dokumento mastelio keitimas, kad atitikt](#page-80-0)ų popieriaus formatą ("Windows")
- · Bukleto kū[rimas \("Windows"\)](#page-82-0)
- [Popieriaus formato pasirinkimas \("Windows"\)](#page-83-0)
- [Pasirinktinio popieriaus formato pasirinkimas \("Windows"\)](#page-83-0)
- Vandenženklių [spausdinimas \("Windows"\)](#page-84-0)
- [Spausdinimo užduoties atšaukimas \("Windows"\)](#page-85-0)

### **Spausdinimo nuorodos naudojimas ("Windows")**

- **1.** Programoje pasirinkite parinktį **Spausdinti**.
- **2.** Pasirinkite gaminį ir spustelėkite mygtuką **Savybės** arba **Nuostatos**.

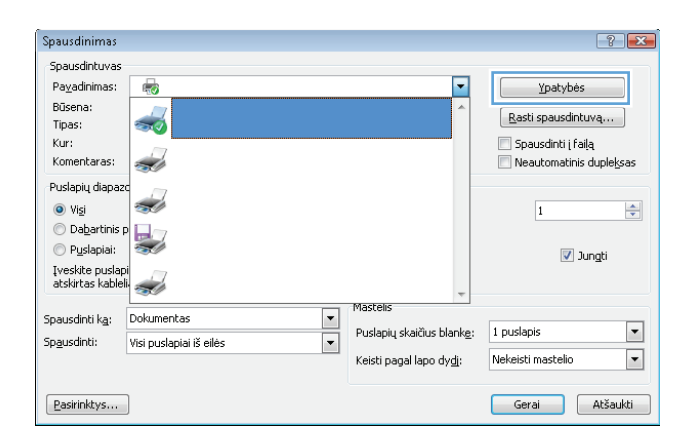

**3.** Spustelėkite skirtuką **Spausdinimo nuorodos**.

**4.** Pasirinkite vieną iš nuorodų. Spustelėkite mygtuką **Gerai**, jei norite uždaryti dialogo langą **Dokumentų savybės**.

> PASTABA: Pasirinkus nuorodą, kituose spausdinimo tvarkyklės skirtukuose pasikeičia atitinkami nustatymai.

**5.** Dialogo lange **Spausdinti** spustelėkite mygtuką **Gerai**, kad atspausdintumėte darbą.

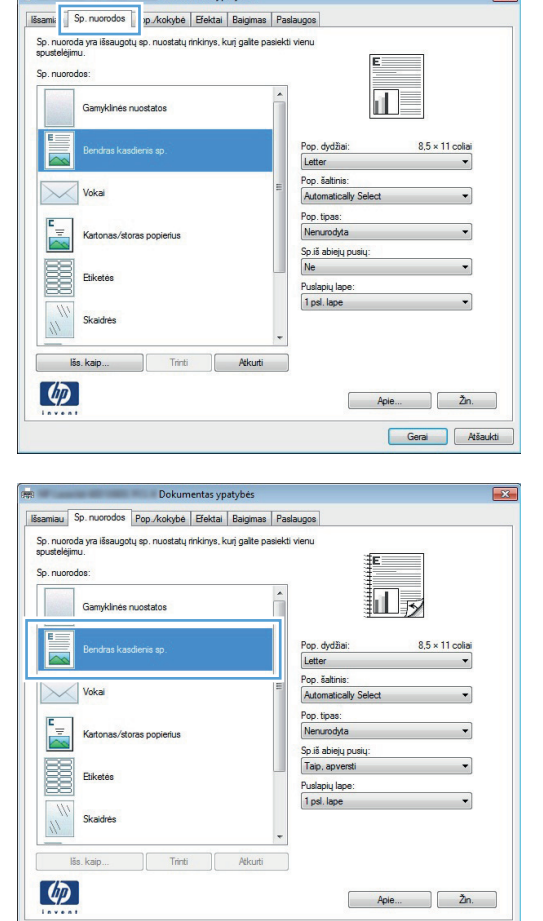

**Company of the Community Community Community Community** 

 $\sqrt{2}$ 

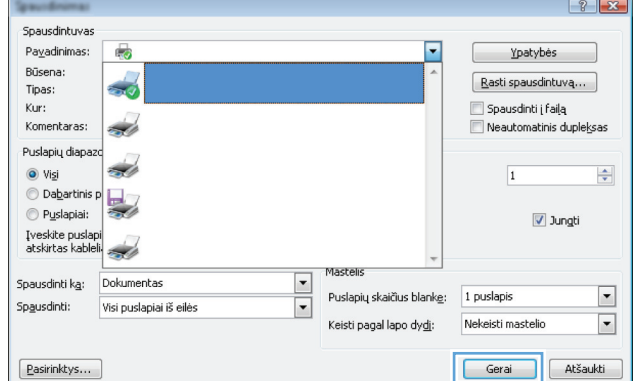

Geral Atšaukti

## <span id="page-61-0"></span>**Spausdinimo nuorodų kūrimas ("Windows")**

- **1.** Programoje pasirinkite parinktį **Spausdinti**.
- **2.** Pasirinkite gaminį ir spustelėkite mygtuką **Savybės** arba **Nuostatos**.

**3.** Spustelėkite skirtuką **Spausdinimo nuorodos**.

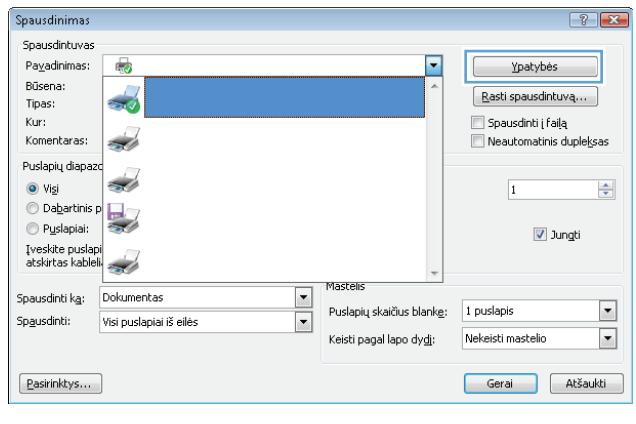

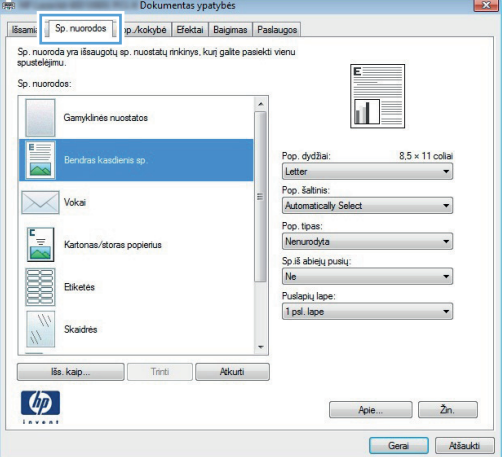

**4.** Pasirinkite esamą nuorodą kaip pagrindą.

**PASTABA:** prieš reguliuodami bet kokius dešinės ekrano pusės nustatymus, visada pasirinkite nuorodą. Jei sureguliuosite nustatymus ir tada parinksite nuorodą, visi jūsų nustatymai bus prarasti.

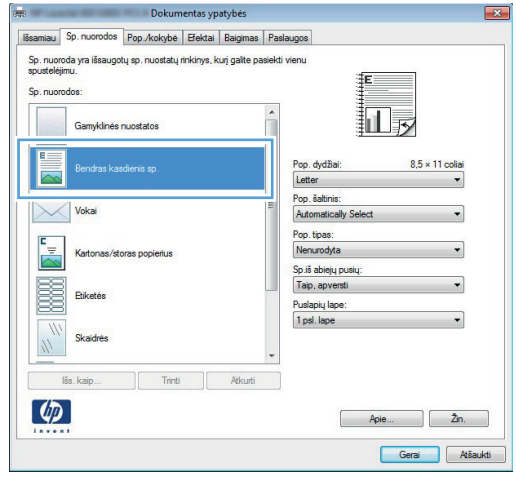

**5.** Pasirinkite naujos nuorodos spausdinimo parinktis.

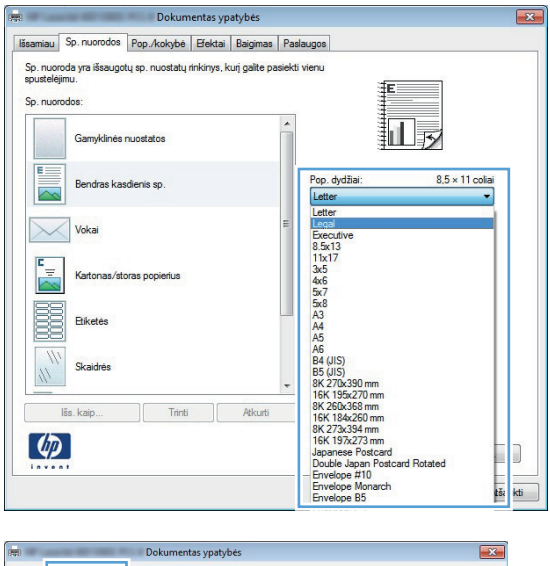

**6.** Spustelėkite mygtuką **Įrašyti kaip**.

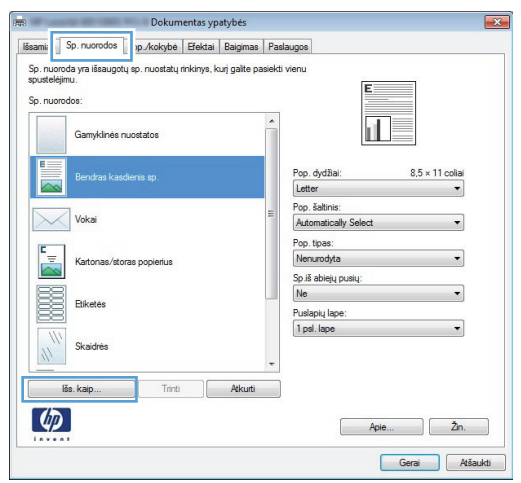

**7.** Įveskite nuorodos pavadinimą ir tada paspauskite mygtuką **Gerai**.

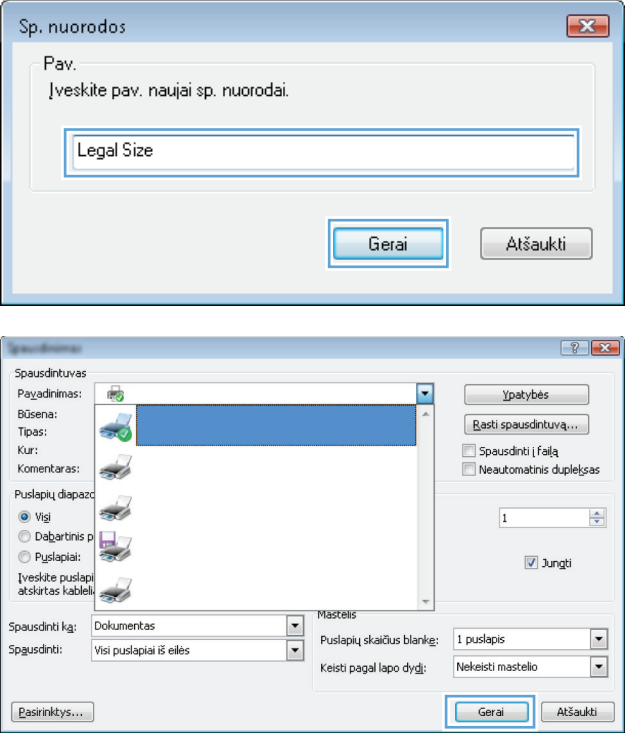

**8.** Spustelėkite mygtuką **Gerai**, jei norite uždaryti dialogo langą **Dokumentų savybės**. Dialogo lange **Spausdinti** spustelėkite mygtuką **Gerai**, kad atspausdintumėte darbą.

#### <span id="page-64-0"></span>**Automatinis spausdinimas iš abiejų pusių ("Windows")**

Gaminys palaiko toliau pateikiamus popieriaus dydžius, kai ant abiejų pusių spausdinama automatiškai:

- …Letter"
- $\bullet$  Legal ("Legal")
- $\bullet$  A4
- $8.5 \times 13$

Gaminys palaiko toliau pateikiamus popieriaus tipus, kai ant abiejų pusių spausdinama automatiškai:

- "Unspecified" (nenurodyta)
- "Plain" (paprastas)
- Popierius "HP EcoSMART Lite"
- "Light" (lengvas) 60–74 g
- "Midweight" (vidutinio svorio) 96–110 g
- "Letterhead" (firminis blankas)
- "Preprinted" (iš anksto išspausdintas)
- "Prepunched" (perforuotas)
- "Colored" (spalvotas)
- "Bond" (ypač aukštos kokybės popierius)
- "Recycled" (perdirbtas)

Kitiems popieriaus tipams ar formatams naudokite rankinį dvipusį spausdinimą.

#### **1.** Programoje pasirinkite parinktį **Spausdinti**.

**2.** Pasirinkite gaminį ir spustelėkite mygtuką **Savybės** arba **Nuostatos**.

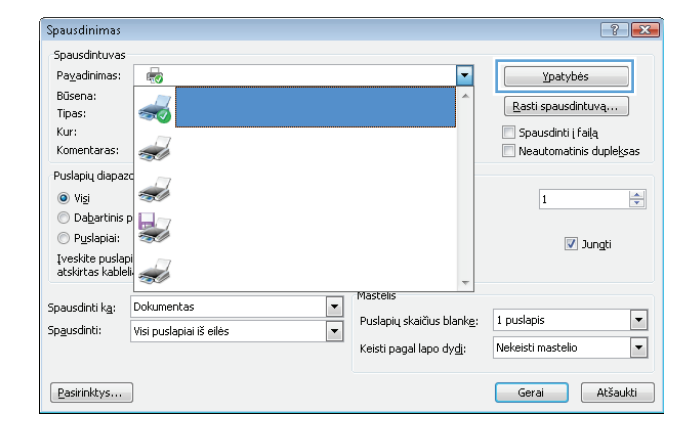

**3.** Spustelėkite skirtuką **Baigimas**.

**4.** Pažymėkite žymimąjį laukelį **Spausdinti ant abiejų pusių**. Spustelėkite mygtuką **Gerai**, jei norite uždaryti dialogo langą **Dokumentų savybės**.

**5.** Dialogo lange **Spausdinti** spustelėkite mygtuką **Gerai**, kad atspausdintumėte darbą.

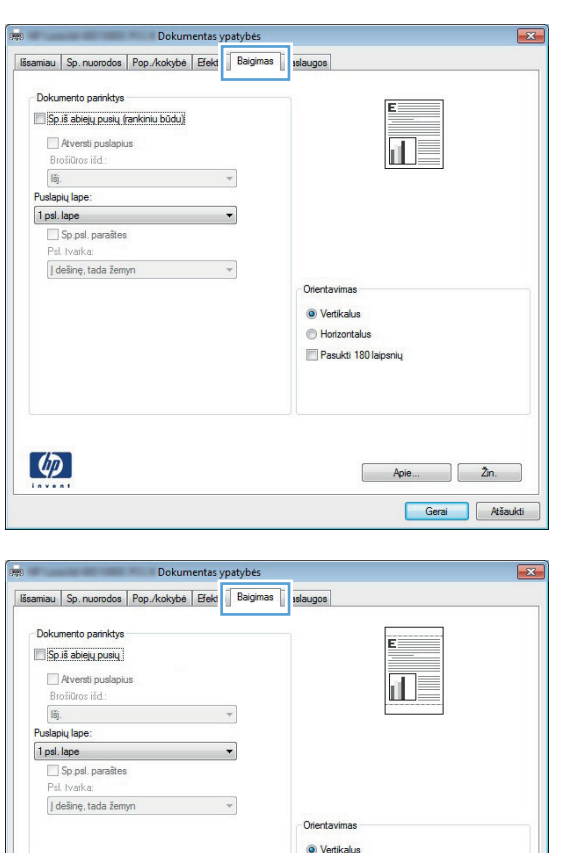

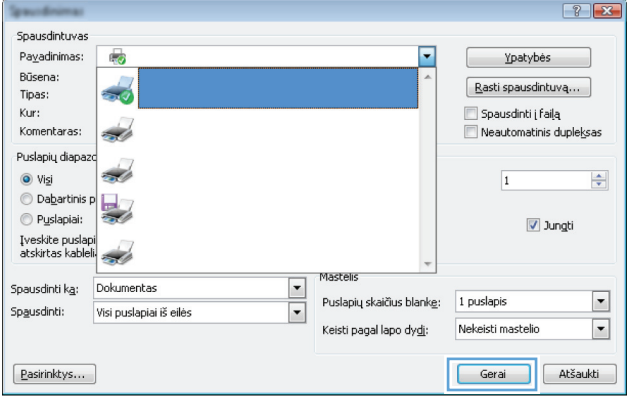

Horizontalus Pasukti 180 laipsnių

> $\begin{bmatrix} \text{Apie...} \\ \text{Apie...} \end{bmatrix} \begin{bmatrix} 2n. \\ -2n. \end{bmatrix}$ Gerai Atšaukti

 $\left[\phi\right]$ 

#### <span id="page-66-0"></span>**Rankinis spausdinimas iš abiejų pusių ("Windows")**

Popieriaus tipams ir formatams, kurių nepalaiko automatinis dvipusis spausdinimas, naudokite rankinį dvipusį spausdinimą. Kad galėtumėte naudotis šia funkcija, turi būti sukonfigūruota produkto dvipusio spausdinimo funkcija. Toliau pateiktos užduoties penkis pirmuosius etapus atlikti reikia tik vieną kartą. Po to galite spausdinti rankiniu būdu ant abiejų pusių, pradėdami nuo 6 etapo.

**1.** "Windows XP", "Windows Server **2003" ir "Windows Server 2008" (su numatytu paleisties meniu vaizdu)**: Spustelėkite **Start** (pradėti) ir tada spustelėkite **Printers and Faxes** (spausdintuvai ir faksai).

**"Windows XP", "Windows Server 2003" ir "Windows Server 2008" (su klasikiniu paleisties meniu vaizdu)**: Spustelėkite **Start** (pradėti), **Settings** (nustatymai) ir spustelėkite **Printers** (spausdintuvai).

**"Windows Vista"**: Spustelėkite "Windows" piktogramą apatiniame kairiajame ekrano kampe, spustelėkite **Valdymo skydas** ir **Spausdintuvai**.

**"Windows 7"**: Spustelėkite "Windows" piktogramą apatiniame kairiajame ekrano kampe ir tada spustelėkite **Įrenginiai ir spausdintuvai**.

- **2.** Dešiniuoju pelės klavišu spustelėkite spausdinimo tvarkyklės piktogramą ir pasirinkite **Spausdintuvo ypatybės**.
- **3.** Spustelėkite skirtuką **Device Settings** (įrenginio parametrai).

**4.** Išplėskite **Įdiegiamų parinkčių** sąrašą ir šalia išskleidžiamojo sąrašo **Leisti rankinį dvipusį spausdinimą:** pasirinkite **Įjungta**.

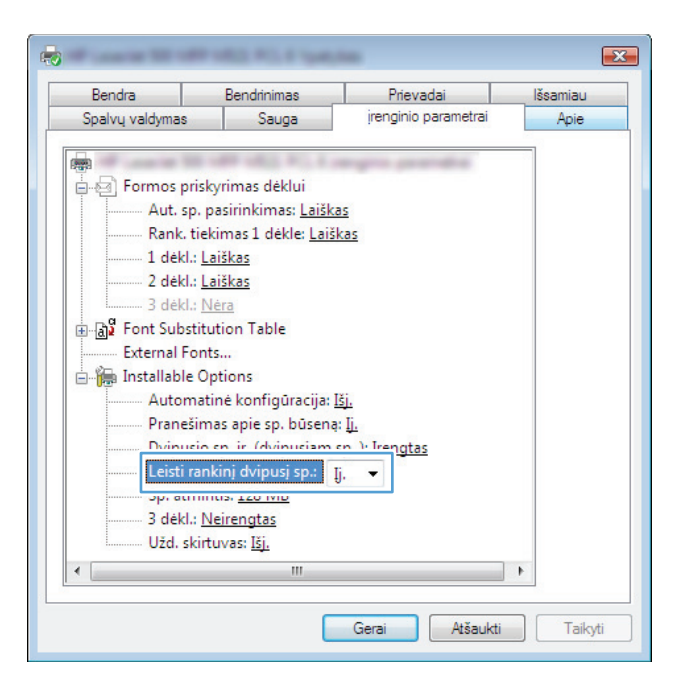

- **5.** Spustelėkite mygtuką **Gerai**.
- **6.** Į 1 dėklą įdėkite popieriaus.

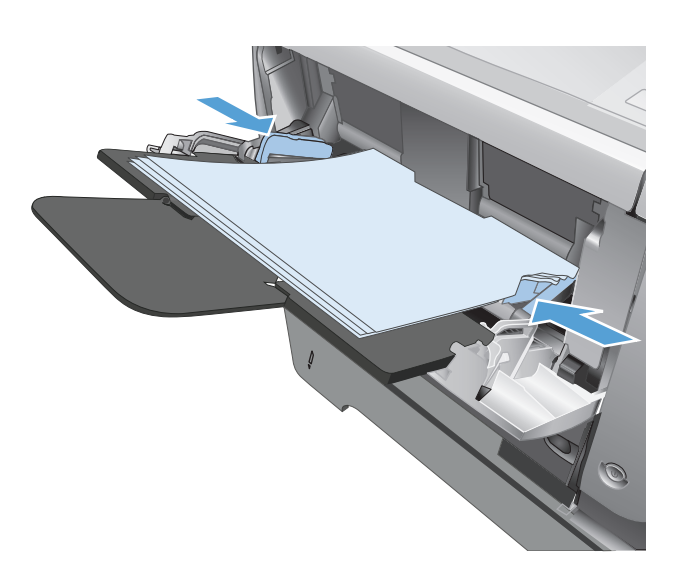

- **7.** Programoje pasirinkite parinktį **Spausdinti**.
- **8.** Pasirinkite gaminį ir spustelėkite mygtuką **Savybės** arba **Nuostatos**.

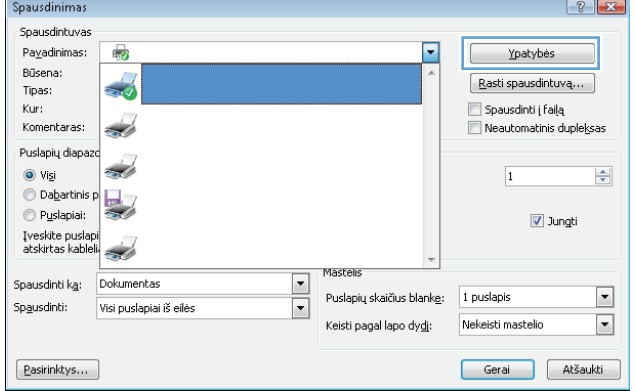

**9.** Spustelėkite skirtuką **Popierius / kokybė**.

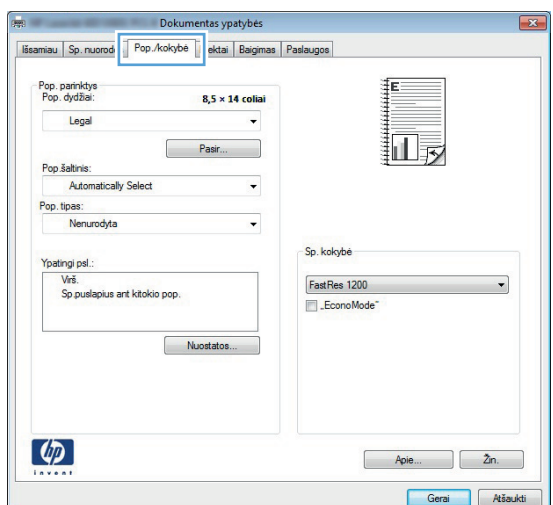

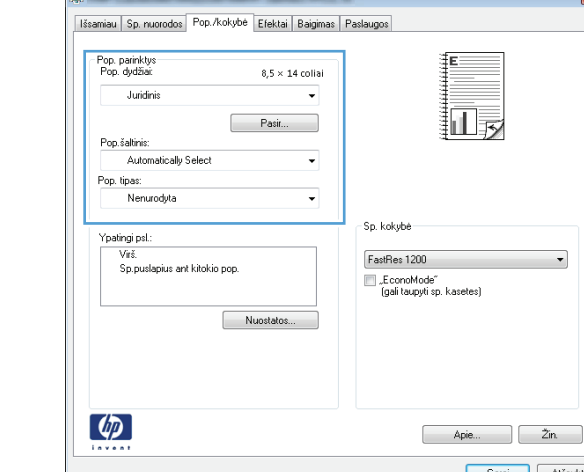

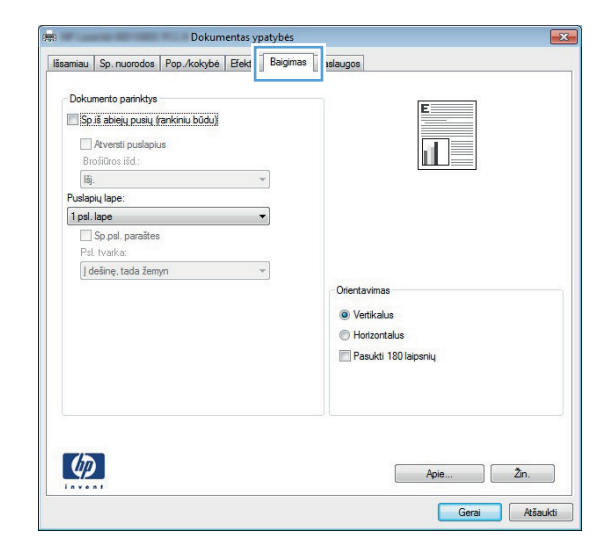

**11.** Spustelėkite skirtuką **Baigimas**.

**10.** Pasirinkite jūsų dokumentą atitinkantį popieriaus formatą ir pasirinkite savo

> naudojamo popieriaus tipą. Išskleidžiamajame sąraše **Popieriaus šaltinis** pasirinkite parinktį **Rankinis tiekimas iš 1 dėklo**.

**12.** Pažymėkite žymimąjį laukelį **Spausdinimas ant abiejų pusių (rankiniu būdu)**. Spustelėkite mygtuką **Gerai** ir spausdinkite pirmą užduoties pusę.

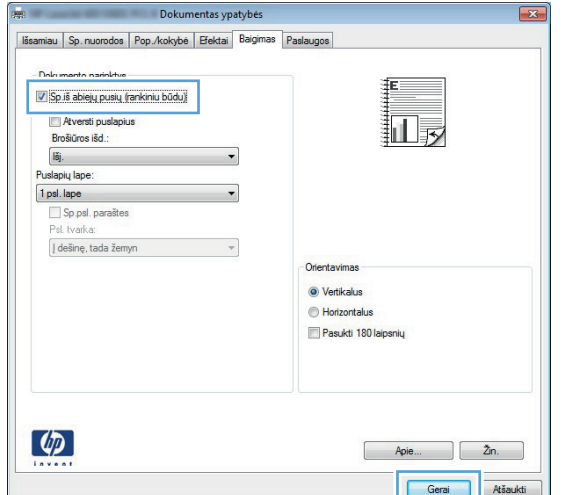

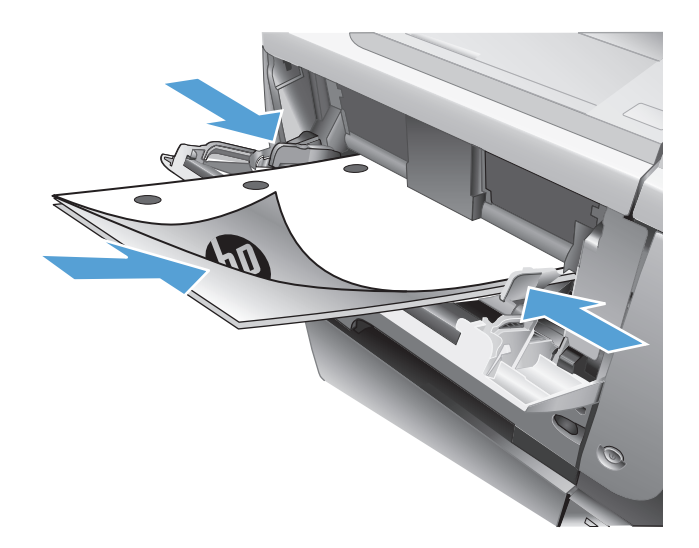

**13.** Išspausdintus lapus išimkite iš išvedimo skyriaus ir įdėkite spausdinta puse žemyn į 1 dėklą.

PASTABA: Nesukite ir neapverskite popieriaus lapų.

**14.** Jei jus paragins, palieskite reikiamą valdymo skydo mygtuką ir tęskite.

## <span id="page-70-0"></span>**Kelių** puslapių spausdinimas viename lape ("Windows")

- **1.** Programoje pasirinkite parinktį **Spausdinti**.
- **2.** Pasirinkite gaminį ir spustelėkite mygtuką **Savybės** arba **Nuostatos**.

**3.** Spustelėkite skirtuką **Baigimas**.

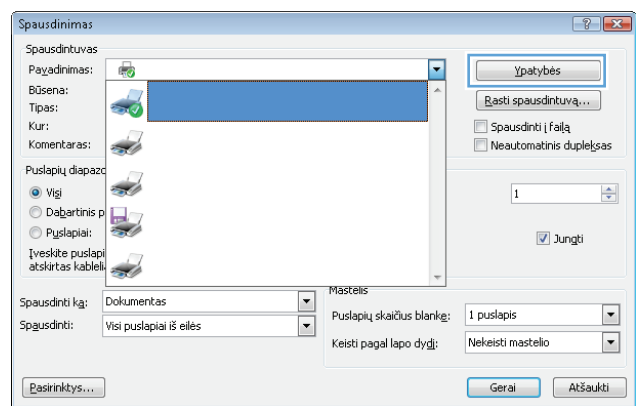

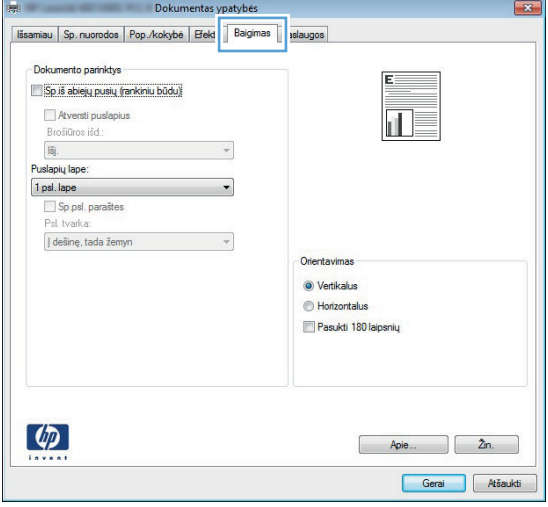

**4.** Išskleidžiamame sąraše **Puslapių lape** pasirinkite puslapių skaičių kiekviename lape.

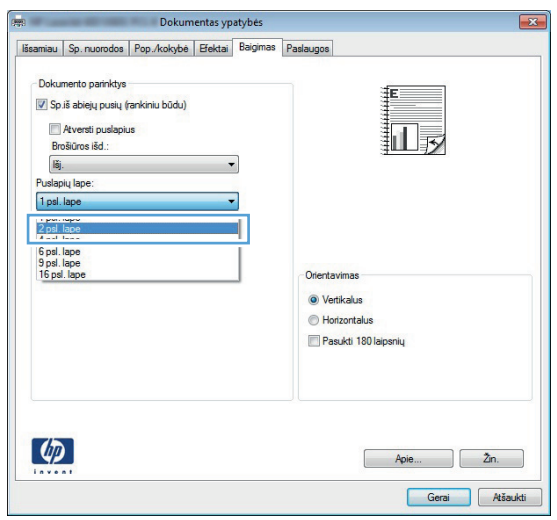

**5.** Pasirinkite tinkamas parinktis **Spausdinti puslapio kraštus**, **Puslapių tvarka** ir **Orientavimas**. Spustelėkite mygtuką **Gerai**, jei norite uždaryti dialogo langą **Dokumentų savybės**.

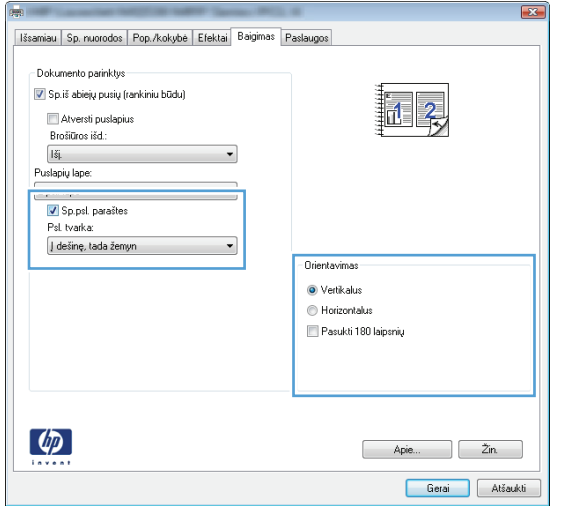

**6.** Dialogo lange **Spausdinti** spustelėkite mygtuką **Gerai**, kad atspausdintumėte darbą.

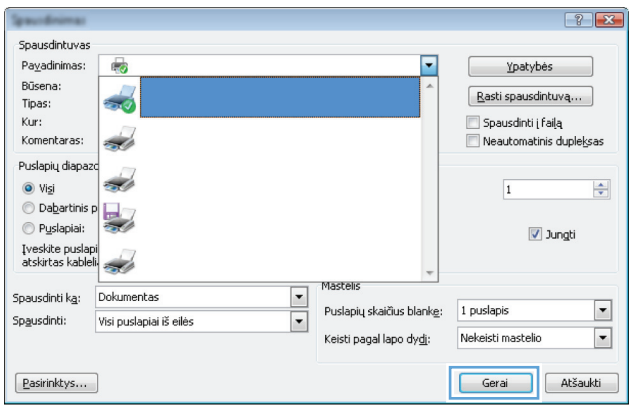
### **Puslapio padėties pasirinkimas ("Windows")**

- **1.** Programoje pasirinkite parinktį **Spausdinti**.
- **2.** Pasirinkite gaminį ir paspauskite mygtuką **Savybės** arba **Nuostatos**.

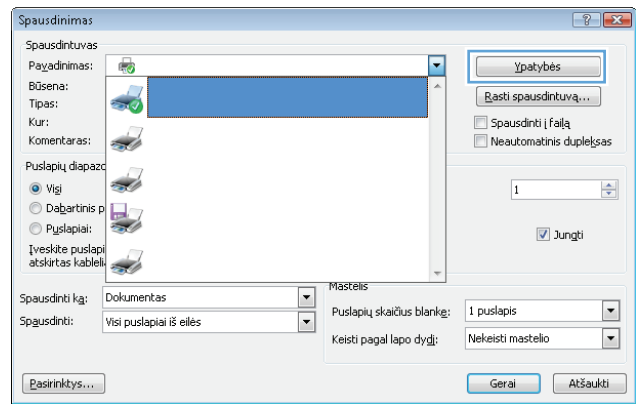

**3.** Spustelėkite skirtuką **Baigimas**.

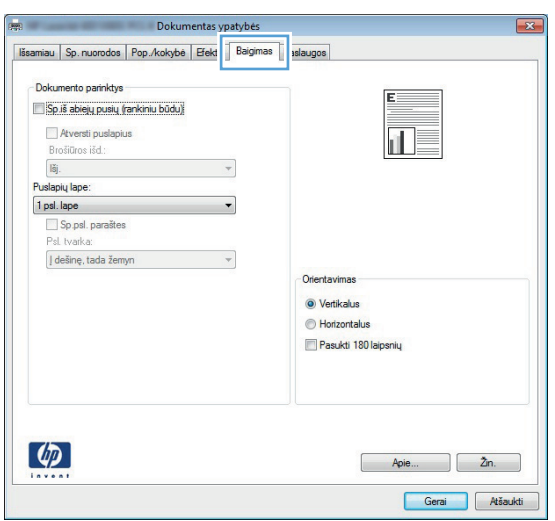

**4.** Srityje **Orientavimas** pasirinkite parinktį **Vertikalus** arba **Horizontalus**.

Jei vaizdą norite spausdinti aukštyn kojomis, pasirinkite parinktį **Pasukti 180 laipsnių**.

Spustelėkite mygtuką **Gerai**, jei norite uždaryti dialogo langą **Dokumentų savybės**.

**5.** Dialogo lange **Spausdinti** spustelėkite mygtuką **Gerai**, kad atspausdintumėte darbą.

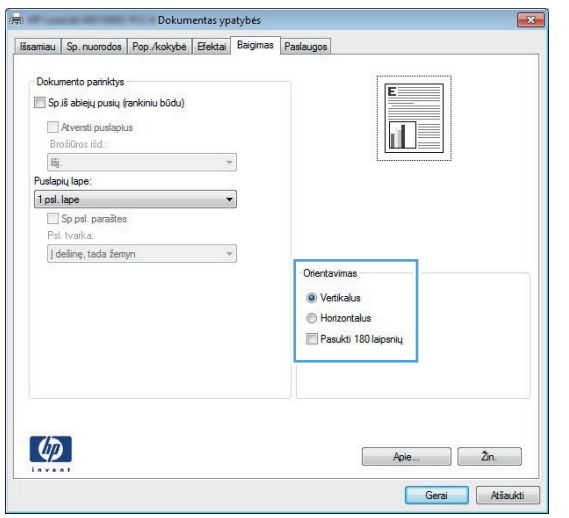

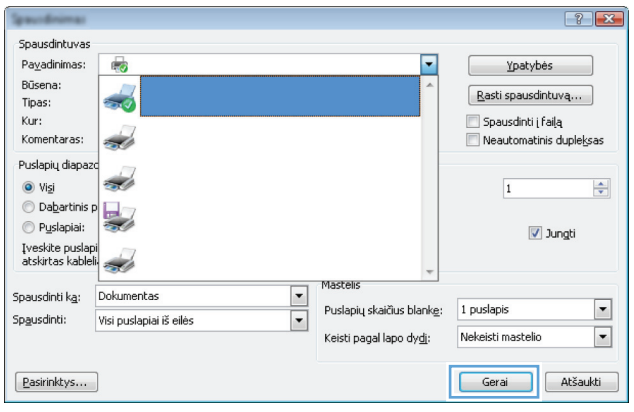

### **Popieriaus tipo pasirinkimas ("Windows")**

- **1.** Programoje pasirinkite parinktį **Spausdinti**.
- **2.** Pasirinkite gaminį ir paspauskite mygtuką **Savybės** arba **Nuostatos**.

**3.** Spustelėkite skirtuką **Popierius / kokybė**.

Spausdinimas  $9 - x$ Spausdintuvas .<br>Pa<u>v</u>adinimas:  $\overline{\phantom{a}}$  $\mathbb{F}_q$ Ypatybės -<br>Büsena:  $\rightarrow$  $\left[\right.$  Rasti spausdintuvą... Tipas:  $Kur:$ Spausdinti į failą Komentaras: <u>in d</u> Neautomatinis dupleksas Puslapių diapazo z.  $\odot$  Visi  $\overline{1}$  $\div$ **O** Dabartinis p  $\overline{\phantom{a}}$ Puslapiai:  $\sqrt{2}$  Jungti Iveskite puslapi<br>atskirtas kableli Mastelis  $\frac{1}{2}$ Spausdinti ka: Dokumentas Puslapių skaičius blank<u>e</u>: 1 puslapis  $\overline{\phantom{a}}$ Spausdinti: Visi puslapiai iš eilės Keisti pagal lapo dy<u>di</u>: Nekeisti mastelio  $\blacksquare$ Gerai Atšaukti [ <u>P</u>asirinktys... ]

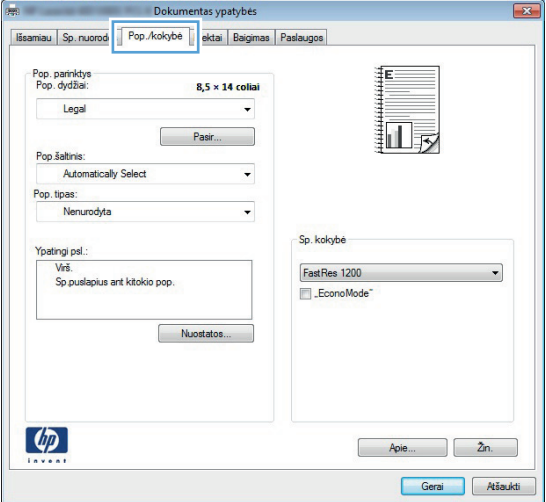

- odos Pop./kokybė Efektai Baigimas Paslaugos au Sp. nu Pop. parinktys<br>Pop. dvdžiai:  $8,5 \times 14$  coliar Legal 扣录 Pop šaltinis: Automatically Select Pop.tipas:<br>Nenurodyta E Sp. kokybė п FastRes 1200 Sp.puslapius ant kitokio pop EconoMode Nuostatos..  $\varphi$  $\begin{bmatrix} \text{Apie...} \\ \text{Borel.} \end{bmatrix}$   $\begin{bmatrix} 2n. \\ \text{Cone} \end{bmatrix}$ Gerai Atšaukti
- **4.** Išskleidžiamajame sąraše **Popieriaus tipas** spustelėkite parinktį **Daugiau...**.

**5.** Išplėskite parinkčių **Tipas:** sąrašą.

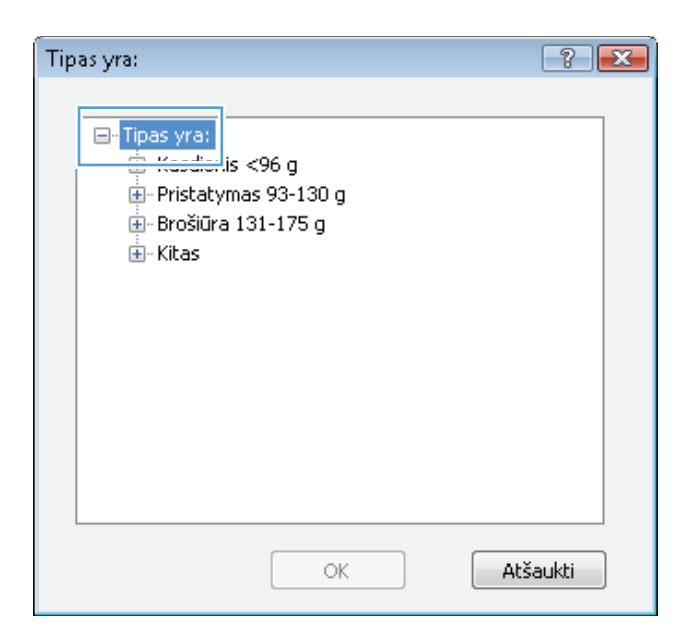

**6.** Išplėskite popieriaus tipų kategoriją, kuri geriausiai atitinka naudojamo popieriaus ypatybes.

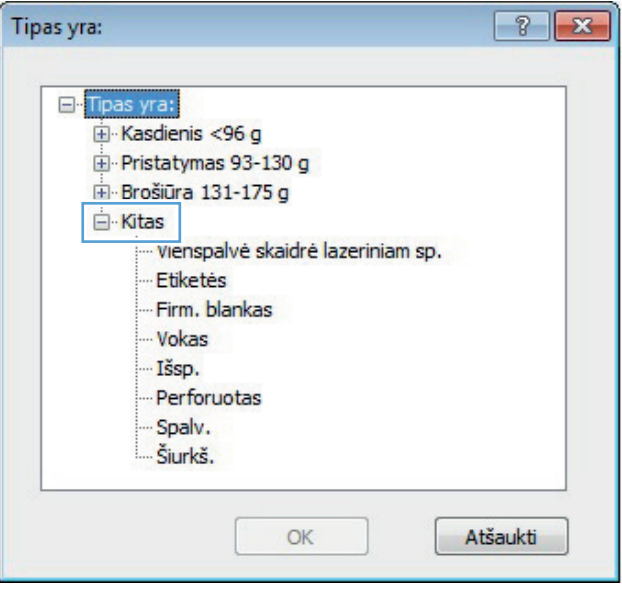

**7.** Pasirinkite naudojamą popieriaus tipą ir paspauskite mygtuką **Gerai**.

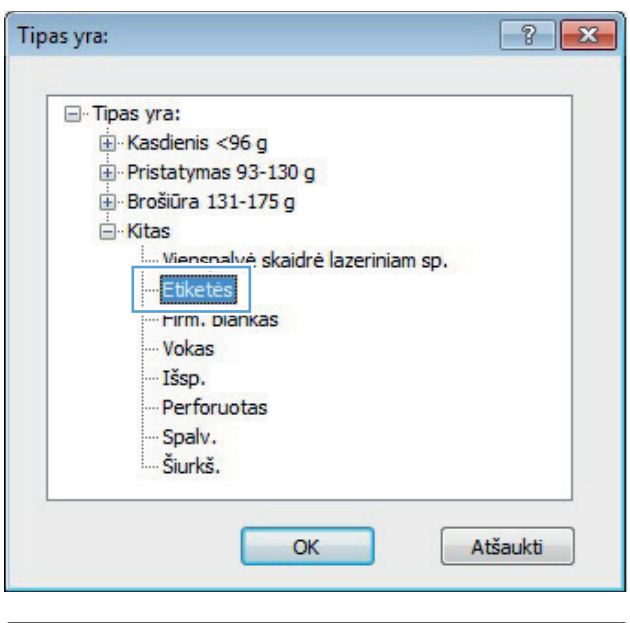

 $\boxed{?}$   $\boxed{X}$ Spausdintuvas Pavadinimas: ≂ 6 [ Ypatybės Büsena:  $\boxed{\text{ Rasti spausdintuvq} \dots}$ 50 Tipas: Spausdinti į failą<br>Neautomatinis dupleksas Kur: Komentaras: 46 Puslapių diapa:  $\Rightarrow$  $\odot$  Visi  $\overline{1}$  $\odot$  Dabartinis  $\frac{1}{2}$  $\bigcirc$  Puslapiai:  $\boxed{\mathbf{v}}$  Jungti Įveskite puslapi<br>atskirtas kableli  $\overrightarrow{a}$ Spausdinti kg: Dokumentas  $\overline{ }$ Puslapių skaičius blankę: | 1 puslapis Spausdinti: Visi puslapiai iš eilės  $\overline{\phantom{0}}$ .<br>Keisti pagal lapo dy<u>di</u>: Nekeisti mastelio Gerai Atšaukti  $\boxed{\text{Pasirinktys...}}$ 

 $\frac{\Delta}{2}$ 

 $\blacktriangleright$ 

 $\blacksquare$ 

**8.** Spustelėkite mygtuką **Gerai**, jei norite uždaryti dialogo langą **Dokumentų savybės**. Dialogo lange **Spausdinti** spustelėkite mygtuką **Gerai**, kad atspausdintumėte darbą.

### **Pirmo ir paskutinio puslapio spausdinimas ant kitokio popieriaus ("Windows")**

- **1.** Programoje pasirinkite parinktį **Spausdinti**.
- **2.** Pasirinkite gaminį ir spustelėkite mygtuką **Savybės** arba **Nuostatos**.

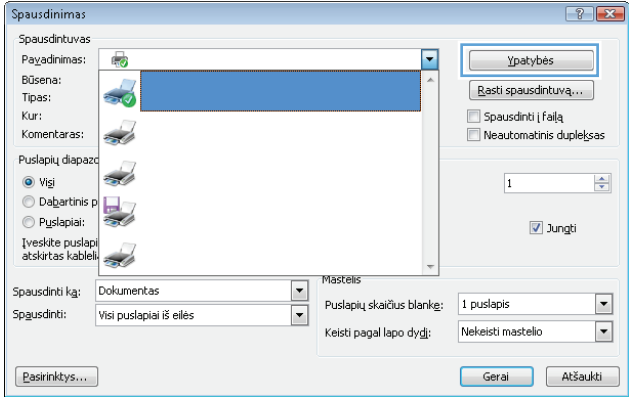

**3.** Spustelėkite skirtuką **Popierius / kokybė**.

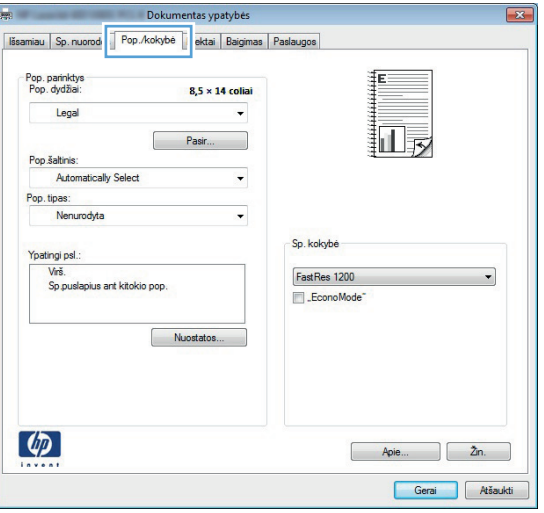

**4.** Srityje **Ypatingi puslapiai** spustelėkite parinktį **Spausdinti puslapius ant kitokio popieriaus**, tada spustelėkite mygtuką **Nuostatos**.

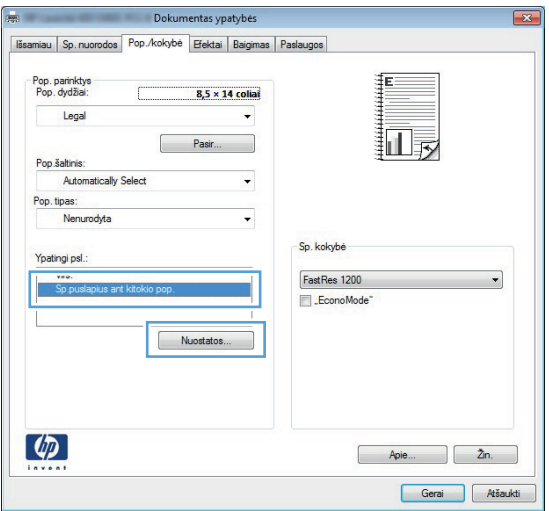

**5.** Srityje **Puslapių dokumente** pasirinkite parinktį **Pirmas** arba **Paskutinis**.

**6.** Išskleidžiamajame sąraše **Popieriaus šaltinis** ir **Popieriaus tipas** pasirinkite reikiamas parinktis. Spustelėkite mygtuką **Prid**.

**7.** Jei ant skirtingo popieriaus spausdinate *abu* (pirmą ir paskutinį) puslapius, pasirinkite kito puslapio parinktis pakartoję 5 ir 6 veiksmus.

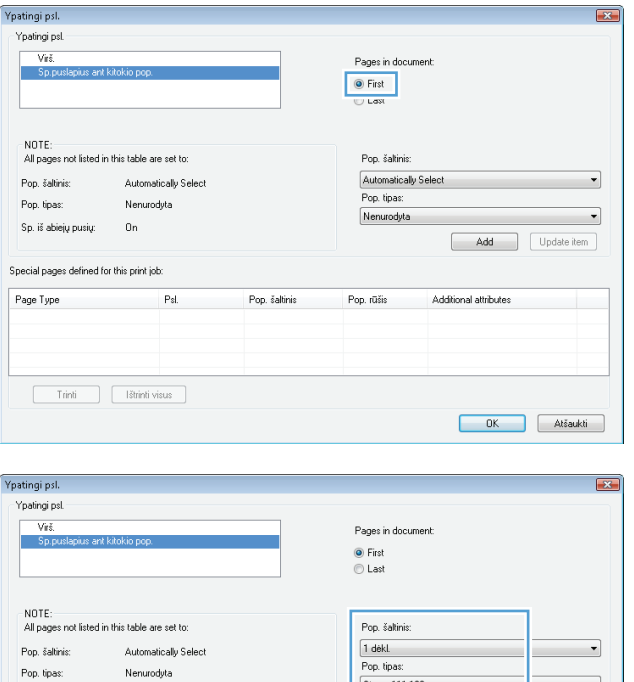

 $0n$ 

 $Psl$ 

Pop. šaltinis

Sp. iš abiejų pusių:

Page Type

Special pages defined for this print job:

 $\fbox{\begin{tabular}{|c|c|} \hline \quad \quad & \quad \quad & \quad \quad & \quad \quad & \quad \quad \\ \hline \quad \quad & \quad \quad & \quad \quad & \quad \quad & \quad \quad & \quad \quad \\ \hline \quad \quad & \quad \quad & \quad \quad & \quad \quad & \quad \quad \\ \hline \end{tabular}$ 

و Storas 111-130

Pop. rūšis

Add

Additional attributes

 $\overline{\phantom{a}}$ 

Update item

OK Atšaukti

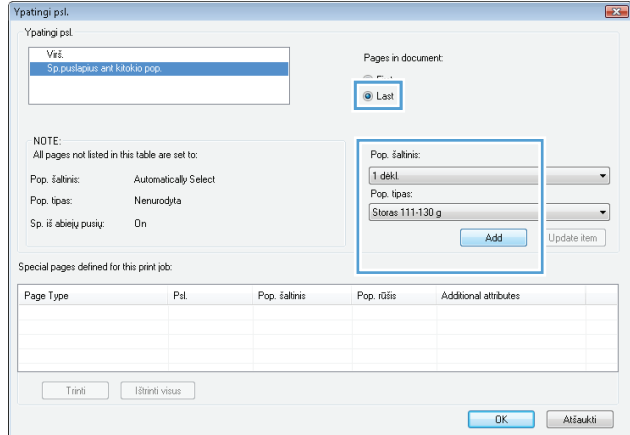

**8.** Spustelėkite mygtuką **Gerai**.

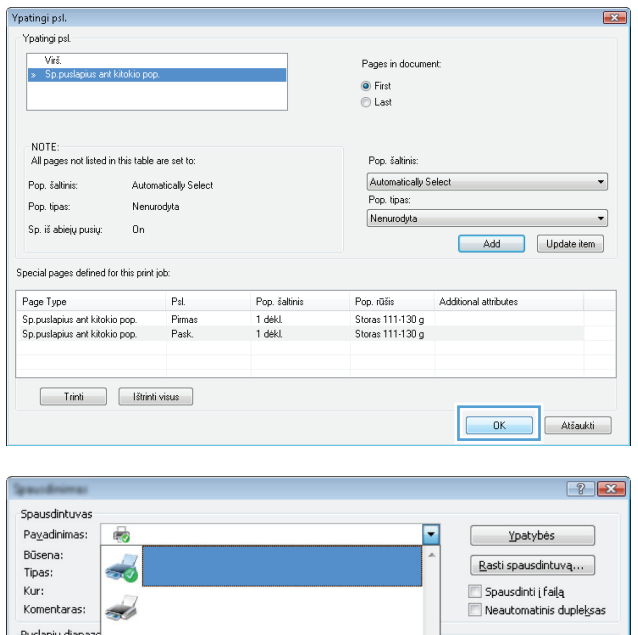

**9.** Spustelėkite mygtuką **Gerai**, jei norite uždaryti dialogo langą **Dokumentų savybės**. Dialogo lange **Spausdinti** spustelėkite mygtuką **Gerai**, kad atspausdintumėte darbą.

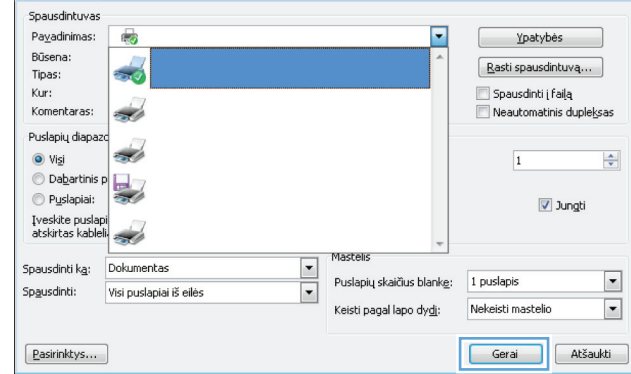

### **Dokumento mastelio keitimas, kad atitiktų popieriaus formatą ("Windows")**

- **1.** Programoje pasirinkite parinktį **Spausdinti**.
- **2.** Pasirinkite gaminį ir spustelėkite mygtuką **Savybės** arba **Nuostatos**.

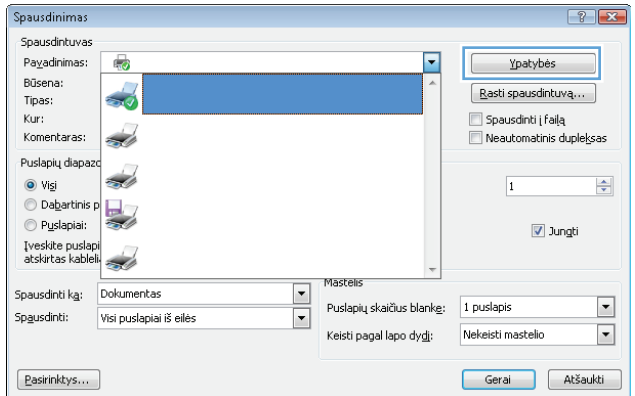

**3.** Spustelėkite skirtuką **Efektai**.

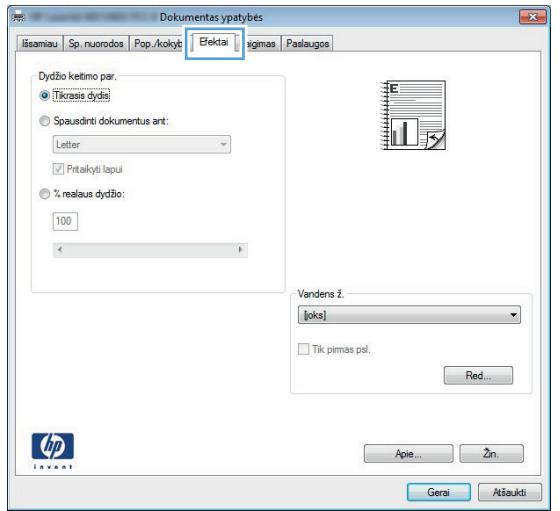

**4.** Pasirinkite parinktį **Spausdinti dokumentą ant** ir iš išskleidžiamojo sąrašo pasirinkite dydį.

Spustelėkite mygtuką **Gerai**, jei norite uždaryti dialogo langą **Dokumentų savybės**.

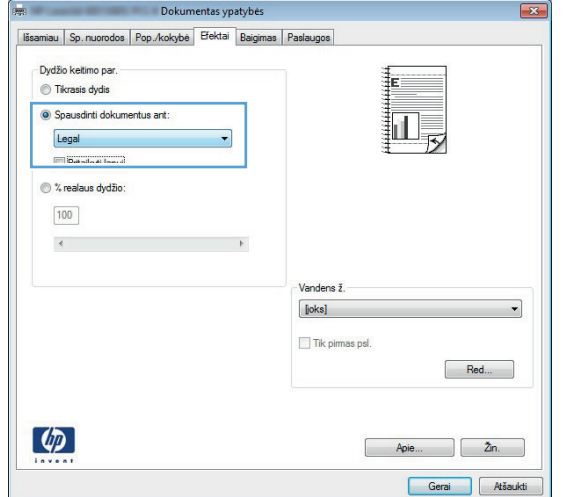

**5.** Dialogo lange **Spausdinti** spustelėkite mygtuką **Gerai**, kad atspausdintumėte darbą.

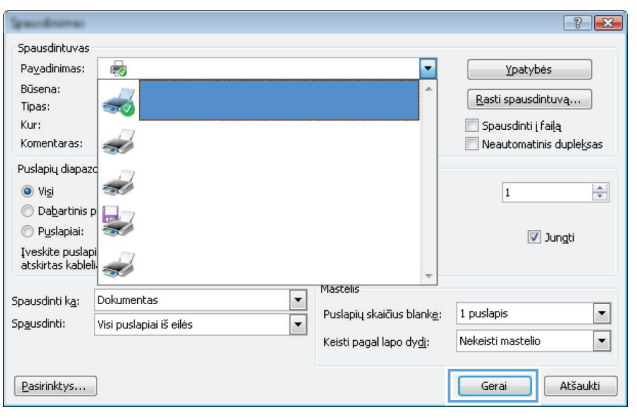

### **Bukleto kūrimas ("Windows")**

- **1.** Programoje pasirinkite parinktį **Spausdinti**.
- **2.** Pasirinkite gaminį ir spustelėkite mygtuką **Savybės** arba **Nuostatos**.

**3.** Spustelėkite skirtuką **Baigimas**.

**4.** Pažymėkite žymimąjį laukelį **Spausdinti ant abiejų pusių**.

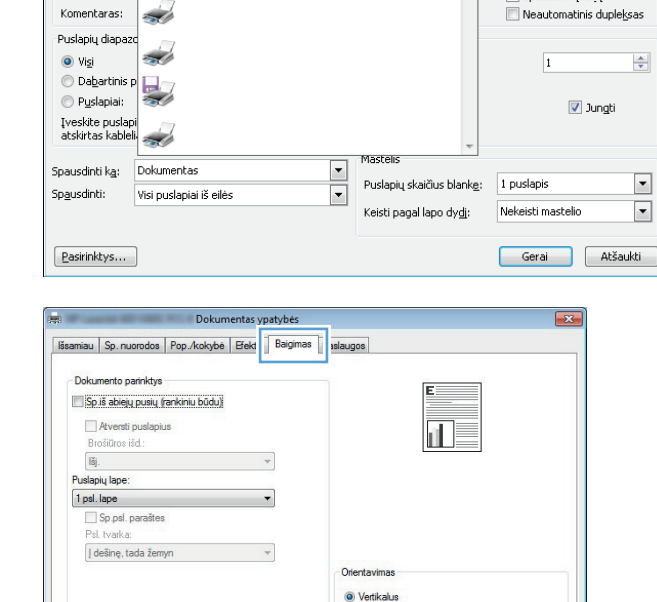

**B** Horizontalus Pasukti 180 laipsniu

> Gerai Atšaukti

 $9 - x$ 

Ypatybės

 $\boxed{\text{ Rasti spausdintuvq} \dots}$ 

Spausdinti į failą

 $\overline{\phantom{a}}$ 

Spausdinimas

Büsena:

 $\left( \phi \right)$ 

Tipas:  $Kur:$ 

Spausdintuvas .<br>Pa<u>v</u>adinimas:

 $\mathbb{F}_q$ 

 $\rightarrow$ 

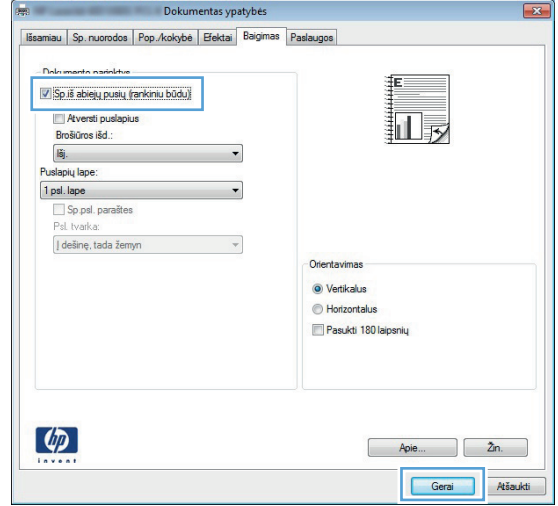

**5.** Išskleidžiamajame sąraše **Bukleto išdėstymas** pasirinkite parinktį **Lygiavimas kairėn** arba **Lygiavimas dešinėn**. Parinktis **Puslapių lape** automatiškai pasikeičia į **2 psl. lape**.

Spustelėkite mygtuką **Gerai**, jei norite uždaryti dialogo langą **Dokumentų savybės**.

- Dokumentas ypatybės niau Sp. nuorodos Pop./kokybė Efektai Baigimas Paslaugos Dokumento parinktys V Sp.iš abiejų pusių (rankinių būdų) 霷 Atversti puslapius Brošiūros išd.: Susegimas kairėje 2 psl. lape Sp.psl. parašte Psl. tvarka | dešinę, tada žemyn O Vertikalus Horizontalus Pasukti 180 laipsnių  $\lceil \phi \rceil$  $\Box$   $2n$ Apie... Gerai Atšaukti
- **6.** Dialogo lange **Spausdinti** spustelėkite mygtuką **Gerai**, kad atspausdintumėte darbą.

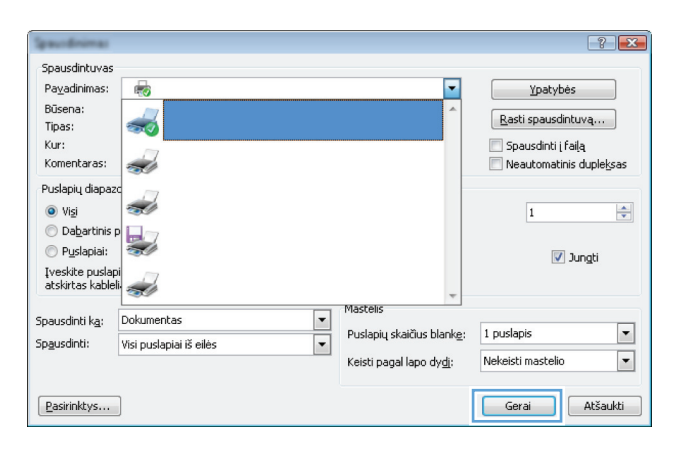

#### **Popieriaus formato pasirinkimas ("Windows")**

- **1.** Programoje pasirinkite parinktį **Spausdinti**.
- **2.** Pasirinkite gaminį ir paspauskite mygtuką **Savybės** arba **Nuostatos**.
- **3.** Spustelėkite skirtuką **Popierius / kokybė**.
- **4.** Išskleidžiamajame sąraše **Popieriaus dydis** pasirinkite popieriaus dydį.
- **5.** Spustelėkite mygtuką **Gerai**.
- **6.** Dialogo lange **Spausdinti** spustelėkite mygtuką **Gerai**, kad atspausdintumėte darbą.

#### **Pasirinktinio popieriaus formato pasirinkimas ("Windows")**

- **1.** Programoje pasirinkite parinktį **Spausdinti**.
- **2.** Pasirinkite gaminį ir spustelėkite mygtuką **Savybės** arba **Nuostatos**.
- **3.** Spustelėkite skirtuką **Popierius / kokybė**.
- **4.** Spustelėkite mygtuką **Pasirinktinis**.
- **5.** Įveskite pasirinktinio dydžio pavadinimą ir nurodykite matmenis.
	- Plotis yra trumpasis lapo kraštas.
	- Ilgis yra ilgasis lapo kraštas.
- **6.** Spustelėkite mygtuką **"Išsaugoti"**, tada spustelėkite mygtuką **Uždaryti**.
- **7.** Spustelėkite mygtuką **Gerai**, jei norite uždaryti dialogo langą **Dokumentų savybės**. Dialogo lange **Spausdinti** spustelėkite mygtuką **Gerai**, kad atspausdintumėte darbą.

#### **Vandenženklių** spausdinimas ("Windows")

- **1.** Programoje pasirinkite parinktį **Spausdinti**.
- **2.** Pasirinkite gaminį ir spustelėkite mygtuką **Savybės** arba **Nuostatos**.
- **3.** Spustelėkite skirtuką **Efektai**.
- **4.** Išskleidžiamajame sąraše **Vandens ženklai** pasirinkite vandens ženklą.

Arba, jei prie sąrašo norite pridėti naują vandens ženklą, spustelėkite mygtuką **Redaguoti**. Nurodykite vandens ženklo nuostatas, tada spustelėkite mygtuką **Gerai**.

- **5.** Jei norite vandens ženklą spausdinti tik pirmame puslapyje, pažymėkite žymimąjį langelį **Tik pirmą puslapį**. Kitaip vandenženklis bus spausdinamas kiekviename puslapyje.
- **6.** Spustelėkite mygtuką **Gerai**, jei norite uždaryti dialogo langą **Dokumentų savybės**. Dialogo lange **Spausdinti** spustelėkite mygtuką **Gerai**, kad atspausdintumėte darbą.

### **Spausdinimo užduoties atšaukimas ("Windows")**

**1.** Jei spausdinimo užduotis yra vykdoma, ją atšauksite gaminio valdymo skyde paspausdami mygtuką Atšaukti $\boldsymbol{\times}$ .

**PASTABA:** jei spausdinimo užduotis jau pažengusi spausdinimo procese per toli, gali būti, kad negalėsite jos atšaukti.

**PASTABA:** paspaudę mygtuką Atšaukti X, atšauksite šiuo metu gaminio apdorojamą spausdinimo užduotį. Jei vyksta daugiau nei vienas procesas, paspaudę mygtuką Atšaukti $\times$ atšauksite procesą, kuris šiuo metu yra rodomas gaminio valdymo skyde.

- **2.** Spausdinimo užduotį taip pat galite atšaukti iš programos arba spausdinimo užduočių eilės.
	- **Programa:** Dažniausia jūsų kompiuterio ekrane parodomas dialogo langas, kuriame galite atšaukti spausdinimo užduotį.
	- **"Windows" spausdinimo užduočių eilė:** jei spausdinimo užduotis įtraukta į spausdinimo užduočių eilę (kompiuterio atmintyje) arba į spausdinimo kaupą, ištrinkite ją iš ten.
		- **"Windows XP", "Windows Server 2003" arba "Windows Server 2008":** spustelėkite **Start** (pradėti), tada spustelėkite **Settings** (nustatymai), o tada – **Printers and Faxes** (spausdintuvai ir faksai). Dukart spustelėdami gaminio piktogramą atidarykite langą, dešiniuoju pelės klavišu spustelėkite norimą atšaukti spausdinimo užduotį ir spustelėkite **Atšaukti**.
		- "Windows Vista": Spustelėkite "Windows" piktogramą apatiniame kairiajame ekrano kampe, spustelėkite **Nustatymai** ir **Spausdintuvai**. Dukart spustelėdami gaminio piktogramą atidarykite langą, dešiniuoju pelės klavišu spustelėkite norimą atšaukti spausdinimo užduotį ir spustelėkite **Atšaukti**.
		- "Windows 7": Spustelėkite "Windows" piktogramą apatiniame kairiajame ekrano kampe, tada spustelėkite **Įrenginiai ir spausdintuvai**. Dukart spustelėdami gaminio piktogramą atidarykite langą, dešiniuoju pelės klavišu spustelėkite norimą atšaukti spausdinimo užduotį ir spustelėkite **Atšaukti**.

## **Spausdinimo užduotys ("Mac OS X")**

- Išankstinio spausdinimo nustatymo naudojimas ("Mac OS X")
- Išankstinio spausdinimo nustatymo pasirinkimas ("Mac OS X")
- $\bullet$  [Automatinis spausdinimas ant abiej](#page-87-0)ų pusių ("Mac OS X")
- $\bullet$  [Spausdinimas ant abiej](#page-88-0)ų pusių rankiniu būdu ("Mac OS X")
- Kelių puslapių [spausdinimas viename lape \("Mac OS X"\)](#page-88-0)
- · Puslapio padė[ties pasirinkimas \("Mac OS X"\)](#page-88-0)
- Popieriaus tipo pasirinkimas  $\binom{m}{k}$  Mac OS  $X''$ )
- [Viršelio spausdinimas \("Mac OS X"\)](#page-89-0)
- [Dokumento mastelio keitimas, kad atitikt](#page-89-0)ų popieriaus formatą ("Mac Os X")
- $\bullet$  Bukleto kū[rimas \("Mac OS X"\)](#page-89-0)
- [Popieriaus formato pasirinkimas \("Mac OS X"\)](#page-90-0)
- · [Pasirinktinio popieriaus formato pasirinkimas \("Mac OS X"\)](#page-90-0)
- · Vandenženklių [spausdinimas \("Mac OS X"\)](#page-90-0)
- [Spausdinimo užduoties atšaukimas \("Mac OS X"\)](#page-91-0)

#### **Išankstinio spausdinimo nustatymo naudojimas ("Mac OS X")**

- **1.** Paspauskite meniu **Failas**, tada pasirinkite parinktį **Spausdinimas**.
- **2.** Meniu **Spausdintuvas** pasirinkite gaminį.
- **3.** Meniu **Išankstiniai nustatymai**, pasirinkite spausdinimo išankstinius nustatymus.
- **4.** Spustelėkite mygtuką **Spausdinimas**.

PASTABA: Kad pasinaudotumėte spausdinimo tvarkyklės numatytaisiais nustatymais, pasirinkite parinktį **Standartinis**.

#### **Išankstinio spausdinimo nustatymo pasirinkimas ("Mac OS X")**

Naudokite išankstinius spausdinimo nustatymus, kad išsaugotumėte dabartinius spausdinimo nustatymus ir panaudotumėte juos dar kartą.

- **1.** Paspauskite meniu **Failas**, tada pasirinkite parinktį **Spausdinimas**.
- **2.** Meniu **Spausdintuvas** pasirinkite gaminį.
- **3.** Pagal numatytąją funkciją spausdinimo tvarkyklė rodo meniu **Kopijos ir puslapiai**. Atidarykite išskleidžiamąjį meniu sąrašą, tada atidarykite tą meniu, kurio spausdinimo nustatymus norite keisti.
- <span id="page-87-0"></span>**4.** Kiekvienam meniu pasirinkite norimus išsaugoti ir naudoti spausdinimo nustatymus.
- **5.** Meniu **Išankstiniai nustatymai** spustelėkite **Išsaugoti kaip...** ir įveskite išankstinio nustatymo pavadinimą.
- **6.** Spustelėkite mygtuką **Gerai**.

#### **Automatinis spausdinimas ant abiejų pusių ("Mac OS X")**

Gaminys palaiko toliau pateikiamus popieriaus dydžius, kai ant abiejų pusių spausdinama automatiškai:

- "Letter"
- Legal ("Legal")
- $A<sub>4</sub>$
- $8.5 \times 13$

Gaminys palaiko toliau pateikiamus popieriaus tipus, kai ant abiejų pusių spausdinama automatiškai:

- "Unspecified" (nenurodyta)
- "Plain" (paprastas)
- Popierius "HP EcoSMART Lite"
- "Light" (lengvas) 60–74 g
- "Midweight" (vidutinio svorio) 96–110 g
- "Letterhead" (firminis blankas)
- "Preprinted" (iš anksto išspausdintas)
- "Prepunched" (perforuotas)
- "Colored" (spalvotas)
- "Bond" (ypač aukštos kokybės popierius)
- "Recycled" (perdirbtas)

Kitiems popieriaus tipams ar formatams naudokite rankinį dvipusį spausdinimą.

- **1.** Paspauskite meniu **Failas**, tada pasirinkite parinktį **Spausdinimas**.
- **2.** Meniu **Spausdintuvas** pasirinkite gaminį.
- **3.** Pagal numatytąją funkciją spausdinimo tvarkyklė rodo meniu **Kopijos ir puslapiai**. Atidarykite išskleidžiamąjį meniu sąrašą ir paspauskite meniu **Išdėstymas**.
- **4.** Išskleidžiamajame sąraše **Dvipusis** pasirinkite atitinkamą parinktį.
- **5.** Spustelėkite mygtuką **Spausdinimas**.

### <span id="page-88-0"></span>**Spausdinimas ant abiejų pusių rankiniu būdu ("Mac OS X")**

- **1.** Paspauskite meniu **Failas**, tada pasirinkite parinktį **Spausdinimas**.
- **2.** Meniu **Spausdintuvas** pasirinkite šį gaminį.
- **3.** Pagal numatytąją funkciją spausdinimo tvarkyklė rodo meniu **Kopijos ir puslapiai**. Atidarykite išskleidžiamąjį meniu sąrašą ir paspauskite meniu **Rankinis dvipusis spausdinimas**.
- **4.** Spustelėkite laukelį **Rankinis dvipusis spausdinimas** ir pasirinkite įrišimo parinktį.
- **5.** Spustelėkite mygtuką **Spausdinimas**.
- **6.** Iš 1 dėklo išimkite visus tuščius popieriaus lapus.
- **7.** Išspausdintus lapus išimkite iš išvesties skyriaus ir įdėkite spausdinta puse žemyn į įvesties dėklą.

**PASTABA:** Nesukite ir neapverskite popieriaus lapų.

**8.** Jei jus paragins, palieskite reikiamą valdymo skydo mygtuką ir tęskite.

#### **Kelių** puslapių spausdinimas viename lape ("Mac OS X")

- **1.** Paspauskite meniu **Failas**, tada pasirinkite parinktį **Spausdinimas**.
- **2.** Meniu **Spausdintuvas** pasirinkite gaminį.
- **3.** Pagal numatytąją funkciją spausdinimo tvarkyklė rodo meniu **Kopijos ir puslapiai**. Atidarykite išskleidžiamąjį meniu sąrašą ir paspauskite meniu **Išdėstymas**.
- **4.** Išskleidžiamajame sąraše **Puslapiai lape** pasirinkite puslapių, kuriuose norite spausdinti lape, numerius.
- **5.** Srityje **Išdėstymo kryptis**, pasirinkite puslapių tvarką ir išdėstymą lape.
- **6.** Meniu **Pakraščiai**, pasirinkite, kokį paraščių tipą spausdinti aplink kiekvieną puslapį lape.
- **7.** Spustelėkite mygtuką **Spausdinimas**.

#### **Puslapio padėties pasirinkimas ("Mac OS X")**

- **1.** Paspauskite meniu **Failas**, tada pasirinkite parinktį **Spausdinimas**.
- **2.** Meniu **Spausdintuvas** pasirinkite gaminį.
- **3.** Meniu **Kopijos ir puslapiai** spustelėkite mygtuką **Puslapio sąranka**.
- **4.** Spustelėkite piktogramą, atitinkančią jums reikalingą puslapio padėtį, ir spustelėkite mygtuką **Gerai**.
- **5.** Spustelėkite mygtuką **Spausdinimas**.

### <span id="page-89-0"></span>**Popieriaus tipo pasirinkimas ("Mac OS X")**

- **1.** Paspauskite meniu **Failas**, tada pasirinkite parinktį **Spausdinimas**.
- **2.** Meniu **Spausdintuvas** pasirinkite gaminį.
- **3.** Pagal numatytąją funkciją spausdinimo tvarkyklė rodo meniu **Kopijos ir puslapiai**. Atidarykite išskleidžiamąjį meniu sąrašą ir paspauskite meniu **Baigimas**.
- **4.** Išskleidžiamajame sąraše **Medijos tipas** pasirinkite tipą.
- **5.** Spustelėkite mygtuką **Spausdinimas**.

#### **Viršelio spausdinimas ("Mac OS X")**

- **1.** Paspauskite meniu **Failas**, tada pasirinkite parinktį **Spausdinimas**.
- **2.** Meniu **Spausdintuvas** pasirinkite gaminį.
- **3.** Pagal numatytąją funkciją spausdinimo tvarkyklė rodo meniu **Kopijos ir puslapiai**. Atidarykite išskleidžiamąjį meniu sąrašą ir paspauskite meniu **Viršelis**.
- **4.** Pasirinkite, kur spausdinti viršelį. Paspauskite mygtuką **Prieš dokumentą** arba mygtuką **Už dokumento**.
- **5.** Meniu **Viršelio tipas**, pasirinkite pranešimą, kurį norite spausdinti viršelio puslapyje.

**PASTABA:** Norėdami spausdinti tuščią viršelį, pasirinkite **Standartinis** iš meniu **Viršelio tipas**.

**6.** Spustelėkite mygtuką **Spausdinimas**.

#### **Dokumento mastelio keitimas, kad atitiktų popieriaus formatą ("Mac Os X")**

- **1.** Paspauskite meniu **Failas**, tada pasirinkite parinktį **Spausdinimas**.
- **2.** Meniu **Spausdintuvas** pasirinkite gaminį.
- **3.** Pagal numatytąją funkciją spausdinimo tvarkyklė rodo meniu **Kopijos ir puslapiai**. Atidarykite išskleidžiamąjį meniu sąrašą ir paspauskite meniu **Popieriaus tvarkymas**.
- **4.** Srityje **Numatyti popieriaus matmenys**, paspauskite laukelį **Keisti mastelį, kad jis atitiktų popieriaus matmenis** ir išskleidžiamajame sąraše pasirinkite dydį.
- **5.** Spustelėkite mygtuką **Spausdinimas**.

#### **Bukleto kūrimas ("Mac OS X")**

- **1.** Paspauskite meniu **Failas**, tada pasirinkite parinktį **Spausdinimas**.
- **2.** Meniu **Spausdintuvas** pasirinkite gaminį.
- <span id="page-90-0"></span>**3.** Pagal numatytąją funkciją spausdinimo tvarkyklė rodo meniu **Kopijos ir puslapiai**. Atidarykite išskleidžiamąjį meniu sąrašą ir paspauskite meniu **Išdėstymas**.
- **4.** Išskleidžiamajame sąraše **Dvipusis** pasirinkite atitinkamą parinktį.
- **5.** Atidarykite išskleidžiamąjį meniu sąrašą ir paspauskite meniu **Lankstinukų spausdinimas**.
- **6.** Spustelėkite laukelį **Formuoti išvestį kaip bukletą** ir pasirinkite įrišimo parinktį.
- **7.** Pasirinkite popieriaus formatą.
- **8.** Spustelėkite mygtuką **Spausdinimas**.

#### **Popieriaus formato pasirinkimas ("Mac OS X")**

- **1.** Paspauskite meniu **Failas**, tada pasirinkite parinktį **Spausdinimas**.
- **2.** Meniu **Spausdintuvas** pasirinkite gaminį.
- **3.** Meniu **Kopijos ir puslapiai** spustelėkite mygtuką **Puslapio sąranka**.
- **4.** Išskleidžiamajame sąraše **Popieriaus matmenys** pasirinkite dydį ir paspauskite mygtuką **Gerai**.
- **5.** Spustelėkite mygtuką **Spausdinimas**.

#### **Pasirinktinio popieriaus formato pasirinkimas ("Mac OS X")**

- **1.** Paspauskite meniu **Failas**, tada pasirinkite parinktį **Spausdinimas**.
- **2.** Meniu **Spausdintuvas** pasirinkite gaminį.
- **3.** Meniu **Kopijos ir puslapiai** spustelėkite mygtuką **Puslapio sąranka**.
- **4.** Išskleidžiamajame sąraše **Popieriaus matmenys** pasirinkite parinktį **Tvarkyti pasirinktinius formatus**.
- **5.** Nurodykite popieriaus formato matmenis, tada spustelėkite mygtuką **Gerai**.
- **6.** Norėdami uždaryti dialogą **Puslapio sąranka**, paspauskite mygtuką **Gerai**.
- **7.** Spustelėkite mygtuką **Spausdinimas**.

#### **Vandenženklių** spausdinimas ("Mac OS X")

- **1.** Paspauskite meniu **Failas**, tada pasirinkite parinktį **Spausdinimas**.
- **2.** Meniu **Spausdintuvas** pasirinkite gaminį.
- **3.** Pagal numatytąją funkciją spausdinimo tvarkyklė rodo meniu **Kopijos ir puslapiai**. Atidarykite išskleidžiamąjį meniu sąrašą ir paspauskite meniu **Vandens ženklai**.
- **4.** Meniu **Režimas** pasirinkite parinktį **Vandens ženklas**.
- <span id="page-91-0"></span>**5.** Išskleidžiamajame sąraše **Puslapiai** pasirinkite, ar vandens ženklą spausdinti visuose puslapiuose, ar tik pirmajame.
- **6.** Išskleidžiamajame sąraše **Tekstas** pasirinkite vieną iš standartinių pranešimų arba pasirinkite parinktį **Pasirinktinis** ir laukelyje įveskite naują pranešimą.
- **7.** Pasirinkite likusių nuostatų parinktis.
- **8.** Spustelėkite mygtuką **Spausdinimas**.

#### **Spausdinimo užduoties atšaukimas ("Mac OS X")**

**1.** Jei spausdinimo užduotis yra vykdoma, ją atšauksite gaminio valdymo skyde paspausdami mygtuką Atšaukti X.

**PASTABA:** jei spausdinimo užduotis jau pažengusi spausdinimo procese per toli, gali būti, kad negalėsite jos atšaukti.

**PASTABA:** paspaudę mygtuką Atšaukti X, atšauksite šiuo metu gaminio apdorojamą spausdinimo užduotį. Jei eilėje laukia kelios spausdinimo užduotys, paspaudę mygtuką Atšaukti $\times$ atšauksite spausdinimo užduotį, kuri tuo metu rodoma gaminio valdymo skydelyje.

- **2.** Spausdinimo užduotį taip pat galite atšaukti iš programos arba spausdinimo užduočių eilės.
	- **Programa:** Dažniausia jūsų kompiuterio ekrane parodomas dialogo langas, kuriame galite atšaukti spausdinimo užduotį.
	- **"Mac" spausdinimo eilė:** dukart spustelėdami stove esančią gaminio piktogramą, atidarykite spausdinimo užduočių eilę. Pažymėkite spausdinimo užduotį ir spustelėkite **Delete** (ištrinti).

# **Archyvinimui tinkamos kokybės spaudinių kūrimas**

Spausdinant archyviniu būdu, gaunami spaudiniai, kurie sunkiau susitepa dažais, jie ne taip nubyra. Archyviniu būdu spausdinkite dokumentus, kuriuos norite saugoti ar archyvuoti.

**PASTABA:** Spausdinant archyvinimui tinkamos kokybės spaudinius padidinama kaitintuvo temperatūra. Dėl aukštesnės temperatūros gaminys spausdina dvigubai lėčiau, kad išvengtų gedimo.

- **1.** Pradiniame gaminio valdymo skydo ekrane bakstelėkite mygtuką Sąranka s.
- **2.** Bakstelėkite meniu Techninė priežiūra.
- **3.** Bakstelėkite mygtuką Archive Print (archyvinis spausdinimas), tada Įj..

### **"HP ePrint" naudojimas**

Naudokite "HP ePrint" dokumentams spausdinti išsiunčiant juos kaip el. laiško priedus gaminio el. pašto adresu iš bet kurio įtaiso su el. paštu.

**PASTABA:** Kad galėtumėte naudoti "HP ePrint", gaminys turi būti prijungtas prie laidinio arba belaidžio tinklo ir turėti interneto prieigą.

- 1. Norėdami naudoti "HP ePrint" turite visų pirma įjungti HP interneto paslaugas.
	- **a.** Pradiniame gaminio valdymo skydo ekrane bakstelėkite mygtuką Interneto paslaugos s.
	- **b.** Bakstelėkite mygtuką ljungti interneto paslaugas.
- **2.** Meniu HP interneto paslaugos bakstelėkite mygtuką Rodyti el. pašto adresą, kad valdymo skyde pasirodytų gaminio el. pašto adresas.
- **3.** Naudokite "HP ePrintCenter" interneto svetainę, kad nustatytumėte saugos nustatymus ir sukonfigūruotumėte numatytuosius spausdinimo nustatymus visoms "HP ePrint" užduotims, išsiųstoms į šį gaminį.
	- **a.** Apsilankykite [www.hpeprintcenter.com](http://www.hpeprintcenter.com).
	- **b.** Spustelėkite **Registruotis** ir įveskite savo "HP ePrintCenter" kredencialus arba prisiregistruokite naujai paskyrai.
	- **c.** Pasirinkite savo gaminį iš sąrašo arba spustelėkite **+ Pridėti spausdintuvą**, kad jį pridėtumėte. Jei norėsite pridėti gaminį, jums reikės spausdintuvo kodo, kuris yra gaminio el. pašto adreso dalis iki simbolio @. Šį kodą galite sužinoti iš gaminio valdymo skydo išspausdinę interneto paslaugų puslapį.

Kai pridėsite gaminį, galėsite pakeisti gaminio el. pašto adresą.

- **PASTABA:** Šis kodas galioja tik 24 valandas nuo to laiko, kai įjungiate HP interneto paslaugas. Pasibaigus galiojimo laikui laikydamiesi instrukcijų įjunkite HP interneto paslaugas iš naujo ir gaukite naują kodą.
- **d.** Siekdami apsaugoti gaminį nuo nereikalingų dokumentų spausdinimo spustelėkite "**ePrint" nustatymai**, po to spustelėkite skirtuką **Leidžiami siuntėjai**. Spustelėkite **Tik leidžiami** siuntėjai ir pridėkite el. pašto adresus, iš kurių leidžiate atlikti "ePrint" užduotis.
- e. Norėdami nustatyti numatytuosius visų "ePrint" užduočių, išsiųstų į šį gaminį, nustatymus, spustelėkite **"ePrint" nustatymai**, spustelėkite **Spausdinimo parinktys** ir pasirinkite nustatymus, kuriuos norite naudoti.
- **4.** Kad išspausdintumėte dokumentą, prisekite jį prie gaminio el. pašto adresu siunčiamo el. laiško. Bus išspausdintas ir el. laiškas, ir jo priedas.

### **Naudokitės "AirPrint"**

Tiesioginis spausdinimas naudojant "Apple" "AirPrint" yra palaikomas iOS 4,2 arba naujesnėse versijose. Naudokite "AirPrint", kad spausdintumėte tiesiogiai gaminyje iš "iPad" (iOS 4,2), "iPhone" (3GS arba naujesnio), arba "iPod touch" (trečioji karta arba naujesnė) šiose programose:

- El. paštas
- **•** Nuotraukos
- "Safari"
- Pasirinkite trečiosios šalies programas

Norint naudoti "AirPrint" gaminys turi būti prijungtas prie tinklo. Dėl išsamesnės informacijos apie "AirPrint" naudojimą ir apie tai, kurie HP gaminiai yra suderinami su "AirPrint", apsilankykite [www.hp.com/go/airprint](http://www.hp.com/go/airprint).

**PASTABA:** gali būti, kad norėdami naudoti "AirPrint" turėsite atnaujinti gaminio programinęaparatinę įrangą. Eikite į [www.hp.com/go/ljmfpM521series\\_firmware](http://www.hp.com/go/ljmfpM521series_firmware).

# **Tiesioginis spausdinimas iš USB**

**1.** Įkiškite USB atmintinę į gaminio priekyje esantį USB prievadą.

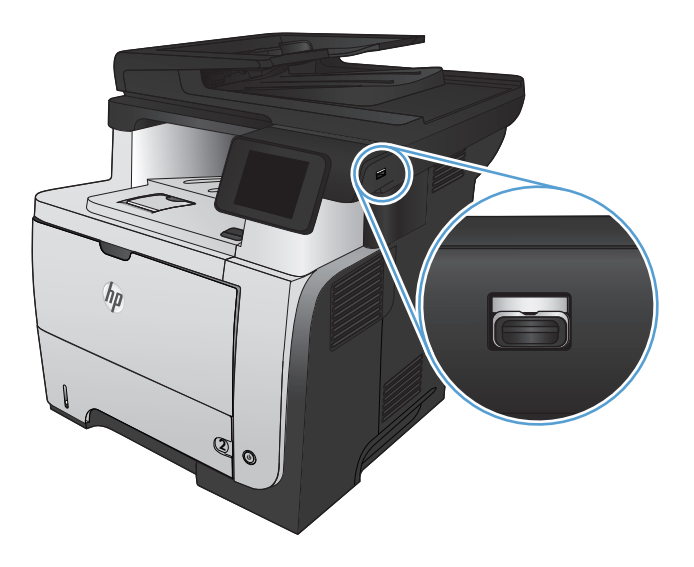

- 2. Atidaromas meniu USB "Flash" atmintinė. Bakstelėkite rodyklių mygtukus, kad peržiūrėtumėte parinktis.
	- Spausdinti dokumentus
	- Žiūrėti ir spausdinti nuotraukas
	- Nuskaityti į USB rinkmeną
- **3.** Kad išspausdintumėte dokumentą, bakstelėkite Spausdinti dokumentus ekraną, tada bakstelėkite aplanko pavadinimą USB atmintinėje, kur laikomas dokumentas. Kai atsivers santraukos ekranas, galite ją bakstelėti, kad pakoreguotumėte nustatymus. Bakstelėkite mygtuką Print (spausdinti) ir spausdinkite dokumentą.
- **4.** Kad išspausdintumėte nuotraukas, palieskite Žiūrėti ir spausdinti nuotraukas ekraną, tada palieskite kiekvienos nuotraukos, kurią norite spausdinti, peržiūros vaizdą. Bakstelėkite mygtuką Atlikta . Kai atsivers santraukos ekranas, galite ją bakstelėti, kad pakoreguotumėte nustatymus. Bakstelėkite mygtuką Print (spausdinti) ir spausdinkite nuotraukas.
- **5.** Išimkite išspausdintą darbą iš išvesties dėklo ir ištraukite USB atmintinę.

# **5 Kopijuoti**

- [Nustatyti naujus numatytuosius kopijavimo nustatymus](#page-97-0)
- Numatytųjų [kopijavimo nuostat](#page-98-0)ų atkūrimas
- **•** [Daryti vien](#page-99-0)ą kopiją
- [Daryti kelias kopijas](#page-100-0)
- [Nukopijuokite keli](#page-101-0)ų puslapių originalų dokumentą
- [Kopijuokite asmens tapatyb](#page-102-0)ės korteles
- **•** [Kopijavimo užduo](#page-103-0)čių grupavimas
- Spausdinimas iš abiejų pusių [\(dvipusis spausdinimas\)](#page-104-0)
- [Kopijos mažinimas arba didinimas](#page-106-0)
- [Kopijavimo kokyb](#page-107-0)ės optimizavimas
- [Koreguokite kopij](#page-108-0)ų ryškumą ar tamsumą
- [Kopijavimas nusta](#page-109-0)čius į juodraščio režimą
- [Popieriaus dydžio ir tipo nustatymas spausdinant ant specialaus popieriaus](#page-110-0)

# <span id="page-97-0"></span>**Nustatyti naujus numatytuosius kopijavimo nustatymus**

Bet kokį kopijavimo nustatymų derinį jūs galite išsaugoti kaip numatytąjį nustatymą, kuris bus naudojamas atliekant visus kopijavimo darbus.

- **1.** Pagrindiniame ekrane bakstelėkite mygtuką Kopijuoti.
- 2. Bakstelėkite mygtuką Nuostatos.
- **3.** Sukonfigūruokite kopijavimo nustatymus pagal savo pageidavimus ir tada slinkite iki ir bakstelėkite mygtuką Nustatyti kaip naujas numatytąsias nuostatas.
- **4.** Bakstelėkite mygtuką Taip.

### <span id="page-98-0"></span>**Numatytųjų kopijavimo nuostatų atkūrimas**

Naudokite šią procedūrą, kad atkurtumėte gamyklos numatytuosius kopijavimo nustatymus.

- **1.** Pagrindiniame ekrane bakstelėkite mygtuką Kopijuoti.
- 2. Bakstelėkite mygtuką Nuostatos.
- **3.** Slinkite prie mygtuko Restore Defaults (atstatyti numatytuosius) ir jį palieskite.
- **4.** Bakstelėkite mygtuką Gerai, kad atkurtumėte numatytuosius nustatymus.

# <span id="page-99-0"></span>**Daryti vieną kopiją**

**1.** Dokumentą padėkite ant skaitytuvo stiklo arba į dokumentų tiektuvą.

**PASTABA:** Jei dokumentai tuo pačiu metu yra dokumentų tiektuve ir ant skaitytuvo stiklo, produktas apdoros dokumentą, esantį dokumentų tiektuve, o ne ant skaitytuvo stiklo.

**2.** Jei įkėlėte dokumentą į dokumentų tiektuvą, sureguliuokite kreipiklius, kol jie prisitaikys prie popieriaus.

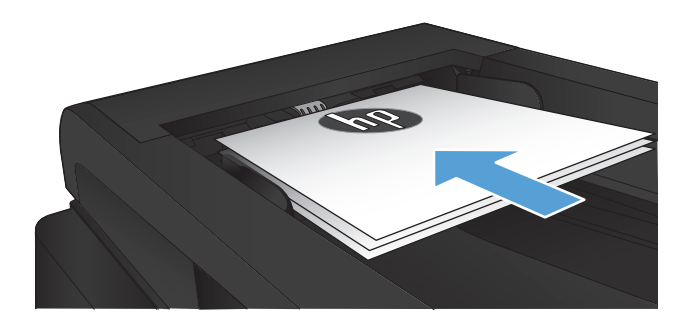

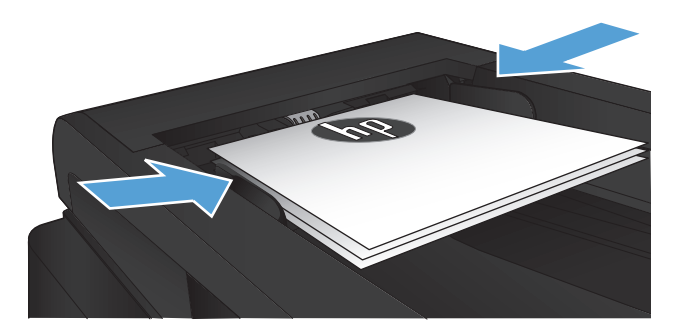

- **3.** Pradiniame gaminio valdymo skydo ekrane bakstelėkite mygtuką Kopijuoti.
- **4.** Bakstelėkite mygtuką Pradėti kopijuoti ir pradėkite kopijuoti.

# <span id="page-100-0"></span>**Daryti kelias kopijas**

**1.** Dokumentą padėkite ant skaitytuvo stiklo arba į dokumentų tiektuvą.

**PASTABA:** Jei dokumentai tuo pačiu metu yra dokumentų tiektuve ir ant skaitytuvo stiklo, produktas apdoros dokumentą, esantį dokumentų tiektuve, o ne ant skaitytuvo stiklo.

**2.** Jei įkėlėte dokumentą į dokumentų tiektuvą, sureguliuokite kreipiklius, kol jie prisitaikys prie popieriaus.

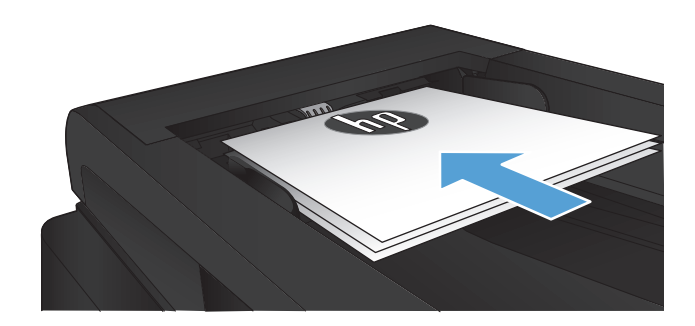

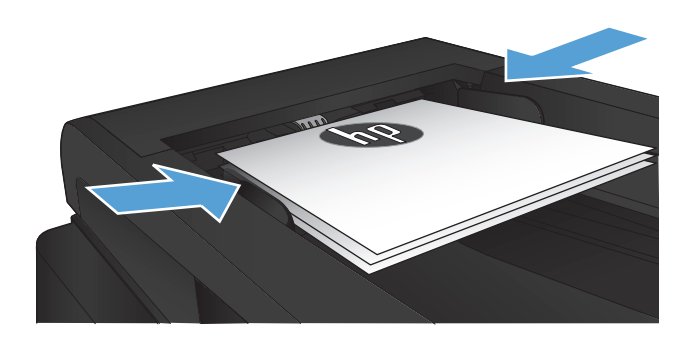

- **3.** Pradiniame gaminio valdymo skydo ekrane bakstelėkite mygtuką Kopijuoti.
- **4.** Palieskite rodykles, kad pakeistumėte kopijų skaičių, arba palieskite pateiktą skaičių ir įveskite naują kopijų skaičių.
- **5.** Bakstelėkite mygtuką Pradėti kopijuoti ir pradėkite kopijuoti.

# <span id="page-101-0"></span>**Nukopijuokite kelių puslapių originalų dokumentą**

**1.** Originalius dokumentus į dokumentų tiektuvą dėkite spausdinama puse į viršų.

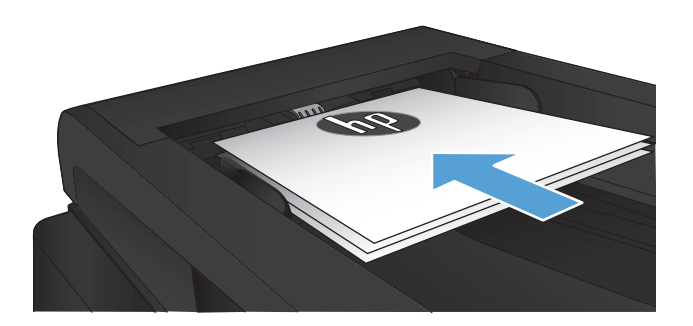

**2.** Koreguokite kreiptuvus kol jie prispaus popieriaus kraštus.

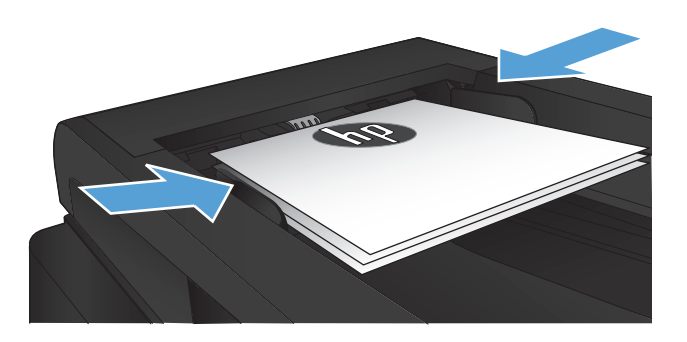

- **3.** Pagrindiniame ekrane bakstelėkite mygtuką Kopijuoti.
- **4.** Bakstelėkite mygtuką Pradėti kopijuoti ir pradėkite kopijuoti.

# <span id="page-102-0"></span>**Kopijuokite asmens tapatybės korteles**

Norėdami kopijuoti abi asmens tapatybės korteles arba kito mažo dokumento puses toje pačioje vieno lapo pusėje, naudokitės funkcija "ID" kopija. Gaminys paragins nukopijuoti pirmąją pusę, tada padėti antrąją dokumento pusę kitoje skenerio stiklo vietoje ir nukopijuoti dar kartą. Gaminys abu atvaizdus atspausdina tuo pat metu.

**1.** Dokumentą padėkite ant skenerio stiklo.

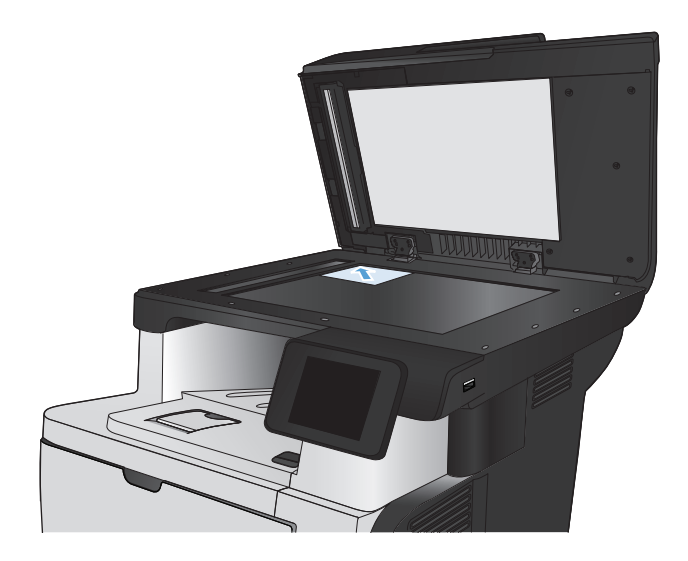

- **2.** Pagrindiniame ekrane bakstelėkite mygtuką Kopijuoti.
- 3. Bakstelėkite mygtuką "ID" kopija.
- **4.** Bakstelėkite mygtuką Pradėti kopijuoti ir pradėkite kopijuoti.
- **5.** Gaminys jūsų paprašo įdėti kitą lapą ant kito nuskaitymo stiklo skyriaus.

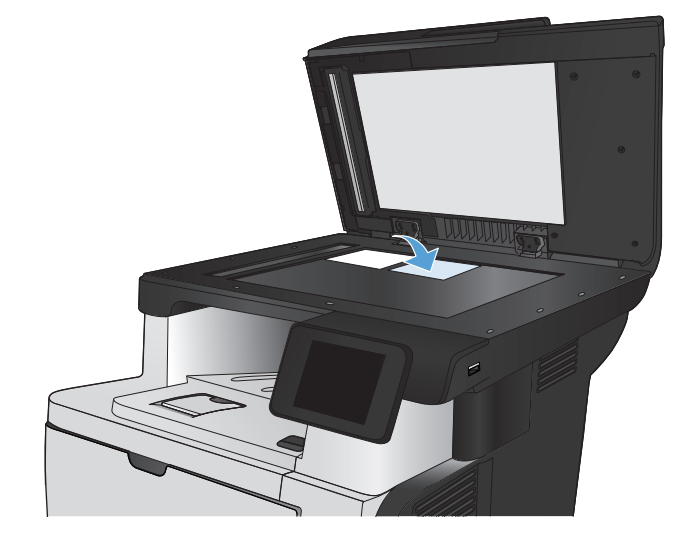

- **6.** Bakstelėkite mygtuką Gerai, jei norite nukopijuoti daugiau lapų, arba bakstelėkite mygtuką Atlikta, jei tai yra paskutinis lapas.
- **7.** Gaminys kopijuoja visus lapus ant vienos popieriaus lapo pusės.

# <span id="page-103-0"></span>**Kopijavimo užduočių grupavimas**

**1.** Dokumentą padėkite ant skaitytuvo stiklo arba į dokumentų tiektuvą.

**PASTABA:** Jei dokumentai tuo pačiu metu yra dokumentų tiektuve ir ant skaitytuvo stiklo, produktas apdoros dokumentą, esantį dokumentų tiektuve, o ne ant skaitytuvo stiklo.

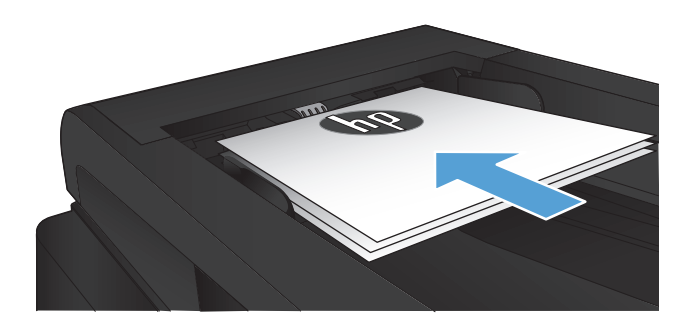

- **2.** Pradiniame gaminio valdymo skydo ekrane bakstelėkite mygtuką Kopijuoti.
- **3.** Bakstelėkite mygtuką Nuostatos, tada slinkite prie mygtuko "Collation" (numatytasis grupavimas) ir jį bakstelėkite. Bakstelėkite rodyklių mygtukus, kad slinktumėte per parinktis, tada palieskite parinktį, kad ją pasirinktumėte.
- **4.** Bakstelėkite mygtuką Pradėti kopijuoti ir pradėkite kopijuoti.

# <span id="page-104-0"></span>**Spausdinimas iš abiejų pusių (dvipusis spausdinimas)**

### **Automatiškai kopijuokite iš abiejų pusių**

**1.** Originalius dokumentus įdėkite į dokumentų tiektuvą atspausdinta puse aukštyn ir viršutine lapo dalimi nukreipta į tiektuvą.

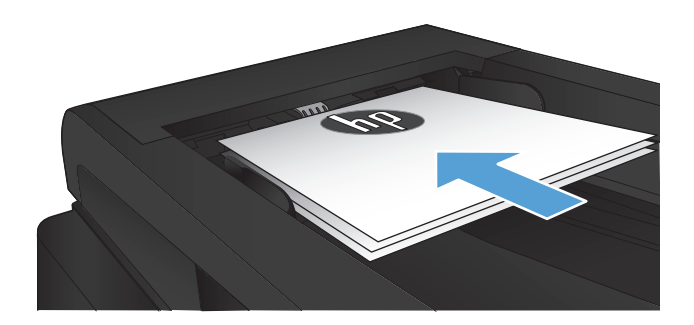

**2.** Pakoreguokite popieriaus kreiptuvus, kad atitiktų dokumento formatą.

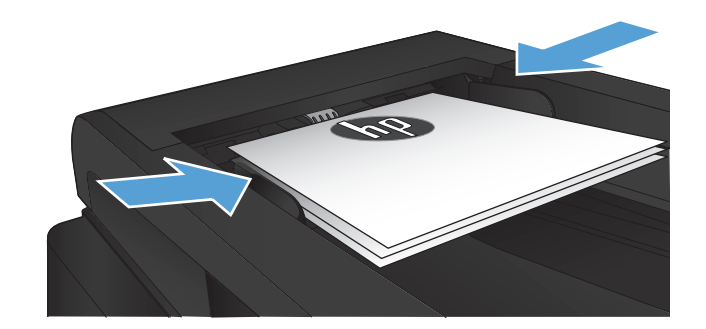

- **3.** Pradiniame gaminio valdymo skydo ekrane bakstelėkite mygtuką Kopijuoti.
- 4. Bakstelėkite mygtuką Nuostatos.
- **5.** Slinkite prie mygtuko Dvipusis ir jį palieskite.
- **6.** Bakstelėkite rodyklių mygtukus, kad slinktumėte per parinktis, tada palieskite parinktį, kad ją pasirinktumėte.
- **7.** Bakstelėkite mygtuką Pradėti kopijuoti ir pradėkite kopijuoti.

### **Rankiniu būdu kopijuokite iš abiejų pusių**

**1.** Dokumentas ant skaitytuvo stiklo turi būti dedamas atspausdinta puse žemyn, o lapo kairysis viršutinis kampas turi būti sulig viršutiniu kairiuoju skaitytuvo stiklo kampu. Uždarykite skaitytuvą.

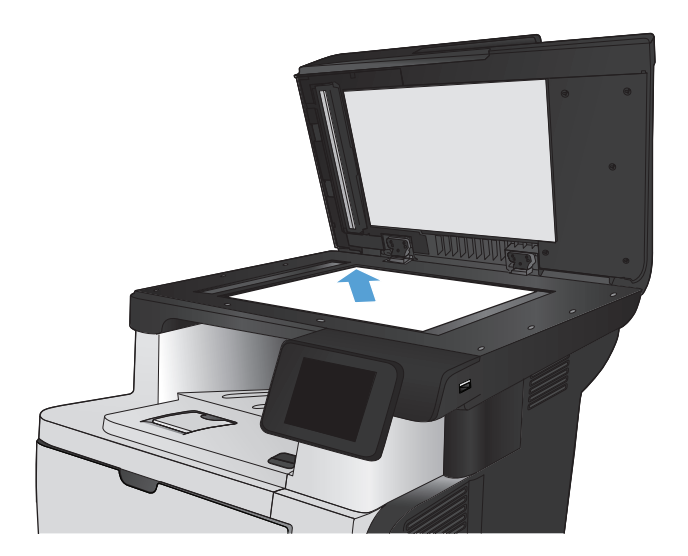

- **2.** Pradiniame gaminio valdymo skydo ekrane bakstelėkite mygtuką Kopijuoti.
- **3.** Bakstelėkite mygtuką Nuostatos.
- **4.** Slinkite prie mygtuko Dvipusis ir jį palieskite.
- **5.** Bakstelėkite rodyklių mygtukus, kad slinktumėte per parinktis, tada palieskite parinktį, kad ją pasirinktumėte.
- **6.** Bakstelėkite mygtuką Pradėti kopijuoti ir pradėkite kopijuoti.
- **7.** Gaminys jūsų prašo įdėti kitą originalų dokumentą. Padėkite ant stiklo ir bakstelėkite mygtuką Gerai.
- **8.** Kartokite, kol nuskaitysite visus lapus. Bakstelėkite mygtuką Atlikta, kad užbaigtumėte kopijų spausdinimą.

# <span id="page-106-0"></span>**Kopijos mažinimas arba didinimas**

**1.** Dokumentą padėkite ant skaitytuvo stiklo arba į dokumentų tiektuvą.

**PASTABA:** Jei dokumentai tuo pačiu metu yra dokumentų tiektuve ir ant skaitytuvo stiklo, produktas apdoros dokumentą, esantį dokumentų tiektuve, o ne ant skaitytuvo stiklo.

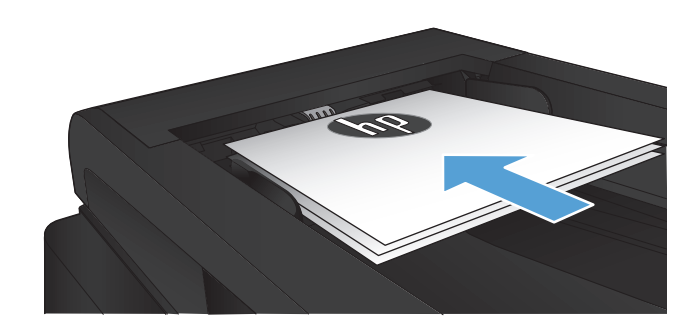

- **2.** Pradiniame gaminio valdymo skydo ekrane bakstelėkite mygtuką Kopijuoti.
- **3.** Bakstelėkite mygtuką Nuostatos, tada "Reduce/Enlarge" (Mažinimas/didinimas). Bakstelėkite rodyklių mygtukus, kad slinktumėte per parinktis, tada palieskite parinktį, kad ją pasirinktumėte.
- **4.** Bakstelėkite mygtuką Pradėti kopijuoti ir pradėkite kopijuoti.

# <span id="page-107-0"></span>**Kopijavimo kokybės optimizavimas**

Galimi šie kopijos kokybės nustatymai:

- Automatinis pasirinkimas: šį nustatymą naudokite kai nereikia kokybiškos kopijos. Tai yra numatytasis nustatymas.
- Mišrus: šį nustatymą naudokite dokumentams, kuriuose yra tiek teksto tiek atvaizdų.
- Tekstas: šį nustatymą naudokite dokumentams, kuriuose yra beveik vien tekstas.
- Paveikslas: šį nustatymą naudokite dokumentams, kuriuos daugiausiai sudaro grafiniai elementai.
- **1.** Dokumentą padėkite ant skaitytuvo stiklo arba į dokumentų tiektuvą.

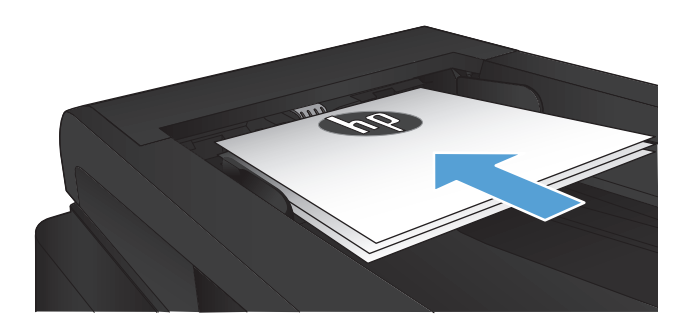

- **2.** Pagrindiniame ekrane bakstelėkite mygtuką Kopijuoti.
- **3.** Bakstelėkite mygtuką Nuostatos, tada slinkite prie mygtuko Optimizuoti ir jį bakstelėkite. Bakstelėkite rodyklių mygtukus, kad slinktumėte per parinktis, tada palieskite parinktį, kad ją pasirinktumėte.
- **4.** Bakstelėkite mygtuką Pradėti kopijuoti ir pradėkite kopijuoti.
## **Koreguokite kopijų ryškumą ar tamsumą**

**1.** Dokumentą padėkite ant skaitytuvo stiklo arba į dokumentų tiektuvą.

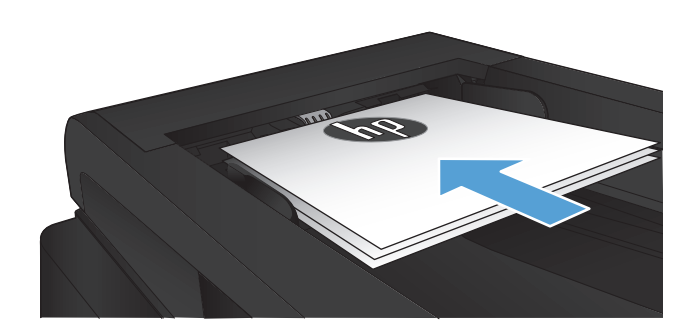

- **2.** Pagrindiniame ekrane bakstelėkite mygtuką Kopijuoti.
- **3.** Bakstelėkite mygtuką Nuostatos.
- 4. Bakstelėkite mygtuką "Lighter/Darker" (Šviesiau / tamsiau).
- **5.** Bakstelėkite mygtukus "+" arba "-", kad pakoreguotumėte nustatymo reikšmę ir palieskite mygtuką Gerai.
- **6.** Bakstelėkite mygtuką Pradėti kopijuoti ir pradėkite kopijuoti.

## **Kopijavimas nustačius į juodraščio režimą**

Spausdinant juodraščio režimu išeikvojama mažiau dažų. Vis dėlto, juodraščio režimo naudojimas gali sumažinti spausdinimo kokybę.

HP nerekomenduoja naudoti juodraščio režimo visą laiką. Jei juodraščio režimas yra naudojamas visą laiką, tikėtina, kad dažų kasetės mechaninės dalys susidėvės dar nepasibaigus dažams. Jei spausdinimo kokybė ims prastėti ir taps nebepriimtina, pakeiskite dažų kasetę.

**1.** Dokumentą padėkite ant skaitytuvo stiklo arba į dokumentų tiektuvą.

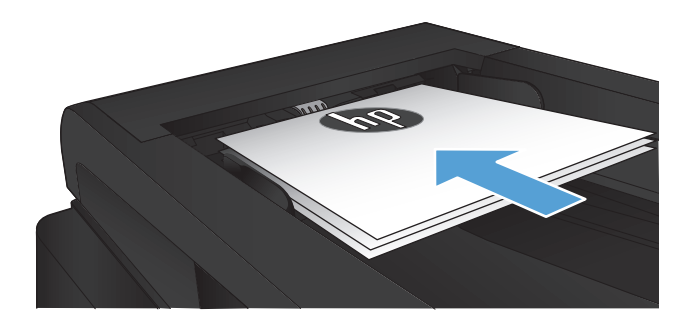

- **2.** Pagrindiniame ekrane bakstelėkite mygtuką Kopijuoti.
- **3.** Bakstelėkite mygtuką Nuostatos.
- **4.** Slinkite prie mygtuko Juodraščio režimas ir jį palieskite.
- **5.** Bakstelėkite mygtuką Įj..
- **6.** Bakstelėkite mygtuką Pradėti kopijuoti ir pradėkite kopijuoti.

## **Popieriaus dydžio ir tipo nustatymas spausdinant ant specialaus popieriaus**

- **1.** Pagrindiniame ekrane bakstelėkite mygtuką Kopijuoti.
- **2.** Bakstelėkite mygtuką Nuostatos, tada slinkite prie mygtuko Popierius ir jį bakstelėkite.
- **3.** Popieriaus formatų sąraše bakstelėkite popieriaus formato, kuris yra 1 dėkle, pavadinimą.

**PASTABA:** Gaminys palaiko šių formatų kopijavimo funkciją: "Letter" (laiškas), "Legal" (dokumentas) ir A4.

- **4.** Popieriaus tipų sąraše bakstelėkite popieriaus tipo, kuris yra 1 dėkle, pavadinimą.
- **5.** Bakstelėkite mygtuką Pradėti kopijuoti ir pradėkite kopijuoti.

# **6 Nuskaityti**

- · [Nuskaitymas naudojant programin](#page-113-0)ę įrangą "HP Scan" ("Windows")
- · [Nuskaitymas naudojant programin](#page-114-0)ę įrangą "HP Scan" ("Mac OS X")
- Nuskaitykite į [USB atmintin](#page-115-0)ę
- [Nustatykite nuskaitymo](#page-116-0) į tinklo aplanką funkciją ir nuskaitymo į el. paštą funkciją
- Nuskaitykite į [tinklo aplank](#page-118-0)ą
- Skaityti į [el. laišk](#page-119-0)ą
- [Skenavimas naudojant kit](#page-120-0)ą programinę įrangą

## <span id="page-113-0"></span>**Nuskaitymas naudojant programinę įrangą** "HP Scan" ("Windows")

- 1. Kompiuterio darbalaukyje dukart spustelėkite "HP Scan" piktogramą. Jei piktogramos nėra kompiuterio darbalaukyje, atidarykite aplanką **"Programs"** (programos), paspauskite **HP** ir tada atsidarę šio gaminio aplanką paspauskite "HP Scan" (HP nuskaitymas).
- **2.** Pasirinkite skenavimo nuorodą ir, jei reikia, sureguliuokite nuostatas.
- **3.** Spustelėkite **Scan** (nuskaityti).

**PASTABA:** spustelėkite **Papildomos nuostatos**, kad pasiektumėte daugiau parinkčių.

Spustelėkite **Sukurti naują nuorodą**, kad sukurtumėte tinkintų nuostatų rinkinį ir išsaugotumėte jį nuorodų sąraše.

## <span id="page-114-0"></span>**Nuskaitymas naudojant programinę įrangą "HP Scan" ("Mac OS X")**

- 1. Atidarykite "HP Scan" programinę įrangą, kurią rasite aplanke Hewlett-Packard, esančiame aplanke **Taikomosios programos**.
- **2.** Laikykitės ekrane pateiktų nurodymų ir nuskaitykite dokumentą.
- **3.** Kai nuskaitėte visus puslapius, paspauskite mygtuką **Siųsti**, kad atspausdintumėte puslapius arba išsaugotumėte juos faile.

## <span id="page-115-0"></span>**Nuskaitykite į USB atmintinę**

- **1.** Dokumentą padėkite ant skaitytuvo stiklo arba į dokumentų tiektuvą.
- **2.** Įkiškite USB atmintinę į gaminio priekyje esantį prievadą.
- **3.** Pradiniame gaminio valdymo skydo ekrane bakstelėkite mygtuką Nuskaityti.
- **4.** Bakstelėkite ekraną Nuskaityti į USB rinkmeną.
- **5.** Bakstelėkite mygtuką Nuskaityti, kad nuskaitytumėte ir išsaugotumėte failą. Gaminys USB atmintinėje sukuria aplanką pavadinimu **HPSCANS** ir, naudodamas automatiškai sugeneruotą failo pavadinimą, išsaugo failą .PDF arba .JPG formatais.

**PASTABA:** Kai atsivers santraukos ekranas, galite jį bakstelėti, kad pakoreguotumėte nustatymus.

Jūs taip pat galite keisti aplanko pavadinimą.

## <span id="page-116-0"></span>**Nustatykite nuskaitymo į tinklo aplanką funkciją ir nuskaitymo į el. paštą funkciją**

Kad būtų galima naudotis šiomis nuskaitymo funkcijomis, gaminys turi būti prijungtas prie tinklo. Šiomis nuskaitymo funkcijomis naudotis negalima, kol jos nėra sukonfigūruotos. Naudokite nuskaitymo į tinklo aplanką sąrankos vedlį ("Windows") ir nuskaitymo į el. paštą vedlį ("Windows"), pateikiamus besibaigiant gaminio programinės įrangos diegimui, arba naudokite HP įterptinio tinklo serverį, kad sukonfigūruotumėte šias funkcijas. Toliau pateikti nurodymai apibūdina nuskaitymo funkcijų konfigūravimą naudojantis HP įterptinio tinklo serveriu.

## **Nuskaitymo į tinklo aplanką funkcijos konfigūravimas**

- **1.** Pradiniame gaminio valdymo skydo ekrane bakstelėkite mygtuką Tinklas OHA, kad susirastumėte gaminio IP adresą.
- **2.** Kad atidarytumėte HP įterptinį interneto serverį, interneto naršyklės adreso eilutėje įveskite gaminio IP adresą.
- PASTABA: HP įterptinį interneto serverį galite pasiekti ir per HP prietaisų įrankių dėžę, skirtą "Windows", arba HP pagalbinę priemonę, skirtą "Mac OS X".
- **3.** Spustelėkite skirtuką "Scan" (nuskaityti).
- 4. Spustelėkite kairėje ekrano pusėje esančią nuorodą "Scan to Network Folder Setup" (nuskaitymo į tinklo aplanką sąranka).
- 5. Norėdami nustatyti naują aplanką, paspauskite mygtuką "New" naujas
- **6.** Užpildykite ekrane pateiktus laukelius.
- **7.** Spustelėkite ekrano apačioje esantį mygtuką "Save and Test" (išsaugoti ir bandyti), kad išsaugotumėte nustatymus ir išbandytumėte sąranką.

## **Nuskaitymo į el. paštą funkcijos konfigūravimas**

- 1. Pradiniame gaminio valdymo skydo ekrane bakstelėkite mygtuką Tinklas OHA, kad susirastumėte gaminio IP adresą.
- **2.** Kad atidarytumėte HP įterptinį interneto serverį, interneto naršyklės adreso eilutėje įveskite gaminio IP adresą.

**PASTABA:** HP įterptinį interneto serverį galite pasiekti ir per HP prietaisų įrankių dėžę, skirtą "Windows", arba HP pagalbinę priemonę, skirtą "Mac OS X".

- **3.** Spustelėkite skirtuką "Scan" (nuskaityti).
- **4.** Spustelėkite kairėje ekrano pusėje esančią nuorodą **"Scan to E-mail Setup"** (nuskaitymo į el. paštą sąranka).
- **5.** Spustelėkite nuorodą **"Outgoing E-mail Profiles"** (siunčiamo el. pašto profiliai), tada spustelėkite mygtuką "New" (naujas).
- **6.** Užpildykite ekrane pateiktus laukelius. SMTP serverio informaciją galite gauti iš savo tinklo administratoriaus arba savo interneto paslaugų tiekėjo. Jei SMTP serveris reikalauja patvirtinimo, tada jūs taip pat turite žinoti SMTP naudotojo ID ir slaptažodį.
- 7. Spustelėkite ekrano apačioje esantį mygtuką "Save and Test" (išsaugoti ir bandyti), kad išsaugotumėte nustatymus ir išbandytumėte sąranką.
- **8.** Galite įtraukti adresatus į el. pašto adresų knygelę arba konfigūruoti kitus numatytuosius el. pašto nustatymus. Šie etapai yra pasirenkami. Kairiojoje ekrano pusėje spustelėkite nuorodą "**E-mail** Address Book" (el. pašto adresų knygelė) ir "E-mail Options" (el. pašto parinktys), kad nustatytumėte šias funkcijas.

## <span id="page-118-0"></span>**Nuskaitykite į tinklo aplanką**

Naudodamiesi gaminio valdymo skydu nuskaitykite dokumentą ir išsaugokite jį tinklo aplanke.

**PASTABA:** Jei norite naudoti šią funkciją, gaminys turi būti prijungtas prie tinklo, o nuskaitymo funkcija turi būti konfigūruojama per HP integruotąjį tinklo serverį.

- **1.** Dokumentą padėkite ant skaitytuvo stiklo arba į dokumentų tiektuvą.
- **2.** Pradiniame gaminio valdymo skydo ekrane bakstelėkite mygtuką Nuskaityti.
- **3.** Palieskite elementą Nuskaityti į tinklo aplanką.
- **4.** Tinklo aplankų sąraše pasirinkite aplanką, kuriame norite išsaugoti dokumentą.
- **5.** Valdymo skydelio ekrane rodomi nuskaitymo nustatymai.
	- · Jei norite pakeisti nustatymus, palieskite mygtuką Nuostatos, tada pakeiskite nustatymus.
	- Jei nustatymai yra tinkami, pereikite prie kito žingsnio.
- **6.** Palieskite mygtuką Nuskaityti ir pradėkite nuskaitymą.

## <span id="page-119-0"></span>**Skaityti į el. laišką**

Naudokite gaminio valdymo skydelį, jei norite nuskaityti failą tiesiogiai į el. paštą. Nuskaitytas failas yra siunčiamas tuo adresu kaip el. laiško pranešimo priedas.

**PASTABA:** Jei norite naudoti šią funkciją, gaminys turi būti prijungtas prie tinklo, o nuskaitymo funkcija turi būti konfigūruojama per HP integruotąjį tinklo serverį.

- **1.** Dokumentą padėkite ant skaitytuvo stiklo arba į dokumentų tiektuvą.
- **2.** Pradiniame gaminio valdymo skydo ekrane bakstelėkite mygtuką Nuskaityti.
- **3.** Palieskite elementą Nuskaityti į el. laišką.
- **4.** Palieskite elementą Siųsti el. laišką.
- **5.** Pasirinkite Iš adresą, kurį norite naudoti. Jis žinomas kaip "išsiunčiamų el. laiškų profilis".

**PASTABA:** Jei yra nustatyta PIN funkcija, įveskite PIN ir palieskite mygtuką Gerai. Visgi, norint naudoti šią funkciją, PIN kodas nebūtinas.

- **6.** Palieskite mygtuką Kam ir pasirinkite adresą arba grupę, kuriai norite siųsti failą. Baigę palieskite mygtuką Atlikta.
- **7.** Palieskite mygtuką Tema, jei norite pridėti temos eilutę
- **8.** Palieskite mygtuką Kitas.
- **9.** Valdymo skydelio ekrane rodomi nuskaitymo nustatymai.
	- Jei norite pakeisti nustatymus, palieskite mygtuką Nuostatos, tada pakeiskite nustatymus.
	- Jei nustatymai yra tinkami, pereikite prie kito žingsnio.
- **10.** Palieskite mygtuką Nuskaityti ir pradėkite nuskaitymą.

## <span id="page-120-0"></span>**Skenavimas naudojant kitą programinę įrangą**

Jei įdiegiate visą gaminio programinę įrangą, gaminys atitinka TWAIN ir "Windows Imaging Application" (WIA). Jei įdiegiate minimalią gaminio programinę įrangą, gaminys atitinka WIA. Gaminys veikia su "Windows" programomis, kurios palaiko TWAIN arba WIA atitinkančius nuskaitymo įrenginius.

Naudodamiesi TWAIN arba WIA atitinkančią programa, galite pasiekti skenavimo funkciją ir nuskenuoti vaizdą tiesiai į atidarytą programą. Daugiau informacijos žr. kartu su TWAIN arba WIA atitinkančia programine įranga gautame žinyno faile ar dokumentacijoje.

### **Nuskaitymas iš TWAIN atitinkančios programos ("Windows")**

Paprastai programoje, atitinkančioje TWAIN, yra, pavyzdžiui, tokių komandų: **Acquire** (gauti), **File Acquire** (gauti į failą), **Scan** (skenuoti), **Import New Object** (importuoti naują objektą), **Insert from** (įterpti iš) ar **Scanner** (skeneris). Jei nesate tikri, ar programa atitinka reikalavimus, arba nežinote, kaip vadinama komanda, žr. programos žinyną ar dokumentaciją.

Skenuojant iš su TWAIN suderinamos programos, programinė įranga "HP Scan" gali būti paleidžiama automatiškai. Jei programa "HP Scan" paleidžiama, peržiūrėdami vaizdą galite atlikti pakeitimų. Jei programa nėra paleidžiama automatiškai, vaizdas tuojau pat keliauja į TWAIN atitinkančią programą.

Pradėkite skenuoti iš TWAIN atitinkančios programos. Informacijos apie vykdomas komandas ir etapus žr. programinės įrangos žinyne arba dokumentacijoje.

## **Nuskaitymas iš WIA atitinkančios programos ("Windows")**

WIA – tai dar vienas būdas nuskenuoti vaizdą tiesiai į programinės įrangos programą. WIA skenuodama naudoja programinę įrangą "Microsoft", o ne programinę įrangą "HP Scan".

Paprastai programa atitinka WIA, jei joje, meniu "Insert" (įterpti) arba "File" (failas), yra, pavyzdžiui, komanda **Picture/From Scanner or Camera** (nuotrauka/iš skenerio arba fotoaparato). Jei nesate tikri, ar programa atitinka WIA reikalavimus, žr. programos žinyną ar dokumentaciją.

Pradėkite skenuoti iš WIA atitinkančios programos. Informacijos apie vykdomas komandas ir etapus žr. programinės įrangos žinyne arba dokumentacijoje.

#### **-Arba-**

"Windows" valdymo skyde, aplanke **Fotoaparatai ir skaitytuvai** (aplanke **Aparatūra ir** garsas, sistemoje "Windows Vista" ir "Windows 7"), dukart spustelėkite gaminio piktogramą. Taip atidarysite standartinį "Microsoft" WIA vedlį, kuris leis jums nuskenuoti į failą.

# **7 "Faksas"**

- [Gaminio fakso funkcijos nustatymas](#page--1-0)
- Telefonų [knygos naudojimas](#page-128-0)
- Sukonfigū[ruokite fakso siuntimo nustatymus](#page-130-0)
- Sukonfigū[ruokite fakso gavimo nustatymus](#page-135-0)
- [Nustatyti faksogram](#page-140-0)ų kaupimą
- [Fakso naudojimas](#page-141-0)

## **Gaminio fakso funkcijos nustatymas**

## **Fakso prievadą prijunkite prie telefono linijos**

**1.** Prijunkite telefono laidą prie fakso prievado produkte ir prie sieninio telefono lizdo.

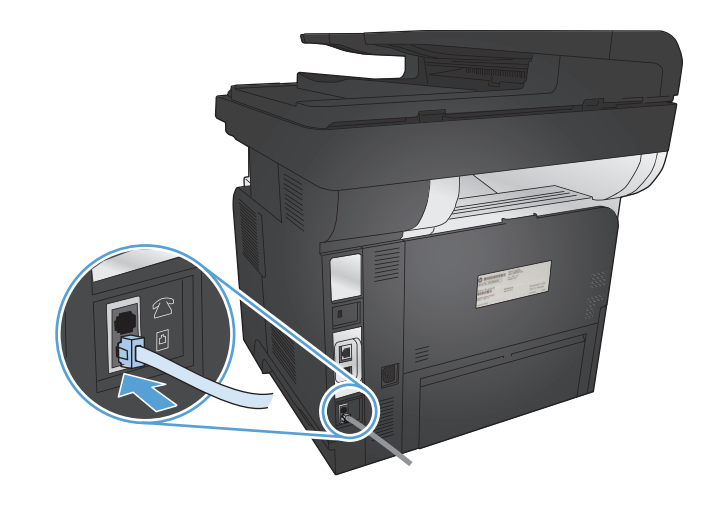

Gaminys yra analoginis įrenginys. HP rekomenduoja naudoti gaminį su tam skirta analogine telefono linija.

**PASTABA:** Kai kuriose šalyse / regionuose telefono kabeliui, kurį gavote su gaminiu, gali reikėti adapterio.

## **Prijunkite papildomus įrenginius**

Gaminyje yra du fakso prievadai:

- Fakso "linijos" prievadas  $\lnot \lnot$ , kuriuo gaminys jungiamas prie sieninio telefono kištuko.
- Fakso "telefono linijos" prievadas  $\mathcal{F}_1$ , kuriuo prie gaminio jungiami papildomi įrenginiai.

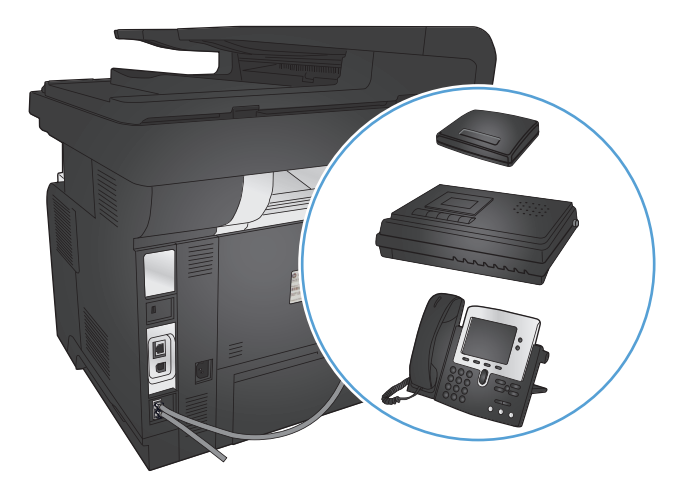

Telefonus, naudojamus kartu su įrenginiu, galima naudoti dviem būdais:

- Papildomas telefonas yra įjungiamas į tą pačią telefono liniją kitoje vietoje.
- Nuoseklusis telefonas yra įjungtas į gaminį arba į įrenginį, kuris yra įjungtas į gaminį.

Prijunkite papildomus įrenginius tvarka, kuri aprašyta tolesniuose žingsniuose. Kiekvieno įrenginio išvesties prievadas yra prijungtas prie kito įrenginio įvesties prievado, taip sudarant "grandinę". Jei nenorite prijungti konkretaus įrenginio, praleiskite tai paaiškinantį žingsnį ir pereikite prie kito įrenginio.

**PASTABA:** Neprijunkite prie telefono linijos daugiau nei trijų įrenginių.

**PASTABA:** Balso paštas su šiuo gaminiu nepalaikomas.

- **1.** Atjunkite visų įrenginių, kuriuos norite prijungti, maitinimo laidus.
- **2.** Prijunkite gaminį prie telefono jungties.
- **3.** Ištraukite plastikinį įdėklą iš "telefono linijos išvesties" prievado  $\bigcap$ .
- **4.** Jei norite prie kompiuterio prijungti vidinį arba išorinį modemą, įkiškite vieną telefono laido galą į gaminio "telefono linijos išvesties" prievadą  $\mathcal{F}_1$ . Prijunkite kitą telefono laido galą prie fakso "linijos įvesties" prievado  $\overline{\circ}$  modeme arba kompiuteryje
- **PASTABA:** Kai kuriuose modemuose yra antrasis "linijos" prievadas, skirtas prijungti prie tam skirtos telefono linijos. Jei turite du "linijos" prievadus, žr. modemo dokumentaciją ir įsitikinkite, kad prijungiate prie reikiamo "linijos" prievado.
- **5.** Jei norite prijungti skambintojo identifikavimo įrenginį, įjunkite telefono laidą į ankstesnio įrenginio "telefono" prievadą. Įjunkite kitą telefono laido galą į skambintojo identifikavimo įrenginio "linijos" prievadą.
- 6. Jei norite prijungti atsakiklį, įjunkite telefono laidą į ankstesnio įrenginio "telefono" prievadą. Įkiškite kitą telefono laido galą į atsakiklio "linijos" prievadą.
- 7. Jei norite prijungti telefoną, jjunkite telefono laidą į ankstesnio įrenginio "telefono" prievadą. Jkiškite kitą telefono laido galą į telefono "linijos" prievadą.
- **8.** Baigę prijungti papildomus įrenginius, įjunkite visus įrenginius į jų maitinimo šaltinius.

#### **Sukonfigūruokite faksą ir telefono autoatsakiklį**

Jei prie gaminio prijungiate telefono atsakiklį, laikykitės šių etapų, kad tinkamai sureguliuotumėte gaminį:

**PASTABA:** Jei autoatsakiklis prijungtas prie tos pačios telefono linijos, bet kito lizdo (pvz., kitame kambaryje), jis gali trukdyti gaminiui priimti faksogramas.

- **1.** Pradiniame gaminio valdymo skydo ekrane bakstelėkite mygtuką Sąranka s.
- **2.** Bakstelėkite mygtuką Fakso sąranka.
- **3.** Bakstelėkite mygtuką Bendroji sąranka.
- **4.** Bakstelėkite mygtuką Skambučiai iki atsiliepimo.
- **5.** Nustatykite gamino signalų iki atsakymo skaičių bent vienu signalu daugiau nei signalų skaičius, kuriam nustatytas autoatsakiklis. Klaviatūra įveskite skambučių skaičių ir tada bakstelėkite mygtuką Gerai.
- 6. Palieskite grįžimo mygtuką, kad grįžtumėte į Bendroji sąranka meniu.
- **7.** Slinkite prie mygtuko Atsakymo režimas ir jį palieskite.
- **8.** Bakstelėkite mygtuką TAM. Jei pasirenkamas šis nustatymas, produktas klausosi fakso tonų, kai atsakiklis pakelia ragelį. Gaminys atsiliepia į skambutį, jei aptinkamas fakso tonas.

#### **Fakso aparatui nustatyti papildomą telefoną**

Jei prie gaminio prijungiate papildomą telefoną, laikykitės šių etapų, kad tinkamai sureguliuotumėte gaminį:

- **1.** Valdymo pulte palieskite mygtuką Sąranka ...
- **2.** Slinkite prie mygtuko Fakso sąranka ir jį palieskite.
- **3.** Slinkite prie mygtuko Išplėstinė sąranka ir jį palieskite.
- 4. Slinkite prie mygtuko "Extension Phone" (papildomas telefonas) ir jį palieskite, tada patvirtinkite, kad yra parinkta *ji*. parinktis.

Įjungę šį nustatymą galite nurodyti gaminiui priimti gaunamą fakso skambutį vieną po kito telefono klaviatūroje surinkdami 1-2-3. Išjunkite šį nustatymą tik jei naudojate pulsinį rinkimą arba jei jūsų telefono įmonė teikia paslaugą, kuri taip pat naudoja seką 1-2-3. Telefono įmonės paslauga neveiks, jei kyla konfliktas tarp jos ir gaminio.

- 5. Palieskite grįžimo , mygtuką du kartus, kad grįžtumėte į Fakso sąranka meniu.
- **6.** Bakstelėkite mygtuką Bendroji sąranka.
- **7.** Slinkite prie mygtuko Atsakymo režimas ir jį palieskite.
- 8. Bakstelėkite mygtuką "Fax/Tel" (faks./tel.). Pasirinkus šį nustatymą, gaminys automatiškai atsiliepia į gaunamus skambučius ir nustato, ar tai balso, ar fakso skambutis. Jei skambutis yra fakso skambutis, gaminys apdoros skambutį kaip faksą. Jei skambutis yra balso skambutis, bus generuojamas girdimas skambutis, kuriuo įspėjamas vartotojas apie priimamą skambutį.
- 9. Palieskite grįžimo 5 mygtuką du kartus, kad grįžtumėte į Fakso sąranka meniu.
- **10.** Slinkite prie mygtuko Išplėstinė sąranka ir jį palieskite.
- **11.** Slinkite prie mygtuko Fax/Tel skambėjimo laikas ir jį palieskite.
- **12.** Pasirinkite, po kiek sekundžių gaminys baigs skleisti garsą apie faksą ir praneš, kad jums skambinama.

### **Atskiro fakso sąranka**

Gaminį galite naudoti kaip atskirą fakso aparatą ir nejungti jo į kompiuterį ar tinklą.

- **1.** Išpakuokite ir sukonfigūruokite gaminį.
- **2.** Pradiniame gaminio valdymo skydo ekrane bakstelėkite mygtuką Sąranka s.
- **3.** Bakstelėkite mygtuką Fakso sąranka.
- **4.** Bakstelėkite mygtuką Fakso sąrankos pagalbinė priemonė.
- **5.** Laikykitės ekrane rodomų komandų ir kiekvienam klausimui pasirinkite tinkamą atsakymą.

**PASTABA:** Fakso numerį gali sudaryti daugiausia 20 simbolių.

**PASTABA:** Fakso antraštę gali sudaryti daugiausia 25 simboliai.

### **Sukonfigūruokite fakso laiką, datą ir antraštę.**

Jei nepabaigėte fakso sąrankos proceso instaliuodami programinę įrangą, galite pabaigti ją bet kuriuo metu, naudodami vieną iš toliau pateiktų būdų.

#### **Naudokite valdymo pultą fakso laikui, datai ir antraštei nustatyti**

- **1.** Pradiniame gaminio valdymo skydo ekrane bakstelėkite mygtuką Sąranka ...
- **2.** Bakstelėkite mygtuką Fakso sąranka.
- **3.** Bakstelėkite mygtuką Bendroji sąranka.
- **4.** Slinkite prie mygtuko "Time/Date" (laikas/data) ir jį palieskite.
- **5.** Pasirinkite 12 valandų laikrodį arba 24 valandų laikrodį.
- **6.** Klaviatūra įveskite esamą laiką ir tada bakstelėkite mygtuką Gerai.
- **7.** Pasirinkite datos formatą.
- **8.** Klaviatūra įveskite esamą datą ir tada bakstelėkite mygtuką Gerai.
- 9. Bakstelėkite mygtuką "Fax Header" (faksogramos antraštė).
- **10.** Klaviatūra įveskite savo fakso numerį ir tada bakstelėkite mygtuką Gerai.

**PASTABA:** Fakso numerį gali sudaryti daugiausia 20 simbolių.

**11.** Naudodami klaviatūrą įveskite savo įmonės pavadinimą arba antraštę ir tada bakstelėkite mygtuką Gerai.

Norėdami įvesti specialius simbolius, kurių nėra standartinėje klaviatūroje, palieskite mygtuką 123 ir atidarykite klaviatūrą su specialiaisiais simboliais.

**PASTABA:** Fakso antraštę gali sudaryti daugiausia 25 simboliai.

### **Naudokite HP fakso sąrankos vedlį fakso laikui, datai ir antraštei nustatyti ("Windows")**

- **1.** Spustelėkite **Pradėjimas** ir tada spustelėkite **Programs** (programos).
- **2.** Spustelėkite **HP**, spustelėkite gaminio pavadinimą ir spustelėkite **HP fakso sąrankos vedlys**.
- **3.** Laikykitės ekrane rodomų HP fakso sąrankos vedlio nurodymų, kad sukonfigūruotumėte fakso nustatymus.

## <span id="page-128-0"></span>**Telefonų knygos naudojimas**

Galite saugoti dažnai renkamus fakso numerius (iki 120 įrašų) kaip greituosius įrašus. Greitieji įrašai gali būti atskiri fakso numeriai arba faksų numerių grupės.

- Kurti ir redaguoti greito rinkimo įrašus
- Kurti ir redaguoti grupinio rinkimo įrašus
- Sparč[iojo rinkimo](#page-129-0) įrašų trynimas
- [Grupinio rinkimo](#page-129-0) įvesčių trynimas

### **Kurti ir redaguoti greito rinkimo įrašus**

- 1. Pradiniame gaminio valdymo skydo ekrane bakstelėkite mygtuką "Faksas".
- 2. Bakstelėkite mygtuką "Fax Menu" (Fakso meniu).
- **3.** Bakstelėkite mygtuką Telefonų knygos sąranka.
- **4.** Bakstelėkite mygtuką Atskira sąranka.
- **5.** Sąraše palieskite nepriskirtą skaičių.
- **6.** Klaviatūra įveskite pavadinimą ir tada palieskite mygtuką Gerai.
- **7.** Klaviatūra įveskite fakso numerį ir tada palieskite mygtuką Gerai.

### **Kurti ir redaguoti grupinio rinkimo įrašus**

- **1.** Sukurkite atskirą įrašą kiekvienam fakso numeriui, kurį norite įtraukti į grupę.
	- **a.** Pradiniame gaminio valdymo skydo ekrane bakstelėkite mygtuką "Faksas".
	- **b.** Bakstelėkite mygtuką "Fax Menu" (Fakso meniu).
	- **c.** Bakstelėkite mygtuką Telefonų knygos sąranka.
	- **d.** Bakstelėkite mygtuką Atskira sąranka.
	- **e.** Sąraše palieskite nepriskirtą skaičių.
	- **f.** Klaviatūra įveskite pavadinimą ir tada palieskite mygtuką Gerai.
	- **g.** Klaviatūra įveskite fakso numerį ir tada palieskite mygtuką Gerai.
- **2.** Meniu Telefonų knygos sąranka spustelėkite mygtuką Grupės sąranka.
- **3.** Sąraše palieskite nepriskirtą skaičių.
- **4.** Klaviatūra įveskite grupės pavadinimą ir tada bakstelėkite mygtuką Gerai.
- **5.** Bakstelėkite kiekvieno atskiro įrašo, kurį norite įtraukti į grupę, pavadinimą. Baigę bakstelėkite mygtuką Pasirinkimas baigtas.

## <span id="page-129-0"></span>**Sparčiojo rinkimo įrašų trynimas**

- 1. Pradiniame gaminio valdymo skydo ekrane bakstelėkite mygtuką "Faksas".
- 2. Bakstelėkite mygtuką "Fax Menu" (Fakso meniu).
- **3.** Bakstelėkite mygtuką Telefonų knygos sąranka.
- **4.** Bakstelėkite mygtuką Ištrinti įrašą . Arba, kad ištrintumėte visus įrašus, bakstelėkite mygtuką Ištrinti visus įrašus.
- **5.** Bakstelėkite norimą ištrinti įrašą.
- **6.** Bakstelėkite mygtuką Gerai, kad patvirtintumėte ištrynimą.

### **Grupinio rinkimo įvesčių trynimas**

- 1. Pradiniame gaminio valdymo skydo ekrane bakstelėkite mygtuką "Faksas".
- 2. Bakstelėkite mygtuką "Fax Menu" (Fakso meniu).
- **3.** Bakstelėkite mygtuką Telefonų knygos sąranka.
- **4.** Bakstelėkite mygtuką Ištrinti įrašą . Arba, kad ištrintumėte visus įrašus, bakstelėkite mygtuką Ištrinti visus įrašus.
- **5.** Bakstelėkite norimą ištrinti įrašą.
- **6.** Bakstelėkite mygtuką Gerai, kad patvirtintumėte ištrynimą.

## <span id="page-130-0"></span>**Sukonfigūruokite fakso siuntimo nustatymus**

- Nustatyti specialiuosius rinkimo simbolius ir parinktis
- **•** [Nustatykite rinkimo tono aptikim](#page-131-0)ą
- [Automatinio pakartotinio rinkimo nustatymas](#page-131-0)
- [Šviesumo/tamsumo ir raiškos nustatymas](#page-132-0)
- [Nustatykite mok](#page-133-0)ėjimo kodus

### **Nustatyti specialiuosius rinkimo simbolius ir parinktis**

Renkamuose fakso numeriuose galite daryti pauzes. Pauzės dažnai reikalingos renkant tarptautinį numerį ar jungiantis prie išorinės linijos.

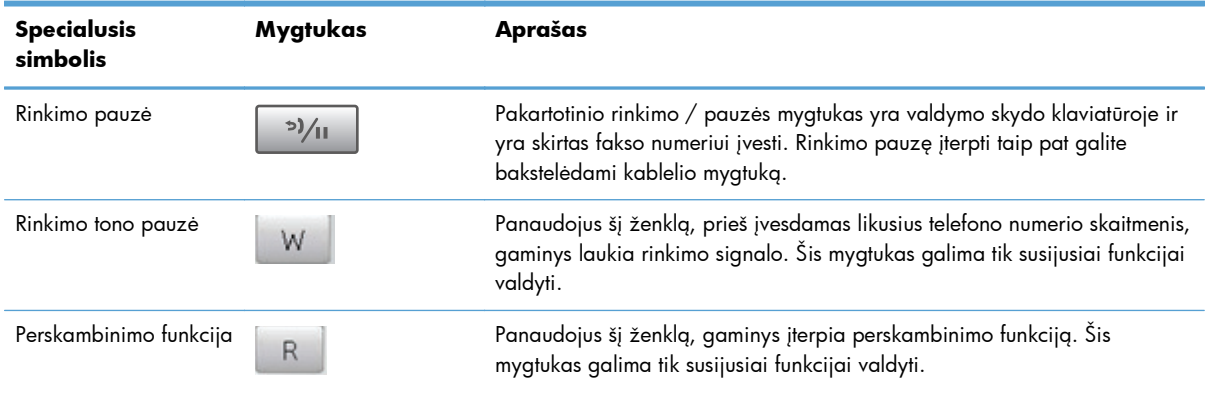

#### **Nustatyti rinkimo kodą prieš skambutį**

Rinkimo kodas yra skaičius ar skaičių grupė, automatiškai pridedama kiekvieno valdymo pulte ar programinėje įrangoje jūsų įvesto fakso numerio pradžioje. Didžiausias simbolių skaičius rinkimo kodui yra 50.

Numatytasis nustatymas yra Išj.. Galite įjungti šį nustatymą ir įvesti kodą jei, pvz., turite rinkti numerį, pvz., 9, jei norite pasiekti telefono liniją už jūsų įmonės telefono sistemos ribų. Kol šis nustatymas yra aktyvus, jūs galite rinkti fakso numerį be rinkimo kodo naudodami rankinį rinkimą.

- **1.** Pradiniame gaminio valdymo skydo ekrane bakstelėkite mygtuką Sąranka s.
- **2.** Bakstelėkite meniu Fakso sąranka.
- **3.** Bakstelėkite meniu Bendroji sąranka.
- 4. Slinkite prie mygtuko "Dial Prefix" (rinkimo kodas) ir jį bakstelėkite, tada bakstelėkite mygtuką <u>Ji</u>..
- **5.** Klaviatūra įveskite kodą ir tada bakstelėkite mygtuką Gerai. Galite naudoti numerius, pauzes ir rinkimo simbolius.

### <span id="page-131-0"></span>**Nustatykite rinkimo tono aptikimą**

Paprastai gaminys nedelsiant pradeda rinkti fakso numerį. Jei naudojate gaminį toje pačioje linijoje kaip ir telefoną, įjunkite rinkimo kodo aptikimo nustatymą. Tai neleidžia gaminiui siųsti faksogramos, kol kas nors šneka telefonu.

Gamykliniai numatytieji rinkimo tono aptikimo nustatymai yra Įj. Prancūzijai ir Vengrijai ir Išj. visoms kitoms šalims ir regionams.

- **1.** Pradiniame gaminio valdymo skydo ekrane bakstelėkite mygtuką Sąranka ...
- **2.** Bakstelėkite meniu Fakso sąranka.
- **3.** Bakstelėkite meniu Išplėstinė sąranka.
- **4.** Slinkite prie mygtuko Nustatyti rinkimo toną ir jį bakstelėkite, tada bakstelėkite mygtuką Įj. arba Išj..

#### **Toninis rinkimas arba pulsinis rinkimas**

Naudokite šią procedūrą, jei norite nustatyti gaminio toninio rinkimo arba pulsinio rinkimo režimą. Numatytoji gamyklinė reikšmė yra "Tone" (toninis). Nekeiskite nuostatos, nebent sužinosite, kad jūsų telefono linijai netinka toninis rinkimas.

**PASTABA:** Pulsinio rinkimo režimas galimas ne visose šalyse/regionuose.

- **1.** Pradiniame gaminio valdymo skydo ekrane bakstelėkite mygtuką Sąranka &.
- **2.** Bakstelėkite meniu Fakso sąranka.
- **3.** Bakstelėkite meniu Išplėstinė sąranka.
- **4.** Slinkite prie mygtuko "Dialing Mode" (rinkimo režimas) ir jį bakstelėkite, tada bakstelėkite mygtuką "Tone" (toninis) arba "Pulse" (pulsinis).

### **Automatinio pakartotinio rinkimo nustatymas**

Jei gaminys negalėjo išsiųsti faksogramos dėl ryšio klaidos ar dėl to, kad priimantysis fakso aparatas neatsakė arba buvo užimtas, gaminys bando pakartotinai rinkti numerį pagal pakartotinio rinkimo dėl numerio užimtumo arba pakartotinio rinkimo dėl neatsakymo parinktis.

#### **Pakartotinio rinkimo esant užimtam tonui parinktis**

Jei ši parinktis įjungta, gaminys, gavęs užimtumo signalą, automatiškai perrenka numerį. Gamyklinė numatytoji reikšmė pakartotiniam rinkimui esant užimtam numeriui yra Įj..

- **1.** Pradiniame gaminio valdymo skydo ekrane bakstelėkite mygtuką Sąranka  $\mathcal{S}_\infty$ .
- **2.** Bakstelėkite meniu Fakso sąranka.
- **3.** Bakstelėkite meniu Išplėstinė sąranka.
- **4.** Slinkite prie mygtuko Perrinkti, jei užimta ir jį bakstelėkite, tada bakstelėkite mygtuką Įj. arba Išj..

#### <span id="page-132-0"></span>**Pakartotinio rinkimo jei neatsakoma parinktis**

Jei ši parinktis įjungta, gaminys, jei priimantysis įrenginys neatsako, automatiškai pakartotinai surenka numerį. Gamyklinė numatytoji reikšmė pakartotiniam rinkimui nesant atsakymo yra Išj..

- **1.** Pradiniame gaminio valdymo skydo ekrane bakstelėkite mygtuką Sąranka  $\mathcal{S}_\lambda$ .
- **2.** Bakstelėkite meniu Fakso sąranka.
- **3.** Bakstelėkite meniu Išplėstinė sąranka.
- **4.** Slinkite prie mygtuko Perrinkti, jei niekas neatsiliepia ir jį bakstelėkite, tada bakstelėkite mygtuką lj. arba Išj..

#### **Pakartotinio rinkimo įvykus ryšio klaidai parinktis**

Jei ši parinktis įjungta, gaminys, įvykus kokiai nors ryšio klaidai, automatiškai perrenka numerį. Gamyklinė numatytoji reikšmė pakartotiniam rinkimui įvykus ryšio klaidai yra Ji..

- **1.** Pradiniame gaminio valdymo skydo ekrane bakstelėkite mygtuką Sąranka ...
- **2.** Bakstelėkite meniu Fakso sąranka.
- **3.** Bakstelėkite meniu Išplėstinė sąranka.
- 4. Slinkite prie mygtuko Perrinkti, jei įvyksta ryšio klaida ir jį bakstelėkite, tada bakstelėkite mygtuką Įj. arba Išj..

### **Šviesumo/tamsumo ir raiškos nustatymas**

#### **Nustatykite šviesumo/tamsumo (kontrasto) nustatymą**

Kontrastas veikia siunčiamos faksogramos šviesumą ir tamsumą ją siunčiant.

Numatytasis šviesumo/tamsumo nustatymas yra kontrastas, paprastai taikomas faksu siunčiamiems elementams. Pagal numatytąjį nustatymą slankiklis yra per vidurį.

- **1.** Pradiniame gaminio valdymo skydo ekrane bakstelėkite mygtuką Sąranka &.
- **2.** Bakstelėkite meniu Fakso sąranka.
- **3.** Bakstelėkite meniu Išplėstinė sąranka.
- 4. Bakstelėkite mygtuką "Lighter/Darker" (Šviesiau / tamsiau) ir bakstelėkite vieną iš rodyklių, kad sureguliuotumėte slankiklį.

#### **Nustatyti raiškos nustatymus**

**PASTABA:** Padidinus raišką padidėja fakso failo dydis. Didesnės faksogramos padidina siuntimo laiką ir gali viršyti laisvą gaminio atmintį.

<span id="page-133-0"></span>Galimi šie nustatymai:

- Standartinis: Šis nustatymas reiškia žemiausią kokybę ir didžiausią perdavimo laiką.
- "Fine" (gera): Šis nustatymas reiškia didesnę raišką nei nustačius parinktį Standartinis ir paprastai yra tinkamas teksto dokumentams.
- "Superfine" (itin gera): Šis nustatymas geriausiai tinka dokumentams, kuriuose yra tekstas ir vaizdai. Siuntimo laikas ilgesnis nei nustačius parinktį "Fine" (gera), bet trumpesnis nei nustačius parinktį "Photo" (nuotrauka).
- "Photo" (nuotrauka): Šis nustatymas užtikrina geriausios kokybės vaizdus, bet smarkiai pailgina perdavimo laiką.

#### **Nustatykite dabartinės fakso užduoties fakso raišką**

- 1. Pradiniame gaminio valdymo skydo ekrane bakstelėkite mygtuką "Faksas".
- 2. Bakstelėkite mygtuką "Fax Menu" (Fakso meniu).
- **3.** Bakstelėkite mygtuką Siuntimo parinktys.
- **4.** Bakstelėkite mygtuką Faksogramos raiška ir tada bakstelėkite vieną iš parinkčių.

**PASTABA:** Numatytasis gamyklinis raiškos nustatymas yra "Fine" (gera).

#### **Nustatykite numatytąjį raiškos nustatymą visiems fakso darbams**

- **1.** Pradiniame gaminio valdymo skydo ekrane bakstelėkite mygtuką Sąranka ...
- **2.** Bakstelėkite meniu Fakso sąranka.
- **3.** Bakstelėkite meniu Išplėstinė sąranka.
- **4.** Bakstelėkite mygtuką Faksogramos raiška ir tada bakstelėkite vieną iš parinkčių.

**PASTABA:** Numatytasis gamyklinis raiškos nustatymas yra "Fine" (gera).

### **Nustatykite mokėjimo kodus**

Jei mokėjimo kodų funkcija įjungta, gaminys jūsų paprašys įvesti mokėjimo kodą kiekvienai faksogramai. Gaminys padidina mokėjimo kodo skaičius kiekvienam išsiųstam faksogramos lapui. Tai taikoma visiems faksogramų tipams, išskyrus kaupiamojo priėmimo, fakso persiunčiamas ar į kompiuterį parsisiunčiamas faksogramas. Nenustatytai grupei ar grupinio rinkimo faksogramai gaminys padidina mokėjimo kodo skaičius kiekvienai faksogramai, sėkmingai išsiųstai kiekvienam adresatui.

Gamyklinė numatytoji reikšmė mokėjimo kodų nustatymui yra Išj.. Mokėjimo kodas gali būti bet koks skaičius nuo 1 iki 250.

#### **Nustatykite mokėjimo kodo nustatymą**

- **1.** Pradiniame gaminio valdymo skydo ekrane bakstelėkite mygtuką Sąranka ...
- **2.** Bakstelėkite meniu Fakso sąranka.
- **3.** Bakstelėkite meniu Išplėstinė sąranka.
- 4. Slinkite prie mygtuko Mokėjimo kodai ir jį bakstelėkite, tada bakstelėkite mygtuką lj..

#### **Mokėjimo kodų naudojimas**

- **1.** Įdėkite dokumentą į dokumentų tiektuvą arba ant nuskaitymo stiklo.
- **2.** Pradiniame gaminio valdymo skydo ekrane bakstelėkite mygtuką "Faksas".
- **3.** Įveskite fakso numerį arba pasirinkite spartųjį rinkimą arba grupinio rinkimo įrašą.
- **4.** Bakstelėkite mygtuką Start Fax (Pradėti siųsti faksogramą).
- **5.** Įveskite mokėjimo kodą, tada bakstelėkite mygtuką Gerai.

#### **Mokėjimo kodo ataskaitos spausdinimas**

Mokėjimo kodo ataskaita yra atspausdintas visų fakso mokėjimo kodų ir bendro faksogramų skaičiaus, apmokėto kiekvienu kodu, sąrašas. Ši ataskaita galima tik tada, jei yra įjungta sąskaitų kodo funkcija.

**PASTABA:** Kai gaminys atspausdina šią ataskaitą, visa mokėjimo informacija yra ištrinama.

- 1. Pradiniame gaminio valdymo skydo ekrane bakstelėkite mygtuką "Faksas".
- 2. Bakstelėkite mygtuką "Fax Menu" (Fakso meniu).
- **3.** Bakstelėkite mygtuką Fax Reports (Fakso aparato ataskaitos).
- **4.** Slinkite prie mygtuko Spausdinti sąskaitų ataskaitą ir jį palieskite.

## <span id="page-135-0"></span>**Sukonfigūruokite fakso gavimo nustatymus**

- Nustatyti faksogramų persiuntimą
- **•** Atsiliepimo režimo nustatymas
- **•** [Blokuokite fakso numerius arba pašalinkite blokavim](#page-136-0)ą
- Nustatykite signalų [iki atsakymo skai](#page-136-0)čių
- [Išskirtinio skambu](#page-137-0)čio nustatymas
- [Naudokite automatin](#page-138-0)į gaunamų faksogramų sumažinimą
- [Nustatyti fakso pakartotinio atspausdinimo nustatymus](#page-138-0)
- Fakso garsų [garsumo nustatymas](#page-139-0)
- [Antspauduot](#page-139-0)ų faksogramų nustatymai
- Privataus priė[mimo funkcijos naudojimas](#page-140-0)

### **Nustatyti faksogramų persiuntimą**

Galite nustatyti savo gaminį taip, kad jis persiųstų faksogramas kitam fakso numeriui. Gaminiui gavus faksogramą, ji saugoma atmintyje. Tada gaminys surenka jūsų nurodytą fakso numerį ir išsiunčia faksogramą. Jei gaminys negali persiųsti faksogramos dėl klaidos (pvz., numeris užimtas) ir pakartotinio rinkimo bandymai nepavyksta, gaminys išspausdina faksogramą.

Jei priimant faksogramą baigiasi gaminio atmintis, jis nutraukia gaunamą faksogramą ir persiunčia tik puslapius ir puslapių dalis, kurios išsaugotos atmintyje.

Naudojant faksogramų persiuntimo funkciją faksogramas turi priimti gaminys (o ne kompiuteris), o atsiliepimo režimas turi būti nustatytas į Automatinis.

- 1. Pradiniame gaminio valdymo skydo ekrane bakstelėkite mygtuką "Faksas".
- 2. Bakstelėkite mygtuką "Fax Menu" (Fakso meniu).
- **3.** Bakstelėkite mygtuką Priėmimo parinktys.
- **4.** Bakstelėkite mygtuką Faksogramos persiuntimas ir mygtuką Įj..
- **5.** Klaviatūra įveskite faksogramų persiuntimo numerį ir tada bakstelėkite mygtuką Gerai.

### **Atsiliepimo režimo nustatymas**

Priklausomai nuo situacijos, nustatykite gaminio atsiliepimo režimą į parinktį Automatinis, TAM, "Fax/ Tel" (faks./tel.) arba Rankinis. Numatytoji gamyklinė reikšmė yra Automatinis.

- Automatinis: Šiuo atsiliepimo režimu gaminys atsiliepia į gaunamą skambutį po nurodyto signalų skaičiaus arba atpažinęs ypatingus fakso tonus.
- TAM: Gaminys į skambučius automatiškai neatsako. Vietoj to, jis laukia kol bus aptiktas fakso tonas.
- <span id="page-136-0"></span>● "Fax/Tel" (faks./tel.): Gaminys iškart atsako į skambučius. Jei fakso tonas yra aptinkamas, skambutis yra apdorojamas kaip faksas. Jei fakso tonas nėra aptinkamas, yra girdimas gana garsus signalas, kuris įspėja jus, kad reikia atsiliepti į skambutį.
- Rankinis: Be įsikišimo gaminys niekada neatsako į skambučius. Turite patys pradėti faksogramos priėmimo procesą valdymo pulte bakstelėdami mygtuką Start Fax (Pradėti siųsti faksogramą) arba pakeldami telefoną, prijungtą prie tos linijos, ir surinkdami 1-2-3.

Jei norite nustatyti arba pakeisti atsiliepimo režimą, atlikite šiuos veiksmus:

- **1.** Pradiniame gaminio valdymo skydo ekrane bakstelėkite mygtuką Sąranka ...
- **2.** Bakstelėkite meniu Fakso sąranka.
- **3.** Bakstelėkite meniu Bendroji sąranka.
- **4.** Slinkite ir bakstelėkite mygtuką Atsakymo režimas ir tada bakstelėkite tos parinkties, kuria norite naudotis, pavadinimą.

## **Blokuokite fakso numerius arba pašalinkite blokavimą**

Jei nenorite gauti faksogramų iš konkrečių asmenų ar įmonių, galite valdymo pultu blokuoti iki 30 fakso numerių. Užblokavus fakso numerį ir kam nors iš to numerio atsiuntus faksogramą, valdymo pultas nurodo, kad numeris užblokuotas, faksograma nespausdinama ir neišsaugoma atmintyje. Faksogramos iš blokuotų fakso numerių fakso veiklos žurnale pažymimos kaip "discarded" (atmestos). Galite atblokuoti blokuotus fakso numerius po vieną arba visus iš karto.

**PASTABA:** Blokuotų faksogramų siuntėjui nepranešama, kad siuntimas nepavyko.

**PASTABA:** Jei siuntėjas nesukonfigūruoja fakso antraštės, numerio blokuoti negalima.

- 1. Pradiniame gaminio valdymo skydo ekrane bakstelėkite mygtuką "Faksas".
- 2. Bakstelėkite mygtuką "Fax Menu" (Fakso meniu).
- **3.** Bakstelėkite mygtuką Priėmimo parinktys.
- **4.** Bakstelėkite mygtuką Blokuoti nepageidaujamas faksogramas.
- **5.** Bakstelėkite mygtuką Pridėti numerį.
- **6.** Klaviatūra įveskite norimo užblokuoti fakso numerį ir tada bakstelėkite mygtuką Gerai.

## **Nustatykite signalų iki atsakymo skaičių**

Jei atsakymo režimas nustatytas kaip Automatinis, gaminio signalų iki atsakymo skaičius nustato, kiek kartų suskambės telefonas iki gaminiui atsiliepiant į gaunamą skambutį.

Jei gaminys prijungtas prie linijos, kuri gauna tiek fakso, tiek balso skambučius (bendro naudojimo linija) ir taip pat naudoja autoatsakiklį, jums gali prireikti nustatyti signalų iki atsakymo skaičiaus nustatymą. Signalų iki atsakymo skaičius turi būti didesnis nei autoatsakiklio signalų iki atsakymo skaičius. Tai leidžia autoatsakikliui atsiliepti į gaunamą skambutį ir įrašyti pranešimą, jei tai yra balso

<span id="page-137-0"></span>skambutis. Autoatsakikliui atsiliepus į skambutį gaminys klausosi skambučio ir automatiškai į jį atsiliepia, jei aptinka fakso tonus.

Numatytasis skambučių iki atsiliepimo nustatymas skiriasi ir priklauso nuo šalies / regiono.

Naudokite šią lentelę, jei norite nustatyti, kokį signalų iki atsakymo skaičių naudoti.

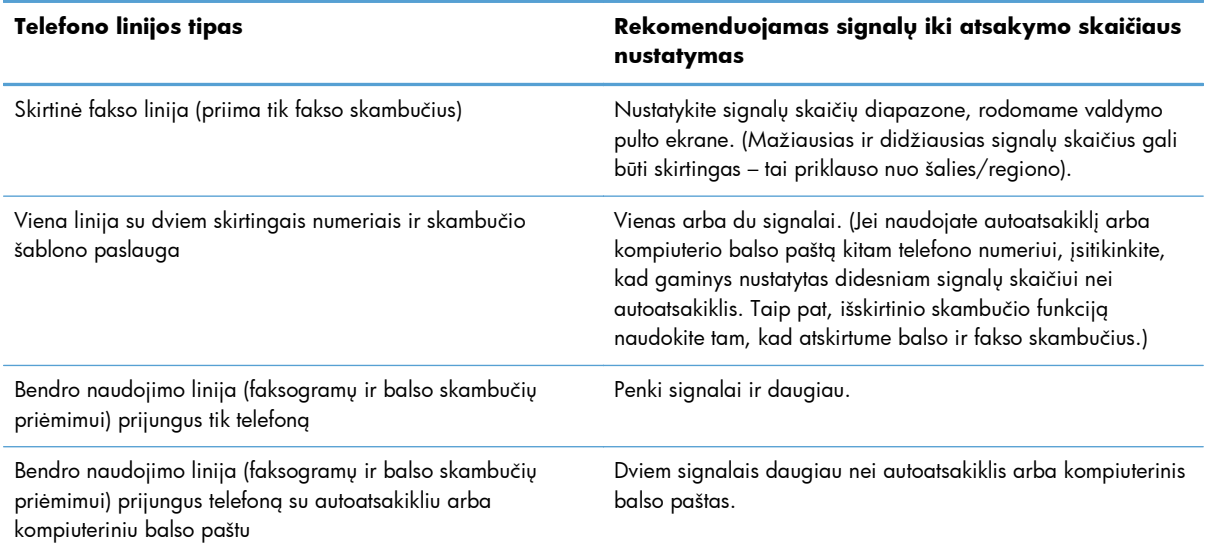

Jei norite nustatyti arba pakeisti signalų iki atsakymo skaičių, atlikite šiuos veiksmus:

- **1.** Pradiniame gaminio valdymo skydo ekrane bakstelėkite mygtuką Sąranka s.
- **2.** Bakstelėkite meniu Fakso sąranka.
- **3.** Bakstelėkite meniu Bendroji sąranka.
- **4.** Bakstelėkite mygtuką Skambučiai iki atsiliepimo.
- **5.** Klaviatūra įveskite skambučių skaičių ir tada bakstelėkite mygtuką Gerai.

### **Išskirtinio skambučio nustatymas**

Skambučio šablono arba išskirtinio skambučio paslaugą galite gauti iš kai kurių vietinių telefono įmonių. Ši paslauga leidžia su viena linija naudoti daugiau nei vieną telefono numerį. Kiekvienam telefono numeriui paskiriamas išskirtinis skambučio šablonas, todėl galite atsiliepti į balso skambučius, o gaminys gali atsiliepti į fakso skambučius.

Jei iš telefono įmonės prenumeruojate skambučio šablono paslaugą, turite nustatyti gaminį atsiliepti į reikiamą skambučio šabloną. Ne visos šalys/regionai palaiko išskirtinius skambučio šablonus. Kreipkitės į telefono įmonę, jei norite nustatyti, ar ši paslauga galima jūsų šalyje/regione.

**PASTABA:** Jei neturite skambučio šablono paslaugos ir pakeisite skambučio šablono nustatymus į kitą reikšmę nei numatytoji, "All Rings" (visi skambučiai), gaminys gali negauti faksogramų.

<span id="page-138-0"></span>Yra tokie nustatymai:

- "All Rings" (visi skambučiai): gaminys atsiliepia į visus skambučius, gaunamus telefono linija.
- "Single" (vienas): gaminys atsiliepia į visus skambučius, kurie pasižymi vieno signalo šablonu.
- "Double" (dvigubas): gaminys atsiliepia į visus skambučius, kurie pasižymi dvigubo signalo šablonu.
- "Triple" (trigubas): gaminys atsiliepia į visus skambučius, kurie pasižymi trigubo signalo šablonu.
- · Dvigubas ir trigubas: gaminys atsiliepia į visus skambučius, kurie pasižymi dvigubo arba trigubo signalo šablonu.

Jei norite pakeisti atsiliepimo į skambučius skambučio šabloną, atlikite šiuos veiksmus:

- **1.** Pradiniame gaminio valdymo skydo ekrane bakstelėkite mygtuką Sąranka ...
- **2.** Bakstelėkite meniu Fakso sąranka.
- **3.** Bakstelėkite meniu Bendroji sąranka.
- **4.** Bakstelėkite mygtuką išskirtinis skambutis ir tada bakstelėkite parinkties pavadinimą.

### **Naudokite automatinį gaunamų faksogramų sumažinimą**

Jei pritaikymo puslapiui funkcija įjungta, gaminys automatiškai sumažina ilgas faksogramas iki 75% tam, kad informacija tilptų standartinio dydžio popieriuje (pvz., faksograma sumažinama nuo "legal" iki "letter" dydžio).

Jei pritaikymo puslapiui parinktis išjungta, ilgos faksogramos bus spausdinamos visu dydžiu ant kelių lapų. Gamyklinė numatytoji reikšmė automatiniam gaunamų faksogramų sumažinimui yra Jj..

Jei esate įjungę parinktį Faksogramų antspaudavimas, galite taip pat įjungti automatinį sumažinimą. Tai kiek sumažina gaunamų faksogramų dydį ir neleidžia puslapio antspaudui padidinti faksogramos iki dviejų puslapių.

**PASTABA:** Įsitikinkite, kad numatytasis popieriaus formato nustatymas atitinka dėkle esančio popieriaus dydį.

- **1.** Pradiniame gaminio valdymo skydo ekrane bakstelėkite mygtuką Sąranka  $\mathcal{S}_\lambda$ .
- **2.** Bakstelėkite meniu Fakso sąranka.
- **3.** Bakstelėkite meniu Išplėstinė sąranka.
- **4.** Bakstelėkite mygtuką Pritaikyti puslapiui, tada Įj..

### **Nustatyti fakso pakartotinio atspausdinimo nustatymus**

- **1.** Pradiniame gaminio valdymo skydo ekrane bakstelėkite mygtuką Sąranka  $\mathcal{S}_s$ .
- **2.** Bakstelėkite meniu Fakso sąranka.
- <span id="page-139-0"></span>**3.** Bakstelėkite meniu Išplėstinė sąranka.
- **4.** Slinkite prie mygtuko Leisti iš naujo spausdinti faksogramą ir jį bakstelėkite, tada bakstelėkite mygtuką <u>li</u>..

Kai ši funkcija įjungiama, mygtukas Pakartotinis faksogramų spausdinimas galimas meniu "Fax Menu" (Fakso meniu) > Priėmimo parinktys.

#### **Fakso garsų garsumo nustatymas**

Naudokitės šiuo nustatymu, kad valdytumėte fakso garsų garsumą iš valdymo pulto. Galite pakeisti šiuos garsus:

- Skambėjimo garsumas
- Skambučio garsumas
- Telefono linijos garsumas

#### **Nustatykite signalo garsumą, telefono linijos garsumą ir skambučio garsumą**

- **1.** Pradiniame gaminio valdymo skydo ekrane bakstelėkite mygtuką Sąranka ...
- **2.** Bakstelėkite meniu System Setup (sistemos sąranka).
- **3.** Bakstelėkite meniu Garsumo nustatymai.
- **4.** Bakstelėkite norimo sureguliuoti garsumo nustatymo pavadinimą ir tada bakstelėkite vieną iš parinkčių. Kartokite šį veiksmą kiekvienam garsumo nustatymui.

### **Antspauduotų faksogramų nustatymai**

Gaminys išspausdina siuntėjo identifikacijos informaciją kiekvienos gautos faksogramos viršuje. Taip pat galite užantspauduoti gaunamą faksogramą savo antraštės informacija ir taip patvirtinti faksogramos gavimo datą ir laiką. Gamyklinė numatytoji reikšmė gaunamų faksogramų antspaudavimui yra Išj..

**PASTABA:** Įjungus gaunamų faksogramų antspaudavimo nustatymą, puslapių dydis gali padidėti ir dėl to gaminys gali atspausdinti antrą puslapį.

**PASTABA:** Ši parinktis taikoma tik gautoms faksogramoms, kurias įrenginys išspausdina.

- **1.** Pradiniame gaminio valdymo skydo ekrane bakstelėkite mygtuką Sąranka ...
- **2.** Bakstelėkite meniu Fakso sąranka.
- **3.** Bakstelėkite meniu Išplėstinė sąranka.
- **4.** Slinkite prie mygtuko Faksogramų antspaudavimas ir jį bakstelėkite, tada bakstelėkite mygtuką Įj..

## <span id="page-140-0"></span>**Privataus priėmimo funkcijos naudojimas**

Kai aktyvi privataus priėmimo funkcija, gautos faksogramos yra išsaugojamos atmintyje ir nespausdinamos Slaptažodis reikalingas, kad būtų galima atspausdinti išsaugotas faksogramas.

- **1.** Pradiniame gaminio valdymo skydo ekrane bakstelėkite mygtuką Sąranka  $\&$ .
- **2.** Bakstelėkite meniu Fakso sąranka.
- **3.** Bakstelėkite meniu Išplėstinė sąranka.
- **4.** Slinkite prie mygtuko Privatus priėmimas ir jį bakstelėkite, tada bakstelėkite mygtuką Įj..
- **5.** Jei dar nesate nustatę sistemos slaptažodžio, gaminys prašo jūsų tai padaryti.

**PASTABA:** Sistemos slaptažodis skiria mažąsias ir didžiąsias raides.

- **a.** Bakstelėkite mygtuką Gerai ir tada klaviatūra įveskite sistemos slaptažodį.
- **b.** Bakstelėkite mygtuką Gerai, patvirtinkite slaptažodį įvesdami jį antrąkart ir tada bakstelėkite mygtuką Gerai, kad išsaugotumėte slaptažodį.

Kai ši funkcija įjungiama, mygtukas Spausdinti privačias faksogramas galimas meniu "Fax Menu" (Fakso meniu) > Priėmimo parinktys.

## **Nustatyti faksogramų kaupimą**

Jei kas nors nustatė faksogramą kaupimui, galite užklausti persiųsti tą faksogramą į jūsų gaminį. (Tai žinoma kaip kaupimas į kitą įrenginį).

- 1. Pradiniame gaminio valdymo skydo ekrane bakstelėkite mygtuką "Faksas".
- 2. Bakstelėkite mygtuką "Fax Menu" (Fakso meniu).
- **3.** Bakstelėkite mygtuką Priėmimo parinktys.
- **4.** Bakstelėkite mygtuką Priėmimo kaupimas.
- **5.** Jutikliniame ekrane esančia klaviatūra įveskite norimo kaupti fakso numerį ir tada bakstelėkite mygtuką Gerai.

Gaminys skambina kitam fakso įrenginiui ir užklausia faksogramos.

## <span id="page-141-0"></span>**Fakso naudojimas**

- Palaikomos fakso programos
- Faksogramos atšaukimas
- Faksogramų [ištrynimas iš atminties](#page-142-0)
- [Fakso naudojimas DSL, PBX ar ISDN sistemoje](#page-142-0)
- [Fakso naudojimas su VoIP paslauga](#page-143-0)
- [Fakso atminties turinys yra išsaugomas dingus maitinimui](#page-143-0)
- Saugos problemos, iškylanč[ios vidinius tinklus jungiant prie vieš](#page-144-0)ų telefono linijų
- **•** [Faksograma iš planšetinio skenerio](#page-144-0)
- **•** [Faksuokite iš dokument](#page-145-0)u tiektuvo
- Sparč[iojo rinkimo ir grupinio rinkimo](#page-146-0) įrašų naudojimas
- Siųskite faksogramą iš programinės į[rangos \("Windows"\)](#page-146-0)
- Siųskite faksą rinkdami numerį [telefonu, kuris yra prijungtas prie fakso linijos.](#page--1-0)
- [Faksogramos siuntimas su patvirtinimu](#page-148-0)
- [Nustatykite fakso išsiuntim](#page-148-0)ą vėlesniu laiku
- Siųskite faksogramą, susidedančią [iš elektroninio ir popierinio dokumento](#page-149-0)
- Prieigos kodų, kreditinių kortelių [ar skambinimo korteli](#page-149-0)ų naudojimas
- [Spausdinti faksogram](#page-150-0)ą
- Faksogramų priė[mimas, kai fakso tonai girdimi telefono linijoje](#page-152-0)

### **Palaikomos fakso programos**

Kompiuterinio fakso programa, kurią gavote kartu su šiuo gaminiu, yra vienintelė kompiuterinio fakso programa, veikianti su šiuo gaminiu. Kad toliau naudotumėtės anksčiau kompiuteryje įdiegta kompiuterinio fakso programa, naudokite ją su modemu, kuris jau yra prijungtas prie kompiuterio; ji neveiks su gaminio modemu.

#### **Faksogramos atšaukimas**

Naudokite šias instrukcijas, jei norite atšaukti vieną faksogramą, kuri dabar renkama, arba faksogramą, kuri siunčiama arba priimama.

#### **Atšaukti dabartinę faksogramą**

Valdymo pulte paspauskite mygtuką Atšaukti X. Visi puslapiai, kurie dar nepersiųsti, atšaukiami. Paspaudus mygtuką Atšaukti $\overline{\mathsf{x}}$ , taip pat sustabdomos grupinio rinkimo užduotys.

#### <span id="page-142-0"></span>**Laukiančios fakso užduoties atšaukimas**

Naudokite šią procedūrą, jei norite atšaukti fakso užduotį tokiais atvejais:

- Gaminys laukia pakartotinio rinkimo gavęs užimtą signalą, neatsakytą skambutį arba po ryšio klaidos.
- Faksograma paskirta išsiuntimui ateityje.

Naudokite tokius veiksmus, jei norite atšaukti fakso užduotį per meniu Fakso užduoties būsena:

- 1. Pradiniame gaminio valdymo skydo ekrane bakstelėkite mygtuką "Faksas".
- 2. Bakstelėkite mygtuką "Fax Menu" (Fakso meniu).
- **3.** Bakstelėkite mygtuką Siuntimo parinktys.
- **4.** Bakstelėkite mygtuką Fakso užduoties būsena.
- **5.** Paspauskite fakso numerį ir pasirinkite užduotį, kurią norite atšaukti.

### **Faksogramų ištrynimas iš atminties**

Naudokite šią procedūrą tik jei rūpinatės, kad kas nors kitas gali pasiekti jūsų gaminį ir iš atminties išspausdinti faksogramas.

- **ĮSPĖJIMAS:** Ši procedūra ne tik išvalo pakartotinio spausdinimo atmintį, bet ir ištrina visas siunčiamas faksogramas, neišsiųstas faksogramas, laukiančias pakartotinio rinkimo, faksogramas, paskirtas siųsti vėliau ir faksogramas, kurios nebuvo išspausdintos ar persiųstos.
	- **1.** Pradiniame gaminio valdymo skydo ekrane bakstelėkite mygtuką Sąranka  $\&$ .
	- **2.** Bakstelėkite meniu Techninė priežiūra.
	- **3.** Bakstelėkite meniu Fakso paslauga.
	- **4.** Bakstelėkite mygtuką Išvalyti išsaugotas faksogramas.

### **Fakso naudojimas DSL, PBX ar ISDN sistemoje**

HP gaminiai skirti naudoti su tradicinėmis analoginėmis telefono paslaugomis. Jie nėra skirti naudoti su DSL, PBX, ISDN linijomis ar VoIP paslaugomis, tačiau jie veikia, jei yra atitinkama sąranka ir įranga.

**PASTABA:** HP rekomenduoja aptarti DSL, PBX, ISDN ir VoIP sąrankos parinktis su paslaugos tiekėju.

"HP LaserJet" gaminiai yra analoginiai įrenginiai, kurie nėra suderinami su visomis skaitmeninio telefono aplinkomis (išskyrus atvejus, kai naudojamas konverteris skaitmeninis į analoginį). HP negarantuoja, kad gaminys bus suderinamas su skaitmeninėmis aplinkomis ar konverteriais skaitmeninis į analoginį.

#### **DSL**

Skaitmeninė prenumeratos linija (DSL) naudoja skaitmeninę technologiją standartiniais variniais telefono laidais. Šis gaminys nėra tiesiogiai suderinamas su tais skaitmeniniais signalais. Tačiau jei <span id="page-143-0"></span>konfigūracija nurodoma DSL sąrankos metu, signalas gali būti atskirtas taip, kad dalis linijos pralaidumo naudojama analoginiam signalui siųsti (balsui arba paštui), o likęs linijos pralaidumas naudojamas skaitmeniniams duomenims siųsti.

**PASTABA:** Ne visi faksai suderinami su DSL paslaugomis. HP negarantuoja, kad gaminys bus suderinamas su DSL paslaugos linijomis ar tiekėjais.

Įprastinis DSL modemas naudoja filtrą, kad atskirtų aukštesnio dažnio DSL modemo ryšį nuo žemesnio dažnio analoginio telefono ir fakso modemo ryšių. Su analoginiais telefonais ir analoginiais fakso gaminiais, prijungtais prie telefono linijos, kurią naudoja DSL modemas, dažniausiai reikia naudoti filtrą. DSL paslaugų teikėjas paprastai šį filtrą suteikia. Daugiau informacijos ir pagalbos kreipkitės į DSL tiekėją.

#### **PBX**

Šis gaminys yra analoginis įrenginys, kuris nėra suderinamas su visomis skaitmeninio telefono aplinkomis. Fakso funkcijoms gali prireikti skaitmeninių į analoginius filtrų arba konverterių. Jei PBX aplinkoje kyla fakso naudojimo problemų, gali prireikti pagalbos kreiptis į PBX tiekėją. HP negarantuoja, kad gaminys bus suderinamas su skaitmeninėmis aplinkomis ar konverteriais skaitmeninis į analoginį.

Daugiau informacijos ir pagalbos kreipkitės į PBX tiekėją.

#### **ISDN**

Šis gaminys yra analoginis įrenginys, kuris nėra suderinamas su visomis skaitmeninio telefono aplinkomis. Fakso funkcijoms gali prireikti skaitmeninių į analoginius filtrų arba konverterių. Jei ISDN aplinkoje kyla fakso naudojimo problemų, gali tekti pagalbos kreiptis į ISDN tiekėją. HP negarantuoja, kad gaminys bus suderinamas su ISDN skaitmeninėmis aplinkomis ar skaitmeninio į analoginį signalo keitikliais.

### **Fakso naudojimas su VoIP paslauga**

Balso internetu protokolo (VoIP) paslaugos dažnai nėra suderinamos su fakso įrenginiais, nebent tiekėjas tiesiogiai nurodo, kad palaiko fakso paslaugas IP protokolu.

Jei kyla problemų naudojant faksą VoIP tinkle, įsitikinkite, kad visi kabeliai ir nustatymai tinkami. Sumažinus fakso greičio nustatymą gaminiui gali pavykti siųsti faksogramas VoIP tinklu.

Jei VoIP tiekėjas siūlo jungties "Pass through" (praėjimo) režimą, tai gali pagerinti fakso veikimą VoIP tinkle. Taip pat, jei prie linijos tiekėjas yra pridėjęs funkciją "comfort noise" (komforto triukšmas), fakso veikimas gali būti pagerintas išjungus šią funkciją.

Jei fakso naudojimo problemos nepranyksta, kreipkitės į VoIP tiekėją.

### **Fakso atminties turinys yra išsaugomas dingus maitinimui**

Operatyvi atmintis apsaugo nuo duomenų praradimo dingus energijos tiekimui. Kiti fakso įrenginiai saugo fakso puslapius įprastoje RAM atmintyje arba trumpalaikėje RAM atmintyje. Įprasta RAM atmintis nedelsiant praranda duomenis dingus maitinimui, o trumpalaikė RAM atmintis praranda
duomenis po maždaug 60 minučių nuo maitinimo dingimo. "Flash" gali išsaugoti duomenis metų metus be maitinimo.

# **Saugos problemos, iškylančios vidinius tinklus jungiant prie viešų telefono linijų**

Gaminys gali siųsti ir priimti fakso duomenis viešojo ryšio telefono linijų (PSTN) standartus atitinkančiomis telefono linijomis. Saugūs fakso protokolai neleidžia perduoti kompiuterinių virusų iš telefono linijos į kompiuterį ar tinklą.

Toliau išvardytos gaminio ypatybės neleidžia perduoti virusų:

- nėra tiesioginės jungties tarp fakso linijos ir bet kokio įrenginio, kuris yra prijungtas prie USB ar eterneto prievadų;
- vidinės programinės įrangos per fakso prijungimą keisti negalima;
- visi fakso perdavimai vyksta per fakso antrinę sistemą, kuri nenaudoja interneto apsikeitimo duomenimis protokolų.

# **Faksograma iš planšetinio skenerio**

**1.** Dokumentą spausdinama puse žemyn padėkite ant skenerio stiklo.

**PASTABA:** Jei dokumentai tuo pačiu metu yra dokumentų tiektuve ir ant skaitytuvo stiklo, produktas apdoros dokumentą, esantį dokumentų tiektuve, o ne ant skaitytuvo stiklo.

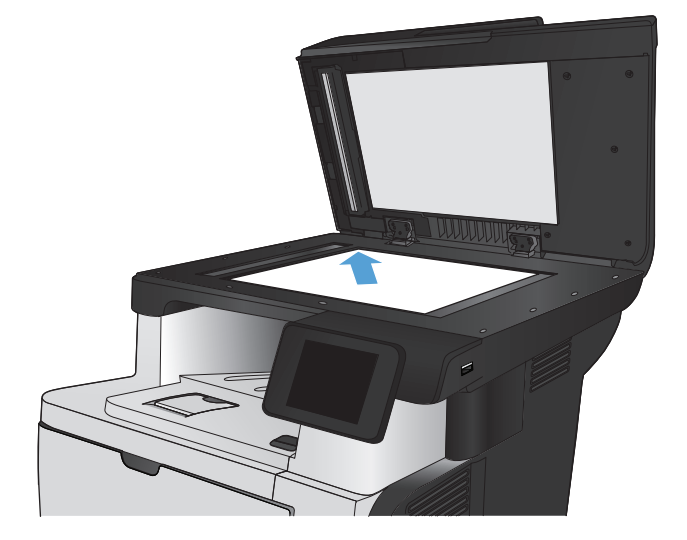

- **2.** Pradiniame gaminio valdymo skydo ekrane bakstelėkite mygtuką "Faksas".
- **3.** Pasinaudokite klaviatūra ir įveskite fakso numerį.
- **4.** Bakstelėkite mygtuką Start Fax (Pradėti siųsti faksogramą).
- **5.** Jūsų prašome patvirtinti, kad norite siųsti iš skenerio stiklo. Bakstelėkite mygtuką Taip.
- **6.** Jūsų prašoma įdėti pirmąjį lapą. Bakstelėkite mygtuką Gerai.
- **7.** Gaminys nuskaito pirmą lapą, tada paragina įdėti kitą lapą. Jei dokumentas yra sudarytas iš kelių lapų, palieskite mygtuką Taip. Tęskite procesą, kol nuskaitysite visus lapus.
- **8.** Kai nuskaitote paskutinį lapą, paraginti palieskite mygtuką Ne. Gaminys išsiunčia faksą.

# **Faksuokite iš dokumentų tiektuvo**

**1.** Originalius dokumentus į dokumentų tiektuvą dėkite spausdinama puse į viršų.

**PASTABA:** Dokumentų tiektuvo popieriaus talpa yra 50 lapų 75 g/m2 popieriaus.

**ĮSPĖJIMAS:** Norėdami apsaugoti gaminį nuo sugadinimo, nenaudokite originalų, kuriuose yra korekcijos juostelės, korekcijos skysčio, popieriaus segtukų ar sąvaržėlių. Taip pat į dokumentų tiektuvą nedėkite nuotraukų, nedidelių ar trapių dokumentų originalų.

**PASTABA:** Jei dokumentai tuo pačiu metu yra dokumentų tiektuve ir ant skaitytuvo stiklo, produktas apdoros dokumentą, esantį dokumentų tiektuve, o ne ant skaitytuvo stiklo.

**2.** Koreguokite popieriaus kreiptuvus, kol jie prispaus popieriaus kraštus.

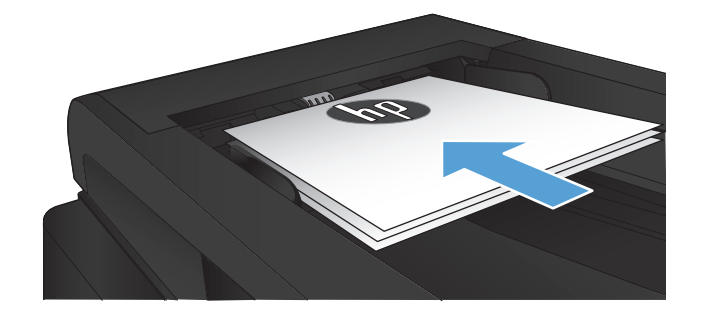

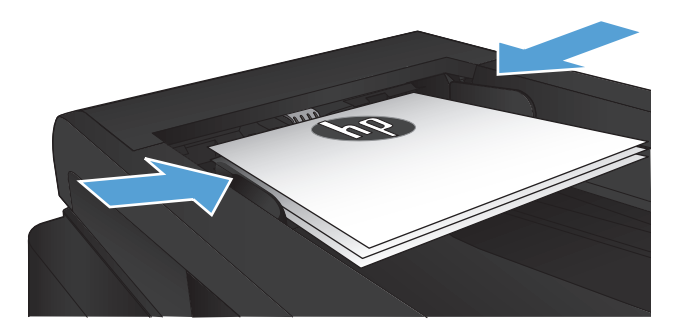

- **3.** Pradiniame gaminio valdymo skydo ekrane bakstelėkite mygtuką "Faksas".
- **4.** Pasinaudokite klaviatūra ir įveskite fakso numerį.
- **5.** Bakstelėkite mygtuką Start Fax (Pradėti siųsti faksogramą).

# **Sparčiojo rinkimo ir grupinio rinkimo įrašų naudojimas**

**1.** Dokumentą padėkite ant skaitytuvo stiklo arba į dokumentų tiektuvą.

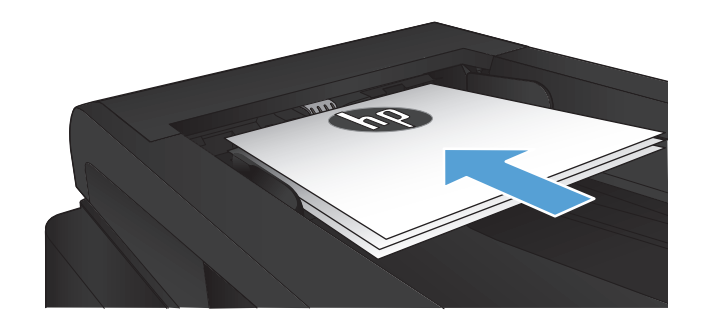

- **2.** Pradiniame gaminio valdymo skydo ekrane bakstelėkite mygtuką "Faksas".
- **3.** Klaviatūroje palieskite fakso telefonų knygos piktogramą.

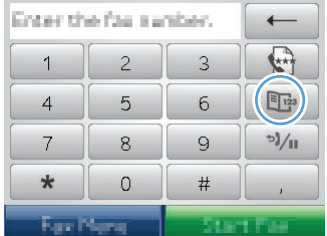

- **4.** Palieskite individo arba grupės pavadinimą, kurį norite naudoti.
- **5.** Bakstelėkite mygtuką Start Fax (Pradėti siųsti faksogramą).

# **Siųskite faksogramą iš programinės įrangos ("Windows")**

Šiame skyriuje yra pagrindinės instrukcijos faksogramų siuntimui naudojant su gaminiu gautą programinę įrangą. Visos kitos su programine įranga susijusios temos yra aprašytos programinės įrangos Žinyne, kurį galima pasiekti programinės įrangos meniu **Help** (žinynas).

Galite siųsti faksu elektroninius dokumentus iš kompiuterio, jei išpildyti šie reikalavimai:

- Gaminys yra prijungtas tiesiogiai prie kompiuterio arba tinklo, prie kurio yra prijungtas kompiuteris.
- Kompiuteryje įdiegta gaminio programinė įranga.
- Kompiuterio operacinė sistema yra vieną iš šio gaminio palaikomų sistemų.

#### **Faksogramos siuntimas iš programinės įrangos**

Siuntimo procedūra skiriasi, atsižvelgiant į jūsų specifikacijas. Toliau pateikiami labiausiai tipiški veiksmai.

- **1.** Spustelėkite **Pradėjimas**, spustelėkite **Programs** (programos) (arba **All Programs** (visos programos) operacinėje sistemoje "Windows XP") ir tada spustelėkite HP.
- 2. Spustelėkite gaminio pavadinimą, ir tada spustelėkite "HP Send fax" (siųsti HP faksogramą). Atidaroma fakso programinė įranga.
- **3.** Įveskite vieno ar daugiau gavėjų fakso numerį.
- **4.** Įdėkite dokumentą į dokumentų tiektuvą.
- **5.** Spustelėkite **Send Now** (siųsti dabar).

#### **Faksogramos siuntimas iš trečiųjų šalių programinės įrangos programos, pavyzdžiui, "Microsoft Word"**

- **1.** Atidarykite dokumentą trečiosios šalies programoje.
- **2.** Spustelėkite meniu **File** (failas) ir tada spustelėkite **Print** (spausdinti).
- **3.** Išskleidžiamame spausdintuvų sąraše pasirinkite fakso spausdinimo tvarkyklę. Atidaroma fakso programinė įranga.
- **4.** Įveskite vieno ar daugiau gavėjų fakso numerį.
- **5.** Įtraukite visus gaminyje įdėtus puslapius. Šis veiksmas neprivalomas.
- **6.** Spustelėkite **Send Now** (siųsti dabar).

# **Siųskite faksą rinkdami numerį telefonu, kuris yra prijungtas prie fakso linijos.**

Kartais gali prireikti surinkti fakso numerį telefonu, kuris prijungtas prie tos pačios linijos kaip ir gaminys. Pvz., jei siunčiate faksogramą asmeniui, kurio įrenginys veikia rankinio priėmimo režimu, galite prieš siųsdami faksogramą paskambinti ir pranešti jam, kad siunčiate faksogramą.

**PASTABA:** Telefonas turi būti prijungtas prie gaminio "telefono" prievado  $\beta$ .

- **1.** Įdėkite dokumentą į dokumentų tiektuvą.
- **2.** Pradiniame gaminio valdymo skydo ekrane bakstelėkite mygtuką "Faksas".
- **3.** Pakelkite telefono, kuris prijungtas prie tos pačios linijos kaip ir gaminys, ragelį. Surinkite fakso numerį telefono klaviatūra.
- **4.** Gavėjui atsiliepus nurodykite jam įjungti fakso įrenginį.
- 5. Išgirdę fakso tonus valdymo skyde bakstelėkite mygtuką Start Fax (Pradėti siųsti faksogramą), palaukite kol valdymo skyde bus rodomas pranešimas **Prijungimas** ir tada padėkite ragelį.

### **Faksogramos siuntimas su patvirtinimu**

Gaminį galite nustatyti taip, kad jis jūsų paprašys antrą kartą įvesti fakso numerį, taip patvirtinant, kad faksą siunčiate teisingu numeriu.

- **1.** Pradiniame gaminio valdymo skydo ekrane bakstelėkite mygtuką Sąranka  $\&$ .
- **2.** Bakstelėkite meniu Fakso sąranka.
- **3.** Bakstelėkite meniu Išplėstinė sąranka.
- **4.** Slinkite prie mygtuko Patvirtinti fakso numerį ir jį palieskite, tada palieskite mygtuką Įj..
- **5.** Siųskite faksogramą.

### **Nustatykite fakso išsiuntimą vėlesniu laiku**

Naudokite gaminio valdymo pultą, jei norite paskirti vėliau siųsti faksogramą vienam ar daugiau asmenų. Pabaigus šią procedūrą gaminys nuskenuoja dokumentą į atmintį ir grįžta į parengties būseną.

**PASTABA:** Jei gaminys paskirtu laiku negali išsiųsti faksogramos, ši informacija nurodoma fakso klaidos ataskaitoje (jei ši parinkti įjungta), arba įrašoma fakso veiklos žurnale. Perdavimas gali nebūti pradėtas, jei į fakso siuntimo skambučius neatsiliepiama arba jei užimtas signalas nutraukia pakartotinio rinkimo bandymus.

Jei faksas nustatytas siuntimui vėliau, tačiau jį reikia atnaujinti, siųskite informaciją kaip kitą užduotį. Visos faksogramos, paskirtos išsiųsti tuo pat metu, yra pristatomos kaip atskiros faksogramos.

**1.** Įdėkite dokumentą į dokumentų tiektuvą.

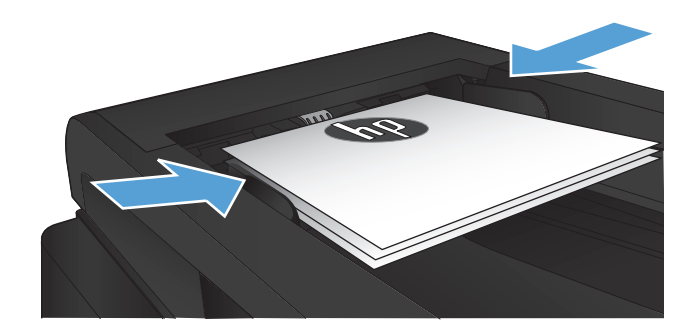

- **2.** Pradiniame gaminio valdymo skydo ekrane bakstelėkite mygtuką "Faksas".
- **3.** Bakstelėkite mygtuką "Fax Menu" (Fakso meniu).
- **4.** Bakstelėkite mygtuką Siuntimo parinktys.
- **5.** Bakstelėkite mygtuką Siųsti faksogramą vėliau.
- **6.** Klaviatūra įveskite dienos laiką, kada išsiųsti faksogramą. Bakstelėkite mygtuką Gerai.
- **7.** Klaviatūra įveskite datą, kada išsiųsti faksogramą. Bakstelėkite mygtuką Gerai.
- **8.** Pasinaudokite klaviatūra ir įveskite fakso numerį. Bakstelėkite mygtuką Gerai . Gaminys nuskaito dokumentą ir išsaugo jį atmintyje iki nustatyto laiko.

# **Siųskite faksogramą, susidedančią iš elektroninio ir popierinio dokumento**

Šią funkciją nustatykite HP fakso siuntimo programine įranga. Kad paleistumėte programą, "Windows" **Start** (paleidimo) meniu raskite šio gaminio programos grupę ir tada paspauskite elementą **HP Send Fax** (HP faksogramos siuntimas). Programine įranga sujunkite dokumentus į vieną fakso užduotį.

# **Prieigos kodų, kreditinių kortelių ar skambinimo kortelių naudojimas**

Jei norite naudoti prieigos kodus, kreditines korteles arba skambinimo korteles, rinkite rankiniu būdu, kad galėtumėte įvesti pauzes ir rinkimo kodus.

#### **Tarptautinių faksogramų siuntimas**

Jei norite siųsti faksogramą gavėjui kitoje šalyje, rinkite rankiniu būdu, kad galėtumėte įvesti pauzes ir tarptautinio rinkimo kodus.

# **Spausdinti faksogramą**

Gavęs faksogramą gaminys ją išspausdina (jei neįjungta privataus priėmimo funkcija) ir automatiškai išsaugo ją operatyvinėje atmintyje.

#### **Pakartotinis faksogramos spausdinimas**

Kai ši Leisti iš naujo spausdinti faksogramą funkcija įjungta, gaminys atmintyje išsaugo gautas faksogramas. Gaminio atmintis siekia maždaug 3,2 MB, kurioje telpa apie 250 lapų.

Šios faksogramos saugomos nuolat. Pakartotinis spausdinimas neištrina jų iš atminties.

Šios funkcijos numatytasis nustatymas yra Išj..

#### **Įjunkite funkciją Leisti iš naujo spausdinti faksogramą.**

- **1.** Pradiniame gaminio valdymo skydo ekrane bakstelėkite mygtuką Sąranka ...
- **2.** Bakstelėkite meniu Fakso sąranka.
- **3.** Bakstelėkite meniu Išplėstinė sąranka.
- **4.** Slinkite prie mygtuko Leisti iš naujo spausdinti faksogramą ir jį palieskite, tada palieskite mygtuką Įj..

#### **"Reprint faxes" (pakartotinis faksogramų spausdinimas)**

- 1. Pradiniame gaminio valdymo skydo ekrane bakstelėkite mygtuką "Faksas".
- 2. Bakstelėkite mygtuką "Fax Menu" (Fakso meniu).
- **3.** Bakstelėkite mygtuką Priėmimo parinktys.
- **4.** Bakstelėkite mygtuką Pakartotinis faksogramų spausdinimas.

#### **Automatinis spausdinimas ant abiejų gautos faksogramos pusių**

Gaminio valdymo skydu sukonfigūruokite gaminį, kad gautos faksogramos būtų spausdinamos iš abiejų popieriaus lapo pusių.

- **1.** Pradiniame gaminio valdymo skydo ekrane bakstelėkite mygtuką Sąranka ...
- **2.** Bakstelėkite mygtuką Fakso sąranka.
- **3.** Bakstelėkite mygtuką Išplėstinė sąranka.
- **4.** Bakstelėkite mygtuką Dvipusis spausdinimas.
- **5.** Bakstelėkite mygtuką lį..

#### **Išspausdinti išsaugotą faksogramą įjungus privataus priėmimo funkciją**

Kad galėtumėte naudotis šia funkcija, gaminyje turite įjungti funkciją Privatus priėmimas. Kad įjungtumėte šią funkciją, atlikite toliau nurodytą procedūrą.

- **1.** Pradiniame gaminio valdymo skydo ekrane bakstelėkite mygtuką Sąranka ...
- **2.** Bakstelėkite mygtuką Fakso sąranka.
- **3.** Bakstelėkite mygtuką Išplėstinė sąranka
- **4.** Slinkite prie mygtuko Privatus priėmimas ir jį palieskite.
- **5.** Bakstelėkite mygtuką Įj..

Jei norite išspausdinti išsaugotas faksogramas, turite įvesti gaminio saugos slaptažodį. Gaminiui išspausdinus išsaugotas faksogramas, jos ištrinamos iš atminties.

- 1. Pradiniame gaminio valdymo skydo ekrane bakstelėkite mygtuką "Faksas".
- 2. Bakstelėkite mygtuką "Fax Menu" (Fakso meniu).
- **3.** Bakstelėkite mygtuką Priėmimo parinktys.
- **4.** Bakstelėkite mygtuką Spausdinti privačias faksogramas.
- **5.** Jutikliniame ekrane esančia klaviatūra įveskite gaminio saugos slaptažodį ir tada bakstelėkite mygtuką Gerai.

### **Faksogramų priėmimas, kai fakso tonai girdimi telefono linijoje**

Jei turite telefono liniją, kuri priima ir fakso, ir telefono skambučius ir girdite fakso toną atsiliepę telefonu, galite pradėti priėmimo procesą vienu iš dviejų būdų:

- Gaminio valdymo skyde bakstelėkite mygtuką Start Fax (Pradėti siųsti faksogramą).
- Telefono klaviatūroje paeiliui surinkite1-2-3, palaukite, kol pasigirs faksogramos perdavimo garsai ir padėkite ragelį.

**PASTABA:** Kad antrasis metodas veiktų, turi būti įjungta parinktis "Extension Phone" (papildomas telefonas). Ši **parinktis yra viena iš** Išplėstinė sąranka **parinkčių, esančių meniu** Fakso sąranka.

# **8 Valdymas ir priežiūra**

- · Gaminio ryšio tipą keiskite HP perkonfigū[ravimo pagalbine priemone \("Windows"\)](#page-155-0)
- [HP belaidžio tiesioginio spausdinimo s](#page-156-0)ąranka
- [HP interneto paslaug](#page-157-0)ų programų naudojimas
- [Tinklo IP nustatym](#page-158-0)ų konfigūravimas
- HP prietaisų įrankių dėžė [\("Windows"\)](#page-161-0)
- · HP pagalbinė priemonė[, skirta "Mac OS X"](#page-164-0)
- ["HP Web Jetadmin" programin](#page-165-0)ės įrangos naudojimas
- [Ekonomijos nustatymai](#page-166-0)
- **[Gaminio saugos savyb](#page-168-0)ės**
- [Atnaujinkite aparatin](#page-170-0)ę programinę įrangą

# <span id="page-155-0"></span>**Gaminio ryšio tipą keiskite HP perkonfigūravimo** pagalbine priemone ("Windows")

Jeigu jau naudojatės gaminiu, bet norite pakeisti ryšio tipą, ryšį nustatykite su HP perkonfigūravimo pagalbine priemone. Pavyzdžiui, galite perkonfigūruoti gaminį taip, kad būtų naudojamas kitas belaidžio tinklo adresas, kad būtų jungiamasi prie laidinio arba belaidžio tinklo arba kad tinklo ryšys būtų pakeistas į USB ryšį. Konfigūracijai pakeisti nereikia įdėti gaminio kompaktinio disko. Kai pasirinksite pageidaujamą ryšio tipą, programa pereis tiesiai į tą sąrankos procedūros etapą, kurį reikia pakeisti.

HP perkonfigūravimo pagalbinė priemonė yra kompiuterio HP programų grupėje.

# <span id="page-156-0"></span>**HP belaidžio tiesioginio spausdinimo sąranka**

**PASTABA:** Ši funkcija prieinama tik belaidžiuose modeliuose.

HP belaidžio tiesioginio spausdinimo funkcija per belaidžio mobiliojo prietaisą leidžia spausdinti tiesiai iš HP gaminio su belaidžio tiesioginio spausdinimo funkcija, nesijungiant prie tinklo ar interneto. Su HP belaidžio tiesioginio spausdinimo funkcija galite per belaidį tinklą spausdinti iš tokių prietaisų:

- "iPhone", "iPad" arba "iTouch", naudodamiesi "Apple AirPrint"
- mobiliųjų prietaisų su "Android", "iOS" arba "Symbian", naudodamiesi programa "HP ePrint Home & Biz"

Kad iš valdymo skydo nustatytumėte HP belaidžio tiesioginio spausdinimo funkciją, atlikite tokius veiksmus:

**PASTABA:** Ši funkcija reikalauja gaminiui sukurti saugos slaptažodį. Jei anksčiau nesate sukonfigūravę slaptažodžio, jūsų paprašoma tai padaryti įjungus šią funkciją.

- **1.** Pradiniame gaminio valdymo skydo ekrane bakstelėkite mygtuką Belaidis ryšys  $\psi$ .
- **2.** Atidarykite šiuos meniu:
	- **•** Belaidžio ryšio meniu
	- Tiesioginio belaidžio ryšio nustatymai
	- ljungti / išjungti

**PASTABA:** Jei valdymo skyde nematyti elemento Tiesioginio belaidžio ryšio nustatymai, turite atnaujinti gaminio aparatinę programinę įrangą. Kad susirastumėte naujausią versiją, eikite [www.hp.com,](http://www.hp.com) paieškos langelyje įveskite HP gaminio kodą, pasirinkite konkretų gaminio modelį ir spustelėkite nuorodą **Programinės įrangos ir tvarkyklių atsisiuntimas**.

**3.** Bakstelėkite meniu elementą Įj.. Gaminys gali jūsų paprašyti nustatyti saugos slaptažodį. Gaminys įrašys nustatymą ir grįš į valdymo skydo meniu Tiesioginio belaidžio ryšio nustatymai.

# <span id="page-157-0"></span>**HP interneto paslaugų programų naudojimas**

- **1.** Pradiniame gaminio valdymo skydo ekrane bakstelėkite mygtuką Interneto paslaugos si.
- 2. Bakstelėkite mygtuką ljungti interneto paslaugas.

Kai iš "HP ePrintCenter" svetainės atsisiųsite programą, ji bus pasiekiama per gaminio valdymo skydo meniu Programos. Šis procesas įjungia HP interneto paslaugas ir meniu Programos.

# <span id="page-158-0"></span>**Tinklo IP nustatymų konfigūravimas**

- Atsisakymas bendrai naudoti spausdintuvą
- Tinklo nustatymų peržiūrėjimas ar keitimas
- Rankinis IPv4 TCP/IP parametrų konfigūravimas valdymo skyde
- **[Gaminio pervadinimas tinkle](#page-159-0)**
- [Nuorodos sparta ir dvipusio spausdinimo nustatymai](#page-160-0)

### **Atsisakymas bendrai naudoti spausdintuvą**

HP neteikia galimybės dirbti lygiaverčio tarptinklinio ryšio tinkle, nes tai yra ne HP spaudintuvo tvarkyklių, o "Microsoft" operacinių sistemų funkcija. Eikite į "Microsoft" adresų [www.microsoft.com.](http://www.microsoft.com)

### **Tinklo nustatymų peržiūrėjimas ar keitimas**

Naudokite HP įterptinį interneto serverį, kad peržiūrėtumėte ar keistumėte IP konfigūracijos nustatymus.

- **1.** Pradiniame gaminio valdymo skydo ekrane bakstelėkite mygtuką Tinklas OHA, kad susirastumėte gaminio IP adresą.
- **2.** Norėdami atidaryti HP įterptinį interneto serverį, interneto naršyklės adreso eilutėje įveskite IP adresą.

**PASTABA:** HP įterptinį interneto serverį galite pasiekti ir per HP prietaisų įrankių dėžę, skirtą "Windows", arba HP pagalbinę priemonę, skirtą "Mac OS X".

3. Spustelėję skirtuką "Networking" (tinklo parametrai) ir gausite tinklo informaciją. Jei reikia, galite keisti nustatymus.

# **Rankinis IPv4 TCP/IP parametrų konfigūravimas valdymo skyde**

Naudokite valdymo skydo meniu, norėdami rankiniu būdu nustatyti IPv4 adresą, potinklio šabloną ir numatytąją tinklo sąsają.

- **1.** Pradiniame gaminio valdymo skydo ekrane bakstelėkite mygtuką Sąranka &.
- **2.** Slinkite prie meniu Tinklo sąranka ir jį palieskite.
- **3.** Bakstelėkite meniu TCP/IP konfigūracija, tada bakstelėkite mygtuką Rankinis.
- **4.** Jutikliniame ekrane esančia klaviatūra įveskite IP adresą ir bakstelėkite mygtuką Gerai. Bakstelėkite mygtuką Taip, kad patvirtintumėte.
- **5.** Jutikliniame ekrane esančia klaviatūra įveskite potinklio šabloną ir bakstelėkite mygtuką Gerai. Bakstelėkite mygtuką Taip, kad patvirtintumėte.
- **6.** Jutikliniame ekrane esančia klaviatūra įveskite numatytąją tinklų sąsają ir bakstelėkite mygtuką Gerai. Bakstelėkite mygtuką Taip, kad patvirtintumėte.

# <span id="page-159-0"></span>**Gaminio pervadinimas tinkle**

Jeigu norite pervadinti gaminį tinkle, kad jis būtų atpažįstamas pagal unikalų pavadinimą, naudokite HP įterptinį interneto serverį.

- 1. Pradiniame gaminio valdymo skydo ekrane bakstelėkite mygtuką Tinklas OHA, kad susirastumėte gaminio IP adresą.
- **2.** Kad atidarytumėte HP įterptinį interneto serverį, interneto naršyklės adreso eilutėje įveskite gaminio IP adresą.

**PASTABA:** HP įterptinį interneto serverį galite pasiekti ir per HP prietaisų įrankių dėžę, skirtą "Windows", arba HP pagalbinę priemonę, skirtą "Mac OS X".

- **3.** Atidarykite skirtuką **Sistema**.
- **4.** Puslapyje **Informacija apie įrenginį** numatytasis gaminio pavadinimas yra nurodytas lauke **Įrenginio būsena**. Galite pakeisti šį pavadinimą į unikalų pavadinimą, pagal kurį gaminys bus atpažįstamas.

**PASTABA:** Kitų šiame puslapyje esančių laukų pildyti nėra būtina.

**5.** Spustelėdami mygtuką **Taikyti** įrašykite pakeitimus.

# <span id="page-160-0"></span>**Nuorodos sparta ir dvipusio spausdinimo nustatymai**

**PASTABA:** Ši informacija taikoma tik eterneto tinklams. Ji netinka belaidžiams tinklams.

Spausdinimo serverio ryšio sparta ir ryšio režimas turi atitikti tinklo telktuvo charakteristikas. Daugeliu situacijų leiskite gaminiui veikti automatiniu režimu. Neteisingai pakeitus nuorodos spartą ir dvipusio spausdinimo nustatymus, gaminiui gali nepavykti palaikyti ryšio su kitais tinklo įrenginiais. Jei reikia atlikti pakeitimus, naudokitės gaminio valdymo skydu.

**PASTABA:** Nustatymas turi atitikti tinklo gaminį, prie kurio jungiatės (tinklo koncentratorių, komutatorių, tinklo sąsają, maršrutizatorių arba kompiuterį).

**PASTABA:** atlikus šių nustatymų pakeitimus, įrenginys išsijungia ir vėl įsijungia. Pakeitimus atlikite tik tada, kai įrenginys neatlieka jokių operacijų.

- **1.** Pradiniame gaminio valdymo skydo ekrane bakstelėkite mygtuką Sąranka  $\&$ .
- **2.** Slinkite prie meniu Tinklo sąranka ir jį palieskite.
- **3.** Bakstelėkite meniu Nuorodos greitis.
- **4.** Pasirinkite vieną iš šių parinkčių.

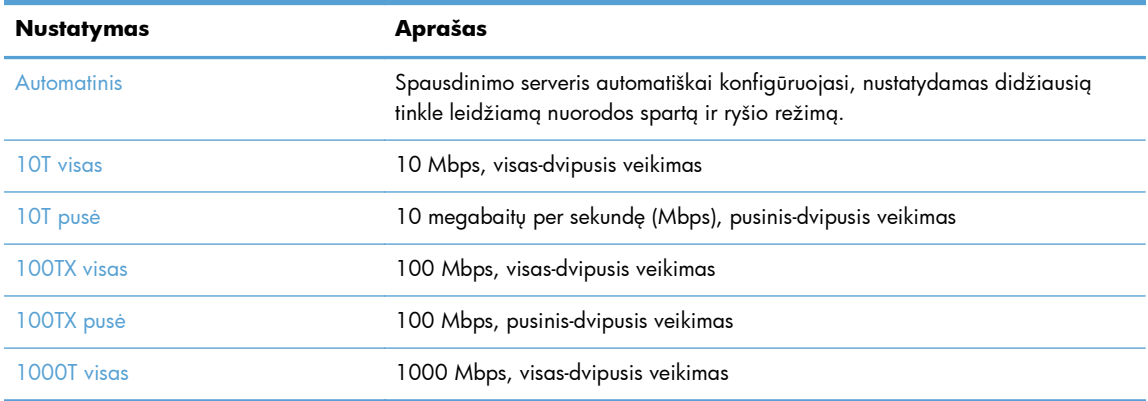

**5.** Bakstelėkite mygtuką Gerai . Gaminys išsijungia ir vėl įsijungia.

# <span id="page-161-0"></span>**HP prietaisų įrankių dėžė ("Windows")**

"Windows" sistemai skirtą HP prietaiso įrankių juostą galite naudoti gaminio būsenai patikrinti arba nustatymams iš kompiuterio peržiūrėti ar pakeisti. Šis įrankis atidaro gaminio HP įterptinį interneto serverį.

**PASTABA:** Šis įrankis prieinamas tik tada, kai diegdami gaminį atliekate išsamųjį įdiegimą. Priklausomai nuo prijungimo būdo, kai kuriomis funkcijomis gali būti negalima naudotis.

- **1.** Spustelėkite mygtuką **Paleisti**, tada spustelėkite elementą **Programos**.
- **2.** Spustelėkite HP gaminių grupę, tada spustelėkite **HP Device Toolbox** (HP prietaiso įrankių juostos) elementą.

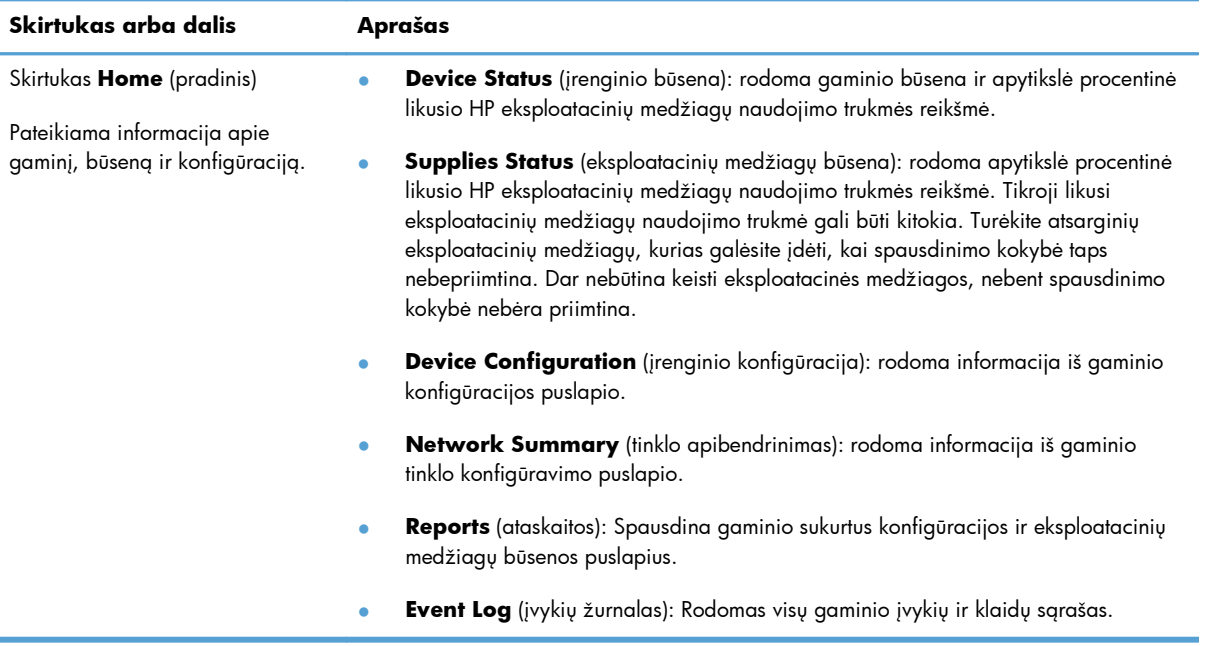

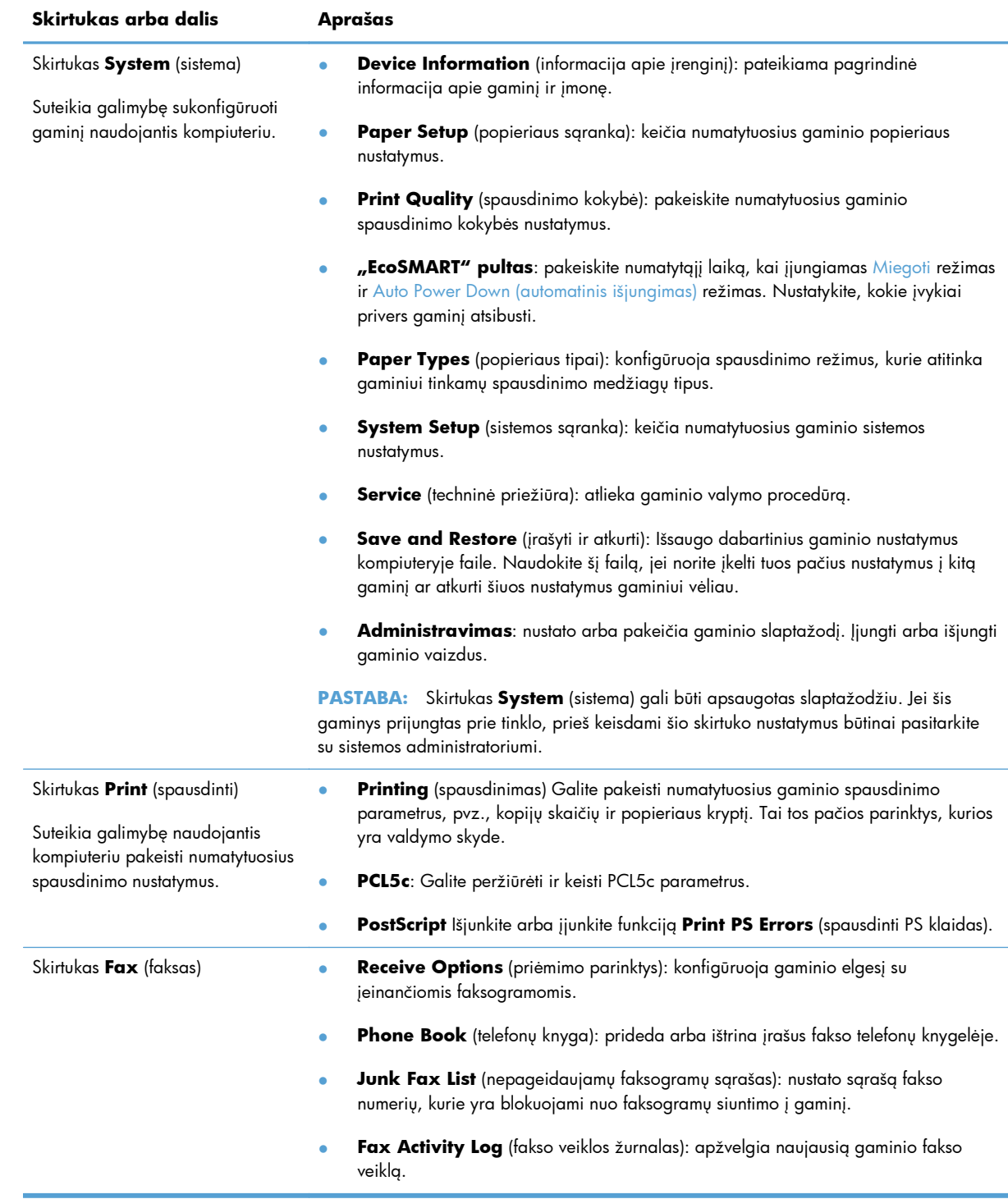

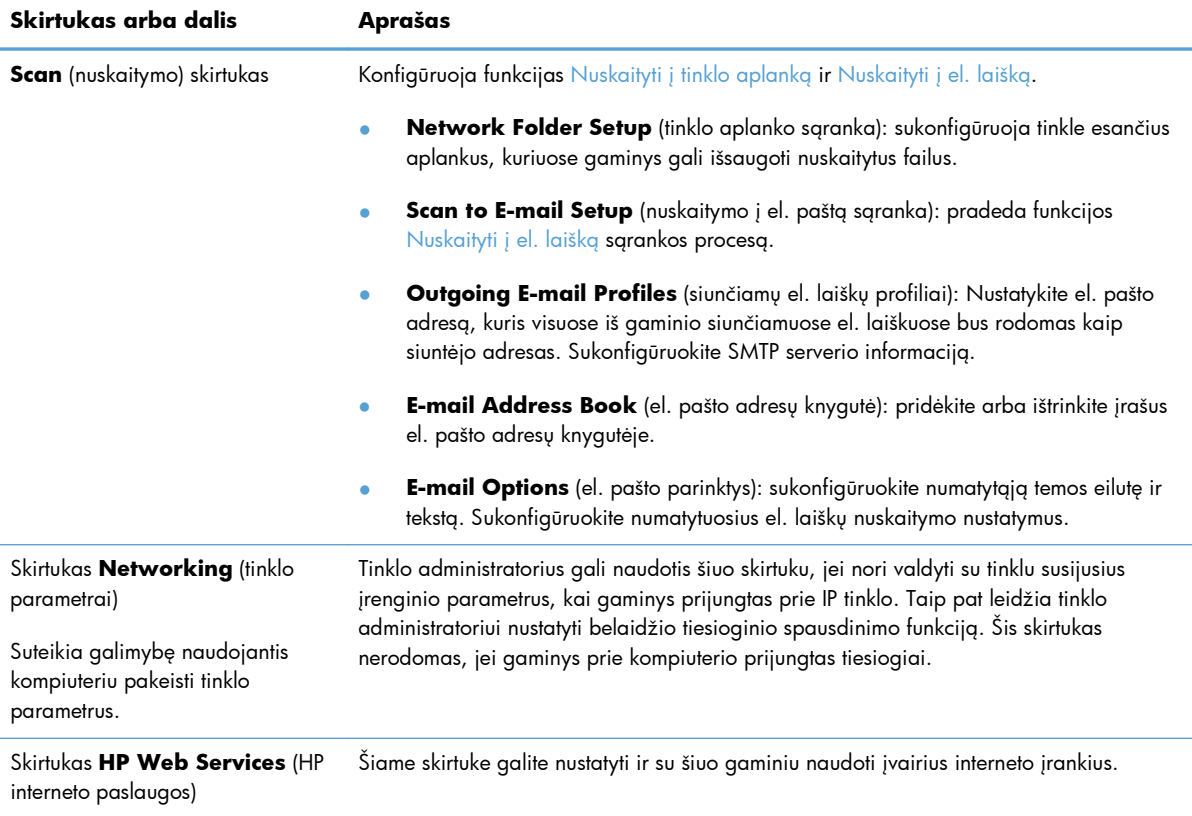

# <span id="page-164-0"></span>**HP pagalbinė priemonė, skirta "Mac OS X"**

"Mac OS X" sistemai skirtą HP pagalbinę priemonę galite naudoti gaminio nustatymams iš kompiuterio peržiūrėti ar pakeisti.

HP pagalbinę priemonę galite naudoti, kai gaminys prijungtas USB kabeliu arba prijungtas prie tinklo, veikiančio pagal TCP/IP protokolą.

### **Atidarykite "HP Utility"**

Ieškiklyje dukart spustelėkite ant **Applications** (programos), dukart spustelėkite ant **Hewlett-Packard** ir tada spustelėkite ant **HP Utility**.

Jei "HP Utility" nėra įtraukta į sąrašą **Utilities** (pagalbinės priemonės), atidarykite ją atlikdami toliau apibūdintą procedūrą:

- 1. Kompiuteryje atidarykite "Apple" meniu "Apple"  $\bullet$ , spustelėkite meniu **Sistemos nuostatos** ir tada spustelėkite piktogramą **Spausdinti ir faksuoti** arba piktogramą **Spausdinti ir nuskaityti**.
- **2.** Kairėje langelio pusėje pasirinkite gaminį.
- **3.** Spustelėkite mygtuką **Parinktys ir medžiagos**.
- **4.** Spustelėkite skirtuką **Priemonės**.
- **5.** Spustelėkite mygtuką **Atidaryti spausdintuvo priemones**.

#### **"HP Utility" funkcijos**

HP pagalbinės priemonės programinę įrangą naudokite šioms užduotims atlikti:

- Informacijai apie eksploatacinių medžiagų būseną gauti.
- Informacijai apie gaminį, pavyzdžiui, aparatinės programinės įrangos versiją ir serijos numerį, gauti.
- Išspausdinkite konfigūracijos puslapį.
- Dėklo popieriaus tipui ir dydžiui konfigūruoti.
- Failams ir šriftams iš kompiuterio į gaminį perkelti.
- Atnaujinkite gaminio aparatinę programinę įrangą.
- Pakeiskite gaminio "Bonjour" pavadinimą "Bonjour" tinkle.

# <span id="page-165-0"></span>**"HP Web Jetadmin" programinės įrangos naudojimas**

"HP Web Jetadmin" yra apdovanota, pirmaujanti pramonės šakoje priemonė, skirta efektyviai valdyti įvairiausius į tinklą sujungtus HP gaminius, įskaitant spausdintuvus, daugiafunkcius gaminius ir skaitmeninius siuntimo įrenginius. Vien šis sprendinys leidžia nuotoliniu būdu įdiegti, stebėti, atlikti techninę priežiūrą, šalinti triktis ir apsaugoti spausdinimo ir vaizdų aplinką – galiausiai padidinti verslo produktyvumą padėdamas jums sutaupyti laiko, kontroliuoti išlaidas ir apsaugoti investicijas.

Periodiškai pateikiami "HP Web Jetadmin" atnaujinimai, kurie padeda teikti pagalbą specifinėms gaminio funkcijoms. Eikite į [www.hp.com/go/webjetadmin](http://www.hp.com/go/webjetadmin) ir spustelėkite nuorodą **Savarankiška pagalba ir dokumentai**, kad sužinotumėte daugiau apie atnaujinimus.

# <span id="page-166-0"></span>**Ekonomijos nustatymai**

- Spausdinimas ekonomišku režimu
- Budėjimo atidėjimo nustatymas
- [Automatinio išjungimo delsos nustatymas](#page-167-0)

# **Spausdinimas ekonomišku režimu**

Šis gaminys turi parinktį "EconoMode", skirtą dokumentų juodraščiams spausdinti. Spausdinant "EconoMode" išeikvojama mažiau dažų. Tačiau "EconoMode" naudojimas gali sumažinti spausdinimo kokybę.

HP nerekomenduoja naudoti "EconoMode" visą laiką. Jei režimas "EconoMode" naudojamas visą laiką, tikėtina, kad dažų kasetės mechaninės dalys susidėvės dar nepasibaigus dažams. Jei spausdinimo kokybė ims prastėti ir taps nebepriimtina, pakeiskite dažų kasetę.

**PASTABA:** Jeigu spausdinimo tvarkyklėje šios parinkties nėra, galite ją nustatyti per HP įterptinį interneto serverį

- **1.** Programoje pasirinkite parinktį **Spausdinti**.
- **2.** Pasirinkite gaminį ir paspauskite mygtuką **Savybės** arba **Nuostatos**.
- **3.** Spustelėkite skirtuką **Popierius / kokybė**.
- 4. Spustelėkite žymės langelį "EconoMode" (EKONOMIŠKAS REŽIMAS).

#### **Budėjimo atidėjimo nustatymas**

- **1.** Pradiniame gaminio valdymo skydo ekrane bakstelėkite mygtuką Sąranka &.
- **2.** Atidarykite šiuos meniu:
	- System Setup (sistemos sąranka)
	- Energijos nustatymai
	- Miego režimo atidėjimas
- **3.** Pasirinkite budėjimo atidėjimo laiką.

**PASTABA:** Numatytasis nustatymas yra 15 minučių.

## <span id="page-167-0"></span>**Automatinio išjungimo delsos nustatymas**

- **1.** Pradiniame gaminio valdymo skydo ekrane bakstelėkite mygtuką Sąranka  $\delta\!$ .
- **2.** Atidarykite šiuos meniu:
	- **•** System Setup (sistemos sąranka)
	- Energijos nustatymai
	- Auto Power Down (automatinis išjungimas)
	- Išjungimo delsa
- **3.** Pasirinkite išjungimo delsos laiką.

**PASTABA:** Numatytasis nustatymas yra 30 minučių.

- **4.** Gaminys automatiškai persijungia iš automatinio išjungimo režimo, kai priima užduotį arba bakstelėjamas gaminio valdymo skyde esantis ekranas. Galite patys nustatyti, kokie įvykiai privers gaminį atsibusti. Atidarykite šiuos meniu:
	- **•** System Setup (sistemos sąranka)
	- **•** Energijos nustatymai
	- Auto Power Down (automatinis išjungimas)
	- Žadinimo įvykiai

Kad išjungtumėte gaminį prižadinantį įvykį, pasirinkite įvykį, tada pasirinkite parinktį Ne.

# <span id="page-168-0"></span>**Gaminio saugos savybės**

Gaminys atitinka saugos standartus ir rekomenduojamus protokolus, kurie padeda išlaikyti gaminį saugų, apsaugoti ypač svarbią informaciją tinkle ir supaprastinti gaminio valdymą ir priežiūrą.

Jei pageidaujate daugiau informacijos apie HP saugius vaizdo gavimo ir spausdinimo sprendimus, apsilankykite [www.hp.com/go/secureprinting.](http://www.hp.com/go/secureprinting) Svetainėje rasite nuorodas į oficialius ir dažniausiai užduodamų klausimų apie saugos funkcijas dokumentus.

### **Gaminio užrakinimas**

**1.** Apsauginį kabelį galite įkišti į angą, esančią užpakalinėje gaminio pusėje.

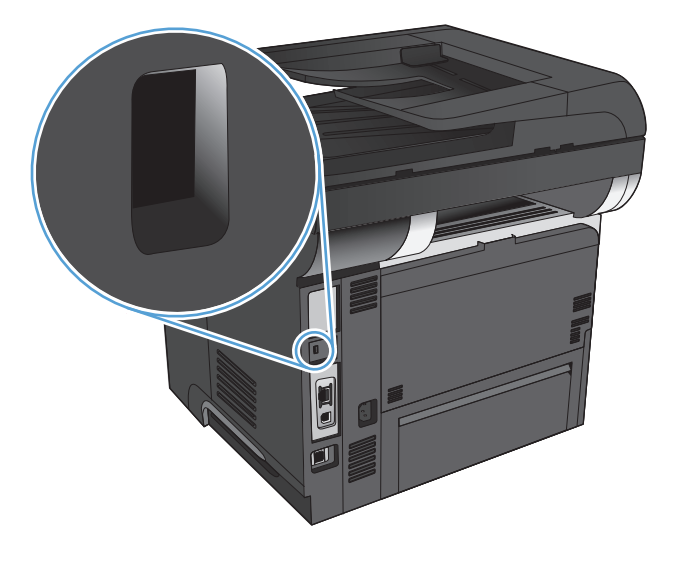

# **Nustatykite arba pakeiskite gaminio slaptažodį**

Naudokite HP įterptinį interneto serverį, kad nustatytumėte slaptažodį arba pakeistumėte esamą slaptažodį, naudojamą prie tinklo prijungtam gaminiui apsaugoti.

- **1.** Pradiniame gaminio valdymo skydo ekrane bakstelėkite mygtuką Tinklas OHA, kad susirastumėte gaminio IP adresą.
- **2.** Kad atidarytumėte HP įterptinį interneto serverį, interneto naršyklės adreso eilutėje įveskite gaminio IP adresą.
- **PASTABA:** HP įterptinį interneto serverį galite pasiekti ir per HP prietaisų įrankių dėžę, skirtą "Windows", arba HP pagalbinę priemonę, skirtą "Mac OS X".
- **3.** Spustelėkite skirtuką "System" (sistema), tada spustelėkite nuorodą "Administration" (administravimas).

**PASTABA:** Jei esate nustatę slaptažodį, jūs esate paprašomas jį įvesti. Įveskite slaptažodį ir tada spustelėkite mygtuką **"OK"** (gerai).

- 4. Langeliuose "Password" (slaptažodis) ir "Confirm password" (patvirtinti slaptažodį) įrašykite naują slaptažodį.
- **5.** Norėdami išsaugoti slaptažodį, spustelėkite lango apačioje esantį mygtuką **Taikyti**.

# <span id="page-170-0"></span>**Atnaujinkite aparatinę programinę įrangą**

HP siūlo periodiškai atnaujinti gaminio programinę aparatinę įrangą. Programinės aparatinės įrangos atnaujinimus galite įkelti rankiniu būdu arba galite nustatyti gaminį taip, kad programinės aparatinės įrangos atnaujinimai būtų įkeliami automatiškai.

### **Rankiniu būdu atnaujinkite aparatinę programinę įrangą**

- **1.** Pradiniame gaminio valdymo skydo ekrane bakstelėkite mygtuką Sąranka  $\mathcal{S}_\lambda$ .
- **2.** Atidarykite šiuos meniu:
	- Techninė priežiūra
	- "LaserJet Update"
	- Dabar tikrinti, ar yra naujinių
- **3.** Bakstelėkite mygtuką Taip, kad paragintumėte gaminį ieškoti programinės aparatinės įrangos atnaujinimų. Aptikęs atnaujinimą gaminys pradės naujinimo procesą.

# **Nustatykite įrenginį taip, kad aparatinė programinė įranga būtų automatiškai atnaujinama**

- **1.** Pradiniame gaminio valdymo skydo ekrane bakstelėkite mygtuką Sąranka s.
- **2.** Atidarykite šiuos meniu:
	- **•** Techninė priežiūra
	- "LaserJet Update"
	- Tvarkyti naujinius
	- Paraginti prieš diegiant
- **3.** Bakstelėkite parinktį Įdiegti automatiškai.

# **9 Problemų sprendimas**

- Problemų [sprendimo kontrolinis s](#page-173-0)ąrašas
- Atkurkite numatytą[sias gamyklines reikšmes](#page-177-0)
- [Valdymo skydo žinyno sistema](#page-178-0)
- [Popierius tiekiamas netinkamai ir](#page-179-0) įstringa
- Strigčių [šalinimas](#page-181-0)
- [Spausdinimo kokyb](#page-197-0)ės gerinimas
- **•** [Pagerinkite kopijavimo kokyb](#page-202-0)ę
- [Pagerinkite nuskaitymo kokyb](#page-206-0)ę
- **•** [Pagerinkite fakso kokyb](#page-209-0)ę
- [Gaminys nespausdina arba spausdina l](#page-213-0)ėtai
- **•** [Tiesioginio USB spausdinimo problem](#page-215-0)ų sprendimas
- **•** [Fakso problem](#page-216-0)ų sprendimas
- **•** Sprę[skite USB ryšio problemas](#page-236-0)
- **•** Sprę[skite laidinio tinklo problemas](#page-237-0)
- Sprę[skite belaidžio tinklo problemas](#page-239-0)
- Gaminio programinės įrangos problemų [sprendimas naudojant "Windows"](#page-243-0)
- · Programinės įrangos problemų [sprendimas su "Mac OS X"](#page-245-0)
- Programinės į[rangos šalinimas \("Windows"\)](#page-248-0)
- Programinės į[rangos šalinimas \("Mac OS X"\)](#page-249-0)
- Sprę[skite nuskaitymo](#page-250-0) į el. paštą problemas
- Išsprę[skite nuskaitymo](#page-251-0) į tinklo aplanką problemas

# <span id="page-173-0"></span>**Problemų sprendimo kontrolinis sąrašas**

Jei norite šalinti gaminio problemas, atlikite šiuos veiksmus.

- 1 veiksmas: Patikrinkite, ar gaminys tinkamai nustatytas
- 2 veiksmas: Patikrinkite, ar gerai prijungti laidai arba ar geras belaidis ryšys
- [3 veiksmas: Patikrinkite valdymo skyd](#page-174-0)ą, ar nėra klaidos pranešimų
- [4 veiksmas: Patikrinkite, ar yra popieriaus](#page-174-0)
- [5 veiksmas: Patikrinkite programin](#page-174-0)ę įrangą
- [6 veiksmas: Patikrinkite spausdinimo funkcij](#page-174-0)ą
- [7 veiksmas: Patikrinkite kopijavimo funkcij](#page-175-0)ą
- [8 veiksmas: Patikrinkite, ar veikia faksas](#page-175-0)
- [9 veiksmas: Patikrinkite daž](#page-175-0)ų kasetę
- [10 veiksmas: Pabandykite nusi](#page-175-0)ųsti spausdinimo užduotį iš kompiuterio
- **11 veiksmas: Patikrinkite, ar į[renginys prijungtas prie tinklo](#page-176-0)**

### **1 veiksmas: Patikrinkite, ar gaminys tinkamai nustatytas**

- **1.** Paspauskite maitinimo mygtuką, kad įjungtumėte gaminį arba kad išjungtumėte automatinio išsijungimo režimą.
- **2.** Patikrinkite maitinimo kabelio jungtis.
- **3.** Įsitikinkite, ar linijos įtampa tinka gaminio maitinimo konfigūracijai. (Žiūrėkite įtampos reikalavimus, nurodytus gaminio užpakalinėje pusėje esančioje etiketėje.) Jei naudojate ilgintuvą, o jo įtampa neatitinka specifikacijų, gaminio maitinimo laidą junkite tiesiogiai į sieninį lizdą. Jei jis jau įkištas į sieninį lizdą, išbandykite kitą lizdą.
- **4.** Jei nė viena iš šių priemonių neatkuria maitinimo, susisiekite su HP techninės priežiūros tarnyba.

# **2 veiksmas: Patikrinkite, ar gerai prijungti laidai arba ar geras belaidis ryšys**

- **1.** Patikrinkite laido prijungimą prie gaminio ir kompiuterio. Įsitikinkite, kad jungtis saugi.
- **2.** Jei galite, pabandykite kitą kabelį, kad įsitikintumėte, jog pats kabelis nesugedęs.
- **3.** Jei gaminys yra prijungtas prie tinklo, patikrinkite šiuos elementus:
	- Patikrinkite lemputę, esančią šalia gaminio tinklo jungties. Jei tinklas veikia, lemputė dega žaliai.
	- Įsitikinkite, kad jungdamiesi prie tinklo naudojate tinklo kabelį, o ne telefono laidą.
- <span id="page-174-0"></span>● Įsitikinkite, kad tinklo maršrutizatorius, koncentratorius arba perjungtuvas yra įjungtas ir kad jis veikia tinkamai.
- Jei kompiuteris arba gaminys yra prijungtas prie laidinio tinklo, spausdinimo užduotys gali vėluoti dėl prasto signalo arba trukdžių.
- Jei gaminys yra prijungtas belaidžiu ryšiu, atspausdinkite tinklo tikrinimo ataskaitą, kad įsitikintumėte, jog belaidis ryšys veikia tinkamai.
	- **a.** Pradiniame gaminio valdymo skydo ekrane bakstelėkite mygtuką Sąranka &.
	- **b.** Bakstelėkite mygtuką Techninė priežiūra.
	- **c.** Bakstelėkite mygtuką Paleisti belaidžio ryšio patikrą ir spausdinkite ataskaitą.
- **4.** Jei naudojatės asmenine kompiuterio užkardos sistema, ji gali blokuoti ryšį su gaminiu. Pabandykite laikinai išjungti užkardą, kad patikrintumėte, ar tai problemos priežastis.

# **3 veiksmas: Patikrinkite valdymo skydą, ar nėra klaidos pranešimų**

Valdymo skydas turi rodyti, kad gaminys veikia parengties režimu. Jei rodomas klaidos pranešimas, pašalinkite klaidą.

#### **4 veiksmas: Patikrinkite, ar yra popieriaus**

- **1.** Patikrinkite, ar jūsų naudojamas popierius atitinka specifikacijas.
- **2.** Patikrinkite, ar popierius tinkamai įdėtas į įvesties dėklą.

#### **5 veiksmas: Patikrinkite programinę įrangą**

- **1.** Įsitikinkite, kad gaminio programinė įranga tinkamai įdiegta.
- **2.** Patikrinkite, ar įdiegėte šio gaminio spausdinimo tvarkyklę. Patikrinkite programą, kad įsitikintumėte, jog naudojate šio gaminio spausdinimo tvarkyklę.

# **6 veiksmas: Patikrinkite spausdinimo funkciją**

- **1.** Išspausdinkite konfigūracijos ataskaitą.
	- **a.** Pradiniame gaminio valdymo skydo ekrane bakstelėkite mygtuką Informacija **n.**
	- **b.** Palieskite mygtuką Ataskaita ir spausdinkite konfigūracijos ataskaitą.
- **2.** Jeigu puslapis nespausdinamas, patikrinkite, ar įvesties dėkle yra popieriaus.
- **3.** Jei lapas įstringa gaminyje, ištraukite jį.

# <span id="page-175-0"></span>**7 veiksmas: Patikrinkite kopijavimo funkciją**

- **1.** Įdėkite konfigūracijos puslapį į dokumentų tiektuvą ir padarykite kopiją. Jei popierius netiekiamas sklandžiai per dokumentų tiektuvą, jums gali tekti išvalyti dokumentų tiektuvo volelius ir atskyrimo plokštę. Įsitikinkite, kad popierius atitinka šio gaminio specifikacijas.
- **2.** Padėkite konfigūracijos puslapį ant skenerio stiklo ir padarykite kopiją.
- **3.** Jei kopijų spausdinimo kokybė nėra priimtina, nuvalykite skenerio stiklą ir mažojo stiklelio juostą.

### **8 veiksmas: Patikrinkite, ar veikia faksas**

- **1.** Pradiniame gaminio valdymo skydo ekrane bakstelėkite mygtuką Sąranka ...
- **2.** Atidarykite šiuos meniu:
	- Techninė priežiūra
	- Fakso paslauga
- **3.** Palieskite Paleisti fakso patikrą mygtuką, kad atspausdintumėte fakso patikrinimo ataskaitą, kurioje pateikiama informacija apie fakso funkcijas.

# **9 veiksmas: Patikrinkite dažų kasetę**

Išspausdinkite eksploatacinių medžiagų būsenos puslapį ir patikrinkite likusią dažų kasetės naudojimo trukmę.

- **1.** Pradiniame gaminio valdymo skydo ekrane bakstelėkite mygtuką Eksploatacinės medžiagos **ka**.
- **2.** Palieskite mygtuką Ataskaita, kad atspausdintumėte medžiagų būsenos puslapį.

# **10 veiksmas: Pabandykite nusiųsti spausdinimo užduotį iš kompiuterio**

- **1.** Pabandykite užduotį spausdinti iš kito kompiuterio, kuriame įdiegta gaminio programinė įranga.
- **2.** Patikrinkite, ar gerai prijungtas USB laidas arba tinklo laidas. Nukreipkite gaminį į reikiamą prievadą arba iš naujo įdiekite programinę įrangą, pasirinkdami savo naudojamą prisijungimo tipą.
- **3.** Jei spausdinimo kokybė nebepriimtina, patikrinkite, ar spausdinimo nustatymai tinka naudojamam popieriui.

**ĮSPĖJIMAS:** Nenaudokite abrazyvų, acetono, benzolo, amoniako, etilo alkoholio ar anglies tetrachlorido ant jokios gaminio dalies – šios medžiagos gali sugadinti gaminį. Jokių skysčių neliekite tiesiai ant skenerio stiklo. Jie gali prasiskverbti ir sugadinti gaminį.

# <span id="page-176-0"></span>**11 veiksmas: Patikrinkite, ar įrenginys prijungtas prie tinklo**

Jei turite tinkle naudojamus įrenginius, atidarykite interneto naršyklę ir adreso laukelyje įveskite įrenginio IP adresą (kurį rasite prieš tai atspausdintame konfigūracijos puslapyje), kad atidarytumėte HP integruotąjį tinklo serverį (EWS). Jei HP EWS neatsidaro, įdiekite įrenginį tinkle iš naujo.

# <span id="page-177-0"></span>**Atkurkite numatytąsias gamyklines reikšmes**

Atkūrus numatytąsias gamyklines reikšmes grąžinamos numatytosios gamyklinės visų gaminio ir tinklo nustatymų reikšmės. Puslapių skaičius, dėklo dydis ir kalba neatkuriama. Norėdami atkurti numatytuosius gamyklinius nustatymus, atlikite šiuos veiksmus.

**ĮSPĖJIMAS:** Atkūrus numatytąsias gamyklines reikšmes grąžinamos numatytosios gamyklinės visų nustatymų reikšmės, be to, pašalinami visi atmintyje laikomi puslapiai.

- **1.** Gaminio valdymo pulte palieskite mygtuką Sąranka &.
- **2.** Slinkite prie meniu Techninė priežiūra ir jį palieskite.
- **3.** Slinkite prie mygtuko Restore Defaults (atstatyti numatytuosius) ir jį bakstelėkite, tada bakstelėkite mygtuką Gerai.

Gaminys automatiškai paleidžiamas iš naujo.

# <span id="page-178-0"></span>**Valdymo skydo žinyno sistema**

Gaminyje įdiegta žinyno sistema, paaiškinanti, kaip naudoti kiekvieną ekraną. Kad atidarytumėte žinyno sistemą, viršutiniame dešiniajame ekrano kampe bakstelėkite mygtuką Žinynas ?

Kai kuriuose ekranuose žinynas atsidaro kaip bendras meniu, kuriame galite ieškoti paskirų temų. Meniu struktūrą galite žvalgyti bakstelėdami meniu esančius mygtukus.

Kai kuriuose žinyno ekranuose yra animuotų objektų, kurie padės geriau suprasti procesus, tokius kaip užstrigusio popieriaus šalinimas.

Ekranuose, kuriuose pasirenkami paskirų užduočių nustatymai, žinynas atsidaro kaip tema, kurioje paaiškinamos to ekrano parinktys.

Jeigu gaminys praneša apie klaidą arba pateikia įspėjimą, bakstelėkite mygtuką Žinynas ?, kad atidarytumėte pranešimą, kuriame apibūdinama problema. Tame pranešime bus ir nurodymai, kai problemą išspręsti.

# <span id="page-179-0"></span>**Popierius tiekiamas netinkamai ir įstringa**

- Gaminys nepaima popieriaus
- Gaminys paima kelis popieriaus lapus
- Dokumentų [tiektuvas stringa, nukrypsta arba paima po kelis popieriaus lapus](#page-180-0)
- Pasirū[pinkite, kad popieriaus d](#page-180-0)ėkluose neužstrigtų popierius

#### **Gaminys nepaima popieriaus**

Jei gaminys nepaima popieriaus iš dėklo, išbandykite šiuos sprendimus.

- **1.** Atidarykite gaminį ir pašalinkite įstrigusį popierių.
- **2.** Įdėkite į dėklą tinkamo dydžio popieriaus, kurio reikės spausdinimo užduočiai atlikti.
- **3.** Įsitikinkite, kad gaminio valdymo skyde yra nustatytas teisingas popieriaus formatas ir tipas.
- **4.** Įsitikinkite, kad popieriaus kreiptuvai tinkamai sureguliuoti pagal popieriaus dydį. Nustatykite kreiptuvus tinkamose dėklo išėmose.
- **5.** Patikrinkite gaminio valdymo skydą, kad sužinotumėte, ar gaminys laukia, kol įvykdysite raginimą paduoti popieriaus rankiniu būdu. Įdėkite popieriaus ir tęskite.
- **6.** Virš volelių esantis dėklas gali būti užterštas. Nuvalykite volelius šiltu vandeniu sudrėkintu medžiagos be pūkelių gabalėliu.

### **Gaminys paima kelis popieriaus lapus**

Jei gaminys iš dėklo paima kelis popieriaus lapus, išbandykite šiuos sprendimus.

- **1.** Išimkite popieriaus rietuvę iš dėklo ir palankstykite ją, apsukite 180 laipsnių ir apverskite. *Nesulankstykite popieriaus.* Popieriaus rietuvę vėl įdėkite į dėklą.
- **2.** Šiame gaminyje naudokite tik HP specifikacijas atitinkantį popierių.
- **3.** Naudokite nesulamdytą, neperlenktą ar nesuplėšytą popierių. Jei reikia, naudokite popierių iš kitos pakuotės.
- **4.** Įsitikinkite, kad dėkle nėra įdėta per daug popieriaus. Jei taip, išimkite visą popieriaus rietuvę iš dėklo, ištiesinkite ją ir vėl įdėkite dalį popieriaus.
- **5.** Įsitikinkite, kad popieriaus kreiptuvai tinkamai sureguliuoti pagal popieriaus dydį. Nustatykite kreiptuvus tinkamose dėklo išėmose.
- **6.** Įsitikinkite, kad spausdinimo aplinka atitinka rekomenduojamas specifikacijas.
## **Dokumentų tiektuvas stringa, nukrypsta arba paima po kelis popieriaus lapus**

- Prie originalo gali būti kas nors pritvirtinta, pvz., kabės arba lipnūs lapeliai, kuriuos reikia nuimti.
- Jsitikinkite, kad dokumento tiektuvo dangtis yra uždarytas.
- Lapai gali būti netinkamai įdėti. Ištiesinkite popierių ir pareguliuokite popieriaus kreiptuvus, kad tiekiamas popierius būtų centre.
- Kad darbas būtų taisyklingas, popieriaus kreiptuvai turi liesti sudėto popieriaus kraštus. Įsitikinkite, kad popierius įdėtas tiesiai ir kreiptuvai yra prigludę prie popieriaus.
- Patikrinkite, ar popieriaus kelyje nėra popieriaus gabalėlių, sąvaržėlių ar kitų nuolaužų.
- Nuvalykite dokumentų tiektuvo volelius ir atskyrimo plokštę. Naudokite suspaustą orą arba šiltu vandeniu sudrėkintą medžiagos be pūkelių gabalėlį.

## **Pasirūpinkite, kad popieriaus dėkluose neužstrigtų popierius**

Kad popierius strigtų rečiau, išbandykite šiuos sprendimus.

- **1.** Šiame gaminyje naudokite tik HP specifikacijas atitinkantį popierių.
- **2.** Naudokite nesulamdytą, neperlenktą ar nesuplėšytą popierių. Jei reikia, naudokite popierių iš kitos pakuotės.
- **3.** Nenaudokite popieriaus, kuris jau buvo naudojamas spausdintuve ar kopijavimo aparate.
- **4.** Įsitikinkite, kad dėkle nėra įdėta per daug popieriaus. Jei taip, išimkite visą popieriaus rietuvę iš dėklo, ištiesinkite ją ir vėl įdėkite dalį popieriaus.
- **5.** Įsitikinkite, kad popieriaus kreiptuvai yra tinkamai sureguliuoti pagal popieriaus dydį. Sureguliuokite kreiptuvus, kad jie liestųsi prie popieriaus rietuvės, bet jos nelenktų.
- **6.** Įsitikinkite, kad dėklas yra gerai įstatytas į gaminį.
- **7.** Jei spausdinate ant storo, grublėto arba perforuoto popieriaus, naudokite rankinio tiekimo funkciją ir dėkite lapus po vieną.
- **8.** Patikrinkite, ar dėklas yra sukonfigūruotas taisyklingai pagal popieriaus tipą ir formatą.
- **9.** Įsitikinkite, kad spausdinimo aplinka atitinka rekomenduojamas specifikacijas.

# **Strigčių šalinimas**

- **Strigties vietos**
- Pašalinkite įstrigusį popierių [iš dokument](#page-182-0)ų tiektuvo
- [Pašalinkite strigtis iš išvesties skyriaus](#page-184-0)
- Strigčių [šalinimas iš 1 d](#page-186-0)ėklo
- Strigčių šalinimas iš 2 dė[klo arba papildomo 3 d](#page-189-0)ėklo
- [Pašalinkite strigtis iš kaitintuvo](#page-193-0)
- [Pašalinkite strigtis iš dvipusio spausdinimo](#page-195-0) įrenginio

#### **Strigties vietos**

Norėdami nustatyti strigčių vietas, naudokitės šiuo paveikslėliu. Be to, valdymo skydelyje pateikiama informacija apie strigčių vietas ir kaip jas pašalinti.

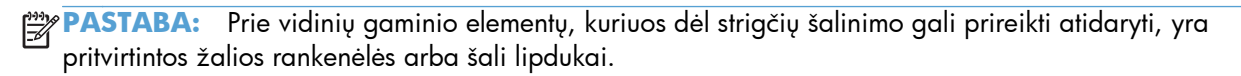

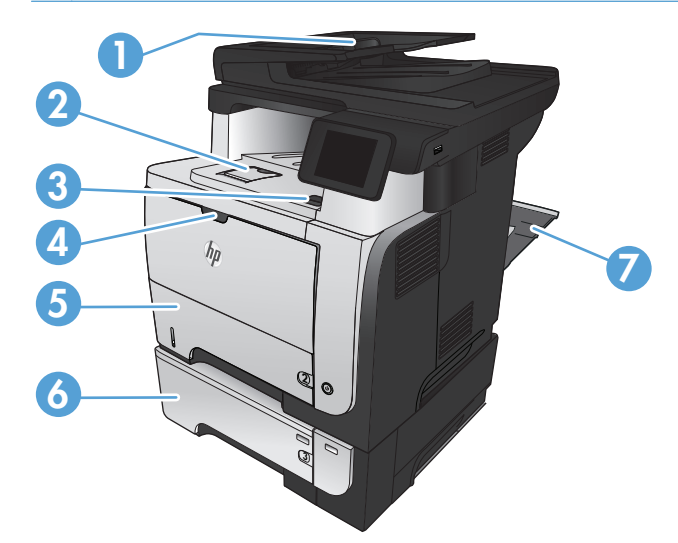

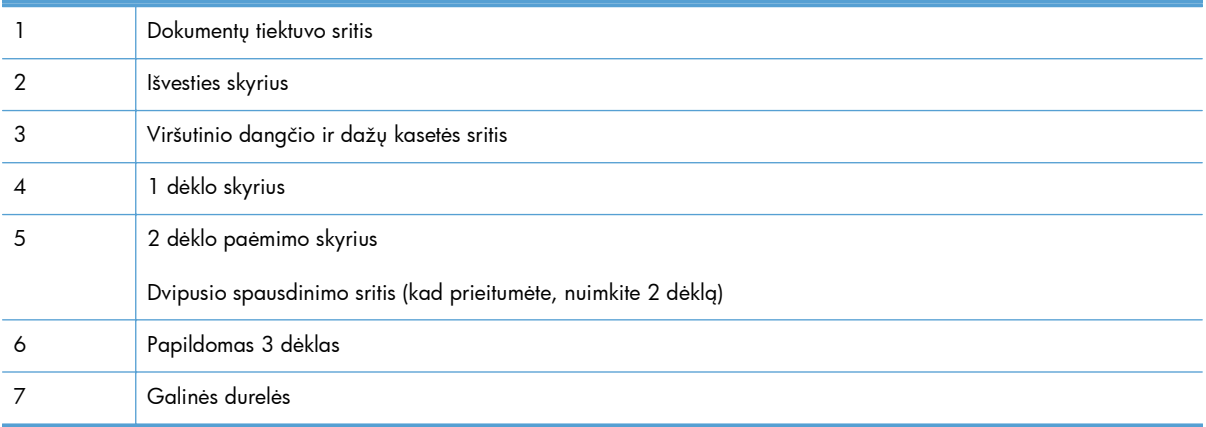

## <span id="page-182-0"></span>**Pašalinkite įstrigusį popierių iš dokumentų tiektuvo**

**1.** Atidarykite dokumentų tiektuvo dangtį.

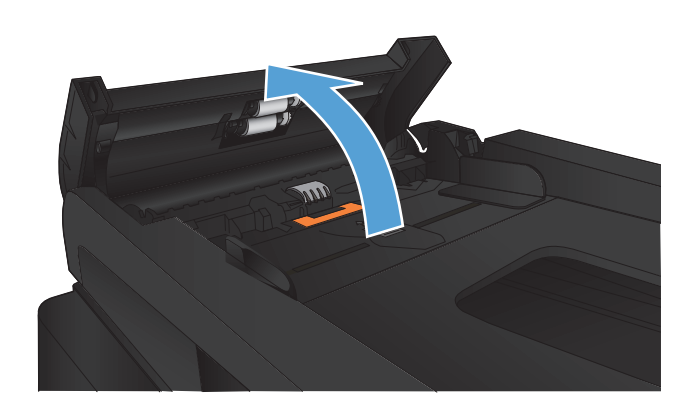

**2.** Atsargiai ištraukite įstrigusį popierių.

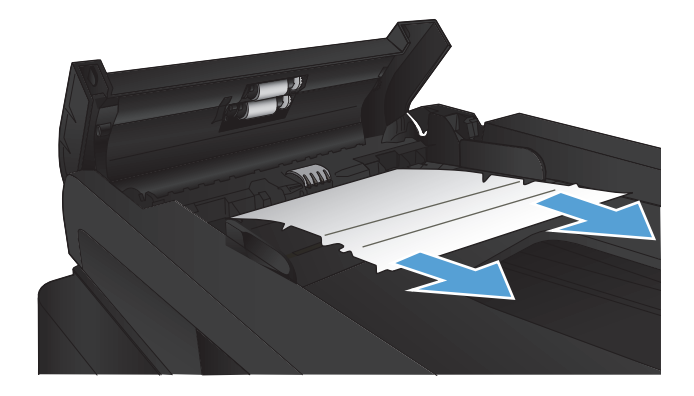

- **3.** Uždarykite dokumentų tiektuvo dangtį. Pasirūpinkite, kad būtų gerai uždarytas.
- 

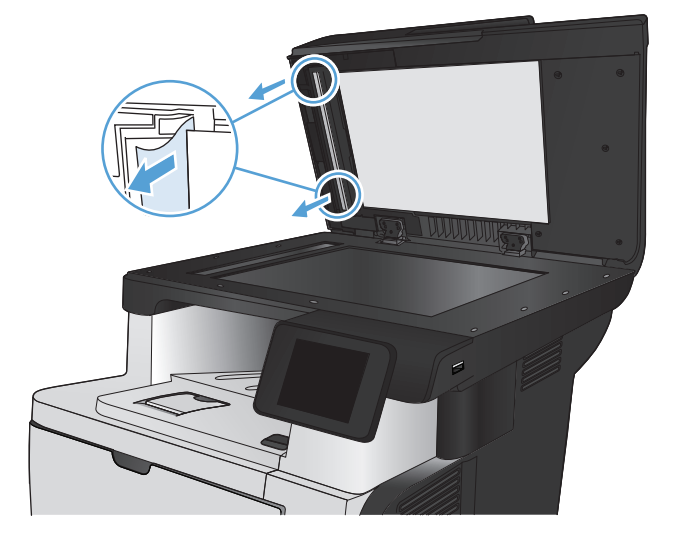

**4.** Atidarykite skaitytuvo dangtelį. Jei popierius užstringa skenerio dangtyje, atsargiai jį ištraukite.

## <span id="page-184-0"></span>**Pašalinkite strigtis iš išvesties skyriaus**

**1.** Jei išvesties skyriuje matosi popierius, paimkite už išlindusio krašto ir ištraukite.

**2.** Atidarykite galines dureles ir spustelėkite jas žemyn, kad jos visiškai atsidarytų ir sudarytų 90° kampą.

**PASTABA:** Yra dvi galinių durelių padėtys. Jos atsidaro, sudarydamos 45° kampą, kad galėtumėte pasiekti galinio išvedimo skyrių, ir 90° laipsnių kampu, kad galėtumėte pašalinti strigtis.

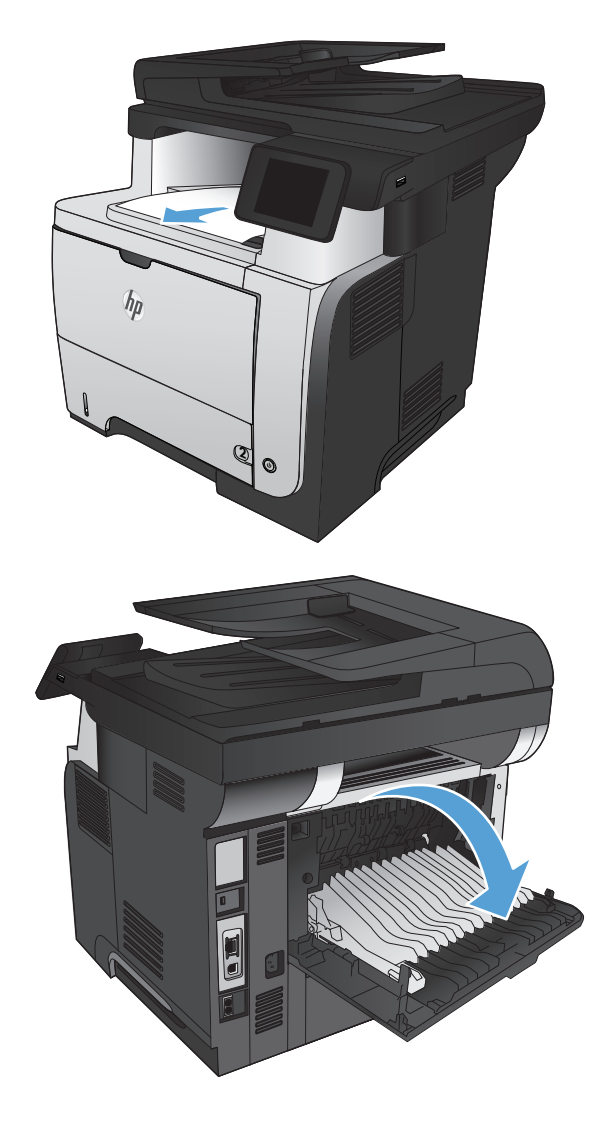

**3.** Pašalinkite įstrigusį popierių.

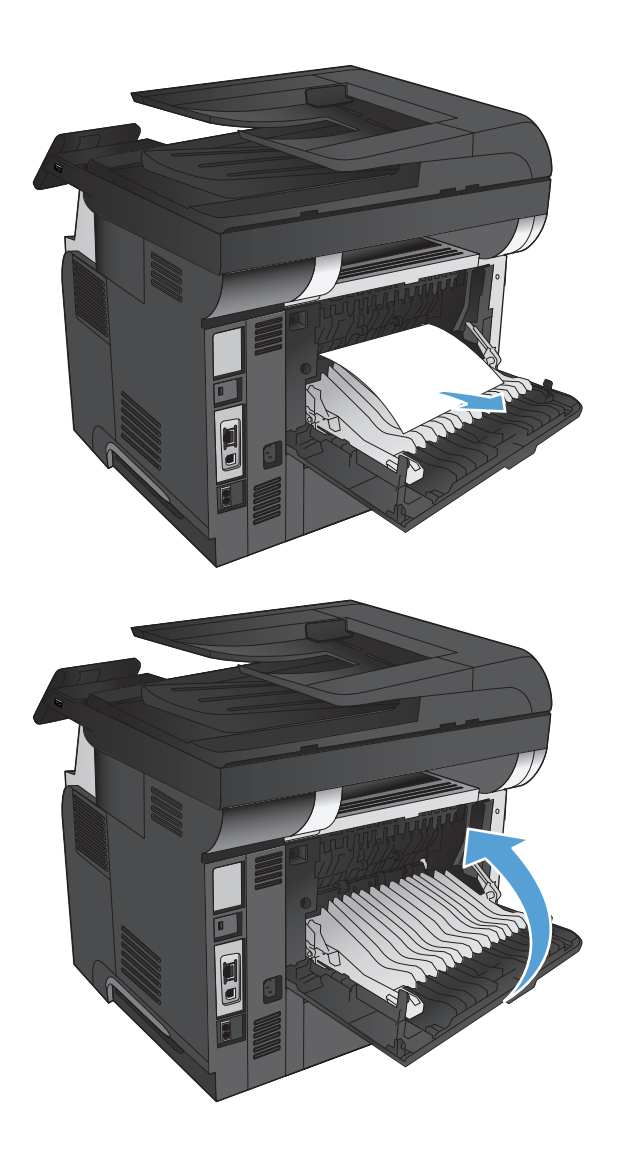

**4.** Uždarykite galines dureles.

## <span id="page-186-0"></span>**Strigčių šalinimas iš 1 dėklo**

**1.** Jei tiekimo srityje matoma didžioji įstrigusio popieriaus dalis, lėtai traukite popierių iš gaminio.

Jei didžioji įstrigusio popieriaus dalis yra produkto viduje, atlikite toliau išvardytus veiksmus.

**2.** Paspauskite priekinių durų atidarymo mygtuką.

**3.** Atidarykite priekines dureles.

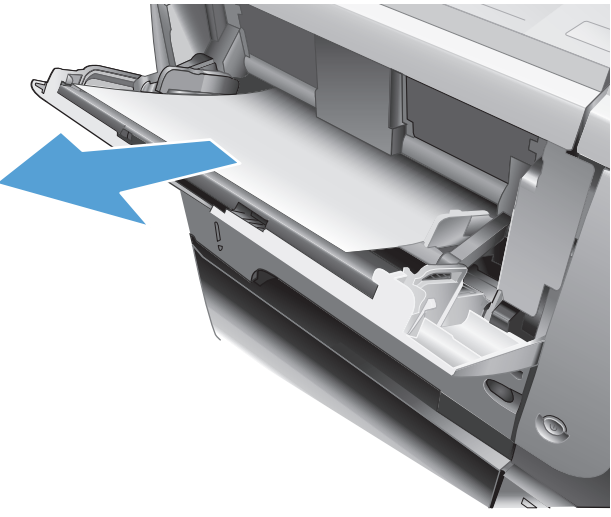

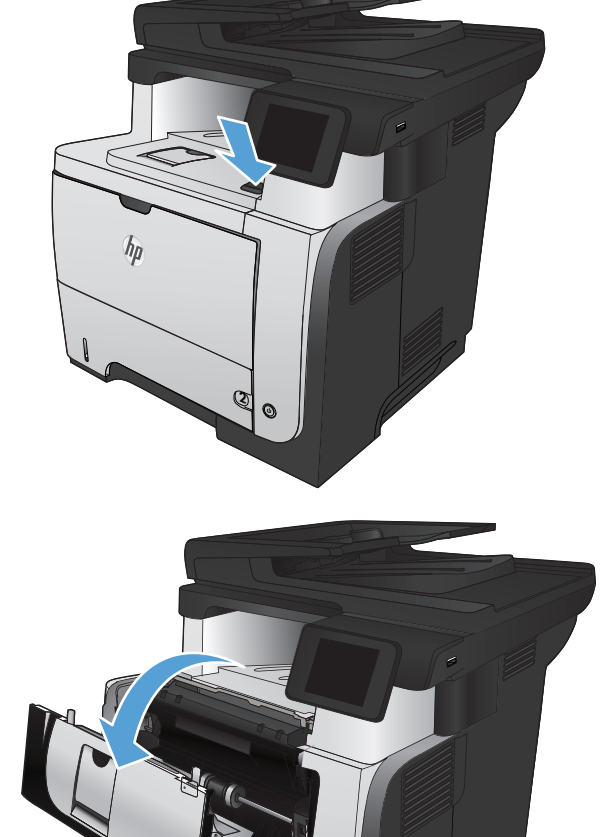

**2**

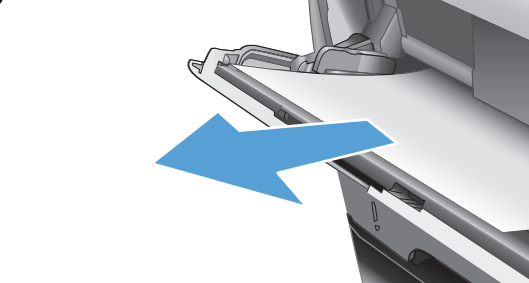

**4.** Išimkite dažų kasetę.

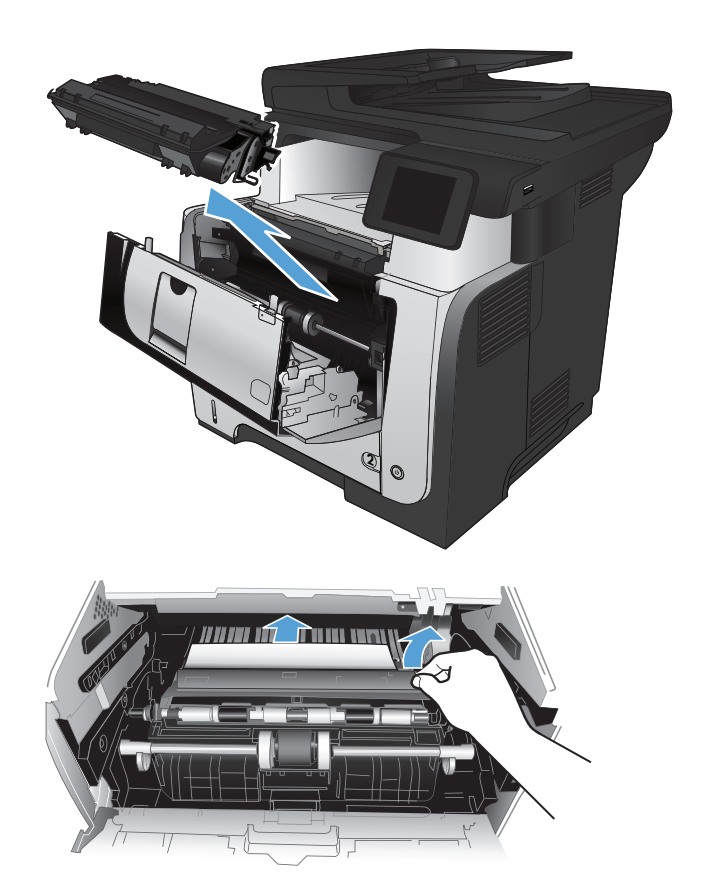

**5.** Pakelkite dangčius ir pašalinkite užstrigusį popierių.

**6.** Iš naujo įdėkite dažų kasetę.

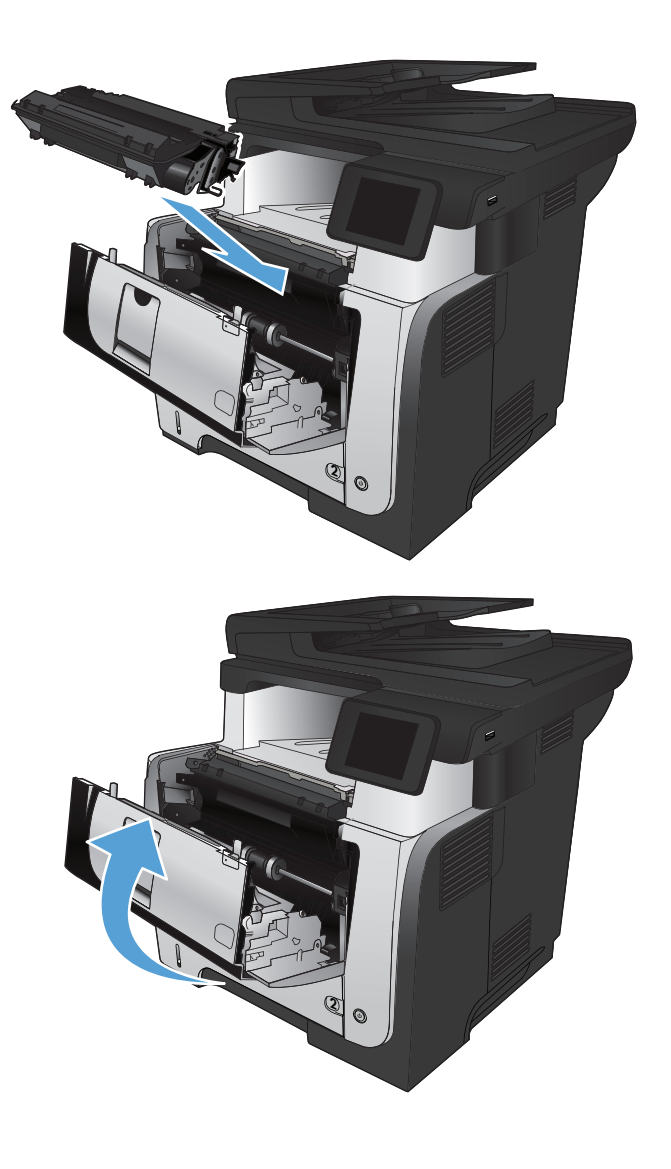

**7.** Uždarykite priekines dureles.

## <span id="page-189-0"></span>**Strigčių šalinimas iš 2 dėklo arba papildomo 3 dėklo**

**1.** Išimkite dėklą iš gaminio

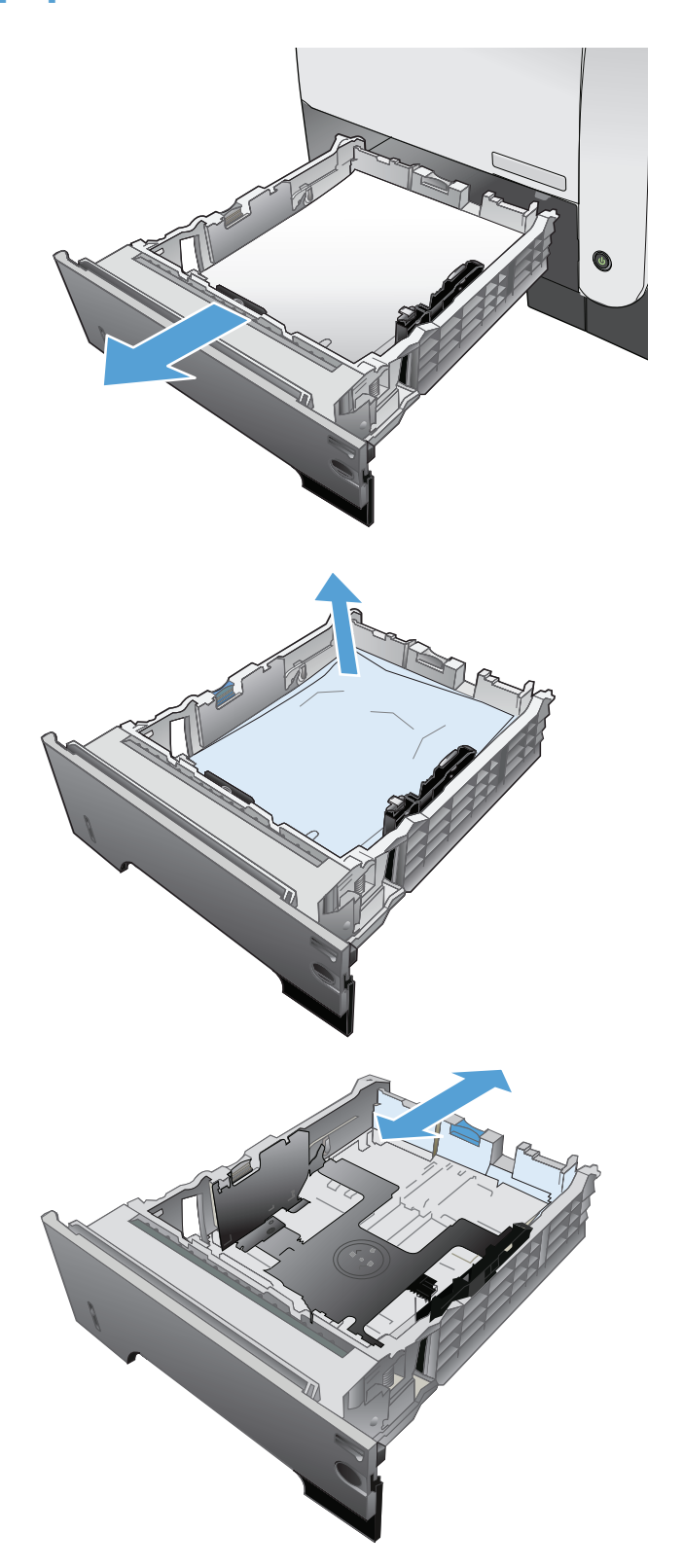

**2.** Išimkite popierių iš dėklo ir išmeskite bet kokį sugadintą popierių.

**3.** Pasirūpinkite, kad atitinkamai naudojamo popieriaus formatui būtų sureguliuotas galinis popieriaus kreiptuvas. Jei reikia, atidarykite ir nustatykite popieriaus kreiptuvą į teisingą padėtį. Jis turėtų užsifiksuoti.

**4.** Dėkite popierių į dėklą. Įsitikinkite, kad šūsnis lygi visuose keturiuose kampuose ir kad šūsnies viršus yra žemiau nei maksimalaus aukščio indikatoriai.

**5.** Atgal įtaisykite dėklą ir uždarykite.

**6.** Paspauskite priekinių durų atidarymo mygtuką.

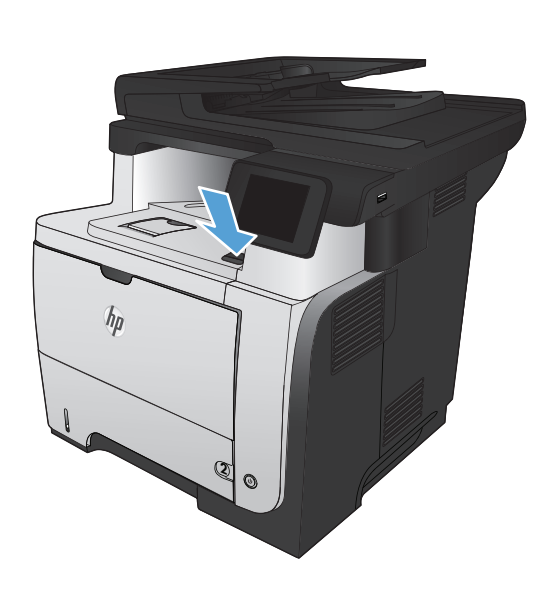

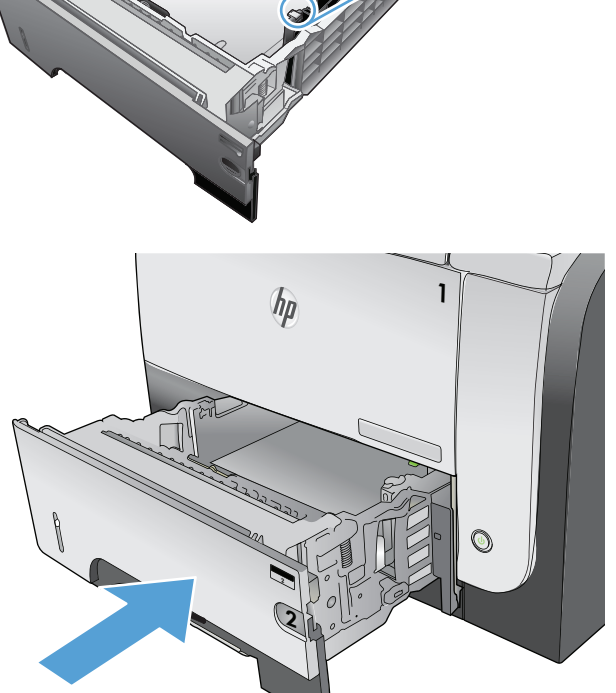

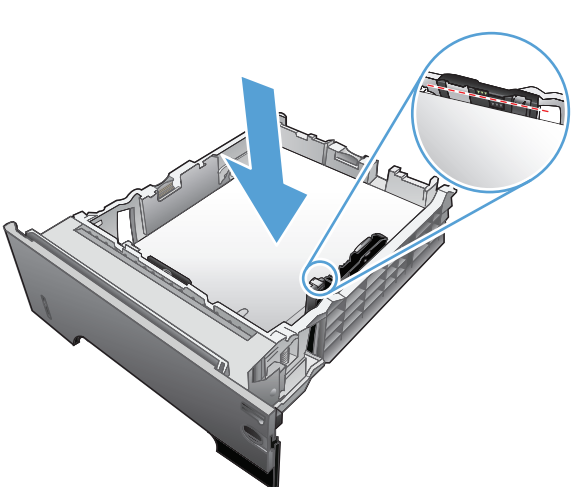

**7.** Atidarykite priekines dureles.

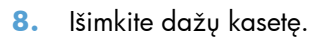

**9.** Pakelkite dangčius ir pašalinkite užstrigusį popierių.

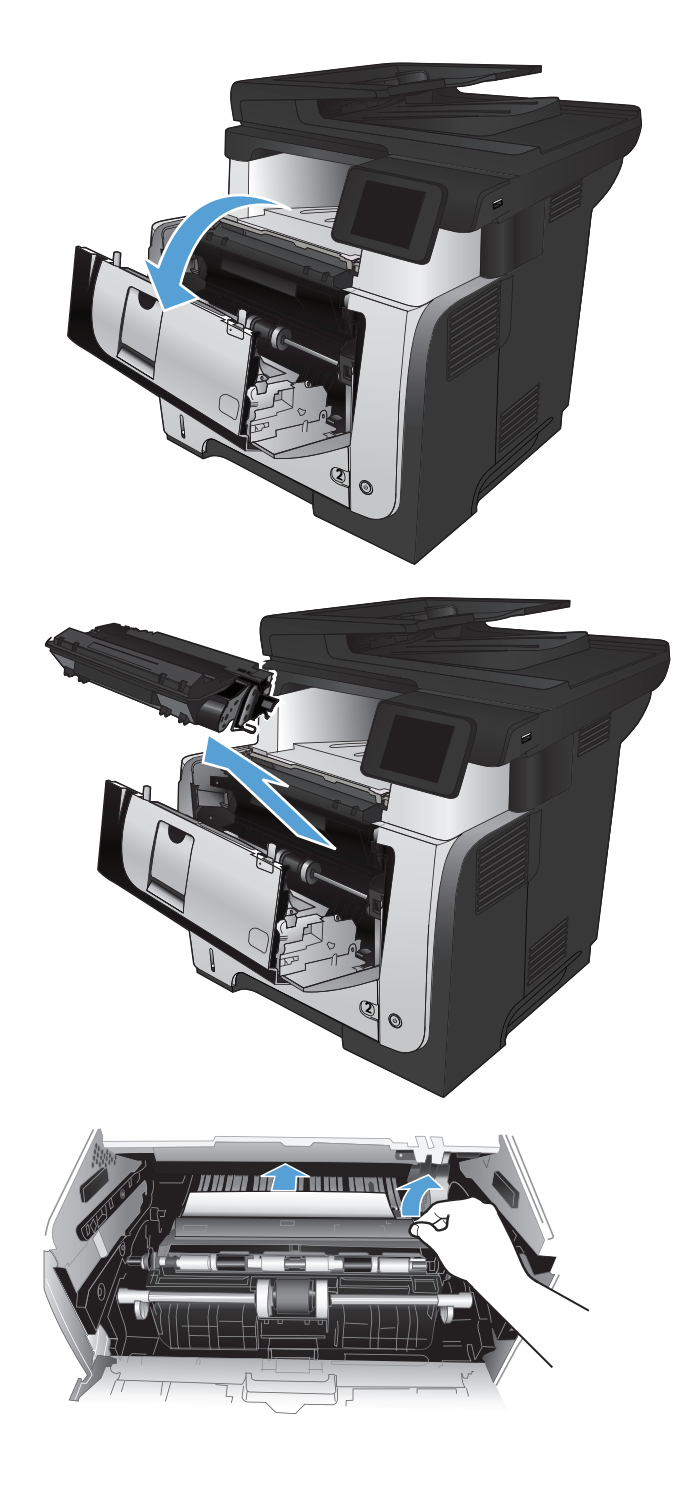

**10.** Iš naujo įdėkite dažų kasetę.

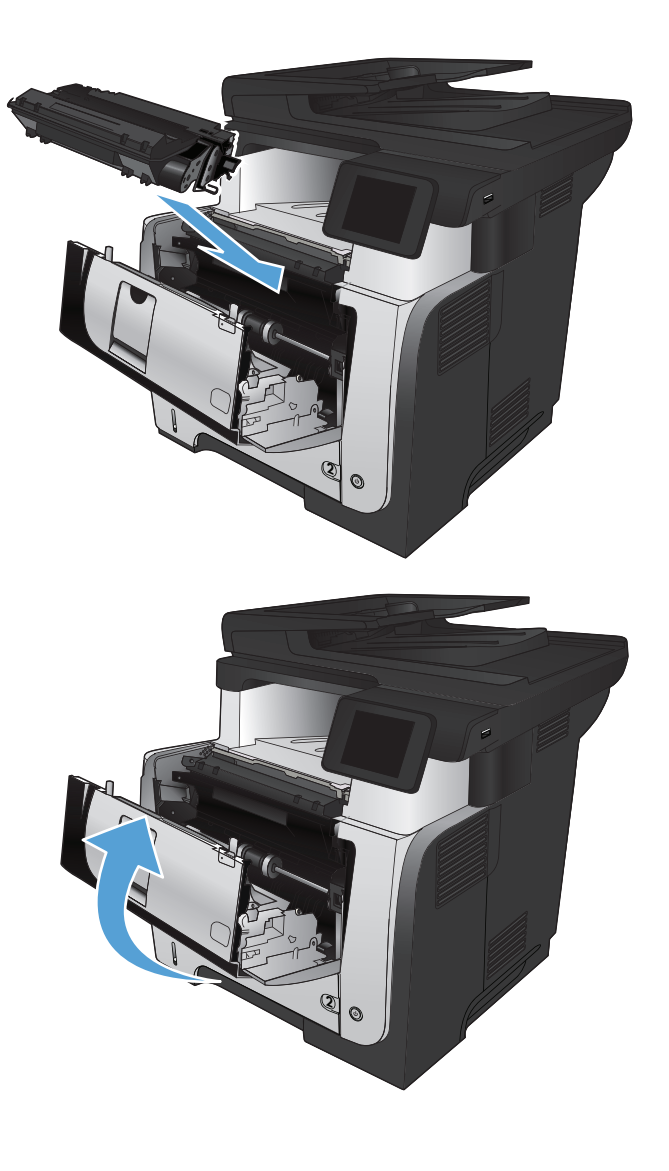

**11.** Uždarykite priekines dureles.

## <span id="page-193-0"></span>**Pašalinkite strigtis iš kaitintuvo**

**1.** Paspauskite priekinių durų atidarymo mygtuką.

**2.** Atidarykite priekines dureles.

**3.** Išimkite dažų kasetę.

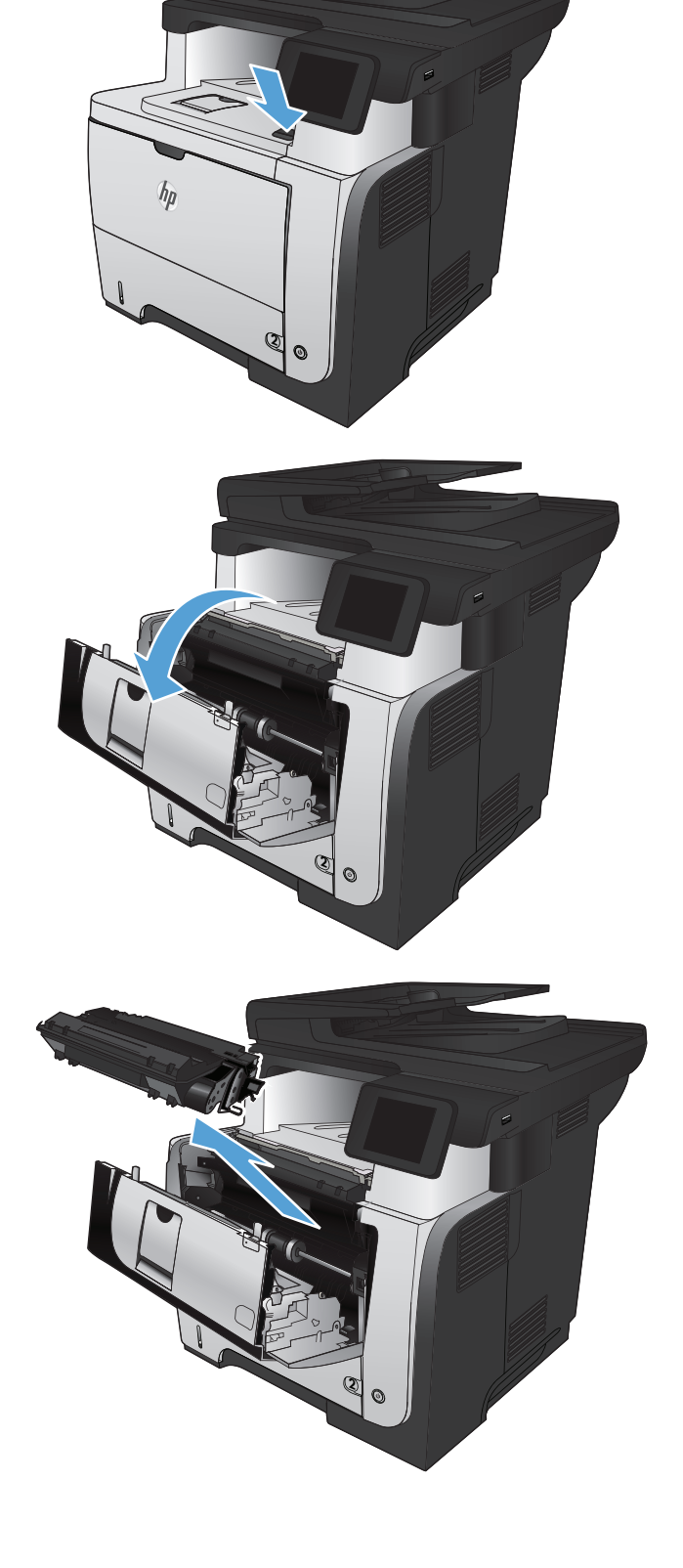

4. Pakelkite dangčius ir pašalinkite užstrigusį popierių.

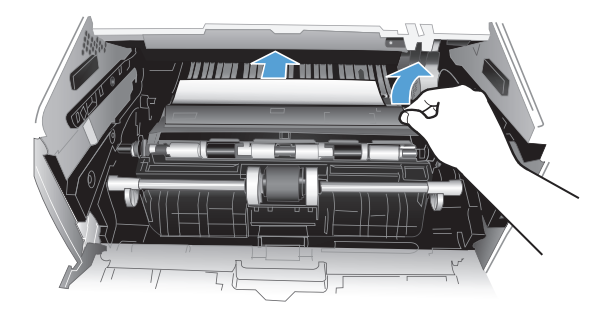

**5.** Iš naujo įdėkite dažų kasetę.

**6.** Uždarykite priekines dureles.

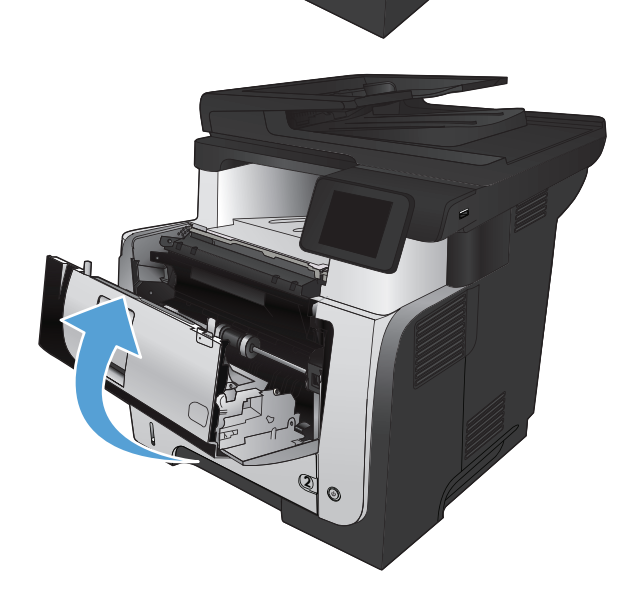

2

## <span id="page-195-0"></span>**Pašalinkite strigtis iš dvipusio spausdinimo įrenginio**

**1.** Iš produkto visiškai išimkite 2 dėklą.

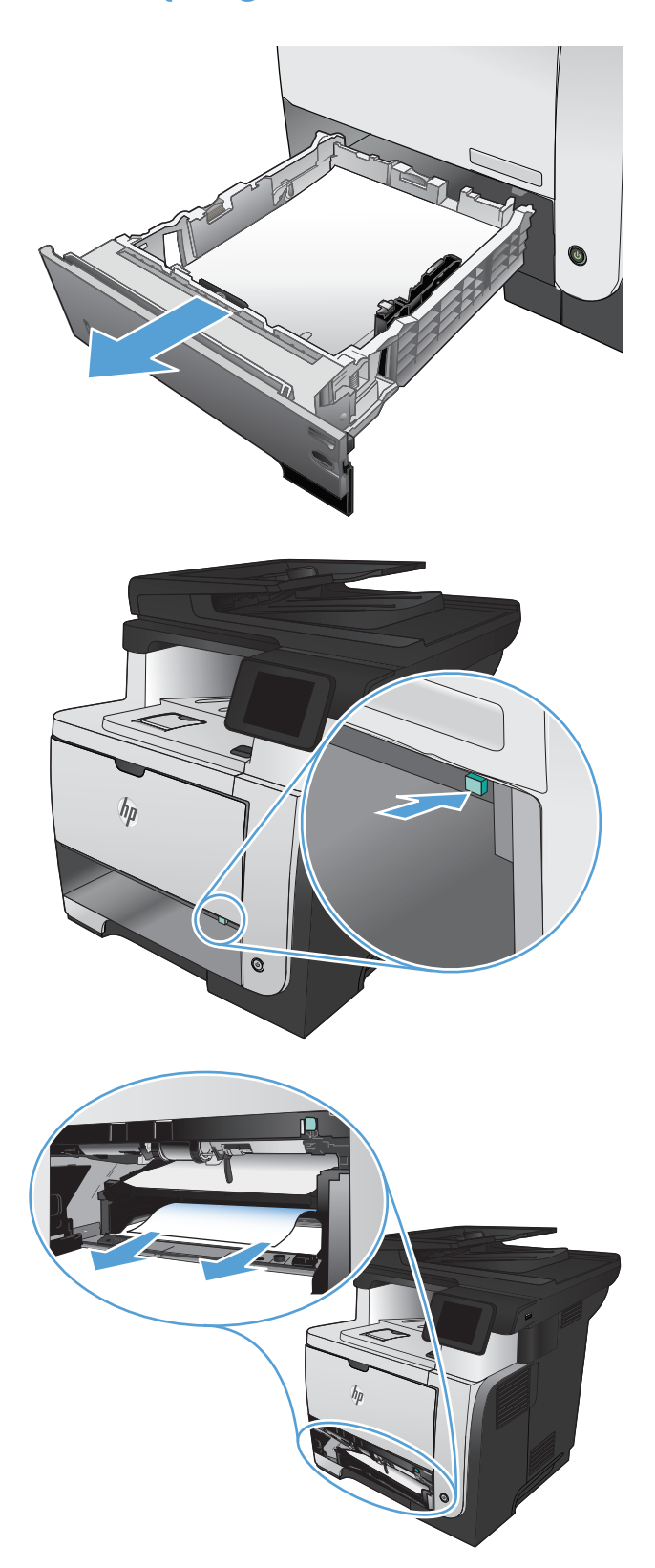

**2.** Paspauskite žalią mygtuką, kad atlaisvintumėte dvipusio spausdinimo plokštelę.

**3.** Pašalinkite įstrigusį popierių.

**4.** Uždarykite dvipusio spausdinimo plokštelę.

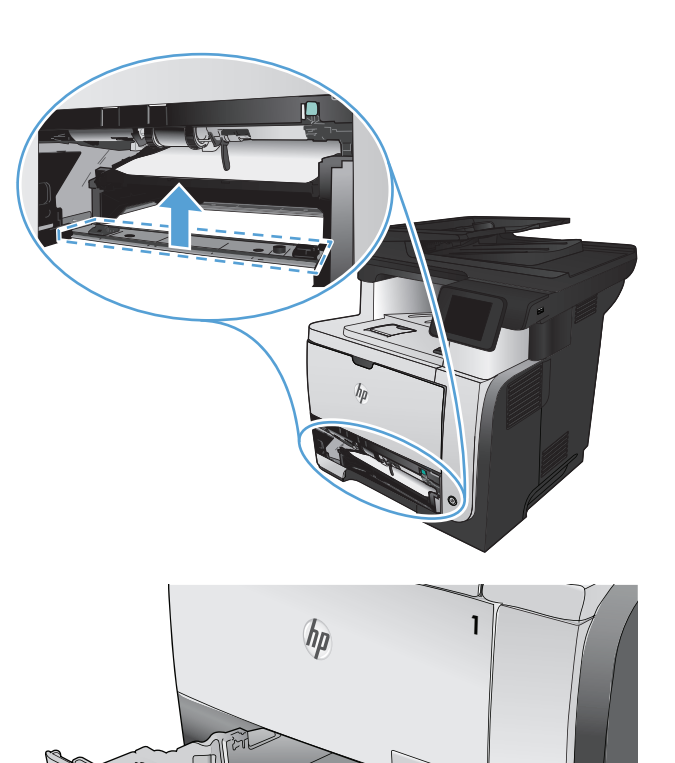

2

 $^\circ$ 

**5.** Vėl įstatykite 2 dėklą.

# **Spausdinimo kokybės gerinimas**

- Spausdinimas iš skirtingų programų
- Nustatykite spausdinamos užduoties popieriaus tipo nustatymą
- [Patikrinkite daž](#page-198-0)ų kasetės būseną
- [Valymo puslapio spausdinimas](#page-198-0)
- Apžiūrė[kite daž](#page-199-0)ų kasetę
- **[Patikrinkite popieriaus ir spausdinimo aplink](#page-199-0)ą**
- [Patikrinkite "EconoMode" nustatymus](#page-200-0)
- **•** Bandykite kitą [spausdinimo tvarkykl](#page-200-0)ę

#### **Spausdinimas iš skirtingų programų**

Bandykite spausdinti iš kitos programos. Jei puslapis išspausdinamas, problema yra dėl programos, su kuria spausdinote.

#### **Nustatykite spausdinamos užduoties popieriaus tipo nustatymą**

Patikrinkite popieriaus tipo nustatymą, jei spausdinate iš programos ir puslapiuose yra viena iš šių problemų:

- išteptas lapas;
- neryškus lapas;
- tamsus lapas;
- **·** susiglamžęs popierius;
- išsklaidyti dažų taškai;
- **•** netaisyklingos dažų dėmės;
- nedideli balti plotai.

#### **Patikrinkite popieriaus tipo nustatymą ("Windows")**

- **1.** Programoje pasirinkite parinktį **Spausdinti**.
- **2.** Pasirinkite gaminį ir paspauskite mygtuką **Savybės** arba **Nuostatos**.
- **3.** Spustelėkite skirtuką **Popierius / kokybė**.
- **4.** Išskleidžiamajame sąraše **Popieriaus tipas** spustelėkite parinktį **Daugiau...**.
- **5.** Išplėskite parinkčių **Tipas:** sąrašą.
- **6.** Išplėskite popieriaus tipų kategoriją, kuri geriausiai atitinka naudojamo popieriaus ypatybes.
- <span id="page-198-0"></span>**7.** Pasirinkite naudojamą popieriaus tipą ir paspauskite mygtuką **Gerai**.
- **8.** Spustelėkite mygtuką **Gerai**, jei norite uždaryti dialogo langą **Dokumentų savybės**. Dialogo lange **Spausdinti** spustelėkite mygtuką **Gerai**, kad atspausdintumėte darbą.

#### **Patikrinkite popieriaus tipo nustatymą ("Mac OS X")**

- **1.** Paspauskite meniu **Failas**, tada pasirinkite parinktį **Spausdinimas**.
- **2.** Meniu **Spausdintuvas** pasirinkite gaminį.
- **3.** Pagal numatytąją funkciją spausdinimo tvarkyklė rodo meniu **Kopijos ir puslapiai**. Atidarykite išskleidžiamąjį meniu sąrašą ir paspauskite meniu **Baigimas**.
- **4.** Išskleidžiamajame sąraše **Medijos tipas** pasirinkite tipą.
- **5.** Spustelėkite mygtuką **Spausdinimas**.

#### **Patikrinkite dažų kasetės būseną**

Eksploatacinių medžiagų būsenos puslapyje ieškokite šios informacijos:

- Apytikrė likusios kasetės eksploatavimo trukmės procentinė reikšmė
- Apytikris likusių puslapių skaičius
- HP dažų kasečių dalies numeriai
- Išspausdintų puslapių skaičius

Norėdami atspausdinti medžiagų būsenos puslapį, atlikite toliau pateikiamus veiksmus:

- **1.** Pradiniame gaminio valdymo skydo ekrane bakstelėkite mygtuką Eksploatacinės medžiagos **m**e
- **2.** Palieskite mygtuką Ataskaita, kad atspausdintumėte medžiagų būsenos puslapį.

### **Valymo puslapio spausdinimas**

- **1.** Pradiniame gaminio valdymo skydo ekrane bakstelėkite mygtuką Sąranka  $\&$ .
- **2.** Bakstelėkite meniu Techninė priežiūra.
- **3.** Bakstelėkite mygtuką Cleaning Page (valymo puslapis).
- 4. Įdėkite paprastą "letter" arba A4 popierių kai pasirodo užklausa.
- **5.** Bakstelėkite mygtuką Gerai ir pradėkite valymo procedūrą.

Gaminys išspausdina vieną pusę, tada paragina išimti puslapį iš išvesties dėklo ir įdėti jį į 1 dėklą, išlaikant tokią pačią padėtį. Palaukite, kol veiksmas pasibaigs. Išmeskite išspausdintą puslapį.

## <span id="page-199-0"></span>**Apžiūrėkite dažų kasetę**

- **1.** Išimkite dažų kasetę iš gaminio ir patikrinkite, ar nuplėšta izoliuojamoji juostelė.
- **2.** Patikrinkite, ar nepažeistas atminties lustas.
- **3.** Ant dažų kasetės apžiūrėkite žalio vaizdo būgno paviršių.

**ĮSPĖJIMAS:** Nelieskite vaizdo būgno. Pirštų atspaudai ant vaizdo būgno gali sukelti spausdinimo kokybės problemų.

- **4.** Jei aptikote įbrėžimų, pirštų atspaudų ar kitokių vaizdo būgno pažeidimų, pakeiskite dažų kasetę.
- **5.** Jei vaizdo būgnas nepažeistas, kelis kartus krestelėkite dažų kasetę ir vėl įstatykite. Išspausdinkite keletą puslapių, kad patikrintumėte, ar problema buvo išspręsta.

## **Patikrinkite popieriaus ir spausdinimo aplinką**

#### **Naudokite HP specifikacijas atitinkantį popierių**

Naudokite kitą popierių, jei jums kyla kuri nors šių problemų:

- Spaudinys per šviesus arba kai kuriose vietose išblukęs.
- Atspausdintuose puslapiuose yra dažų taškelių.
- Atspausdinti puslapiai ištepti dažais.
- Atspausdinti simboliai atrodo iškraipyti.
- Atspausdinti puslapiai raitosi.

Visada naudokite gaminio palaikomą popieriaus tipą ir storį. Be to, rinkdamiesi popierių vadovaukitės šiais nurodymais:

- Naudokite popierių, kuris yra geros kokybės, nėra subraižytas, įpjautas, įplėštas, išteptas, skylėtas, apdulkėjęs, suglamžytas, jo kraštai nesulankstyti ir neužlenkti.
- Nenaudokite popieriaus, ant kurio jau buvo spausdinta.
- Naudokite lazeriniams spausdintuvams skirtą popierių. Nenaudokite popieriaus, kuris yra skirtas tik rašaliniams spausdintuvams.
- Nenaudokite pernelyg grublėto popieriaus. Naudojant mažiau grublėtą popierių paprastai spaudinių kokybė būna geresnė.

#### **Patikrinkite gaminio aplinką**

Patikrinkite, ar gaminys naudojamas aplinkoje, kurios specifikacijos atitinka išvardytąsias gaminio garantijoje ir teisinės informacijos vadove.

### <span id="page-200-0"></span>**Patikrinkite "EconoMode" nustatymus**

HP nerekomenduoja naudoti "EconoMode" visą laiką. Jei režimas "EconoMode" naudojamas visą laiką, tikėtina, kad dažų kasetės mechaninės dalys susidėvės dar nepasibaigus dažams. Jei spausdinimo kokybė ims prastėti ir taps nebepriimtina, pakeiskite dažų kasetę.

PASTABA: Ši funkcija galima su PCL 6 spausdintuvo tvarkykle, skirta "Windows". Jei šios tvarkyklės nenaudojate, galite įjungti funkciją naudodami HP integruotąjį tinklo serverį.

Jei visas lapas yra per tamsus arba per šviesus, laikykitės šių nurodymų.

- **1.** Programoje pasirinkite parinktį **Spausdinti**.
- **2.** Pasirinkite gaminį ir paspauskite mygtuką **Savybės** arba **Nuostatos**.
- **3.** Spustelėkite skirtuką **Popierius / kokybė**, tada pasirinkite sritį **Spausdinimo kokybė**.
- **4.** Jei visas lapas yra per tamsus, naudokite šiuos nustatymus:
	- Pasirinkite parinktį **600 dpi**.
	- Pasirinkite žymės langelį "EconoMode" (EKONOMIŠKAS REŽIMAS), kad jį įgalintumėte.

Jei visas lapas yra per šviesus, naudokite šiuos nustatymus:

- Pasirinkite parinkti "FastRes 1200".
- lšvalykite žymės langelį "EconoMode" (EKONOMIŠKAS REŽIMAS), kad panaikintumėte jo įgalinimą.
- **5.** Spustelėkite mygtuką **Gerai**, jei norite uždaryti dialogo langą **Dokumentų savybės**. Dialogo lange **Spausdinti** spustelėkite mygtuką **Gerai**, kad atspausdintumėte užduotį.

#### **Bandykite kitą spausdinimo tvarkyklę**

Jei spaudinyje atsiranda linijų, kurių neturėtų būti, trūksta teksto, grafinių elementų, netinkamas jo formatavimas arba buvo pakeisti šriftai, gali tekti naudoti kitą spausdinimo tvarkyklę.

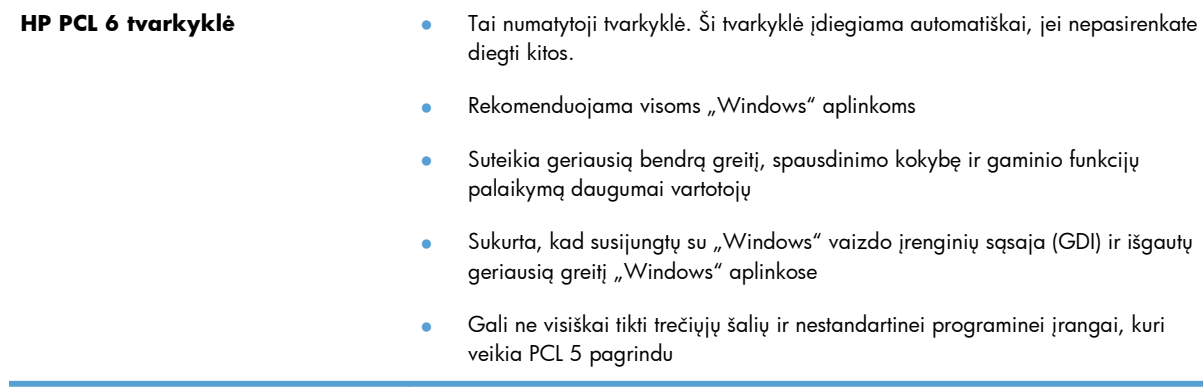

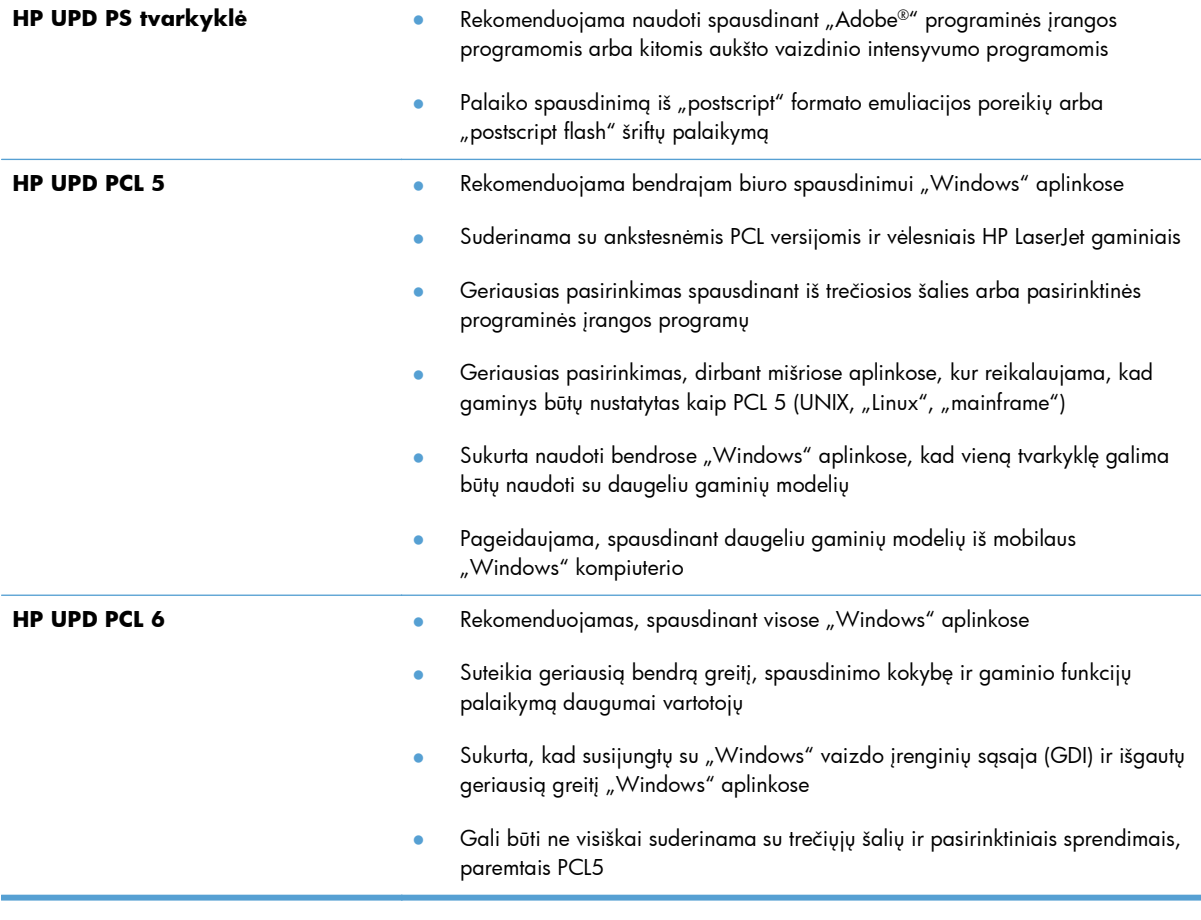

Papildomų spausdinimo tvarkyklių galite atsisiųsti iš šios svetainės: [www.hp.com/go/](http://www.hp.com/go/ljmfpM521series_software) [ljmfpM521series\\_software.](http://www.hp.com/go/ljmfpM521series_software)

# **Pagerinkite kopijavimo kokybę**

- Patikrinkite, ar skaitytuvo stiklas nėra purvinas ir dėmėtas.
- [Patikrinkite popieriaus nustatymus](#page-203-0)
- [Optimizavimas tekstui arba nuotraukoms](#page-203-0)
- [Kopijavimas nuo krašto iki krašto](#page-204-0)
- Nuvalykite dokumentų [tiektuvo griebimo volelius ir atskyrimo plokšt](#page-204-0)ę

#### **Patikrinkite, ar skaitytuvo stiklas nėra purvinas ir dėmėtas.**

Po kurio laiko ant skaitytuvo stiklo ir balto plastikinio pagrindo gali susikaupti nešvarumų taškelių, kurie gali turėti įtakos veikimui. Kad išvalytumėte skaitytuvą, atlikite šią procedūrą.

**1.** Paspauskite maitinimo mygtuką, kad išjungtumėte gaminį, tada atjunkite maitinimo kabelį nuo elektros lizdo.

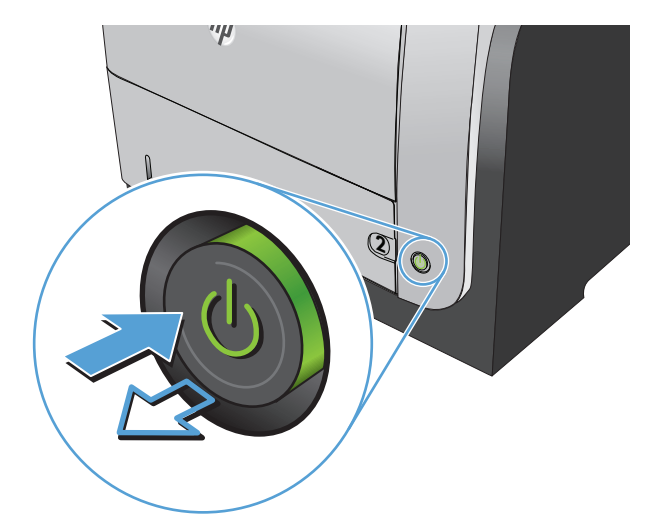

- **2.** Atidarykite skaitytuvo dangtį.
- **3.** Nuvalykite skaitytuvo stiklą, dokumentų tiektuvo juosteles ir baltą plastikinį pagrindą minkšta šluoste ar kempine, sudrėkinta nebraižančiu stiklo valikliu.

**ĮSPĖJIMAS:** Nenaudokite abrazyvų, acetono, benzolo, amoniako, etilo alkoholio ar anglies tetrachlorido ant jokios gaminio dalies – šios medžiagos gali sugadinti gaminį. Nepilkite skysčių tiesai ant stiklo ar spausdinimo velenėlio. Jie gali prasiskverbti ir sugadinti gaminį.

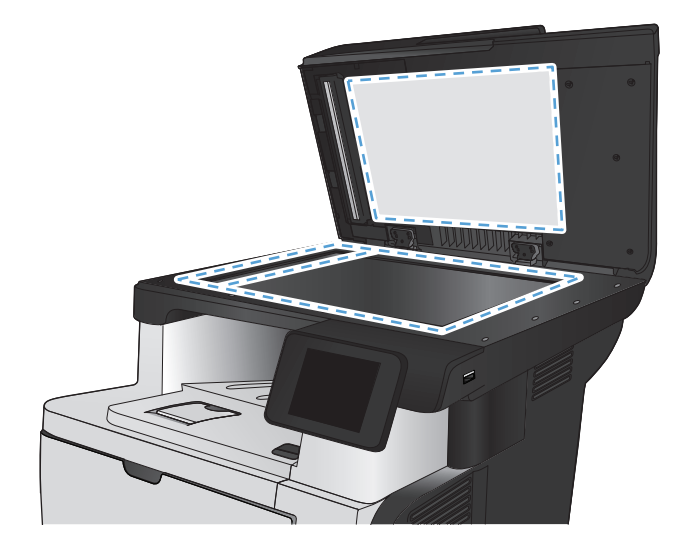

- <span id="page-203-0"></span>**4.** Kad neliktų dėmių, nusausinkite stiklą ir baltą plastikinį pagrindą zomšine ar celiuliozės kempine.
- **5.** Įjunkite maitinimo kabelį į lizdą, tada paspauskite maitinimo mygtuką ir įjunkite jį.

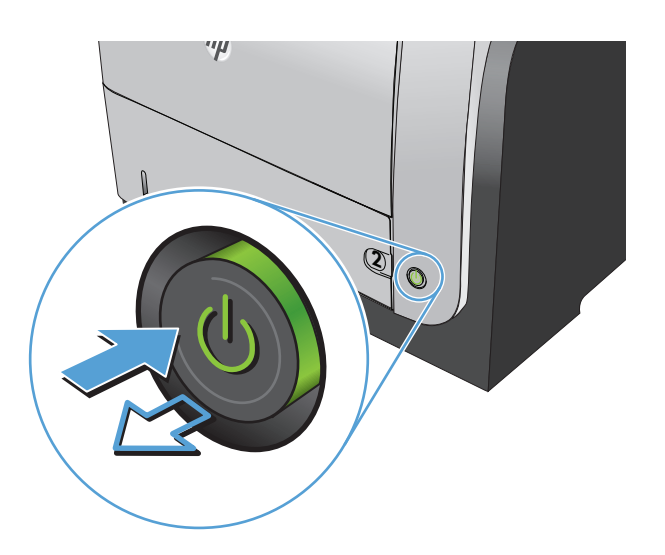

#### **Patikrinkite popieriaus nustatymus**

- **1.** Pradiniame gaminio valdymo skydo ekrane bakstelėkite mygtuką Kopijuoti.
- **2.** Bakstelėkite mygtuką Nuostatos, tada slinkite prie mygtuko Popierius ir jį bakstelėkite.
- **3.** Popieriaus formatų sąraše bakstelėkite popieriaus formato, kuris yra 1 dėkle, pavadinimą.
- **4.** Popieriaus tipų sąraše bakstelėkite popieriaus tipo, kuris yra 1 dėkle, pavadinimą.
- **5.** Bakstelėkite mygtuką Pradėti kopijuoti ir pradėkite kopijuoti.

#### **Optimizavimas tekstui arba nuotraukoms**

Galimi šie kopijos kokybės nustatymai:

- Automatinis pasirinkimas: šį nustatymą naudokite kai nereikia kokybiškos kopijos. Tai yra numatytasis nustatymas.
- Mišrus: šį nustatymą naudokite dokumentams, kuriuose yra tiek teksto tiek atvaizdų.
- Tekstas: šį nustatymą naudokite dokumentams, kuriuose yra beveik vien tekstas.
- Paveikslas: šį nustatymą naudokite dokumentams, kuriuos daugiausiai sudaro grafiniai elementai.

<span id="page-204-0"></span>**1.** Dokumentą padėkite ant skaitytuvo stiklo arba į dokumentų tiektuvą.

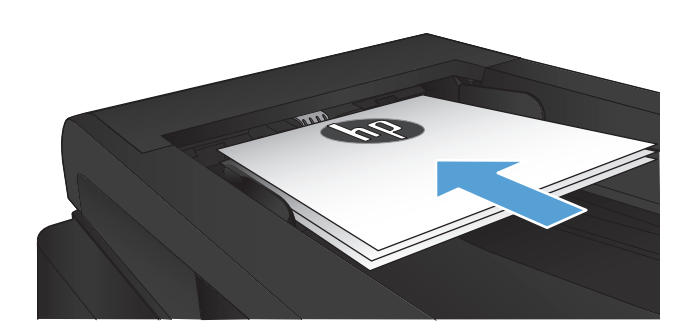

- **2.** Pradiniame gaminio valdymo skydo ekrane bakstelėkite mygtuką Kopijuoti.
- **3.** Bakstelėkite mygtuką Nuostatos, tada slinkite prie mygtuko Optimizuoti ir jį bakstelėkite. Bakstelėkite rodyklių mygtukus, kad slinktumėte per parinktis, tada palieskite parinktį, kad ją pasirinktumėte.
- **4.** Bakstelėkite mygtuką Pradėti kopijuoti ir pradėkite kopijuoti.

## **Kopijavimas nuo krašto iki krašto**

Gaminys negali spausdinti visai nuo krašto iki krašto. Lape paliktas 4 mm nespausdinamas kraštas.

#### **Spausdinant ar nuskaitant dokumentus apkarpytais kraštais, reikia atkreipti dėmesį į:**

- Kai originalas yra mažesnis nei spausdinimo formatas, pastumkite originalą 4 mm toliau nuo ant skaitytuvo piktograma pažymėto kampo. Pakartotinai kopijuokite ar nuskaitykite nustatę į šią padėtį.
- Kai originalas yra jūsų norimo spausdinimo formato dydžio, naudokite funkciją "Reduce/Enlarge" (Mažinimas/didinimas), kad sumažintumėte paveikslėlį ir nebūtų apkarpyti kraštai.

## **Nuvalykite dokumentų tiektuvo griebimo volelius ir atskyrimo plokštę**

Jei gaminio dokumentų tiektuvui kyla problemų tvarkantis su popieriumi, pavyzdžiui, popierius užstringa arba paduodami keli lapai, nuvalykite dokumentų tiektuvo volelius ir atskyrimo plokštę. **1.** Atidarykite dokumentų tiektuvo dangtį.

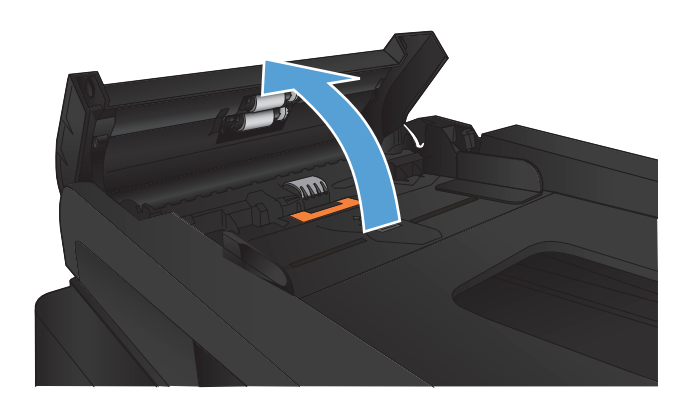

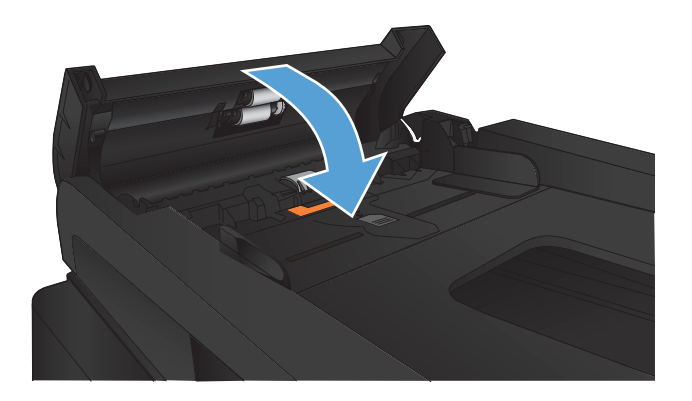

**2.** Nešvarumus nuo griebimo volelių ir atskyrimo plokštės nuvalykite drėgna, nepūkuota šluoste.

**ĮSPĖJIMAS:** Nenaudokite abrazyvų, acetono, benzolo, amoniako, etilo alkoholio ar anglies tetrachlorido ant jokios gaminio dalies – šios medžiagos gali sugadinti gaminį. Nepilkite skysčių tiesai ant stiklo ar spausdinimo velenėlio. Jie gali prasiskverbti ir sugadinti gaminį.

**3.** Uždarykite dokumentų tiektuvo dangtį.

# **Pagerinkite nuskaitymo kokybę**

- Patikrinkite, ar skaitytuvo stiklas nėra purvinas ir dėmėtas.
- Nuvalykite dokumentų [tiektuvo griebimo volelius ir atskyrimo plokšt](#page-207-0)ę

#### **Patikrinkite, ar skaitytuvo stiklas nėra purvinas ir dėmėtas.**

Po kurio laiko ant skaitytuvo stiklo ir balto plastikinio pagrindo gali susikaupti nešvarumų taškelių, kurie gali turėti įtakos veikimui. Kad išvalytumėte skaitytuvą, atlikite šią procedūrą.

**1.** Paspauskite maitinimo mygtuką, kad išjungtumėte gaminį, tada atjunkite maitinimo kabelį nuo elektros lizdo.

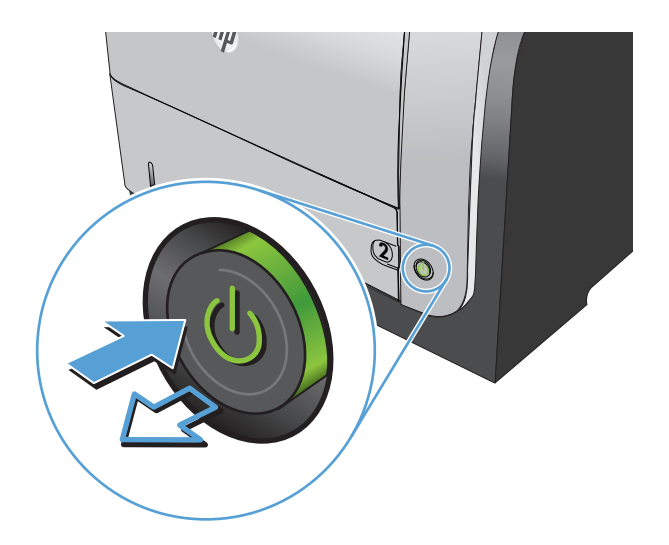

- **2.** Atidarykite skaitytuvo dangtį.
- **3.** Nuvalykite skaitytuvo stiklą, dokumentų tiektuvo juosteles ir baltą plastikinį pagrindą minkšta šluoste ar kempine, sudrėkinta nebraižančiu stiklo valikliu.

**ĮSPĖJIMAS:** Nenaudokite abrazyvų, acetono, benzolo, amoniako, etilo alkoholio ar anglies tetrachlorido ant jokios gaminio dalies – šios medžiagos gali sugadinti gaminį. Nepilkite skysčių tiesai ant stiklo ar spausdinimo velenėlio. Jie gali prasiskverbti ir sugadinti gaminį.

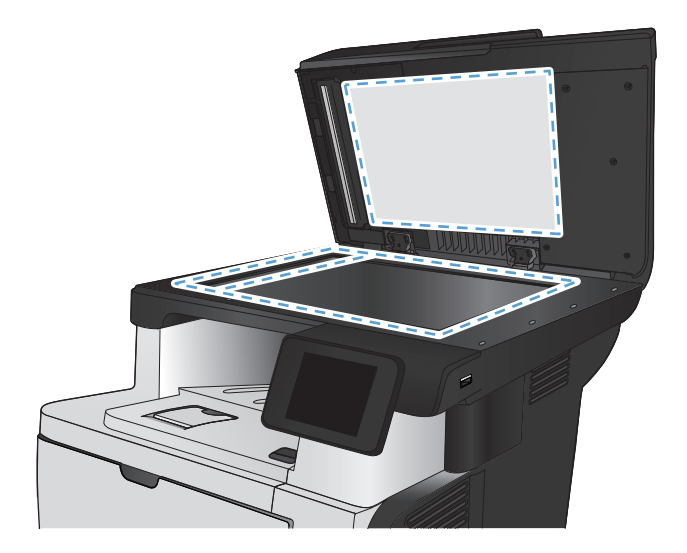

- <span id="page-207-0"></span>**4.** Kad neliktų dėmių, nusausinkite stiklą ir baltą plastikinį pagrindą zomšine ar celiuliozės kempine.
- **5.** Įjunkite maitinimo kabelį į lizdą, tada paspauskite maitinimo mygtuką ir įjunkite jį.

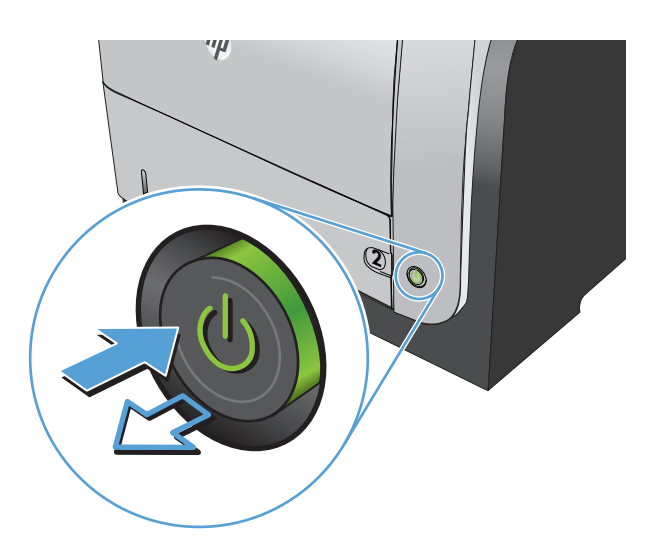

## **Nuvalykite dokumentų tiektuvo griebimo volelius ir atskyrimo plokštę**

Jei gaminio dokumentų tiektuvui kyla problemų tvarkantis su popieriumi, pavyzdžiui, popierius užstringa arba paduodami keli lapai, nuvalykite dokumentų tiektuvo volelius ir atskyrimo plokštę.

**1.** Atidarykite dokumentų tiektuvo dangtį.

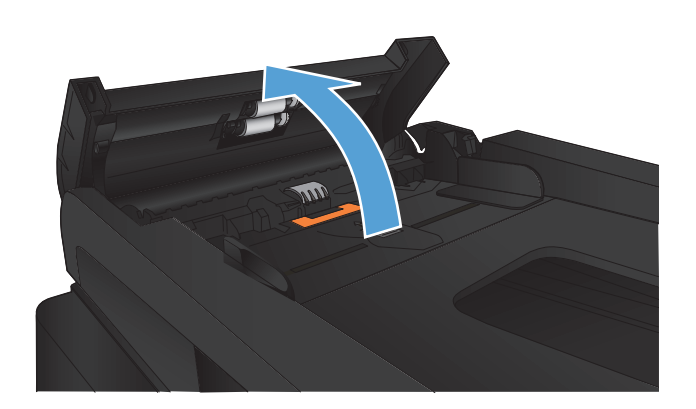

**2.** Nešvarumus nuo griebimo volelių ir atskyrimo plokštės nuvalykite drėgna, nepūkuota šluoste.

**ĮSPĖJIMAS:** Nenaudokite abrazyvų, acetono, benzolo, amoniako, etilo alkoholio ar anglies tetrachlorido ant jokios gaminio dalies – šios medžiagos gali sugadinti gaminį. Nepilkite skysčių tiesai ant stiklo ar spausdinimo velenėlio. Jie gali prasiskverbti ir sugadinti gaminį.

**3.** Uždarykite dokumentų tiektuvo dangtį.

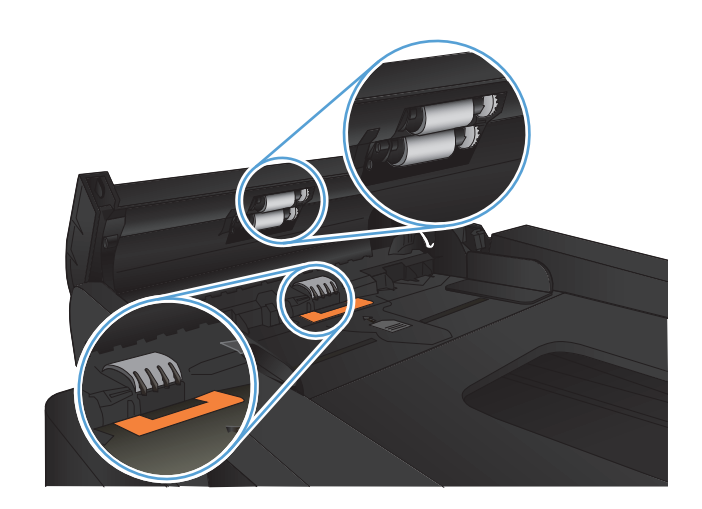

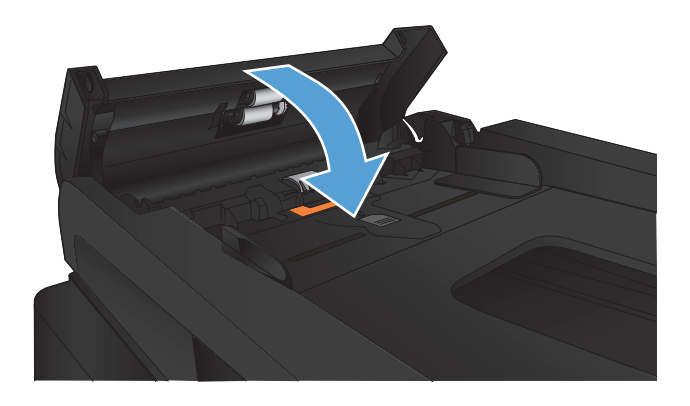

# **Pagerinkite fakso kokybę**

- Patikrinkite, ar skaitytuvo stiklas nėra purvinas ir dėmėtas.
- [Patikrinkite faksogramos siuntimo raiškos nustatym](#page-210-0)ą
- Patikrinkite klaidų [taisymo nustatym](#page-211-0)ą
- **•** Sių[skite](#page-211-0) į kitą faksą
- Nuvalykite dokumentų [tiektuvo griebimo volelius ir atskyrimo plokšt](#page-211-0)ę
- [Patikrinkite pritaikymo puslapiui nustatym](#page-212-0)ą
- [Patikrinkite siunt](#page-212-0)ėjo faksą

#### **Patikrinkite, ar skaitytuvo stiklas nėra purvinas ir dėmėtas.**

Po kurio laiko ant skaitytuvo stiklo ir balto plastikinio pagrindo gali susikaupti nešvarumų taškelių, kurie gali turėti įtakos veikimui. Kad išvalytumėte skaitytuvą, atlikite šią procedūrą.

**1.** Paspauskite maitinimo mygtuką, kad išjungtumėte gaminį, tada atjunkite maitinimo kabelį nuo elektros lizdo.

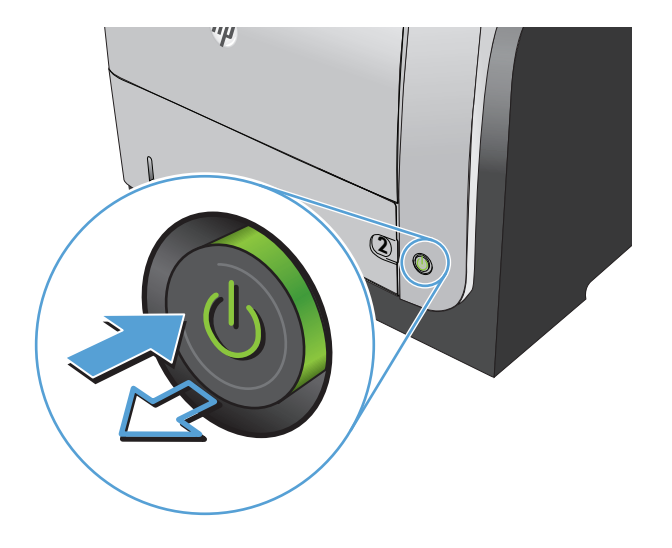

**2.** Atidarykite skaitytuvo dangtį.

<span id="page-210-0"></span>**3.** Nuvalykite skaitytuvo stiklą, dokumentų tiektuvo juosteles ir baltą plastikinį pagrindą minkšta šluoste ar kempine, sudrėkinta nebraižančiu stiklo valikliu.

**ĮSPĖJIMAS:** Nenaudokite abrazyvų, acetono, benzolo, amoniako, etilo alkoholio ar anglies tetrachlorido ant jokios gaminio dalies – šios medžiagos gali sugadinti gaminį. Nepilkite skysčių tiesai ant stiklo ar spausdinimo velenėlio. Jie gali prasiskverbti ir sugadinti gaminį.

- **4.** Kad neliktų dėmių, nusausinkite stiklą ir baltą plastikinį pagrindą zomšine ar celiuliozės kempine.
- **5.** Įjunkite maitinimo kabelį į lizdą, tada paspauskite maitinimo mygtuką ir įjunkite jį.

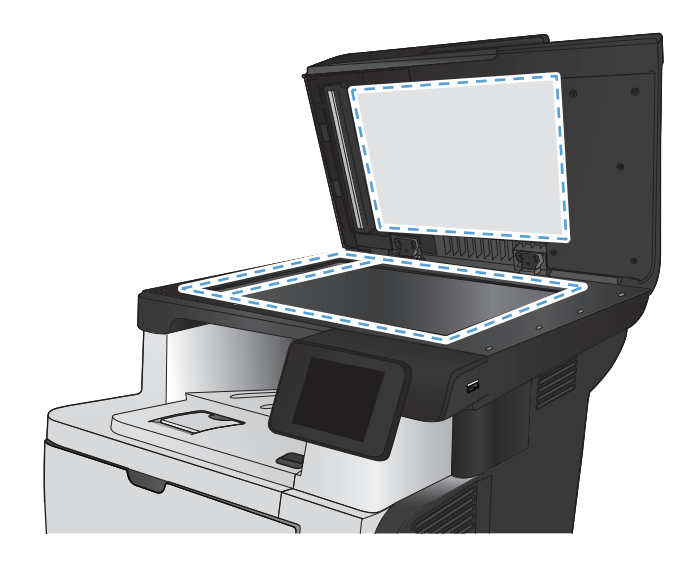

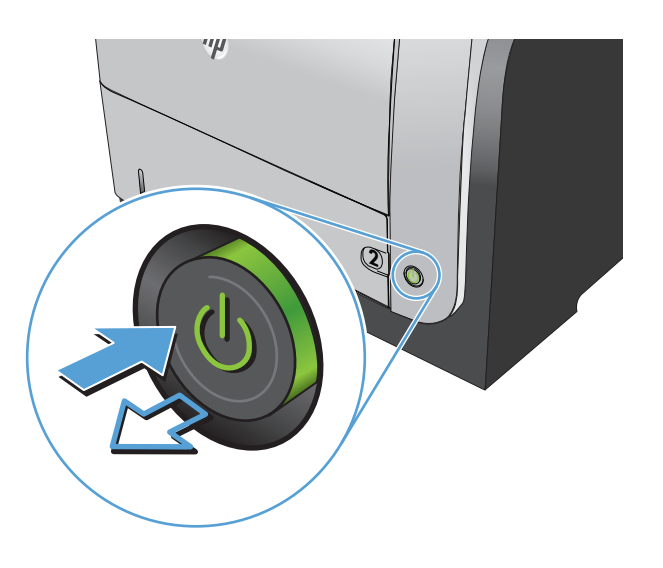

### **Patikrinkite faksogramos siuntimo raiškos nustatymą**

Jei gaminys negalėjo išsiųsti faksogramos dėl to, kad priimantysis fakso aparatas neatsakė arba buvo užimtas, gaminys bando pakartotinai rinkti numerį pagal pakartotinio rinkimo dėl numerio užimtumo arba pakartotinio rinkimo dėl neatsakymo parinktis.

- **1.** Pradiniame gaminio valdymo skydo ekrane bakstelėkite mygtuką Sąranka  $\mathcal{S}_\infty$ .
- **2.** Bakstelėkite meniu Fakso sąranka.
- **3.** Bakstelėkite meniu Išplėstinė sąranka.
- **4.** Atidarykite meniu Faksogramos raiška.

## <span id="page-211-0"></span>**Patikrinkite klaidų taisymo nustatymą**

Paprastai gaminys, siųsdamas arba priimdamas faksogramą, stebi telefono linijos signalus. Jei gaminys persiuntimo metu nustato klaidos signalą, o klaidos taisymo nustatymas yra Įj., gaminys gali pareikalauti pakartotinai persiųsti šią faksogramos dalį. Gamyklinė numatytoji klaidų taisymo reikšmė yra *j*j..

Klaidų taisymą išjunkite tik tada, kai turite keblumų siųsdami arba priimdami faksogramas ir norite priimti persiuntimo metu kilusias klaidas. Nustatymą išjungti gali būti naudinga, jei bandote siųsti faksogramą į kitą šalį/regioną, arba priimti faksogramą iš kitos šalies/regiono, arba jei naudojatės palydoviniu telefono ryšiu.

- **1.** Pradiniame gaminio valdymo skydo ekrane bakstelėkite mygtuką Sąranka  $\mathbb{R}$ .
- **2.** Bakstelėkite meniu Techninė priežiūra.
- **3.** Bakstelėkite meniu Fakso paslauga.
- **4.** Bakstelėkite mygtuką Klaidų taisymas, tada Įj..

### **Siųskite į kitą faksą**

Siųskite fakso užduotį į kitą faksą, kad pažiūrėtumėte, ar kitas faksas sėkmingai gaus fakso užduotį.

### **Nuvalykite dokumentų tiektuvo griebimo volelius ir atskyrimo plokštę**

Jei gaminio dokumentų tiektuvui kyla problemų tvarkantis su popieriumi, pavyzdžiui, popierius užstringa arba paduodami keli lapai, nuvalykite dokumentų tiektuvo volelius ir atskyrimo plokštę.

**1.** Atidarykite dokumentų tiektuvo dangtį.

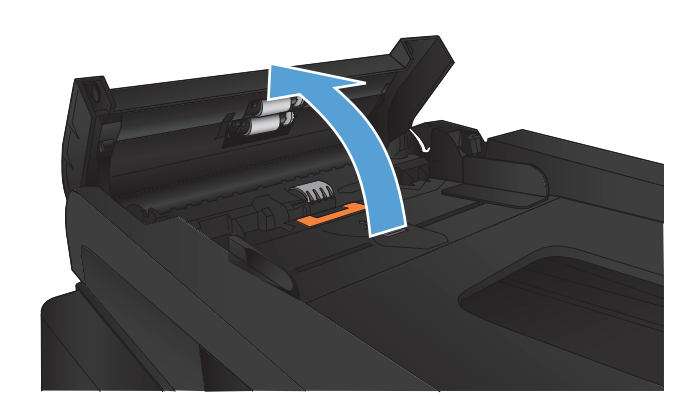

<span id="page-212-0"></span>**2.** Nešvarumus nuo griebimo volelių ir atskyrimo plokštės nuvalykite drėgna, nepūkuota šluoste.

**ĮSPĖJIMAS:** Nenaudokite abrazyvų, acetono, benzolo, amoniako, etilo alkoholio ar anglies tetrachlorido ant jokios gaminio dalies – šios medžiagos gali sugadinti gaminį. Nepilkite skysčių tiesai ant stiklo ar spausdinimo velenėlio. Jie gali prasiskverbti ir sugadinti gaminį.

**3.** Uždarykite dokumentų tiektuvo dangtį.

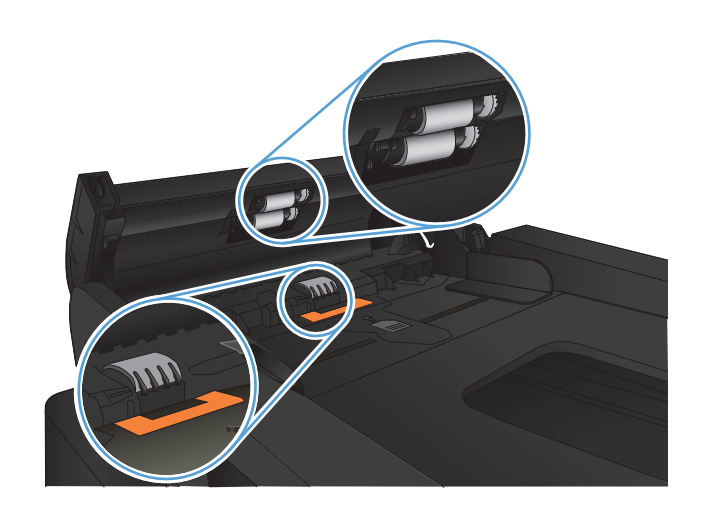

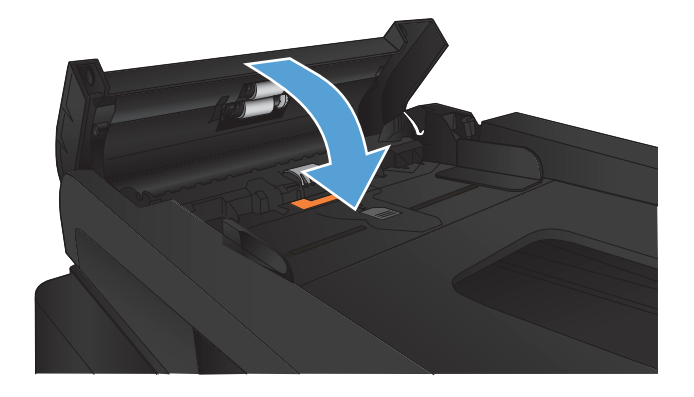

### **Patikrinkite pritaikymo puslapiui nustatymą**

Jei gaminys atspausdino fakso darbą išeinant už lapo kraštų, gaminio valdymo skyde įjunkite pritaikymo puslapiui funkciją.

**PASTABA:** Įsitikinkite, kad numatytasis popieriaus formato nustatymas atitinka dėkle esančio popieriaus dydį.

- **1.** Pradiniame gaminio valdymo skydo ekrane bakstelėkite mygtuką Sąranka &.
- **2.** Bakstelėkite meniu Fakso sąranka.
- **3.** Bakstelėkite meniu Išplėstinė sąranka.
- **4.** Bakstelėkite mygtuką Pritaikyti puslapiui, tada Įj..

#### **Patikrinkite siuntėjo faksą**

Paprašykite siuntėjo patamsinti kontrasto nuostatą faksogramų siuntimo įrenginyje, tada dar kartą atsiųsti faksogramą.

# **Gaminys nespausdina arba spausdina lėtai**

#### **Gaminys nespausdina**

Jei gaminys nespausdina visai, išbandykite šiuos sprendimus.

- **1.** Įsitikinkite, kad gaminys yra įjungtas ir kad valdymo skyde rodoma, jog jis parengtas.
	- Jei valdymo skyde nerodoma, kad gaminys yra parengtas, išjunkite jį ir vėl įjunkite.
	- Jei valdymo skyde rodoma, kad gaminys parengtas, pabandykite siųsti užduotį dar kartą.
- **2.** Jei valdymo skyde rodoma, kad įvyko su gaminiu susijusi klaida, pašalinkite klaidą, tada pabandykite siųsti užduotį dar kartą.
- **3.** Įsitikinkite, kad visi kabeliai prijungti tinkamai. Jei gaminys yra prijungtas prie tinklo, patikrinkite šiuos elementus:
	- Patikrinkite lemputę, esančią šalia gaminio tinklo jungties. Jei tinklas veikia, lemputė dega žaliai.
	- Įsitikinkite, kad jungdamiesi prie tinklo naudojate tinklo kabelį, o ne telefono laidą.
	- Įsitikinkite, kad tinklo maršrutizatorius, koncentratorius arba perjungtuvas yra įjungtas ir kad jis veikia tinkamai.
- **4.** Įdiekite HP programinę įrangą iš su gaminiu gauto kompaktinio disko. Jei naudojamos bendrosios spausdinimo tvarkyklės, užduočių valymas iš spausdinimo eilės gali užtrukti.
- **5.** Kompiuterio spausdintuvų sąraše dešiniuoju pelės klavišu spustelėkite šio gaminio pavadinimą, spustelėkite **Ypatybės** ir atidarykite skirtuką **Prievadai**.
	- Jei naudojate tinklo kabelį jungdamiesi prie tinklo, įsitikinkite, kad spausdintuvo pavadinimas, nurodytas skirtuke **Prievadai**, sutampa su gaminio pavadinimu konfigūracijos puslapyje.
	- Jei naudojate USB kabelį ir jungiatės prie laidinio tinklo, įsitikinkite, kad žymimasis langelis prie **Virtualusis spausdintuvo USB prievadas** yra pažymėtas.
- **6.** Jei naudojatės asmenine kompiuterio užkardos sistema, ji gali blokuoti ryšį su gaminiu. Pabandykite laikinai išjungti užkardą, kad patikrintumėte, ar tai problemos priežastis.
- **7.** Jei kompiuteris arba gaminys yra prijungtas prie laidinio tinklo, spausdinimo užduotys gali vėluoti dėl prasto signalo arba trukdžių.

### **Gaminys spausdina lėtai**

Jei gaminys spausdina, tačiau tai daro lėtai, išbandykite vieną šių sprendimų.

- **1.** Įsitikinkite, kad kompiuteris atitinka minimalias šio gaminio specifikacijas. Norėdami peržiūrėti specifikacijų sąrašą, apsilankykite šioje svetainėje: [www.hp.com/support/ljmfpM521series.](http://www.hp.com/support/ljmfpM521series)
- **2.** Kai sukonfigūruojate gaminį spausdinti ant kelių tipų popieriaus, pavyzdžiui, storo popieriaus, gaminys spausdina kur kas lėčiau, todėl jis gali tinkamai ant popieriaus užpurkšti dažų. Jei popieriaus tipo nuostata nesutampa su naudojamu popieriumi, pakeiskite nuostatą į reikiamą popieriaus tipą.
- **3.** Jei kompiuteris arba gaminys yra prijungtas prie laidinio tinklo, spausdinimo užduotys gali vėluoti dėl prasto signalo arba trukdžių.

# **Tiesioginio USB spausdinimo problemų sprendimas**

- Ikišus USB atmintinę neatsidaro USB atmintinės meniu
- Failas nespausdinamas iš USB atmintinės
- Failas, kurį norite spausdinti, nerodomas USB atmintinės meniu

#### **Įkišus USB atmintinę neatsidaro USB atmintinės meniu**

- **1.** Gali būti, kad naudojate USB atmintinę arba failų sistemą, kurios šis gaminys nepalaiko. Failus įrašykite į standartinę USB atmintinę, naudojančią failų sistemas FAT (failų išdėstymo lentelė). Šis gaminys palaiko FAT12, FAT16 ir FAT32 USB laikmenas.
- **2.** Jei kitas meniu jau atidarytas, uždarykite jį ir po to vėl įdėkite USB atmintinę.
- **3.** USB atmintinėje gali būti keli skaidiniai. (Kai kurie USB atmintinių gamintojai įdiegia programinę įrangą atmintinėse, kurios sukuria skaidinius, panašius į kompaktinius diskus). Performatuokite USB atmintinę, kad pašalintumėte skaidinius, arba naudokite kitą USB atmintinę.
- **4.** USB atmintinei gali reikėti daugiau energijos, nei gaminys gali tiekti.
	- **a.** Išimkite USB atmintinę.
	- **b.** Išjunkite ir vėl įjunkite gaminį.
	- **c.** Naudokite USB atmintinę, reikalaujančią mažiau energijos arba turinčią savo maitinimą.
- **5.** USB atmintinė gali neveikti tinkamai.
	- **a.** Išimkite USB atmintinę.
	- **b.** Išjunkite ir vėl įjunkite gaminį.
	- **c.** Pabandykite spausdinti naudodami kitą USB atmintinę.

#### **Failas nespausdinamas iš USB atmintinės**

- **1.** Įsitikinkite, kad dėkle yra popieriaus.
- **2.** Patikrinkite valdymo skydą, ar nėra pranešimų. Jei popieriaus lapas yra įstrigęs gaminyje, ištraukite jį.

#### **Failas, kurį norite spausdinti, nerodomas USB atmintinės meniu**

- **1.** Gali būti, kad mėginate spausdinti tokio tipo failą, kurio USB spausdinimo funkcija nepalaiko. Gaminys atpažįsta .PDF ir .JPEG tipų failus.
- **2.** Gali būti, kad USB atmintinėje yra per daug failų viename aplanke. Sumažinkite failų viename aplanke skaičių, perkeldami juos į poaplankius.
- **3.** Gali būti, kad failo pavadinimui naudojate simbolių rinkinį, kurio gaminys nepalaiko. Tokiu atveju gaminys pakeičia failo pavadinimus simboliais iš kito simbolių rinkinio. Pakeiskite failų pavadinimus naudodami ASCII simbolius.
# **Fakso problemų sprendimas**

- Fakso problemų sprendimo kontrolinis sąrašas
- **•** [Atlikite fakso diagnostin](#page-218-0)ę patikrą
- [Fakso sekimo ataskaita](#page-219-0)
- [Fakso klaidos ataskaitos spausdinimas](#page-219-0)
- [Nustatykite fakso klaid](#page-220-0)ų taisymo režimą
- **•** [Pakeiskite fakso greit](#page-220-0)į.
- Faksogramų [siuntimo problem](#page-221-0)ų sprendimas
- Faksogramų priė[mimo problem](#page-227-0)ų sprendimas
- **•** Bendrojo pobū[džio fakso problem](#page-233-0)ų sprendimas

# **Fakso problemų sprendimo kontrolinis sąrašas**

- Yra keli galimi taisymo būdai. Atlikę kiekvieną rekomenduojamą veiksmą pabandykite siųsti faksogramą, kad patikrintumėte, ar problemą pavyko išspręsti.
- Kad pasiektumėte geriausių rezultatų spręsdami su faksu susijusias problemas, įsitikinkite, kad gaminio laidas yra tiesiogiai prijungtas prie sieninio telefono prievado. Atjunkite visus kitus prie gaminio prijungtus įrenginius.
- **1.** Patikrinkite, ar telefono laidas yra prijungtas prie reikiamo gaminio gale esančio prievado.
- **2.** Patikrinkite telefono liniją naudodami fakso patikrą:
	- **a.** Pradiniame gaminio valdymo skydo ekrane bakstelėkite mygtuką Sąranka  $\frac{1}{2}$ ir tada bakstelėkite meniu Techninė priežiūra.
	- **b.** Pasirinkite meniu Fakso paslauga.
	- **c.** Pasirinkite parinktį Paleisti fakso patikrą. Gaminys atspausdina fakso patikros ataskaitą.

Ataskaitoje pateikiami tokie rezultatai:

- **Pavyko**: ataskaitoje pateikiamos visos dabartinės fakso nuostatos, kad jas galėtumėte peržiūrėti.
- **Nepavyko**: Ataskaita nurodo klaidos kilmę ir pataria, kaip galima ją ištaisyti.
- **3.** Patikrinkite, ar gaminio mikroprograma yra tinkama:
	- **a.** Naudodami valdymo skydo meniu Ataskaitos atspausdinkite konfigūracijos puslapį, kad sužinotumėte dabartinės programinės aparatinės įrangos datos kodą.
	- **b.** Apsilankykite [www.hp.com](http://www.hp.com).
		- **1.** Spustelėkite nuorodą **Palaikymas ir tvarkyklės**.
		- **2.** Spustelėkite nuorodos parinktį **Atsisiųsti tvarkyklių ir programinės įrangos (ir programinės aparatinės įrangos)**.
		- **3.** Lauke **For product** (gaminiui) įveskite gaminio modelio numerį, tada spustelėkite mygtuką **Go** (vykdyti).
		- **4.** Spustelėkite nuorodą, skirtą jūsų naudojamai operacinei sistemai.
		- **5.** Slinkite iki lentelės skilties "Programinė aparatinė įranga".
			- Jei pateikta versija sutampa su konfigūracijos puslapyje nurodyta versija, turite pačią naujausią versiją.
			- Jei versijos skiriasi, atsisiųskite programinės aparatinės įrangos atnaujinimo failą ir, vadovaudamiesi ekrane pateikiamais nurodymais, atnaujinkite gaminio programinę aparatinę įrangą.

**PASTABA:** jei norite atnaujinti programinę aparatinę įrangą, gaminys turi būti prijungtas prie kompiuterio su prieiga prie interneto.

- Pakartotinai išsiųskite faksogramą.
- **4.** Patikrinkite, ar faksas buvo nustatytas įdiegus gaminio programinę įrangą.

Kompiuteryje iš HP programos aplanko paleiskite "Fax Setup Utility".

- **5.** Patikrinkite, ar telefono paslauga palaiko analoginę fakso paslaugą.
	- Jei naudojatės ISDN arba skaitmeniniu PBX, susisiekite su paslaugų teikėju, jei norite gauti informacijos apie analoginės fakso linijos konfigūraciją.
	- Jei naudojatės VoIP paslauga, valdymo skyde pakeiskite nustatymą "Fax Speed" (fakso aparato sparta) į "Slow" (lėtas) (V.29). Pasiteiraukite, ar paslaugų teikėjas palaiko fakso paslaugą ir koks yra rekomenduojamas fakso modemo greitis. Naudojantis kai kurių įmonių paslaugomis gali reikėti adapterio.
	- Jei naudojatės DSL paslauga, įsitikinkite, kad prie gaminio ir telefono linijos jungties yra prijungtas filtras. Susisiekite su DSL paslaugų teikėju arba įsigykite DSL filtrą, jei jo neturite. Jei DSL filtras yra prijungtas, pabandykite naudoti kitą filtrą, kadangi filtrai gali būti sugedę.
- **6.** Jei klaida kartojasi, išsamesnės informacijos apie problemų sprendimą ieškokite tolesniuose skyriuose.

# <span id="page-218-0"></span>**Atlikite fakso diagnostinę patikrą**

Iš gaminio valdymo skydo galite paleisti diagnostinę patikrą, kuri suteiks informacijos apie gaminio fakso nustatymus.

- **1.** Pradiniame gaminio valdymo skydo ekrane bakstelėkite mygtuką Sąranka s.
- **2.** Atidarykite šiuos meniu:
	- **•** Techninė priežiūra
	- Fakso paslauga
- **3.** Bakstelėkite mygtuką Paleisti fakso patikrą ir pradėkite patikrą. Gaminys išspausdins patikros puslapį, kuriame bus matyti patikros rezultatai.

## <span id="page-219-0"></span>**Fakso sekimo ataskaita**

Fakso T.30 sekimo ataskaitoje pateikiama informacija gali padėti išspręsti fakso perdavimo problemas. Jei skambinate į HP kreipdamiesi pagalbos dėl šių problemų, prieš skambindami atspausdinkite T.30 sekimo ataskaitą.

- **1.** Pradiniame gaminio valdymo skydo ekrane bakstelėkite mygtuką Sąranka  $\mathcal{S}_\infty$ .
- **2.** Bakstelėkite meniu Techninė priežiūra.
- **3.** Bakstelėkite meniu Fakso paslauga.
- 4. Bakstelėkite mygtuką Spausdinti T.30 sekimą, tada "Now" (dabar).

**PASTABA:** Ši procedūra atspausdina paskutinio sėkmingo ar nesėkmingo fakso darbo ataskaitą. Kad būtų sukurta ataskaita kiekvienam nesėkmingam fakso darbui, pasirinkite nustatymą Jei įvyksta klaida. Kad būtų sukurta ataskaita kiekvienam fakso darbui, pasirinkite nustatymą Baigiant skambutį.

## **Fakso klaidos ataskaitos spausdinimas**

Naudokite šias instrukcijas, jei norite spausdinti fakso žurnalus ir ataskaitas:

## **Visų fakso ataskaitų spausdinimas**

Naudokite šią procedūrą, jei norite spausdinti visas žemiau nurodytas ataskaitas iš karto:

- "Last Call Report" (paskutinio skambučio ataskaita)
- Fakso veiklos žurnalas
- $\bullet$  Telefonų knygos ataskaita
- Nepageidaujamų faksogramų sąrašas
- Mokėjimo ataskaita (kai įjungti mokėjimo kodai)
- Configuration Report (konfigūracijos ataskaita)
- Panaudojimo puslapis
- 1. Pradiniame gaminio valdymo skydo ekrane bakstelėkite mygtuką "Faksas".
- **2.** Bakstelėkite mygtuką "Fax Menu" (Fakso meniu).
- **3.** Bakstelėkite mygtuką Fax Reports (Fakso aparato ataskaitos).
- **4.** Bakstelėkite mygtuką Spausdinti visas fakso ataskaitas.

## **Atskirų fakso ataskaitų spausdinimas**

- 1. Pradiniame gaminio valdymo skydo ekrane bakstelėkite mygtuką "Faksas".
- 2. Bakstelėkite mygtuką "Fax Menu" (Fakso meniu).
- <span id="page-220-0"></span>**3.** Bakstelėkite mygtuką Fax Reports (Fakso aparato ataskaitos).
- **4.** Bakstelėkite ataskaitos, kurią norite spausdinti, pavadinimą.

## **Nustatykite fakso klaidų ataskaitą**

Fakso klaidų ataskaita yra trumpa ataskaita, rodanti, kad įvyko gaminio fakso užduoties klaida. Galite nustatyti, kad ji būtų spausdinama po tokių įvykių:

- Kiekvienos fakso klaidos (numatytoji gamyklinė reikšmė)
- Faksogramos siuntimo klaidos
- Faksogramos priėmimo klaidos
- Niekada

PASTABA: Veikiant šiai parinkčiai, negausite jokios informacijos apie tai, kad nepavyko išsiųsti faksogramos, jei neišspausdinsite fakso veiklos žurnalo.

- 1. Pradiniame gaminio valdymo skydo ekrane bakstelėkite mygtuką "Faksas".
- 2. Bakstelėkite mygtuką "Fax Menu" (Fakso meniu).
- **3.** Bakstelėkite mygtuką Fax Reports (Fakso aparato ataskaitos).
- 4. Bakstelėkite mygtuką "Fax Error Report" (fakso aparato klaidų ataskaita) i**r tada bakstelėkite** spausdinimo parinktį, kuria norite naudotis.

# **Nustatykite fakso klaidų taisymo režimą**

Paprastai gaminys, siųsdamas arba priimdamas faksogramą, stebi telefono linijos signalus. Jei gaminys persiuntimo metu nustato klaidos signalą, o klaidos taisymo nustatymas yra Įj., gaminys gali pareikalauti pakartotinai persiųsti šią faksogramos dalį. Gamyklinė numatytoji klaidų taisymo reikšmė yra Įj..

Klaidų taisymą išjunkite tik tada, kai turite keblumų siųsdami arba priimdami faksogramas ir norite priimti persiuntimo metu kilusias klaidas. Nustatymą išjungti gali būti naudinga, jei bandote siųsti faksogramą į kitą šalį/regioną, arba priimti faksogramą iš kitos šalies/regiono, arba jei naudojatės palydoviniu telefono ryšiu.

- **1.** Pradiniame gaminio valdymo skydo ekrane bakstelėkite mygtuką Sąranka s.
- **2.** Bakstelėkite meniu Techninė priežiūra.
- **3.** Bakstelėkite meniu Fakso paslauga.
- **4.** Bakstelėkite mygtuką Klaidų taisymas, tada Įj..

## **Pakeiskite fakso greitį.**

Fakso greičio nustatyma yra modemo protokolas, kurį gaminys naudoja faksogramoms siųsti. Tai yra pasaulinis visiškai dvikrypčių modemų standartas, leidžiantis siųsti ir priimti duomenis telefono linijomis

<span id="page-221-0"></span>iki 33 600 bitų per sekundę (bps) sparta. Gamyklinis numatytasis fakso greičio nustatymas yra "Fast" (spartus) (V.34).

Keiskite nustatymą tik jei kyla problemų siunčiant faksogramą arba priimant faksogramą iš konkretaus įrenginio. Sumažinti fakso greitį gali būti naudinga, jei bandote siųsti faksogramą į kitą šalį/regioną, arba priimti faksogramą iš kitos šalies/regiono, arba jei naudojatės palydoviniu telefono ryšiu.

- **1.** Pradiniame gaminio valdymo skydo ekrane bakstelėkite mygtuką Sąranka ...
- **2.** Bakstelėkite meniu Fakso sąranka.
- **3.** Bakstelėkite meniu Išplėstinė sąranka.
- 4. Slinkite ir bakstelėkite mygtuką "Fax Speed" (fakso aparato sparta), tada bakstelėkite greičio nustatymą, kuriuo norite naudotis.

## **Faksogramų siuntimo problemų sprendimas**

- Klaidos pranešimas parodomas valdymo skyde
- [Valdymo skyde parodomas pranešimas Parengtas ir nebandoma išsi](#page-225-0)ųsti faksogramos
- [Valdymo skyde parodomas pranešimas "Išsaugomas 1 puslapis" ir toliau nieko nevyksta](#page-225-0)
- [Faksogramas galima priimti, ta](#page-225-0)čiau siųsti ne
- [Gaminys yra apsaugotas slaptažodžiu](#page-226-0)
- Neį[manoma naudotis fakso funkcijomis per valdymo skyd](#page-226-0)ą
- Neį[manoma naudoti spar](#page-226-0)čiojo rinkimo
- Neį[manoma naudoti grupinio rinkimo](#page-226-0)
- Gaunate įrašytą klaidos pranešimą [iš telefono paslaug](#page-227-0)ų įmonės, kai bandote siųsti faksogramą
- Nejmanoma sių[sti faksogramos, kai telefonas yra prijungtas prie gaminio](#page-227-0)

## **Klaidos pranešimas parodomas valdymo skyde**

#### **Pasirodo pranešimas Ryšio klaida.**

- Leiskite gaminiui pabandyti dar kartą išsiųsti faksogramą. Siunčiant iš naujo laikinai sulėtėja fakso sparta.
- Iš sieninio telefono lizdo išjunkite gaminio telefono laidą, prijunkite telefoną į telefono lizdą sienoje ir pabandykite paskambinti. Įkiškite gaminio telefono laidą į kitos telefono linijos kištuką.
- Pabandykite naudoti kitą telefono laidą.
- Valdymo skyde pakeiskite parinktį "Fax Speed" (fakso aparato sparta) į nustatymą "Medium" (vidutinis) (V.17) arba "Slow" (lėtas) (V.29).
	- **a.** Pradiniame gaminio valdymo skydo ekrane bakstelėkite mygtuką Sąranka  $\mathcal{S}_\infty$ .
	- **b.** Atidarykite meniu Fakso sąranka.
	- **c.** Atidarykite meniu Išplėstinė sąranka.
	- **d.** Atidarykite meniu "Fax Speed" (fakso aparato sparta).
	- **e.** Pasirinkite tinkamą nuostatą.
- Išjunkite parinktį Klaidų taisymas.
	- **a.** Pradiniame gaminio valdymo skydo ekrane bakstelėkite mygtuką Sąranka ...
	- **b.** Atidarykite meniu Techninė priežiūra.
	- **c.** Atidarykite meniu Fakso paslauga.
	- **d.** Atidarykite meniu Klaidų taisymas.
	- **e.** Pasirinkite nuostatą *iš*į..

**PASTABA:** išjungus parinktį Klaidų taisymas gali suprastėti vaizdo kokybė.

Jei klaida nedingsta, kreipkitės į HP. Žr. [www.hp.com/support/ljmfpM521series](http://www.hp.com/support/ljmfpM521series) arba į gaminio dėžę įdėtą paslaugų lankstinuką.

#### **Nėra rinkimo tono**

- Įsitikinkite, kad telefono laidas yra prijungtas prie tinkamo gaminio prievado.
- Įsitikinkite, kad gaminio telefono laidas yra tiesiogiai prijungtas prie sieninio telefono lizdo.
- Patikrinkite telefono linijos rinkimo toną paspausdami mygtuką Start Fax (Pradėti siųsti faksogramą).
- Iš sieninio telefono lizdo išjunkite gaminio telefono laidą, prijunkite telefoną į telefono lizdą sienoje ir pabandykite atlikti balso skambutį.
- Išjunkite telefono laidą iš gaminio ir sieninio lizdo ir prijunkite jį iš naujo.
- Patikrinkite, ar naudojate telefono laidą, kurį gavote su gaminiu.
- Įkiškite gaminio telefono laidą į kitos telefono linijos kištuką.
- Patikrinkite telefono liniją naudodami parinktį Paleisti fakso patikrą, esančią valdymo skydo meniu Techninė priežiūra.
	- **a.** Pradiniame gaminio valdymo skydo ekrane bakstelėkite mygtuką Sąranka &.
	- **b.** Atidarykite meniu Techninė priežiūra.
- **c.** Atidarykite meniu Fakso paslauga.
- **d.** Pasirinkite elementą Paleisti fakso patikrą.

### **Pasirodo pranešimas Faksas užimtas.**

- Pabandykite siųsti faksogramą dar kartą.
- Paskambinkite gavėjui ir įsitikinkite, kad jo fakso įrenginys įjungtas ir parengtas.
- Įsitikinkite, kad renkate teisingą fakso numerį.
- Patikrinkite telefono linijos rinkimo toną paspausdami mygtuką Start Fax (Pradėti siųsti faksogramą).
- Ar telefono linija veikia, įsitikinkite išjungdami gaminį, prie telefono linijos prijungdami telefoną ir paskambindami.
- Įjunkite gaminio telefono laidą į kitos telefono linijos kištuką ir bandykite dar kartą siųsti faksogramą.
- Pabandykite naudoti kitą telefono laidą.
- Pabandykite faksogramą siųsti vėliau.
- Jei klaida nedingsta, kreipkitės į HP. Žr. [www.hp.com/support/ljmfpM521series](http://www.hp.com/support/ljmfpM521series) arba į gaminio dėžę įdėtą paslaugų lankstinuką.

### **Pasirodo pranešimas Faksas neatsako.**

- Pabandykite faksogramą siųsti dar kartą.
- Paskambinkite gavėjui ir įsitikinkite, kad jo fakso įrenginys įjungtas ir parengtas.
- Isitikinkite, kad renkate teisingą fakso numerį.
- Iš sieninio telefono lizdo išjunkite gaminio telefono laidą, prijunkite telefoną į telefono lizdą sienoje ir pabandykite atlikti balso skambutį.
- Įkiškite gaminio telefono laidą į kitos telefono linijos kištuką.
- Pabandykite naudoti kitą telefono laidą.
- $\bullet$  Įsitikinkite, kad telefono laidas iš sieninio telefono lizdo yra jiungtas į linijos išvesties prievadą  $\overline{\circ}$ l.
- Patikrinkite telefono liniją naudodami parinktį Paleisti fakso patikrą, esančią valdymo skydo meniu Techninė priežiūra.
	- **a.** Pradiniame gaminio valdymo skydo ekrane bakstelėkite mygtuką Sąranka &.
	- **b.** Atidarykite meniu Techninė priežiūra.
- **c.** Atidarykite meniu Fakso paslauga.
- **d.** Pasirinkite elementą Paleisti fakso patikrą.
- Jei klaida nedingsta, kreipkitės į HP. Žr. [www.hp.com/support/ljmfpM521series](http://www.hp.com/support/ljmfpM521series) arba į gaminio dėžę įdėtą paslaugų lankstinuką.

#### **Dokumentų tiektuve įstrigo popierius**

- Patikrinkite, ar popierius atitinka gaminio dydžio reikalavimus. Gaminys nepalaiko ilgesnių nei 381 mm lapų, skirtų faksogramoms siųsti.
- · Nukopijuokite arba atspausdinkite originalą ant "letter", A4 arba "legal" dydžio popieriaus, tada bandykite faksogramą siųsti dar kartą.

### **Pasirodo pranešimas Fakso atmintis pilna.**

- Išjunkite ir vėl jjunkite gaminį.
- Atspausdinkite išsaugotas faksogramas, kurios dar nėra atspausdintos.
	- **a.** Bakstelėkite mygtuką "Faksas", tada "Fax Menu" (Fakso meniu).
	- **b.** Atidarykite meniu Priėmimo parinktys.
	- **c.** Pasirinkite elementą Spausdinti privačias faksogramas.
	- **d.** Kai gaminys jūsų užklausia, įveskite slaptažodį.
- lštrinkite išsaugotas faksogramas iš atminties.
	- **a.** Pradiniame gaminio valdymo skydo ekrane bakstelėkite mygtuką Sąranka  $\mathcal{S}_\infty$ .
	- **b.** Atidarykite meniu Techninė priežiūra.
	- **c.** Atidarykite meniu Fakso paslauga.
	- **d.** Pasirinkite elementą Išvalyti išsaugotas faksogramas.
- Padalinkite dideles fakso užduotis į mažesnes dalis ir siųskite jas po vieną.

#### **Skenerio klaida**

- Patikrinkite, ar popierius atitinka gaminio dydžio reikalavimus. Gaminys nepalaiko ilgesnių nei 381 mm lapų, skirtų faksogramoms siųsti.
- · Nukopijuokite arba atspausdinkite originalą ant "letter", A4 arba "legal" dydžio popieriaus, tada bandykite faksogramą siųsti dar kartą.

## <span id="page-225-0"></span>**Valdymo skyde parodomas pranešimas Parengtas ir nebandoma išsiųsti faksogramos**

- Patikrinkite, ar fakso veiklos žurnale nėra klaidų.
	- **a.** Bakstelėkite mygtuką "Faksas", tada "Fax Menu" (Fakso meniu).
	- **b.** Atidarykite meniu Fax Reports (Fakso aparato ataskaitos).
	- **c.** Atidarykite meniu Fakso veiklos žurnalas.
	- **d.** Pasirinkite parinktį Spausdinti žurnalą dabar.
- Jei telefonas yra prijungtas prie gaminio, įsitikinkite, kad padėtas telefono ragelis.
- Atjunkite visas kitas tarp fakso ir gaminio esančias linijas.
- Prijunkite gaminį tiesiogiai prie sieninio telefono lizdo ir pabandykite faksogramą siųsti iš naujo.

## Valdymo skyde parodomas pranešimas "Išsaugomas 1 puslapis" ir toliau **nieko nevyksta**

- Ištrinkite išsaugotas faksogramas iš atminties.
	- **a.** Pradiniame gaminio valdymo skydo ekrane bakstelėkite mygtuką Sąranka ....
	- **b.** Atidarykite meniu Techninė priežiūra.
	- **c.** Atidarykite meniu Fakso paslauga.
	- **d.** Pasirinkite elementą Išvalyti išsaugotas faksogramas.

### **Faksogramas galima priimti, tačiau siųsti ne**

Siunčiama faksograma ir nieko nevyksta.

- **1.** Patikrinkite telefono linijos rinkimo toną paspausdami mygtuką Start Fax (Pradėti siųsti faksogramą).
- **2.** Išjunkite ir vėl įjunkite gaminį.
- **3.** Naudodami valdymo pultą ar HP fakso aparato sąrankos vedlį sukonfigūruokite laiką, datą ir fakso antraštės informaciją.
	- **a.** Pradiniame gaminio valdymo skydo ekrane bakstelėkite mygtuką Sąranka s...
	- **b.** Atidarykite meniu Fakso sąranka.
	- **c.** Atidarykite meniu Bendroji sąranka.
	- **d.** Atidarykite meniu "Fax Header" (faksogramos antraštė).
	- **e.** Įveskite tinkamas nuostatų reikšmes.
- <span id="page-226-0"></span>**4.** Patikrinkite, ar padėti vietinės linijos telefonų rageliai.
- **5.** Jei naudojatės DSL paslauga, įsitikinkite, kad telefono linijos jungtis prie gaminio turi aukšto dažnio filtrą.

## **Gaminys yra apsaugotas slaptažodžiu**

Jei tinklo administratorius gaminiui nustatė slaptažodį, kad galėtumėte naudotis gaminio fakso funkcijomis, jūs turite sužinoti šį slaptažodį.

## **Neįmanoma naudotis fakso funkcijomis per valdymo skydą**

- Gaminys gali būti apsaugotas slaptažodžiu. Naudokite HP įterptinį interneto serverį, programinę įrangą "HP Toolbox" arba valdymo skydą ir nustatykite slaptažodį.
- Jei gaminio slaptažodžio nežinote, kreipkitės į sistemos administratorių.
- Pasiteiraukite sistemos administratoriaus, ar fakso funkcija nebuvo išjungta.

## **Neįmanoma naudoti sparčiojo rinkimo**

- Įsitikinkite, kad fakso numeris yra teisingas.
- Jei išorinei linijai reikia kodo, jjunkite parinktį "Dial Prefix" (rinkimo kodas) arba įtraukite kodą į sparčiojo rinkimo numerį.
	- **a.** Pradiniame gaminio valdymo skydo ekrane bakstelėkite mygtuką Sąranka  $\mathbb{R}$ .
	- **b.** Atidarykite meniu Fakso sąranka.
	- **c.** Atidarykite meniu Bendroji sąranka.
	- **d.** Atidarykite meniu "Dial Prefix" (rinkimo kodas).
	- **e.** Pasirinkite nuostatą <u>Ji</u>..

## **Neįmanoma naudoti grupinio rinkimo**

- Įsitikinkite, kad fakso numeris yra teisingas.
- $\bullet$  Jei išorinei linijai reikia kodo, įjunkite parinktį "Dial Prefix" (rinkimo kodas) arba įtraukite kodą į sparčiojo rinkimo numerį.
	- **a.** Pradiniame gaminio valdymo skydo ekrane bakstelėkite mygtuką Sąranka ...
	- **b.** Atidarykite meniu Fakso sąranka.
	- **c.** Atidarykite meniu Bendroji sąranka.
- <span id="page-227-0"></span>**d.** Atidarykite meniu "Dial Prefix" (rinkimo kodas).
- **e.** Pasirinkite nuostatą *j*į..
- Nustatykite sparčiojo rinkimo įrašus visiems grupės įrašams.
	- **a.** Atidarykite nenaudojamą sparčiojo rinkimo įrašą.
	- **b.** Įveskite sparčiojo rinkimo fakso numerį.
	- **c.** Bakstelėkite mygtuką Gerai, kad išsaugotumėte spartųjį rinkimą.

## **Gaunate įrašytą klaidos pranešimą iš telefono paslaugų įmonės, kai bandote siųsti faksogramą**

- Įsitikinkite, kad renkate teisingą fakso numerį ir kad telefono paslauga nėra blokuojama. Pavyzdžiui, kai kurios telefono paslaugos gali neleisti skambinti į tolimas vietas.
- Jei išorinei linijai reikia kodo, įjunkite parinktį "Dial Prefix" (rinkimo kodas) arba įtraukite kodą į sparčiojo rinkimo numerį.
	- **a.** Pradiniame gaminio valdymo skydo ekrane bakstelėkite mygtuką Sąranka ...
	- **b.** Atidarykite meniu Fakso sąranka.
	- **c.** Atidarykite meniu Bendroji sąranka.
	- **d.** Atidarykite meniu "Dial Prefix" (rinkimo kodas).
	- **e.** Pasirinkite nuostatą *j*į..

**PASTABA:** norėdami siųsti faksą be kodo, kai įjungta parinktis "Dial Prefix" (rinkimo kodas), siųskite faksogramą rankiniu būdu.

- Faksogramos siuntimas tarptautiniu numeriu
	- **a.** Jei reikia kodo, telefono numerį su kodu įveskite ranka.
	- **b.** Įveskite šalies / regiono kodą, tada įveskite telefono numerį.
	- **c.** Palaukite, kol ragelyje išgirsite signalus.
	- **d.** Siųskite faksogramą rankiniu būdu naudodami valdymo skydą.

## **Neįmanoma siųsti faksogramos, kai telefonas yra prijungtas prie gaminio**

- Įsitikinkite, kad padėtas telefono ragelis.
- Siųsdami faksogramą įsitikinkite, kad telefonas nėra naudojamas balso skambučiui atlikti.
- Atjunkite telefoną nuo linijos ir tada pabandykite siųsti faksogramą.

# **Faksogramų priėmimo problemų sprendimas**

● [Faksas neatsako](#page-228-0)

- <span id="page-228-0"></span>● [Klaidos pranešimas parodomas valdymo skyde](#page-230-0)
- [Faksograma gaunama, bet neatspausdinama](#page-232-0)
- Siuntė[jas gauna užimtumo signal](#page-232-0)ą
- Nė[ra rinkimo tono](#page-233-0)
- Nejmanoma sių[sti arba priimti faksogramos naudojant PBX linij](#page-233-0)ą

## **Faksas neatsako**

#### **Faksas turi priskirtąją telefono liniją**

- Valdymo skyde nustatykite parinktį Atsakymo režimas į nuostatą Automatinis.
	- **a.** Pradiniame gaminio valdymo skydo ekrane bakstelėkite mygtuką Sąranka &.
	- **b.** Atidarykite meniu Fakso sąranka.
	- **c.** Atidarykite meniu Bendroji sąranka.
	- **d.** Atidarykite meniu Atsakymo režimas.
	- **e.** Pasirinkite nuostatą Automatinis.

#### **Prie gaminio yra prijungtas atsakiklis**

- Nustatykite parinktį Atsakymo režimas į nustatymą TAM ir įjunkite atsakiklį į "telefono" prievadą.
	- **a.** Pradiniame gaminio valdymo skydo ekrane bakstelėkite mygtuką Sąranka &.
	- **b.** Atidarykite meniu Fakso sąranka.
	- **c.** Atidarykite meniu Bendroji sąranka.
	- **d.** Atidarykite meniu Atsakymo režimas.
	- **e.** Pasirinkite nuostata TAM.

Jei nuostatos TAM nėra, nustatykite parinktį Atsakymo režimas į nuostatą Automatinis.

- Nustatykite nuostatą Skambučiai iki atsiliepimo, kad jos reikšmė būtų vienu skambučiu didesnė nei yra nustatytas atsakiklis.
	- **a.** Pradiniame gaminio valdymo skydo ekrane bakstelėkite mygtuką Sąranka  $\mathcal{S}_\infty$ .
	- **b.** Atidarykite meniu Fakso sąranka.
	- **c.** Atidarykite meniu Bendroji sąranka.
	- **d.** Atidarykite meniu Skambučiai iki atsiliepimo.
	- **e.** Pasirinkite tinkamą nuostatą.
- Jjunkite atsakiklį į "telefono" prievadą.
- $\bullet$  Jei prie gaminio yra prijungtas telefonas, nustatykite parinktį Atsakymo režimas į nuostatą "Fax/ Tel" (faks./tel.), kad skambučius nukreiptumėte į reikiamą įrenginį. Aptikdamas balso skambutį gaminys paleidžia skambėjimo toną, raginantį pakelti telefono ragelį.
	- **a.** Pradiniame gaminio valdymo skydo ekrane bakstelėkite mygtuką Sąranka ....
	- **b.** Atidarykite meniu Fakso sąranka.
	- **c.** Atidarykite meniu Bendroji sąranka.
	- **d.** Atidarykite meniu Atsakymo režimas.
	- **e.** Pasirinkite nuostatą "Fax/Tel" (faks./tel.).

### **Nuostata Atsakymo režimas yra nustatyta į nuostatą Rankinis.**

Gaminio valdymo skyde bakstelėkite mygtuką Start Fax (Pradėti siųsti faksogramą).

#### **Fakso linijoje yra balso paštas**

- Pridėkite išskirtinę skambučio paslaugą prie telefono linijos ir pakeiskite gaminio nuostatą išskirtinis skambutis, kad ji sutaptų su telefono paslaugų įmonės skambučio šablonu. Norėdami gauti informacijos, kreipkitės į telefono paslaugų įmonę.
	- **a.** Pradiniame gaminio valdymo skydo ekrane bakstelėkite mygtuką Sąranka ....
	- **b.** Atidarykite meniu Fakso sąranka.
	- **c.** Atidarykite meniu Bendroji sąranka.
	- **d.** Atidarykite meniu išskirtinis skambutis.
	- **e.** Pasirinkite tinkamą nuostatą.
- Įsigykite priskirtąją fakso liniją.
- Nustatykite parinktį Atsakymo režimas į nuostatą Rankinis.
	- **a.** Pradiniame gaminio valdymo skydo ekrane bakstelėkite mygtuką Sąranka ....
	- **b.** Atidarykite meniu Fakso sąranka.
	- **c.** Atidarykite meniu Bendroji sąranka.
	- **d.** Atidarykite meniu Atsakymo režimas.
	- **e.** Pasirinkite nuostatą Rankinis.

**PASTABA:** jei norite gauti faksogramą, turite būti prie aparato.

## <span id="page-230-0"></span>**Gaminys yra prijungtas prie DSL telefono paslaugos**

- Patikrinkite diegimą ir funkcijas. DSL modemas reikalauja, kad prie gaminio ir telefono linijos jungties būtų prijungtas aukšto dažnio filtras. Jei norite įsigyti filtrą, kreipkitės į DSL paslaugų teikėją.
- Patikrinkite, ar filtras yra prijungtas.
- Pakeiskite esamą filtrą, kad būtumėte tikri, jog jis nesugadintas.

### **Gaminys naudojasi faksu per IP arba VoIP telefono paslaugą**

- Nustatykite parinktį "Fax Speed" (fakso aparato sparta) į nustatymą "Slow" (lėtas) (V.29) arba ..Medium" (vidutinis) (V.17).
	- **a.** Pradiniame gaminio valdymo skydo ekrane bakstelėkite mygtuką Sąranka s.
	- **b.** Atidarykite meniu Fakso sąranka.
	- **c.** Atidarykite meniu Išplėstinė sąranka.
	- **d.** Atidarykite meniu "Fax Speed" (fakso aparato sparta).
	- **e.** Pasirinkite tinkamą nuostatą.
- Susisiekite su paslaugų teikėju, kad įsitikintumėte, jog faksas yra palaikomas, ir kad sužinotumėte rekomenduojamas sparčiąsias nuostatas. Naudojantis kai kurių įmonių paslaugomis gali reikėti adapterio.

## **Klaidos pranešimas parodomas valdymo skyde**

#### **Rodomas pranešimas Faksas neaptiktas.**

- Paprašykite siuntėjo pakartotinai išsiųsti faksogramą.
- Įsitikinkite, kad gaminio telefono laidas yra įjungtas į sieninį telefono lizdą.
- Pabandykite naudoti kitą telefono laidą.
- Įkiškite gaminio telefono laidą į kitos telefono linijos kištuką.
- Prijungę telefoną ir patikrinę, ar yra rinkimo signalas, įsitikinkite, kad veikia telefono linija ir telefono sieninis lizdas.
- $\bullet$  Įsitikinkite, kad telefono laidas yra prijungtas prie gaminio "linijos" prievado.
- Patikrinkite telefono liniją per valdymo skydą paleisdami fakso patikrą.
- Jei klaida nedingsta, kreipkitės į HP. Žr. [www.hp.com/support/ljmfpM521series](http://www.hp.com/support/ljmfpM521series) arba į gaminio dėžę įdėtą paslaugų lankstinuką.

**PASTABA:** šis klaidos pranešimas ne visada rodo nepriimtą faksogramą. Jei per klaidą balso skambutis buvo atliktas naudojant fakso numerį ir skambintojas padėjo ragelį, valdymo skyde rodomas pranešimas **Faksas neaptiktas.**.

### **Pasirodo pranešimas Ryšio klaida.**

- Paprašykite siuntėjo atsiųsti faksogramą dar kartą arba siųsti ją vėliau, kai pagerės linijos sąlygos.
- Iš sieninio telefono lizdo išjunkite gaminio telefono laidą, prijunkite telefoną į telefono lizdą sienoje ir pabandykite paskambinti. Įkiškite gaminio telefono laidą į kitos telefono linijos kištuką.
- Pabandykite naudoti kitą telefono laidą.
- Nustatykite parinktį "Fax Speed" (fakso aparato sparta) į nustatymą "Slow" (lėtas) (V.29) arba "Medium" (vidutinis) (V.17).
	- **a.** Pradiniame gaminio valdymo skydo ekrane bakstelėkite mygtuką Sąranka s...
	- **b.** Atidarykite meniu Fakso sąranka.
	- **c.** Atidarykite meniu Išplėstinė sąranka.
	- **d.** Atidarykite meniu "Fax Speed" (fakso aparato sparta).
	- **e.** Pasirinkite tinkamą nuostatą.
- Išjunkite funkciją Klaidų taisymas, kad išvengtumėte automatinio klaidų taisymo.

**PASTABA:** išjungus funkciją Klaidų taisymas gali suprastėti vaizdo kokybė.

- **a.** Pradiniame gaminio valdymo skydo ekrane bakstelėkite mygtuką Sąranka  $\mathcal{S}_\infty$ .
- **b.** Atidarykite meniu Techninė priežiūra.
- **c.** Atidarykite meniu Fakso paslauga.
- **d.** Atidarykite meniu Klaidų taisymas.
- **e.** Pasirinkite nuostatą *iš*į..
- Atspausdinkite Fakso veiklos žurnalas ataskaitą iš valdymo skydo, kad nustatytumėte, ar klaida įvyksta dėl konkretaus fakso numerio.
	- **a.** Bakstelėkite mygtuką "Faksas", tada "Fax Menu" (Fakso meniu).
	- **b.** Atidarykite meniu Fax Reports (Fakso aparato ataskaitos).
	- **c.** Atidarykite meniu Fakso veiklos žurnalas.
	- **d.** Pasirinkite parinktį Spausdinti žurnalą dabar.
- Jei klaida nedingsta, kreipkitės į HP. Žr. [www.hp.com/support/ljmfpM521series](http://www.hp.com/support/ljmfpM521series) arba į gaminio dėžę įdėtą paslaugų lankstinuką.

#### **Pasirodo pranešimas Fakso atmintis pilna.**

- Išjunkite ir vėl įjunkite gaminį.
- Išspausdinkite visas faksogramas ir paprašykite siuntėjo pakartotinai išsiųsti faksogramą.
- Paprašykite siuntėjo didelę faksogramą padalyti į mažesnes dalis ir siųsti jas po vieną.
- <span id="page-232-0"></span>Įsitikinkite, kad siuntimo įrenginio raiška nėra nustatyta į nuostatą "Photo" (nuotrauka) arba "Superfine" (itin gera).
	- **a.** Pradiniame gaminio valdymo skydo ekrane bakstelėkite mygtuką Sąranka  $\mathcal{S}_\infty$ .
	- **b.** Atidarykite meniu Fakso sąranka.
	- **c.** Atidarykite meniu Išplėstinė sąranka.
	- **d.** Atidarykite meniu Faksogramos raiška.
	- **e.** Pasirinkite tinkamą nuostatą.
- Atšaukite visas fakso užduotis arba ištrinkite faksogramas iš atminties.

### **Pasirodo pranešimas Faksas užimtas.**

- Siųsdamas faksogramą gaminys negali jos priimti. Atšaukite faksogramos siuntimą ir bandykite ją siųsti vėliau.
- Leiskite gaminiui pabandyti dar kartą išsiųsti faksogramą.

## **Faksograma gaunama, bet neatspausdinama**

### **Funkcija Privatus priėmimas yra įjungta**

- Kai suaktyvinama funkcija Privatus priėmimas, gaunamos faksogramos išsaugomos atmintyje. Slaptažodis reikalingas, kad būtų galima atspausdinti išsaugotas faksogramas.
- Įveskite slaptažodį, kad atspausdintumėte faksogramą. Jei slaptažodžio nežinote, kreipkitės į gaminio administratorių.

**PASTABA:** atminties klaidų gali kilti tada, kai faksogramos nespausdinamos. Gaminys neatsakys, jei atmintis bus pilna.

## **Siuntėjas gauna užimtumo signalą**

### **Prie gaminio yra prijungtas telefonas**

- Įsitikinkite, kad padėtas telefono ragelis.
- Pakeiskite parinktį Atsakymo režimas, kad ji atitiktų gaminio sąranką.
	- **a.** Pradiniame gaminio valdymo skydo ekrane bakstelėkite mygtuką Sąranka sultas
	- **b.** Atidarykite meniu Fakso sąranka.
	- **c.** Atidarykite meniu Bendroji sąranka.
	- **d.** Atidarykite meniu Atsakymo režimas.
	- **e.** Pasirinkite nuostatą, kuri atitinka gaminio sąranką.

Nustatykite parinktį Atsakymo režimas į nuostatą "Fax/Tel" (faks./tel.), kad faksogramos būtų gaunamos automatiškai. Nuostata "Fax/Tel" (faks./tel.) automatiškai nustato, ar

gaunamas perdavimas yra faksograma, ar balso skambutis, ir nukreipia skambutį į reikiamą įrenginį.

### <span id="page-233-0"></span>**Naudojamas telefono linijos dalytuvas**

- Jei naudojate telefono linijos dalytuvą, atjunkite jį ir nustatykite telefoną kaip siuntimo telefoną.
- Įsitikinkite, kad padėtas telefono ragelis.
- Siųsdami faksogramą įsitikinkite, kad telefonas nėra naudojamas balso skambučiui atlikti.

## **Nėra rinkimo tono**

Jei naudojate telefono linijos dalytuvą, atjunkite jį ir nustatykite telefoną kaip siuntimo telefoną.

## **Neįmanoma siųsti arba priimti faksogramos naudojant PBX liniją**

Jei naudojatės PBX telefono linija, kreipkitės į PBX administratorių, kad jis sukonfigūruotų analoginę gaminio fakso liniją.

## **Bendrojo pobūdžio fakso problemų sprendimas**

- Faksogramos siunčiamos lėtai
- [Prasta faksogramos kokyb](#page-234-0)ė
- Faksograma atsiunč[iama ne visa arba atspausdinama ant dviej](#page-235-0)ų lapų

### **Faksogramos siunčiamos lėtai**

Gaminys naudojasi prastos kokybės telefono linija.

- Pabandykite faksogramą siųsti tada, kai pagerės telefono linijos sąlygos.
- Pasiteiraukite telefono paslaugų teikėjo, ar ši linija palaiko faksogramų siuntimą.
- **•** Išjunkite nuostatą Klaidų taisymas.
	- **a.** Atidarykite meniu Sąrankos meniu.
	- **b.** Atidarykite meniu Techninė priežiūra.
	- **c.** Atidarykite meniu Fakso paslauga.
	- **d.** Atidarykite meniu Klaidų taisymas.
	- **e.** Pasirinkite nuostatą *išj.*.

## **PASTABA:** dėl to gali suprastėti vaizdo kokybė.

Originalui naudokite baltą popierių. Nenaudokite tokių spalvų kaip pilka, geltona arba rožinė.

- <span id="page-234-0"></span>Padidinkite nuostatos "Fax Speed" (fakso aparato sparta) reikšmę.
	- **a.** Atidarykite meniu Sąrankos meniu.
	- **b.** Atidarykite meniu Fakso sąranka.
	- **c.** Atidarykite meniu Išplėstinė sąranka.
	- **d.** Atidarykite meniu "Fax Speed" (fakso aparato sparta).
	- **e.** Pasirinkite tinkamą nuostatą.
- Padalinkite dideles fakso užduotis į mažesnes dalis ir siųskite jas po vieną.
- Pakeiskite fakso nuostatas valdymo skyde, kad sumažintumėte raišką.
	- **a.** Atidarykite meniu Sąrankos meniu.
	- **b.** Atidarykite meniu Fakso sąranka.
	- **c.** Atidarykite meniu Išplėstinė sąranka.
	- **d.** Atidarykite meniu Faksogramos raiška.
	- **e.** Pasirinkite tinkamą nuostatą.

## **Prasta faksogramos kokybė**

Faksograma neryški arba per šviesi.

- Siųsdami faksogramas padidinkite faksogramos raišką. Raiška neturi įtakos gautoms faksogramoms.
	- **a.** Atidarykite meniu Sąrankos meniu.
	- **b.** Atidarykite meniu Fakso sąranka.
	- **c.** Atidarykite meniu Išplėstinė sąranka.
	- **d.** Atidarykite meniu Faksogramos raiška.
	- **e.** Pasirinkite tinkamą nuostatą.

**PASTABA:** padidinus raišką sumažėja perdavimo sparta.

- Valdymo skyde įjunkite nuostatą Klaidų taisymas.
	- **a.** Atidarykite meniu Sąrankos meniu.
	- **b.** Atidarykite meniu Techninė priežiūra.
	- **c.** Atidarykite meniu Fakso paslauga.
	- **d.** Atidarykite meniu Klaidų taisymas.
	- **e.** Pasirinkite nuostatą Įj..
- <span id="page-235-0"></span>Patikrinkite dažų kasetes ir, jei reikia, pakeiskite.
- Paprašykite siuntėjo patamsinti kontrasto nuostatą faksogramų siuntimo įrenginyje, tada dar kartą atsiųsti faksogramą.

## **Faksograma atsiunčiama ne visa arba atspausdinama ant dviejų lapų**

- Nustatykite nuostatą Numatytasis popieriaus dydis. Faksogramos spausdinamos ant vieno dydžio popieriaus pagal nuostatas Numatytasis popieriaus dydis.
	- **a.** Atidarykite meniu Sąrankos meniu.
	- **b.** Atidarykite meniu System Setup (sistemos sąranka).
	- **c.** Atidarykite meniu Paper Setup (popieriaus sąranka).
	- **d.** Atidarykite meniu Numatytasis popieriaus dydis.
	- **e.** Pasirinkite tinkamą nuostatą.
- Nustatykite faksogramoms naudojamo dėklo popieriaus tipą ir dydį.
- Jiunkite nuostatą Pritaikyti puslapiui, kad būtų spausdinamos ilgesnės faksogramos ant laiškų arba A4 dydžio popieriaus.
	- **a.** Atidarykite meniu Sąrankos meniu.
	- **b.** Atidarykite meniu Fakso sąranka.
	- **c.** Atidarykite meniu Išplėstinė sąranka.
	- **d.** Atidarykite meniu Pritaikyti puslapiui.
	- **e.** Pasirinkite nuostatą <u>|</u> ..

**PASTABA:** jei nuostata Pritaikyti puslapiui yra išjungta, o nuostata Numatytasis popieriaus dydis yra nustatyta kaip "letter", "legal" dydžio originalas spausdinamas ant dviejų lapų.

# **Spręskite USB ryšio problemas**

Jei gaminį prijungėte tiesiogiai prie kompiuterio, patikrinkite kabelį.

- Patikrinkite, ar kabelis prijungtas prie kompiuterio ir gaminio.
- Patikrinkite, ar USB kabelis nėra ilgesnis nei 5 metrai. Pabandykite naudoti trumpesnį kabelį.
- Prijungę kabelį prie kito gaminio patikrinkite, ar jis gerai veikia. Jei reikia, pakeiskite kabelį.

# **Spręskite laidinio tinklo problemas**

Patikrinkite šiuos elementus ir įsitikinkite, kad gaminys palaiko ryšį su tinklu. Prieš pradėdami atsispausdinkite konfigūracijos puslapį iš gaminio valdymo skydo ir suraskite šiame puslapyje nurodytą gaminio IP adresą.

- Prasta fizinė jungtis
- **•** Kompiuteris naudoja neteisingą gaminio IP adresą
- **[Kompiuteriui nepavyksta prisijungti prie gaminio](#page-238-0)**
- Gaminys naudoja netinkamą tinklo nuorodą [ir dvipusio spausdinimo nuostatas](#page-238-0)
- Naujos programinės įrangos programos galė[jo sukelti suderinamumo problem](#page-238-0)ų
- Jūsų [kompiuteris arba darbo stotis nustatyta netinkamai](#page-238-0)
- [Gaminys yra išjungtas arba neteisingos kitos tinklo nuostatos](#page-238-0)

**PASTABA:** HP neteikia galimybės dirbti lygiaverčių tinkle, nes tai yra ne HP spausdinimo tvarkyklių, o "Microsoft" operacinių sistemų funkcija. Daugiau informacijos ieškokite "Microsoft" svetainėje [www.microsoft.com.](http://www.microsoft.com)

## **Prasta fizinė jungtis**

- **1.** Patikrinkite, ar gaminys prijungtas prie tinkamo tinklo prievado, tinkamo ilgio kabeliu.
- **2.** Patikrinkite, ar kabelio jungtys saugios.
- **3.** Apžiūrėkite gaminio gale esančią tinklo prievado jungtį ir patikrinkite, ar dega gintaro spalvos aktyvumo lemputė ir žalia nuorodos būsenos lemputė.
- **4.** Jei problema nedingsta, išbandykite kitą telktuvo kabelį arba prievadą.

# **Kompiuteris naudoja neteisingą gaminio IP adresą**

- **1.** Spausdintuvo savybėse paspauskite skirtuką **Jungtys**. Patikrinkite, ar gaminiui yra parinktas esamas IP adresas. Gaminio IP adresas yra nurodytas gaminio konfigūracijos puslapyje.
- **2.** Jei gaminį įdiegėte naudodami HP standartinį TCP / IP prievadą, pasirinkite laukelį pavadinimu **Always print to this printer, even if its IP address changes** (visada spausdinti šiuo spausdintuvu, net jei pasikeičia jo IP adresas).
- **3.** Jei gaminį instaliavote naudodami "Microsoft" standartinę TCP/IP jungtį, naudokite pavadinimą, o ne IP adresą.
- **4.** Jei IP adresas yra teisingas, pašalinkite gaminį ir vėl jį pridėkite.

# <span id="page-238-0"></span>**Kompiuteriui nepavyksta prisijungti prie gaminio**

- **1.** Patikrinkite tinklo ryšį nusiųsdami tinklu signalą į kitą įrenginį.
	- a. Atidarykite kompiuterio komandų eilutę. Sistemoje "Windows" spustelėkite Pradėti, **Vykdyti**, tada įveskite cmd.
	- **b.** Jyeskite ping ir gaminio IP adresq.

"Mac OS X" aplinkoje atidarykite tinklo priemonę, tada nurodykite IP adresą tinkamame skydo **Ping** laukelyje.

- **c.** Jei lange parodomas signalo išsiuntimo ir grįžimo laikas, vadinasi, tinklas veikia.
- **2.** Jei bandomojo signalo komanda nesuveikė, įsitikinkite, kad tinklo koncentratoriai įjungti ir patikrinkite tinklo nustatymus, gaminį ir kompiuterį, ar jie sukonfigūruoti tam pačiam tinklui.

# **Gaminys naudoja netinkamą tinklo nuorodą ir dvipusio spausdinimo nuostatas**

"Hewlett-Packard" rekomenduoja palikti šį nustatymą automatiniu režimu (numatytasis nustatymas). Jei pakeisite šias nuostatas, jas turėsite pakeisti ir tinkle.

## **Naujos programinės įrangos programos galėjo sukelti suderinamumo problemų**

Patikrinkite, ar gerai įdiegtos naujos programinės įrangos programos ir ar jos naudoja tinkamą spausdinimo tvarkyklę.

## **Jūsų kompiuteris arba darbo stotis nustatyta netinkamai**

- **1.** Patikrinkite tinklo tvarkykles, spausdinimo tvarkykles ir tinklo nukreipimą.
- **2.** Patikrinkite, ar teisingai sukonfigūruota operacinė sistema.

# **Gaminys yra išjungtas arba neteisingos kitos tinklo nuostatos**

- **1.** Peržiūrėkite konfigūracijos puslapį, kad patikrintumėte tinklo protokolo būseną. Jei reikia, įjunkite jį.
- **2.** Jei reikia, pakeiskite tinklo nustatymus.

# **Spręskite belaidžio tinklo problemas**

- Belaidžio ryšio tikrinimo sąrašas
- [Gaminys nespausdina baigus konfig](#page-240-0)ūruoti belaidį ryšį
- [Gaminys nespausdina ir kompiuteryje yra](#page-240-0) įdiegta trečiosios šalies užkarda
- Belaidis ryšys neveikia į kitą vietą perkė[lus belaidžio ryšio maršrutizatori](#page-240-0)ų arba gaminį
- [Prie belaidžio ryšio gaminio nepavyksta prijungti daugiau kompiuteri](#page-240-0)ų
- [Gaminiui prisijungus prie belaidžio ryšio tinklo ryšys nutr](#page-241-0)ūksta.
- Belaidžių tinklų są[raše tinklas nerodomas](#page-241-0)
- **•** [Belaidžio ryšio tinklas neveikia](#page-241-0)
- [Atlikite belaidžio ryšio tinklo diagnostin](#page-242-0)ę patikrą
- [Belaidžio tinklo trukdži](#page-242-0)ų sumažinimas

## **Belaidžio ryšio tikrinimo sąrašas**

- Patikrinkite, ar neprijungtas tinklo kabelis.
- Patikrinkite, ar įjungtas gaminys bei belaidžio ryšio maršrutizatorius ir ar jiems tiekiamas maitinimas. Taip pat pasirūpinkite, kad būtų įjungtas siųstuvo belaidis radijas.
- Patikrinkite, ar teisingas paslaugos identifikatorius (SSID). Išspausdinkite konfigūracijos puslapį, kad išsiaiškintumėte, koks turi būti SSID. Jeigu nesate tikri dėl to, ar SSID is teisingas, dar kartą atlikite belaidžio ryšio sąranką.
- Jeigu tinklas apsaugotas, patikrinkite, ar teisinga apsaugos informacija. Jeigu apsaugos informacija neteisinga, dar kartą atlikite belaidžio ryšio sąranką.
- Jeigu belaidis tinklas veikia gerai, pamėginkite prisijungti prie kitų belaidžiame tinkle esančių kompiuterių. Jeigu per tinklą pasiekiamas internetas, pamėginkite belaidžiu ryšiu prisijunti prie interneto.
- Patikrinkite, ar gaminio užšifravimo būdas (AES arba TKIP) toks pats kaip ir belaidžio ryšio prieigos taško (tinkle, kuria taikoma WPA/WPA2 apsauga).
- Patikrinkite, ar gaminys pakankami arti belaidžio tinklo. Paprastai reikia, kad gaminys būtų ne toliau, kaip už 30 m nuo belaidžio ryšio prieigos taško (belaidžio ryšio maršrutizatoriaus).
- Patikrinkite, ar jokios kliūtys neblokuoja belaidžio ryšio signalo. Pašalinkite visus didelius metalinius objektus, kurių gali pasitaikyti tarp prieigos taško ir gaminio. Žiūrėkite, kad gaminio nuo belaidžio ryšio prieigos taško neskirtų stulpai, sienos ar atraminės kolonos, kuriose yra metalo.
- Žiūrėkite, kad gaminis būtų atokiai nuo elektroninių prietaisų, kurie gali trikdyti belaidžio ryšio signalą. Belaidžio ryšio signalą gali trikdyti įvairūs prietaisai, tokie kaip varikliai, belaidžiai telefonai, apsaugos sistemų kameros, kiti belaidžio ryšio tinklai ir kai kurie "Bluetooth" prietaisai.
- <span id="page-240-0"></span>● Patikrinkite, ar kompiuteryje įdiegta spausdinimo tvarkyklė.
- Patikrinkite, ar pasirinkote teisingą spausdintuvo jungtį.
- Patikrinkite, ar kompiuteris ir gaminys prijungti prie to paties belaidžio ryšio tinklo.
- Sistemoje "Mac OS X" patikrinkite, ar belaidžio ryšio maršrutizatorius atpažįsta "Bonjour".

# **Gaminys nespausdina baigus konfigūruoti belaidį ryšį**

- **1.** Patikrinkite, ar gaminys įjungtas ir yra parengties būsenos.
- **2.** Kompiuteryje išjunkite visas trečiųjų šalių užkardas.
- **3.** Patikrinkite, ar gerai veikia belaidžio ryšio tinklas.
- **4.** Patikrinkite, ar gerai veikia kompiuteris. Jeigu reikia, paleiskite kompiuterį iš naujo.
- **5.** Patikrinkite, ar per tinklo kompiuterį galite atidaryti gaminio HP įterptinį interneto serverį.

# **Gaminys nespausdina ir kompiuteryje yra įdiegta trečiosios šalies užkarda**

- **1.** Atnaujinkite užkardą naujausiu gamintojo siūlomu naujiniu.
- **2.** Jei diegiant gaminį arba mėginant spausdinti programos prašo užkardos prieigos teisių, leiskite vykdyti programas.
- **3.** Laikinai išjunkite užkardą, po to įdiekite belaidį gaminį kompiuteryje. Baigę diegti belaidį gaminį įjunkite užkardą.

# **Belaidis ryšys neveikia į kitą vietą perkėlus belaidžio ryšio maršrutizatorių arba gaminį**

- **1.** Patikrinkite, ar maršrutizatorius arba gaminys prijungti prie to paties tinklo kaip ir kompiuteris.
- **2.** Išspausdinkite konfigūracijos puslapį.
- **3.** Palyginkite paslaugos identifikatorių (SSID), nurodytą konfigūracijos puslapyje, su SSID, kuris nurodytas kompiuteriui skirtoje spausdintuvo konfigūracijoje.
- **4.** Jeigu skaičiai nesutampa, prietaisai jungiasi prie skirtingų tinklų. Perkonfigūruokite gaminio belaidžio ryšio sąranką.

# **Prie belaidžio ryšio gaminio nepavyksta prijungti daugiau kompiuterių**

- **1.** Patikrinkite, ar kiti kompiuteriai ne per toli nuo belaidžio ryšio gaminio ir ar jokios kliūtys neblokuoja signalo. Daugelyje tinklų belaidžio ryšio atstumas yra ne daugiau kaip 30 m nuo belaidžio ryšio prieigos taško.
- **2.** Patikrinkite, ar gaminys įjungtas ir yra parengties būsenos.
- <span id="page-241-0"></span>**3.** Kompiuteryje išjunkite visas trečiųjų šalių užkardas.
- **4.** Patikrinkite, ar gerai veikia belaidžio ryšio tinklas.
- **5.** Patikrinkite, ar gerai veikia kompiuteris. Jeigu reikia, paleiskite kompiuterį iš naujo.

# **Gaminiui prisijungus prie belaidžio ryšio tinklo ryšys nutrūksta.**

Paprastai negalima prisijungti prie belaidžio ryšio tinklo ir kitų tinklų vienu metu.

## **Belaidžių tinklų sąraše tinklas nerodomas**

- Įsitikinkite, kad belaidis maršruto parinktuvas yra įjungtas ir į jį tiekiama elektros srovė.
- Tinklas gali būti slepiamas. Tačiau galite prisijungti ir prie slepiamo tinklo.

## **Belaidžio ryšio tinklas neveikia**

- **1.** Pasirūpinkite, kad nebūtų prijungtas tinklo kabelis.
- **2.** Kad patikrintumėte, ar dingo tinklo ryšys, pamėginkite prie tinklo prijungti kitus prietaisus.
- **3.** Patikrinkite tinklo ryšį nusiųsdami tinklu signalą į kitą įrenginį.
	- a. Atidarykite kompiuterio komandų eilutę. Sistemoje "Windows" spustelėkite Pradėti, **Vykdyti**, tada įveskite cmd.
	- **b.** Iveskite ping ir maršrutizatoriaus IP adresą.

"Mac OS X" aplinkoje atidarykite tinklo priemonę, tada nurodykite IP adresą tinkamame skydo **Ping** laukelyje.

- **c.** Jei lange parodomas signalo išsiuntimo ir grįžimo laikas, vadinasi, tinklas veikia.
- **4.** Patikrinkite, ar maršrutizatorius arba gaminys prijungti prie to paties tinklo kaip ir kompiuteris.
	- **a.** Išspausdinkite konfigūracijos puslapį.
	- **b.** Palyginkite paslaugos identifikatorių (SSID), nurodytą konfigūracijos ataskaitoje, su SSID, kuris nurodytas kompiuteriui skirtoje spausdintuvo konfigūracijoje.
	- **c.** Jeigu skaičiai nesutampa, prietaisai jungiasi prie skirtingų tinklų. Perkonfigūruokite gaminio belaidžio ryšio sąranką.

# <span id="page-242-0"></span>**Atlikite belaidžio ryšio tinklo diagnostinę patikrą**

Iš gaminio valdymo skydo galite paleisti diagnostinę patikrą, kuri suteiks informacijos apie belaidžio ryšio tinklo nustatymus.

- **1.** Pradiniame gaminio valdymo skydo ekrane bakstelėkite mygtuką Sąranka ...
- **2.** Atidarykite meniu Techninė priežiūra.
- **3.** Bakstelėkite mygtuką Paleisti belaidžio ryšio patikrą ir pradėkite patikrą. Gaminys išspausdins patikros puslapį, kuriame bus matyti patikros rezultatai.

## **Belaidžio tinklo trukdžių sumažinimas**

Remiantis toliau pateiktais patarimais galima sumažinti belaidžio tinklo trukdžius:

- Laikykite belaidžius prietaisus atokiau nuo didelių metalinių objektų, pvz., užpildymo talpų, ir kitų elektromagnetinių prietaisų, pvz., mikrobangų krosnelių ir belaidžių telefonų. Šie objektai gali nutraukti radijo ryšio signalų skleidimą.
- Laikykite belaidžio ryšio prietaisus atokiau nuo didelių mūrinių pastatų ir kitokių statybinių struktūrų. Šie objektai gali sugerti radijo bangas ir susilpninti signalą.
- Patalpinkite belaidžio ryšio maršruto parinktuvą centre, tinklo belaidžio ryšio prietaisų aptikimo lauke.

# **Gaminio programinės įrangos problemų** sprendimas naudojant "Windows"

- <u>Šio gaminio spausdinimo tvarkyklė nematoma aplanke "Printer" (spausdintuvas)</u>
- Diegiant programinę įrangą buvo parodytas klaidos pranešimas
- Gaminys yra parengties būsenos, tačiau nieko nespausdina

# **Šio gaminio spausdinimo tvarkyklė nematoma aplanke "Printer" (spausdintuvas)**

- **1.** Dar kartą įdiekite gaminio programinę įrangą.
	- **PASTABA:** uždarykite visas veikiančias programas. Norėdami uždaryti programą, kurios piktograma rodoma sistemos skyde, dešiniuoju pelės klavišu spragtelėkite piktogramą ir pasirinkite **Close** (uždaryti) arba **Disable** (išjungti).
- **2.** Pamėginkite USB laidą prijungti prie kito kompiuterio USB lizdo.

## **Diegiant programinę įrangą buvo parodytas klaidos pranešimas**

- **1.** Dar kartą įdiekite gaminio programinę įrangą.
- **PASTABA:** uždarykite visas veikiančias programas. Norėdami uždaryti programą, kurios piktograma rodoma sistemos skyde, dešiniuoju pelės klavišu spragtelėkite piktogramą ir pasirinkite **Close** (uždaryti) arba **Disable** (išjungti).
- **2.** Patikrinkite laisvos vietos kiekį tame diske, į kurį diegiate gaminio programinę įrangą. Jei reikia, atlaisvinkite kiek galima daugiau vietos ir vėl įdiekite gaminio programinę įrangą.
- 3. Jei būtina, paleiskite programą "Disk Defragmenter" (disko defragmentavimas) ir vėl pabandykite įdiegti gaminio programinę įrangą.

## **Gaminys yra parengties būsenos, tačiau nieko nespausdina**

- **1.** Išspausdinkite konfigūracijos puslapį ir patikrinkite, ar gaminys veikia.
- **2.** Patikrinkite, ar visi laidai prijungti tinkamai ir atitinka specifikacijas. Tokie laidai tai USB ir maitinimo laidai. Pabandykite pakeisti laidą.
- **3.** Patikrinkite, ar IP adresas konfigūravimo puslapyje atitinka programinės įrangos prievado IP adresą. Atlikite vieną šių procedūrų:

**"Windows XP", "Windows Server 2003", "Windows Server 2008" ir "Windows Vista"**

- **a.** Spustelėkite **Start** (Pradėti).
- **b.** Spustelėkite **Nustatymai**.
- **c.** Spustelėkite **Printers and Faxes** (Spausdintuvai ir faksai) (naudojant numatytąjį meniu "Start" (Pradėti) rodinį) arba spustelėkite **Printers** (Spausdintuvai) (naudodami klasikinį meniu "Start" (Pradėti) rodinį).
- **d.** Dešiniuoju pelės klavišu spustelėkite gaminio tvarkyklės piktogramą ir pasirinkite **Properties** (Parinktys).
- **e.** Spustelėkite skirtuką **Prievadai**, tada spustelėkite **Konfigūruoti prievadą**.
- **f.** Patikrinkite IP adresą, tada spustelėkite **Gerai** arba **Atšaukti**.
- **g.** Jei IP adresai nesutampa, pašalinkite tvarkyklę ir iš naujo ją įdiekite naudodami teisingą IP adresą.

## **"Windows 7"**

- **a.** Spustelėkite **Start** (Pradėti).
- **b.** Spustelėkite **Įrenginiai ir spausdintuvai**.
- **c.** Dešiniuoju pelės klavišu spustelėkite tvarkyklės piktogramą ir pasirinkite **Spausdintuvo ypatybės**.
- **d.** Spustelėkite skirtuką **Prievadai**, tada spustelėkite **Konfigūruoti prievadą**.
- **e.** Patikrinkite IP adresą, tada spustelėkite **Gerai** arba **Atšaukti**.
- **f.** Jei IP adresai nesutampa, pašalinkite tvarkyklę ir iš naujo ją įdiekite naudodami teisingą IP adresą.

# **Programinės įrangos problemų sprendimas su "Mac OS X"**

- Spausdinimo tvarkyklės nėra spausdintuvų ir faksų arba spausdintuvų ir skaitytuvų sąraše
- Gaminio pavadinimo nėra gaminių sąraše, esančiame spausdintuvų ir faksų arba spausdintuvų ir skaitytuvų sąraše
- Spausdinimo tvarkyklė automatiškai nenustato spausdintuvų ir faksų arba spausdintuvų ir skaitytuvų sąraše pasirinkto gaminio
- [Spausdinimo užduotis nebuvo nusi](#page-246-0)ųsta į reikiamą gaminį
- Prijungus gaminį [USB kabeliu jis nerodomas spausdintuv](#page-246-0)ų ir faksų arba spausdintuvų ir skaitytuvų są[raše, kai pasirenkama tvarkykl](#page-246-0)ė.
- Naudojate bendrąją spausdinimo tvarkyklę, kai spausdintuvą [jungiate USB kabeliu](#page-247-0)

# **Spausdinimo tvarkyklės nėra spausdintuvų ir faksų arba spausdintuvų ir skaitytuvų sąraše**

- **1.** Įsitikinkite, kad gaminio .GZ failas yra šiame standžiojo disko aplanke: Library/Printers/ PPDs/Contents/Resources. Jei reikia, programinę įrangą įdiekite iš naujo.
- **2.** Jei GZ failas yra aplanke, PPD failas gali būti sugadintas. Ištrinkite failą, tada iš naujo įdiekite programinę įrangą.

# **Gaminio pavadinimo nėra gaminių sąraše, esančiame spausdintuvų ir faksų arba spausdintuvų ir skaitytuvų sąraše**

- **1.** Įsitikinkite, kad kabeliai yra prijungti tinkamai ir kad gaminys yra įjungtas.
- **2.** Norėdami patikrinti produkto pavadinimą, atspausdinkite konfigūracijos puslapį. Patikrinkite, ar konfigūracijos puslapyje nurodytas pavadinimas atitinka gaminio pavadinimą sąraše **Spausdinti ir siųsti faksu** (**Spausdinti ir nuskaityti** sistemoje Mac OS X v. 10.7).
- **3.** Mygtuku **+** įtraukite gaminį į sąrašą **Spausdinti ir siųsti faksu** (**Spausdinti ir nuskaityti** sistemoje Mac OS X v. 10.7).
- **4.** Pakeiskite USB arba tinklo kabelį aukštos kokybės kabeliu.

# **Spausdinimo tvarkyklė automatiškai nenustato spausdintuvų ir faksų arba spausdintuvų ir skaitytuvų sąraše pasirinkto gaminio**

- **1.** Įsitikinkite, kad kabeliai yra prijungti tinkamai ir kad gaminys yra įjungtas.
- **2.** Įsitikinkite, kad gaminio .GZ failas yra šiame standžiojo disko aplanke: Library/Printers/ PPDs/Contents/Resources. Jei reikia, programinę įrangą įdiekite iš naujo.
- <span id="page-246-0"></span>**3.** Jei GZ failas yra aplanke, PPD failas gali būti sugadintas. Ištrinkite failą, tada iš naujo įdiekite programinę įrangą.
- **4.** Mygtuku **+** įtraukite gaminį į sąrašą **Spausdinti ir siųsti faksu** (**Spausdinti ir nuskaityti** sistemoje Mac OS X v. 10.7).
- **5.** Pakeiskite USB arba tinklo kabelį aukštos kokybės kabeliu.

# **Spausdinimo užduotis nebuvo nusiųsta į reikiamą gaminį**

- **1.** Atidarykite spausdinimo eilę ir paleiskite spausdinimo užduotį iš naujo.
- **2.** Galbūt spausdinimo darbą gavo kitas produktas tokiu pat arba panašiu pavadinimu. Norėdami patikrinti produkto pavadinimą, atspausdinkite konfigūracijos puslapį. Patikrinkite, ar konfigūracijos puslapyje nurodytas pavadinimas atitinka gaminio pavadinimą sąraše **Spausdinti ir siųsti faksu** (**Spausdinti ir nuskaityti** sistemoje Mac OS X v. 10.7).

# **Prijungus gaminį USB kabeliu jis nerodomas spausdintuvų ir faksų arba spausdintuvų ir skaitytuvų sąraše, kai pasirenkama tvarkyklė.**

### **Programinės įrangos gedimų aptikimas ir šalinimas**

- 1. Įsitikinkite, kad "Mac" operacinė sistema yra "Mac OS X" 10.6 arba naujesnės versijos.
- **2.** Mygtuku **+** įtraukite gaminį į sąrašą **Spausdinti ir siųsti faksu** (**Spausdinti ir nuskaityti** sistemoje Mac OS X v. 10.7).

### **Techninės įrangos gedimų aptikimas ir šalinimas**

- **1.** Įsitikinkite, kad gaminys įjungtas.
- **2.** Įsitikinkite, kad USB laidas prijungtas tinkamai.
- **3.** Įsitikinkite, kad naudojate tinkamą didelės spartos USB laidą.
- **4.** Įsitikinkite, kad nėra prijungta per daug USB įrenginių, naudojančių tos pačios grandinės energiją. Atjunkite visus prie grandinės prijungtus įrenginius ir prijunkite kabelį tiesiogiai prie kompiuterio USB prievado.
- **5.** Patikrinkite, ar grandinėje nėra daugiau nei dviejų nuosekliai prijungtų USB koncentratorių, nemaitinamų elektros energija. Atjunkite visus prie grandinės prijungtus įrenginius ir prijunkite kabelį tiesiogiai prie kompiuterio USB prievado.

**PASTABA:** "iMac" klaviatūra yra USB koncentratorius, nemaitinamas elektros energija.

# <span id="page-247-0"></span>**Naudojate bendrąją spausdinimo tvarkyklę, kai spausdintuvą jungiate USB kabeliu**

Jei USB kabelį prijungėte prieš įdiegdami programinę įrangą, gali būti, kad naudojate bendrąją spausdinimo tvarkyklę, o ne šiam gaminiui skirtą tvarkyklę.

- **1.** Pašalinkite bendrąją spausdinimo tvarkyklę.
- **2.** Įdiekite programinę įrangą iš naujo naudodami gaminio CD diską. Nejunkite USB kabelio, kol tai padaryti neparagins programinės įrangos diegimo programa.
- **3.** Jei įdiegti keli spausdintuvai, įsitikinkite, kad išskleidžiamajame meniu **Formatas, skirtas**, esančiame dialogo lange **Spausdinimas**, pasirinkote tinkamą spausdintuvą.

# **Programinės įrangos šalinimas ("Windows")**

#### **"Windows XP"**

- **1.** Spustelėkite **Pradėti**, tada paspauskite **Programos**.
- **2.** Spustelėkite **HP**, tada spustelėkite spausdintuvo pavadinimą.
- **3.** Spustelėkite **Uninstall** (šalinti) ir vykdykite ekrane pateiktas programinės įrangos šalinimo instrukcijas.

### "Windows Vista" ir "Windows 7"

- **1.** Spustelėkite **Start** (pradėti) ir **All Programs** (visos programos).
- **2.** Spustelėkite **HP**, tada spustelėkite spausdintuvo pavadinimą.
- **3.** Spustelėkite **Uninstall** (šalinti) ir vykdykite ekrane pateiktas programinės įrangos šalinimo instrukcijas.

# **Programinės įrangos šalinimas ("Mac OS X")**

Norėdami pašalinti programinę įrangą, privalote turėti administratoriaus teises.

- **1.** Atjunkite gaminį nuo kompiuterio.
- **2.** Atidarykite **Programos**.
- **3.** Atidarykite **Hewlett Packard**.
- **4.** Atidarykite **HP Uninstaller** (šalinimo priemonė).
- **5.** Pasirinkite gaminį iš įrenginių sąrašo, tada spustelėkite mygtuką **Išdiegti**.
- **6.** Išdiegę programinę įrangą, iš naujo paleiskite kompiuterį ir ištuštinkite šiukšlinę.

# **Spręskite nuskaitymo į el. paštą problemas**

Iškilus nuskaitymo į el. paštą problemoms, pabandykite šiuos problemos sprendimus:

- Įsitikinkite, kad ši funkcija buvo nustatyta. Jei ši funkcija nebuvo nustatyta, kad ją nustatytumėte pasinaudokite sąrankos vedliu esančiu HP prietaiso įrankių juostoje ("Windows") arba "HP Utility" funkcija, skirta "Mac OS X" programinei įrangai.
- Įsitikinkite, kad įjungta nuskaitymo į el paštą funkcija. Jei ji yra išjungta, įjunkite ją per HP prietaiso įrankių juostą ("Windows") arba per "HP Utility" funkciją, skirtą "Mac OS X" programinei įrangai.
- Įsitikinkite, kad gaminys yra prijungtas prie kompiuterio arba tinklo.

# **Negalima prisijungti prie el. pašto serverio**

- Įsitikinkite, kad SMTP serverio pavadinimas yra teisingas. Dėl šio nustatymo pasikonsultuokite su savo sistemos administratoriumi arba interneto paslaugų tiekėju.
- Jei gaminys negali užmegzti saugaus ryšio su SMTP serveriu, pabandykite užmegzti nesaugų ryšį arba pabandykite kitą serverį ar prievadą. Dėl šio nustatymo pasikonsultuokite su savo sistemos administratoriumi arba interneto paslaugų tiekėju.
- Jei SMTP serveris reikalauja patvirtinimo, įsitikinkite, kad naudojate teisingą vartotojo vardą ir slaptažodį.
- Jei SMTP serveris naudoja nepalaikomą patvirtinimo būdą, pabandykite kitą serverį. Dėl šio nustatymo pasikonsultuokite su savo sistemos administratoriumi arba interneto paslaugų tiekėju.

## **Išsiųsti el. laiško nepavyko**

- Įsitikinkite, kad įvesti el. pašto adresai yra teisingi.
- Jei el. laiškas buvo per didelis, siųskite po mažiau lapų arba sumažinkite nuskaitymo raišką.

## **Negalima nuskaityti**

- Jei jūsų užklausiama PIN, įveskite teisingą siunčiamo profilio PIN.
- **•** Jsitikinkite, kad lauke Kam yra pasirinktas bent vienas el. pašto adresas.

# **Išspręskite nuskaitymo į tinklo aplanką problemas**

Iškilus nuskaitymo į tinklo aplanką problemoms, pabandykite šiuos problemos sprendimus:

- Įsitikinkite, kad ši funkcija buvo nustatyta. Jei ši funkcija nebuvo nustatyta, kad ją nustatytumėte pasinaudokite sąrankos vedliu esančiu HP prietaiso įrankių juostoje ("Windows") arba "HP Utility" funkcija, skirta "Mac OS X" programinei įrangai.
- Įsitikinkite, kad įjungta nuskaitymo į tinklo aplanką funkcija. Jei ji yra išjungta, įjunkite ją per HP prietaiso įrankių juostą ("Windows") arba per "HP Utility" funkciją, skirtą "Mac OS X" programinei įrangai.
- Įsitikinkite, kad įrenginys yra prijungtas prie tinklo.
- Pasinaudokite HP prietaiso įrankių juostos ("Windows") arba "HP Utility" ("Mac OS X") nuskaitymo skirtuke esančia patikros parinktimi, kad patikrintumėte, ar teisingai nustatyta nuskaitymo į tinklo aplanką funkcija.

## **Nuskaityti nepavyko**

- Įsitikinkite, ar tinklo kelias yra teisingu formatu (//host/share/path) ir, ar egzistuoja šis aplankas.
- Įsitikinkite, kad tinklo žinyną galima skaityti ir į jį rašyti.
- Jei nuskaitytoms kopijoms naudojate numatytuosius failų pavadinimus, įsitikinkite, ar nėra prieštaraujančių failų pavadinimų. Pašalinkite kai kuriuos anksčiau nuskaitytus dokumentus.
- Vietoj pagrindinio kompiuterio pavadinimo naudokite IP adresą. Įsitikinkite, kad gaminys ir pagrindinis kompiuteris yra prijungti prie to paties tinklo.
- Jei tinklo aplankas yra apsaugotas slaptažodžiu, įveskite teisingą vartotojo vardą ir slaptažodį.
- Jei rodoma žinutė Diskas pilnas, iš tinklo aplanko pašalinkite kelis failus.
- Išjunkite ir vėl įjunkite gaminį. Vėl nuskaitykite.
# **Rodyklė**

#### **Simboliai/skaitmenys**

1 dėklas dėjimas [18](#page-31-0) strigtys [173](#page-186-0) talpa [17](#page-30-0) 2 dėklas dėjimas [21](#page-34-0) strigtys [176](#page-189-0) talpa [20](#page-33-0) "AirPrint" [81](#page-94-0) "EconoMode" nustatymai [187](#page-200-0) "HP ePrint", naudojimas [80](#page-93-0) "HP Utility"  $151$ "HP Utility", "Mac"  $151$ "IPv4 adresas" [145](#page-158-0) "Macintosh" "HP Utility" [151](#page-164-0) "Mac" problemos, trikčių šalinimas [232](#page-245-0) skenavimas iš TWAIN atitinkančios programinės įrangos [107](#page-120-0) tvarkyklės nustatymai [44](#page-57-0), [73](#page-86-0) "Mac" programinės įrangos išdiegimas [236](#page-249-0) "Microsoft Word", faksogramų siuntimas iš [134](#page--1-0) "PCL font list" (PS šriftų sąrašas) [11](#page-24-0) "PS font list" (PS šriftų sąrašas) [11](#page-24-0) "Windows" faksogramų siuntimas iš [134](#page--1-0) skenavimas iš TWAIN ar WIA programinės įrangos [107](#page-120-0) tvarkyklės nustatymai [42](#page-55-0) "Windows" programinės įrangos šalinimas [235](#page-248-0)

"Windows" spausdinimo tvarkyklės palaikomos [40](#page-53-0) "Word", faksogramų siuntimas iš [134](#page--1-0)

## **A**

archyvinimui tinkamos kokybės spausdinimas [79](#page-92-0) ataskaitos aptarnavimo puslapis [11](#page-24-0) bandomasis puslapis [11](#page-24-0) eksploatacinių medžiagų būsena [11](#page-24-0) konfigūracijos ataskaita [11](#page-24-0) meniu struktūra [11](#page-24-0) naudojimo puslapis [11](#page-24-0) PCL šriftų sąrašas [11](#page-24-0) PCL6 šriftų sąrašas [11](#page-24-0) PS šriftų sąrašas [11](#page-24-0) spausdinimo kokybės puslapis [11](#page-24-0) tinklo suvestinė [11](#page-24-0) ataskaitos, faksas error [207](#page-220-0) visų spausdinimas [206](#page-219-0) Ataskaitų meniu [11](#page-24-0) atmintis faksogramų ištrynimas [129](#page-142-0) pakartotinis faksogramų spausdinimas [138](#page-151-0) pridėta [2](#page--1-0) atsiliepimo režimas, nustatymas [122](#page-135-0) atšaukimas faksogramos [128](#page-141-0) spausdinimo užduotis ("Mac") [78](#page-91-0) spausdinimo užduotis  $(Nindows")$  [72](#page-85-0)

atvirukai išvedimo skyrius, pasirinkimas [23](#page-36-0) autoatsakikliai, prijungimas [111](#page--1-0) fakso nustatymai [123](#page-136-0) automatinio sumažinimo nustatymai, faksas [125](#page-138-0)

# **B**

belaidis spausdinimas problemų sprendimas [160](#page-173-0) belaidis tinklas trikčių šalinimas [226](#page-239-0) belaidžio tinklo trukdžiai [229](#page-242-0) budėjimo atidėjimas atjungimas [153](#page-166-0) įjungimas [153](#page-166-0) bukletai kūrimas ("Windows") [69](#page-82-0) spausdinimas ("Mac") [76](#page-89-0) būsena eksploatacinės medžiagos, spausdinimo atskaita [11](#page-24-0) Pradinis ekranas, valdymo skydas [9](#page-22-0) "HP Utility", "Mac" [151](#page-164-0)

# **D**

dalies numeriai priežiūros rinkiniai [31](#page-44-0) dalių numeriai eksploatacinės medžiagos [31](#page-44-0) klientas gali taisyti pats [31](#page-44-0) dangčiai, radimas [4](#page-17-0) dažų kasečių užsakymo numeriai [35](#page-48-0)

dažų kasetė mažo kiekio nustatymai [29](#page-42-0) naudojimas likus mažam kiekiui [29](#page-42-0) dažų kasetės eksploatacinių medžiagų būsenos puslapis [11](#page-24-0) įdėjimas [34](#page-47-0) ne HP [27](#page-40-0), [35](#page-48-0) perdirbimas [35](#page-48-0) saugojimas [35](#page-48-0) dėjimas 1 dėklas [18](#page-31-0) 2 dėklas [21](#page-34-0) dėklai gaminių numeriai [33](#page-46-0) pridėti [2](#page--1-0) radimas [4](#page-17-0) dėžės, išvedimo aptikimas [4](#page-17-0) dydis, kopijos mažinimas arba didinimas [93](#page-106-0) dydžiai, spausdinimo medžiaga pritaikymo puslapiui nustatymas, faksogramų siuntimas [125](#page-138-0) dokumentų didinimas kopijavimas [93](#page-106-0) dokumentų dydžio keitimas kopijavimas [93](#page-106-0) Windows [67](#page-80-0) dokumentų mastelio parinkimas kopijavimas [93](#page-106-0) dokumentų mastelio pasirinkimas Windows [67](#page-80-0) dokumentų mažinimas kopijavimas [93](#page-106-0) dokumentų tiektuvas [91](#page-104-0) dvipusių dokumentų kopijavimas [91](#page-104-0) popieriaus tiekimo problemos [167](#page-180-0) strigtys [169](#page-182-0) DSL faksogramų siuntimas [129](#page-142-0) dvipusio spausdinimo įrenginio strigtys [182](#page-195-0) dvipusio spausdinimo nustatymai, keitimas [147](#page-160-0)

dvipusis [91](#page-104-0) rankinis ("Mac") [75](#page-88-0) rankinis ("Windows") [53](#page-66-0) dvipusis kopijavimas [91,](#page-104-0) [92](#page-105-0) dvipusis spausdinimas nuostatos ("Windows") [51](#page-64-0) "Mac" [74](#page-87-0), [75](#page-88-0) "Windows" [53](#page-66-0) dvipusis spausdinimas (ant abiejų pusių) nuostatos ("Windows") [51](#page-64-0) dvipusis spausdinimas (iš abiejų pusių) "Windows" [53](#page-66-0)

## **E**

ekonomijos nustatymai [153](#page-166-0) Ekonomiško režimo nuostatos [153](#page-166-0) eksploatacinės medžiagos būsena, peržiūra naudojant HP pagalbinę priemonę, skirtą "Mac" [151](#page-164-0) gaminių numeriai [31](#page-44-0) ne HP [27](#page-40-0), [35](#page-48-0) perdirbimas [35](#page-48-0) spausdinimo kasečių keitimas [36](#page-49-0) užsakymas [26](#page-39-0) eksploatacinių medžiagų padirbinėjimas [28](#page-41-0) eksploatacinių medžiagų būsenos puslapis [11](#page-24-0) eksploatacinių medžiagų perdirbimas [35](#page-48-0) eksploatavimo medžiagos mažo kiekio nustatymai [29](#page-42-0) naudojimas likus mažam kiekiui [29](#page-42-0) elektroninės faksogramos siuntimas [133](#page-146-0) elektros jungiklis, vieta [4](#page-17-0) etiketės išvedimo skyrius, pasirinkimas [23](#page-36-0) spausdinimas ("Windows") [61](#page-74-0)

# **F**

faksas ataskaitos, visų spausdinimas [206](#page-219-0) atsiliepimo režimas [122](#page-135-0) atšaukimas [128](#page-141-0) automatinis sumažinimas [125](#page-138-0) blokavimas [123](#page-136-0) garsumo nustatymai [126](#page-139-0) gavus antspauduotos [126](#page-139-0) ištrynimas iš atminties [129](#page-142-0) kaupimas [127](#page-140-0) klaidų ataskaitą, spausdinimas [207](#page-220-0) klaidų taisymas [207](#page-220-0) kontrasto nustatymas [119](#page-132-0) mokėjimo kodai [120](#page-133-0) neįmanoma išsiųsti [208](#page-221-0) neįmanoma priimti [214](#page-227-0) pakartotinas faksogramų spausdinimas [125](#page-138-0) pakartotinio rinkimo nustatymai [118](#page-131-0) pakartotinis spausdinimas iš atminties [138](#page-151-0) papildomo telefono priėmimas [112](#page--1-0) pauzės, įterpimas [117](#page-130-0) persiuntimas [122](#page-135-0) priėmimasgirdint fakso tonus [139](#page-152-0) privatus priėmimas [127](#page-140-0) problemų sprendimas [162](#page-175-0) raiška [119](#page-132-0) rinkimas, toninis arba pulsinis [118](#page-131-0) rinkimo kodai [117](#page-130-0) rinkimo tono aptikimo nustatymai [118](#page-131-0) sauga, privatus priėmimas [127](#page-140-0) signalų iki atsakymo skaičius [123](#page-136-0) siuntimas iš programinės įrangos [133](#page-146-0) siuntimas iš telefono [134](#page--1-0) skaičiaus patvirtinimas [135](#page-148-0) skambučio šablonai [124](#page-137-0) sparčiojo rinkimo įrašai [133](#page-146-0)

spręskite bendrojo pobūdžio problemas [220](#page-233-0) uždelstas siuntimas [135](#page-148-0) V.34 nustatymas [207](#page-220-0) fakso antraštė, sąranka naudojant HP fakso sąrankos vedlį [114](#page-127-0) fakso data, sąranka naudojant HP fakso sąrankos vedlį [114](#page-127-0) naudojant valdymo pultą [113](#page-126-0) fakso laikas, sąranka naudojant HP fakso sąrankos vedlį [114](#page-127-0) naudojant valdymo pultą [113](#page-126-0) fakso numerių blokavimo pašalinimas [123](#page-136-0) fakso trikčių šalinimas kontrolinis sąrašas [203](#page-216-0) faksogramos privačios faksogramos spausdinimas [139](#page-152-0) spausdinimas [137](#page-150-0) faksogramos antraštė, sąranka naudojant valdymo pultą [113](#page-126-0) faksogramos siuntimo uždelsimas [135](#page-148-0) faksogramų ištrynimas iš atminties [129](#page-142-0) faksogramų kaupimas [127](#page-140-0) faksogramų persiuntimas [122](#page-135-0) faksogramų priėmimas antspaudavimo gavus nustatymas [126](#page-139-0) atsiliepimo režimas, nustatymas [122](#page-135-0) automatinio sumažinimo nustatymai [125](#page-138-0) blokavimas [123](#page-136-0) girdint fakso tonus [139](#page-152-0) iš papildomo telefono [112](#page--1-0) kaupimas [127](#page-140-0) klaidų ataskaitą, spausdinimas [207](#page-220-0) pakartotinas faksogramų spausdinimas [125](#page-138-0) pakartotinis spausdinimas [138](#page-151-0)

signalų iki atsakymo skaičius [123](#page-136-0) skambučio šablonai, nustatymai [124](#page-137-0) faksogramų siuntimas atšaukimas [128](#page-141-0) iš kompiuterio ("Mac") [133](#page-146-0) iš kompiuterio ("Windows") [133](#page-146-0) iš žemiau prijungto telefono [134](#page--1-0) klaidų ataskaitą, spausdinimas [207](#page-220-0) mokėjimo kodai [120](#page-133-0) naudojant DSL, PBX arba ISDN [129](#page-142-0) naudojant VoIP [130](#page-143-0) patvirtinimas [135](#page-148-0) persiuntimas [122](#page-135-0) siuntimas iš programinės įrangos [133](#page-146-0) uždelsimas [135](#page-148-0) faksų blokavimas [123](#page-136-0)

# **G**

galinis išvedimo skyrius spausdinimas į [23](#page-36-0) galios jungtis radimas [5](#page-18-0), [6](#page-19-0) gaminių numeriai dėklai [33](#page-46-0) garsumas, nustatymas [126](#page-139-0) greito rinkimo įrašai kūrimas [115](#page-128-0) redagavimas [115](#page-128-0) grupinio rinkimo įrašai kūrimas [115](#page-128-0) redagavimas [115](#page-128-0) trynimas [116](#page-129-0) gulsčia padėtis keitimas ("Mac") [75](#page-88-0) pasirinkimas, "Windows" [59](#page-72-0)

# **H**

HP integruotasis tinklo serveris [163](#page-176-0) HP interneto paslaugos įjungimas [144](#page-157-0) programos [144](#page-157-0)

HP interneto paslaugos, įjungimas [80](#page-93-0) HP įterptinis interneto serveris atidarymas [145,](#page-158-0) [146](#page-159-0), [155](#page-168-0) gaminio pavadinimo keitimas [146](#page-159-0) slaptažodžio keitimas [155](#page-168-0) tinklo nustatymų keitimas [145](#page-158-0) HP pagalbinė priemonė, skirta "Mac" Bonjour [151](#page-164-0) funkcijos [151](#page-164-0) HP perkonfigūravimo pagalbinė priemonė tinklo įdiegimas [142](#page-155-0) HP prietaisų įrankių dėžė, naudojimas [148](#page-161-0) HP universali spausdintuvo tvarkyklė [40](#page-53-0) HP Web Jetadmin [152](#page-165-0) HP žiniatinklio svetainė, skirta sukčiavimo klausimams [28](#page-41-0)

# **I**

identifikacinės kortelės kopijavimui [89](#page-102-0) Integruotasis tinklo serveris [163](#page-176-0) Interneto paslaugos įjungimas [144](#page-157-0) programos [144](#page-157-0) Interneto svetainės "HP Web Jetadmin", atsisiuntimas [152](#page-165-0) interneto svetainių pranešimai apie sukčiavimą [28](#page-41-0) ISDN faksogramų siuntimas [129](#page-142-0) išankstiniai nustatymai ("Mac") [73](#page-86-0) išjungimo delsa nustatymas [154](#page-167-0) išorinės linijos pauzės, įterpimas [117](#page-130-0) rinkimo kodai [117](#page-130-0) išskirtinio skambučio nustatymai [124](#page-137-0) išvedimo skyrius radimas [4](#page-17-0)

išvesties skyrius strigtys [171](#page-184-0) įdėjimas dažų kasetės [34](#page-47-0) įjungimo / išjungimo mygtukas, vieta [4](#page-17-0) Įterptinis interneto serveris atidarymas [145,](#page-158-0) [146](#page-159-0), [155](#page-168-0) gaminio pavadinimo keitimas [146](#page-159-0) slaptažodžio keitimas [155](#page-168-0) tinklo nustatymų keitimas [145](#page-158-0)

#### **J**

Jetadmin, HP Web [152](#page-165-0) juodraščio režimas, kopijavimas [96](#page-109-0)

## **K**

kaitintuvas strigtys [180](#page-193-0) kasečių užsakymo numeriai [35](#page-48-0) kasetės eksploatacinių medžiagų būsenos puslapis [11](#page-24-0) keitimas [36](#page-49-0) ne HP [27](#page-40-0), [35](#page-48-0) perdirbimas [35](#page-48-0) saugojimas [35](#page-48-0) keisti dokumentų dydį "Mac" [76](#page-89-0) keli puslapiai viename lape spausdinimas ("Mac") [75](#page-88-0) spausdinimas ("Windows") [57](#page-70-0) kelios kopijos [87](#page-100-0) kelių puslapių originalai kopijavimas [88](#page-101-0) klaidos programinė įranga [230](#page-243-0) klaidų ataskaitą, faksas spausdinimas [207](#page-220-0) klaidų pranešimai, faksas [208,](#page-221-0) [214](#page-227-0) klaidų taisymo nustatymas, faksas [207](#page-220-0) klientas gali taisyti pats dalių numeriai [31](#page-44-0) kodai, rinkimas [117](#page-130-0) konfigūracijos puslapis [11](#page-24-0)

kontrasto nustatymai faksas [119](#page-132-0) kopijavimas [95](#page-108-0) kontrolinis sąrašas belaidis jungiamumas [226](#page-239-0) fakso trikčių šalinimas [203](#page-216-0) problemų sprendimui [160](#page-173-0) kopijavimas didinimas [93](#page-106-0) dvipusiai dokumentai [91,](#page-104-0) [92](#page-105-0) grupavimas [90](#page-103-0) juodraščio režimas [96](#page-109-0) kelios kopijos [87](#page-100-0) kelių puslapių originalai [88](#page-101-0) kokybė, nustatymas [94](#page-107-0) kontrastas, reguliavimas [95](#page-108-0) mažinimas [93](#page-106-0) numatytųjų nustatymų atkūrimas [85](#page-98-0) nustatyti naujus numatytuosius nustatymus [84](#page-97-0) popieriaus formatas ir tipas [97](#page-110-0) šviesumo/tamsumo nustatymai [95](#page-108-0) viena kopija [86](#page-99-0) kopijų grupavimas [90](#page-103-0) kopijų skaičius, keitimas [87](#page-100-0) kova su padirbtomis eksploatacinėmis medžiagomis [28](#page-41-0)

#### **M**

maži dokumentai kopijavimas [89](#page-102-0) mažo formato popierius išvedimo skyrius, pasirinkimas [23](#page-36-0) meniu, valdymo skydas schema, spausdinimas [11](#page-24-0) modemai, prijungimas [111](#page--1-0) mokėjimo kodai, faksas naudojimas [120](#page-133-0)

#### **N**

naudojimo puslapis [11](#page-24-0) ne HP eksploatacinės medžiagos [27](#page-40-0), [35](#page-48-0)

numatytieji kopijavimo nustatymai gamyklos nustatymų atkūrimas [85](#page-98-0) keitimas [84](#page-97-0) numatytoji tinklo sąsaja, nustatymas [145](#page-158-0) numatytosios gamyklinės reikšmės, atkūrimas [164](#page-177-0) numatytosios reikšmės, atkūrimas [164](#page-177-0) numatytųjų gamyklinių reikšmių atkūrimas [164](#page-177-0) nuorodos ("Windows") kūrimas [48](#page-61-0) naudojimas [46](#page-59-0) nuskaitymas iš programinės įrangos "HP Scan" ("Mac") [101](#page-114-0) iš programinės įrangos "HP Scan" ("Windows") [100](#page-113-0) į el. paštą, sąranka [103](#page-116-0) į tinklo aplanką, sąranka [103](#page-116-0) nustatymai numatytosios gamyklinės reikšmės, atkūrimas [164](#page-177-0) tinklo ataskaita [11](#page-24-0) tvarkyklės [42](#page-55-0) tvarkyklės ("Mac") [44](#page-57-0) tvarkyklės išankstiniai nustatymai ("Mac") [73](#page-86-0) nustatyti dokumentų mastelį "Mac" [76](#page-89-0)

#### **P**

padėtis keitimas ("Mac") [75](#page-88-0) pasirinkimas, "Windows" [59](#page-72-0) padirbtos eksploatacinės medžiagos [28](#page-41-0) pakartotinis faksogramų spausdinimas [125,](#page-138-0) [138](#page-151-0) pakartotinis rinkimas automatiškai, nustatymai [118](#page-131-0) palaikomas popierius [14](#page--1-0) papildomi telefonai faksogramų priėmimas nuo [112](#page--1-0) faksogramų siuntimas iš [134](#page--1-0) pasirinktinio dydžio kopijos [93](#page-106-0)

paskutinis puslapis spausdinimas ant kitokio popieriaus ("Windows") [64](#page-77-0) pauzės, įterpimas [117](#page-130-0) PBX faksogramų siuntimas [129](#page-142-0) PCL tvarkyklės universali [40](#page-53-0) pirmasis puslapis spausdinimas ant kitokio popieriaus ("Windows") [64](#page-77-0) popieriaus pasirinkimas [186](#page-199-0) popieriaus dydis keitimas [70](#page-83-0) popieriaus formatai dokumento mastelio keitimas, kad atitiktų ("Mac")  $76$ kopijavimo nustatymai [97](#page-110-0) pasirinkimas ("Mac") [77](#page-90-0) pasirinktinio formato pasirinkimas  $\binom{n}{m}$  Mac") [77](#page-90-0) pasirinktinio formato pasirinkimas ("Windows") [70](#page-83-0) popieriaus paėmimo problemų sprendimas [166](#page-179-0) popieriaus strigtys. *Žr.* strigtys popieriaus tipai kopijavimo nustatymai [97](#page-110-0) pasirinkimas ("Mac") [76](#page-89-0) popieriaus tipas pasirinkimas ("Windows") [61](#page-74-0) popierius dėjimas į 1 dėklą [18](#page-31-0) dėjimas į 2 dėklą [21](#page-34-0) fakso automatinio sumažinimo nustatymai [125](#page-138-0) palaikomi formatai [14](#page--1-0) palaikomi popieriaus formatai [14](#page--1-0) palaikomi tipai [16](#page--1-0) pirmas ir paskutinis puslapis, kitokio popieriaus naudojimas [64](#page-77-0) strigtys [167](#page-180-0) užsakymas [26](#page-39-0) viršeliai, kitokio popieriaus naudojimas [64](#page-77-0)

popierius, viršeliai spausdinimas ("Mac") [76](#page-89-0) potinklio šablonas [145](#page-158-0) Pradinis ekranas, valdymo skydas [9](#page-22-0) priedai užsakymas [26](#page-39-0) Priedai dalių numeriai [33](#page-46-0) prievadai aptikimas [6](#page-19-0) priežiūros rinkiniai dalies numeris [31](#page-44-0) Pritaikymo puslapiui nustatymas, faksas [125](#page-138-0) privatus priėmimas [127](#page-140-0) problemų sprendimas faksas [220](#page-233-0) lėtas atsakas [201](#page-214-0) nėra atsako [200](#page-213-0) programinė įranga faksogramų siuntimas [133](#page-146-0) pašalinimas, skirtas "Windows" [235](#page-248-0) problemos [230](#page-243-0) skenavimas iš TWAIN ar WIA [107](#page-120-0) šalinimas iš "Mac" [236](#page-249-0) "HP Utility"  $151$ Programinė įranga "HP Scan"  $(Mac'')$  [101](#page-114-0) Programinė įranga "HP Scan"  $(Nindows")$  [100](#page-113-0) programos atsisiuntimas [144](#page-157-0) Programų meniu [144](#page-157-0) protokolo nustatymai, faksas [207](#page-220-0) pulsinis rinkimas [118](#page-131-0) puslapiai viename lape pasirinkimas  $\left($ "Mac" $\right)$  [75](#page-88-0) pasirinkti ("Windows") [57](#page-70-0) puslapio matmenys dokumento pritaikymas atitikimui ("Windows") [67](#page-80-0) puslapio padėtis keitimas ("Mac")  $75$ puslapių per minutę [2](#page--1-0) puslapių skaičius [11](#page-24-0)

#### **R**

raiška faksas [119](#page-132-0) rankinis dvipusis "Mac" [75](#page-88-0) rankinis iš abiejų pusių "Windows" [53](#page-66-0) rinkimas automatinis pakartotinis rinkimas, nustatymai [118](#page-131-0) kodai, įterpimas [117](#page-130-0) pauzės, įterpimas [117](#page-130-0) telefonu [134](#page--1-0) toninis arba pulsinis nustatymas [118](#page-131-0) rinkimo tono aptikimo nustatymai [118](#page-131-0) ryšio spartos nustatymai [147](#page-160-0)

# **S**

saugojimas dažų kasetės [35](#page-48-0) sąranka nuskaitymas į el. paštą ir tinklo aplanką [103](#page-116-0) sąsajos prievadai radimas [5](#page-18-0), [6](#page-19-0) signalų iki atsakymo skaičiaus nustatymas [123](#page-136-0) skaidrės išvedimo skyrius [23](#page-36-0) spausdinimas ("Windows") [61](#page-74-0) skaitytuvas stiklo valymas [189](#page-202-0), [193,](#page-206-0) [196](#page-209-0) skambintojo identifikavimo įrenginiai, prijungimas [111](#page--1-0) skambučio šablonai [124](#page-137-0) skambučio tonai išskirtinis [124](#page-137-0) skenavimas TWAIN-compliant programinė įranga [107](#page-120-0) WIA-compliant programinė įranga [107](#page-120-0) skyriai, išvestis pasirinkimas [23](#page-36-0) sparčiojo rinkimo įrašai ištrynimas [116](#page-129-0) programavimas [133](#page-146-0)

spausdinimas gaminio ataskaitos [11](#page-24-0) iš USB atmintinės [82](#page-95-0) nustatymai ("Mac") [73](#page-86-0) spausdinimas ant abiejų pusių Windows [53](#page-66-0) spausdinimas ant dviejų pusių "Mac" [75](#page-88-0) spausdinimas iš abiejų pusių nuostatos ("Windows") [51](#page-64-0) spausdinimo kasečių keitimas [36](#page-49-0) spausdinimo kasetės keitimas [36](#page-49-0) spausdinimo kokybė gerinimas [184](#page-197-0) spausdinimo medžiaga dėjimas į 1 dėklą [18](#page-31-0) dėjimas į 2 dėklą [21](#page-34-0) spausdinimo tvarkyklės palaikomos [40](#page-53-0) parinkimas [187](#page-200-0) spausdinimo tvarkyklės ("Mac") nustatymai [73](#page-86-0) nustatymų keitimas [44](#page-57-0) spausdinimo tvarkyklės ("Windows") nustatymų keitimas [42](#page-55-0) spausdinimo užduotis atšaukimas ("Mac") [78](#page-91-0) atšaukimas ("Windows") [72](#page-85-0) spausdinti ant abiejų pusių "Mac" [74](#page-87-0), [75](#page-88-0) spausdinti iš abiejų pusių rankinis, "Windows" [53](#page-66-0) specialus popierius spausdinimas ("Windows") [61](#page-74-0) specialus popierius viršeliams spausdinimas ("Mac") [76](#page-89-0) sprendimas fakso problemos [208](#page-221-0) tiesioginio USB spausdinimo problemos [202](#page-215-0) statmena padėtis keitimas ("Mac")  $75$ pasirinkimas, "Windows" [59](#page-72-0) stiklas, stiklas [189](#page-202-0), [193,](#page-206-0) [196](#page-209-0) strigtys 1 dėklas [173](#page-186-0) 2 dėklas [176](#page-189-0)

dokumentų tiektuvas, šalinimas [169](#page-182-0) dvipusio spausdinimo įrenginys [182](#page-195-0) išvesties skyrius [171](#page-184-0) kaitintuvas [180](#page-193-0) priežastys [167](#page-180-0) skaičiaus stebėjimas [11](#page-24-0) vietos [168](#page-181-0) sunkus popierius išvedimo skyrius, pasirinkimas [23](#page-36-0) Svetainės universali spausdintuvo tvarkyklė [40](#page-53-0)

## **Š**

šiurkštus popierius išvedimo skyrius, pasirinkimas [23](#page-36-0) šriftai sąrašai, spausdinimas [11](#page-24-0) šviesumas fakso kontrastas [119](#page-132-0) kopijavimo kontrastas [95](#page-108-0)

# **T**

tamsumas, kontrasto nustatymai faksas [119](#page-132-0) kopijavimas [95](#page-108-0) TCP/IP rankinis IPv4 parametrų konfigūravimas [145](#page-158-0) techninės priežiūros puslapis [11](#page-24-0) telefonai faksogramų priėmimas nuo [112,](#page--1-0) [139](#page-152-0) telefonai, papildomų prijungimas [111](#page--1-0) telefonai, žemiau prijungti faksogramų siuntimas iš [134](#page--1-0) telefonų knygelė, faksas įrašų pridėjimas [133](#page-146-0) tiesioginis popieriaus kelias [23](#page-36-0) tiesioginis spausdinimas iš USB [82](#page-95-0) tinklai gaminio įdiegimas [142](#page-155-0) IPv4 adresas [145](#page-158-0) konfigūracijos puslapis [11](#page-24-0)

modeliai palaiko [2](#page--1-0) numatytoji tinklo sąsaja [145](#page-158-0) nustatymų ataskaita [11](#page-24-0) potinklio šablonas [145](#page-158-0) "HP Web Jetadmin" [152](#page-165-0) tinklas gaminio pavadinimas, keitimas [146](#page-159-0) nustatymai, keitimas [145](#page-158-0) nustatymai, peržiūrėjimas [145](#page-158-0) slaptažodis, keitimas [155](#page-168-0) slaptažodis, nustatymas [155](#page-168-0) tinklo sąsaja, numatytosios nustatymas [145](#page-158-0) tinklo valdymas [145](#page-158-0) toninis rinkimas [118](#page-131-0) trikčių šalinimas belaidis tinklas [226](#page-239-0) fakso aparatai [203](#page-216-0) fakso klaidų taisymo nustatymas [207](#page-220-0) faksogramos priėmimas [214](#page-227-0) laidinis tinklas [224](#page-237-0) patikrinimų sąrašas [160](#page-173-0) popieriaus tiekimo problemos [166](#page-179-0) siųsti faksogramą [208](#page-221-0) strigtys [167](#page-180-0) tiesioginio USB spausdinimo problemos [202](#page-215-0) tinklo problemos [224](#page-237-0) USB ryšys [223](#page-236-0) "Mac" problemos [232](#page-245-0) "Windows" problemos [230](#page-243-0) tvarkyklės išankstiniai nustatymai  $(Mac'')$  [73](#page-86-0) naudojimo puslapis [11](#page-24-0) nustatymai ("Mac") [73](#page-86-0) nustatymų keitimas  $\mu$ Mac") [44](#page-57-0) nustatymų keitimas  $(Nindows")$  [42](#page-55-0) parinkimas [187](#page-200-0) popieriaus formato keitimas [70](#page-83-0) popieriaus tipai [16](#page--1-0) universali [40](#page-53-0) TWAIN atitinkanti programinė įranga, skenavimas iš [107](#page-120-0)

#### **U**

universali spausdintuvo tvarkyklė [40](#page-53-0) USB atmintinės spausdinimas iš [82](#page-95-0) USB ryšys trikčių šalinimas [223](#page-236-0) užblokuoti gaminys [155](#page-168-0) užimtas signalas, pakartotinio rinkimo parinktys [118](#page-131-0) užsakymas eksploatacinės medžiagos ir priedai [26](#page-39-0)

#### **V**

V.34 nustatymas [207](#page-220-0) valdymo skydas Ataskaitų meniu [11](#page-24-0) meniu schema, spausdinimas [11](#page-24-0) žinynas [10](#page-23-0), [165](#page-178-0) valdymo skydelis pradinis ekranas [9](#page-22-0) valdymo skydo mygtukai ir lemputės [8](#page-21-0) radimas [4](#page-17-0) valymas popieriaus kelias [185](#page-198-0) stiklas [189](#page-202-0), [193,](#page-206-0) [196](#page-209-0) vandens ženklai spausdinimas ("Windows") [71](#page-84-0) vandenženkliai spausdinimas ("Mac") [77](#page-90-0) viršeliai spausdinimas ant kitokio popieriaus ("Windows") [64](#page-77-0) viršutinis išvedimo skyrius spausdinimas į [23](#page-36-0) VoIP faksogramų siuntimas [130](#page-143-0) vokai išvedimo skyrius, pasirinkimas [23](#page-36-0)

#### **W**

WIA atitinkanti programinė įranga, skenavimas iš [107](#page-120-0)

Windows universali spausdintuvo tvarkyklė [40](#page-53-0)

# **Ž**

žinynas internete, valdymo skydas [10,](#page-23-0) [165](#page-178-0) žinynas, valdymo skydas [10,](#page-23-0) [165](#page-178-0) žurnalai, faksas klaida [207](#page-220-0) žurnalas, faksas visų spausdinimas [206](#page-219-0)

© 2014 Hewlett-Packard Development Company, L.P.

www.hp.com

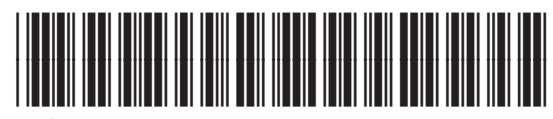

A8P80-91081

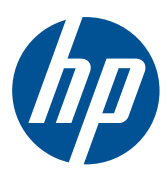